June 2020

# PyroMark® Q48 Autoprep User Manual

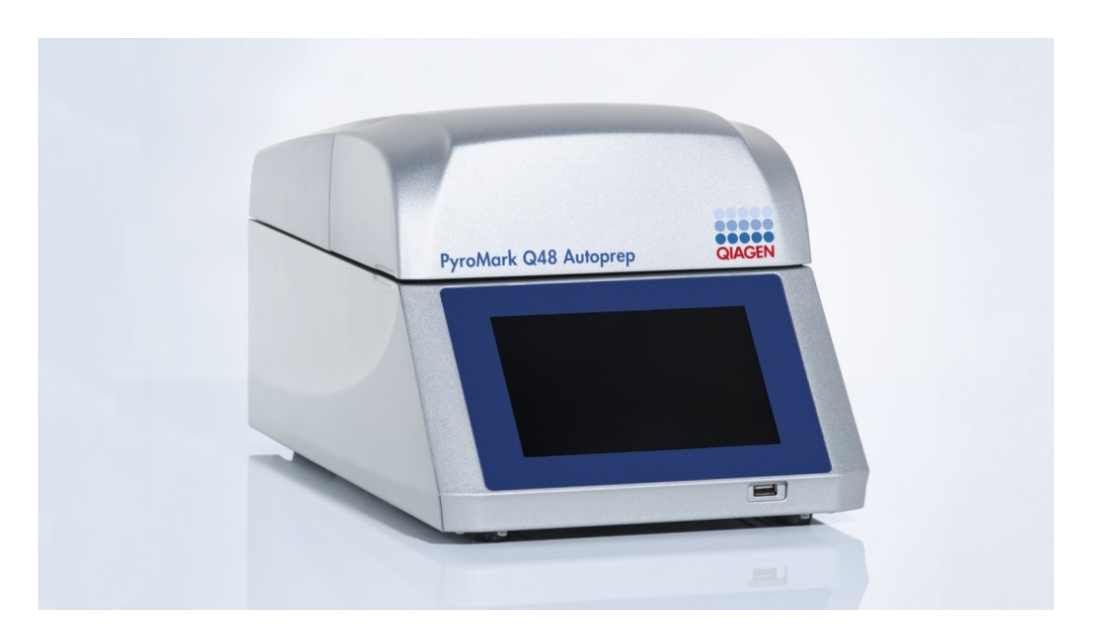

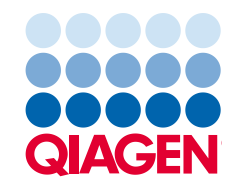

Sample to Insight

## Contents

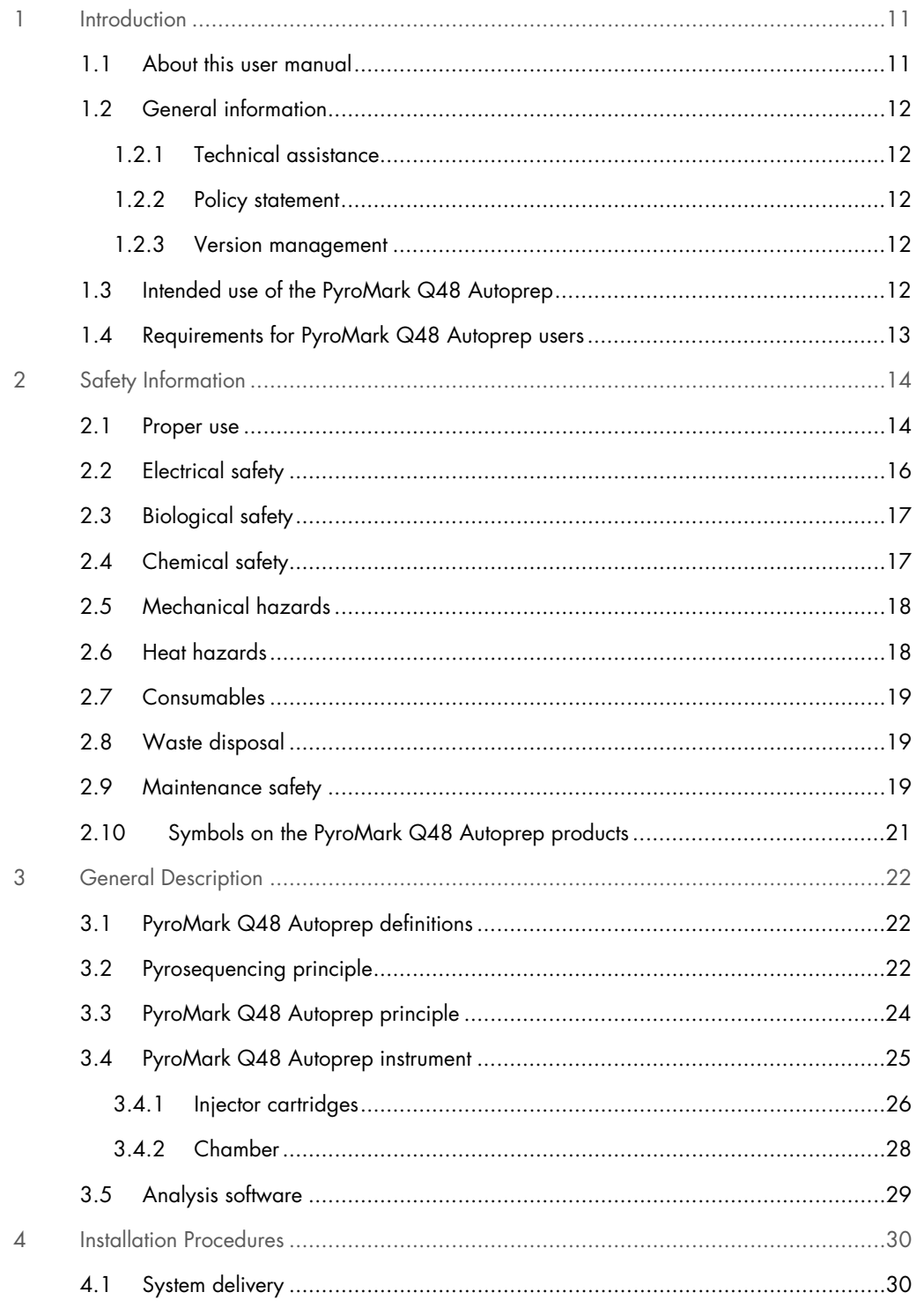

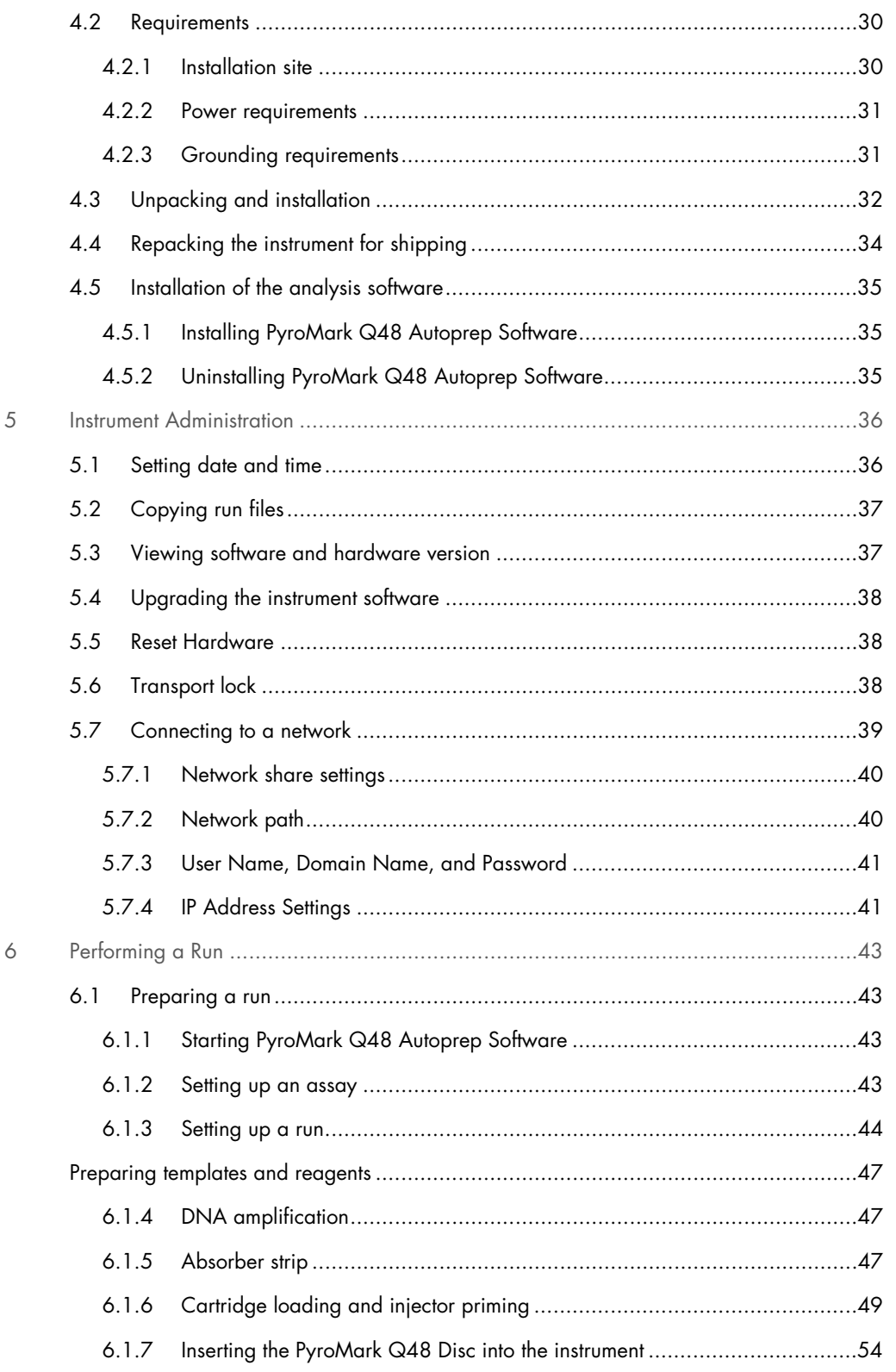

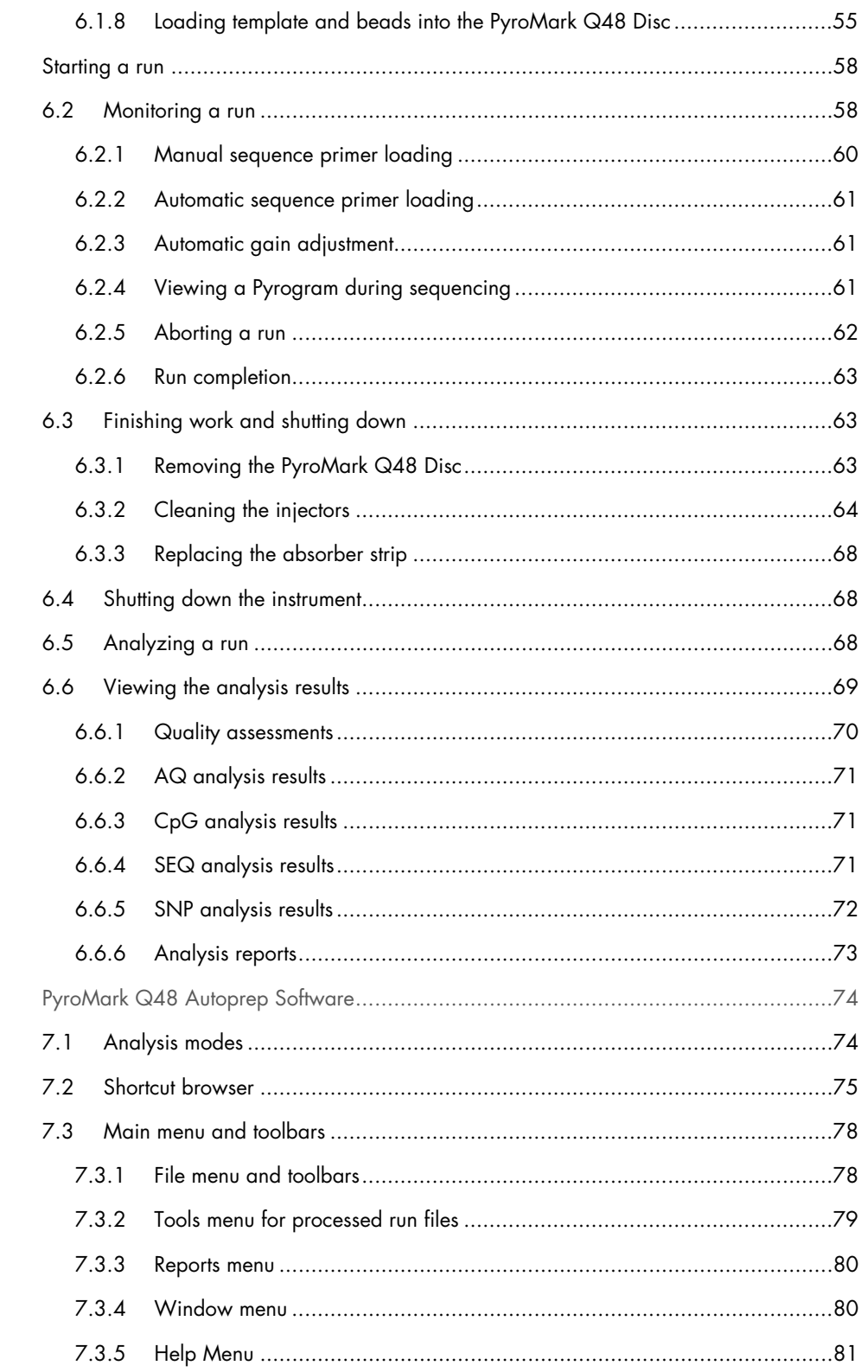

 $\bar{z}$ 

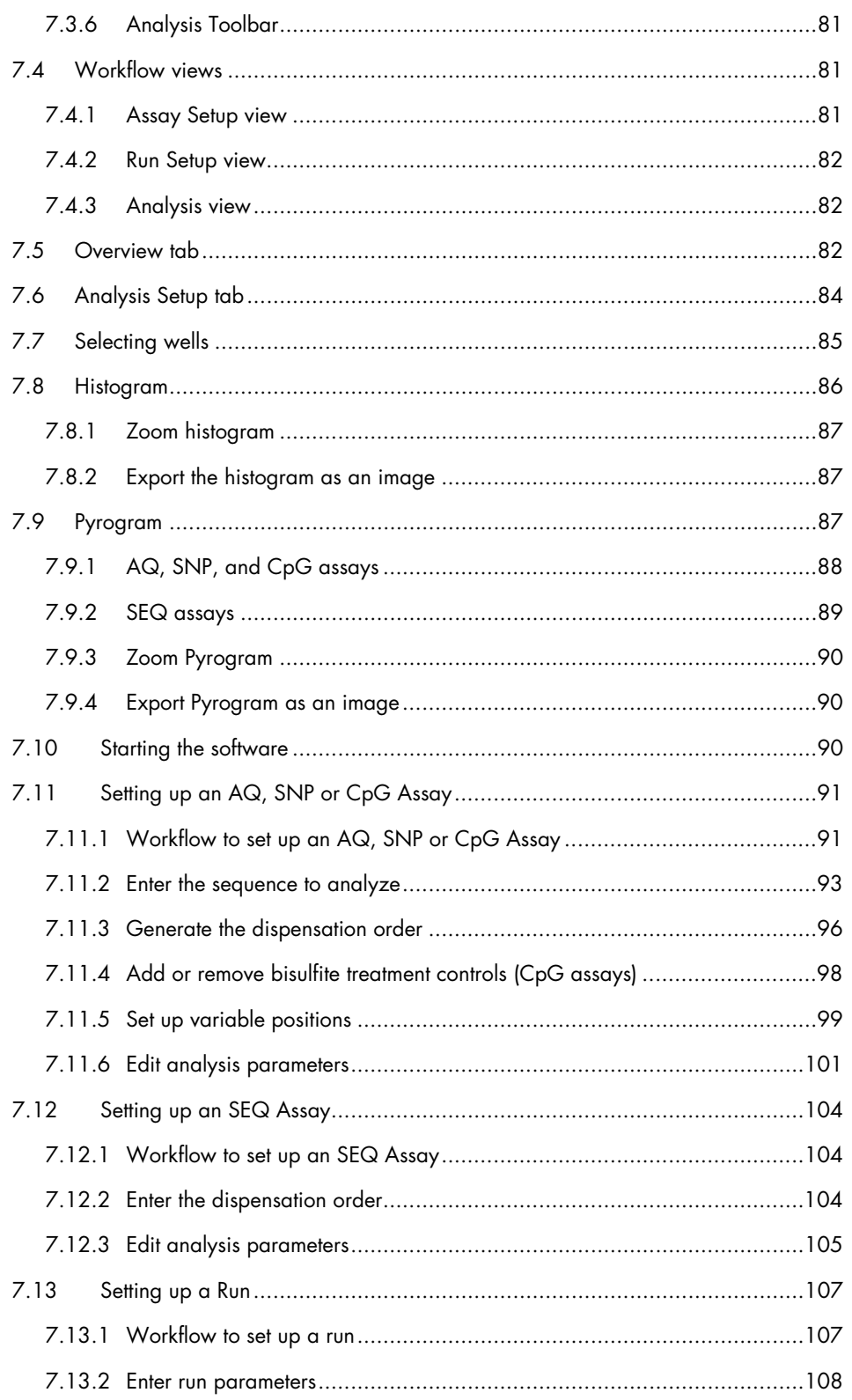

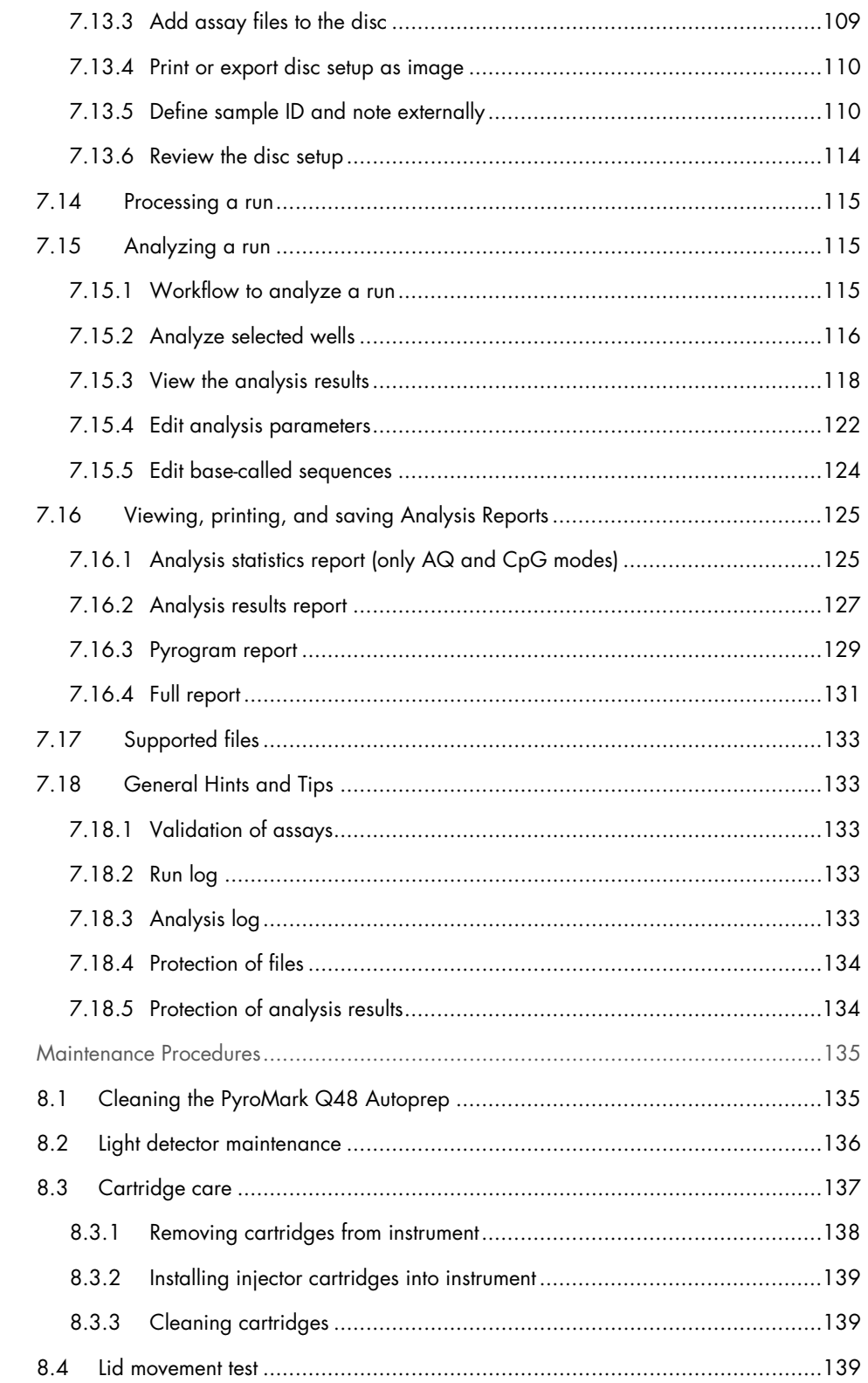

 $\,8\,$ 

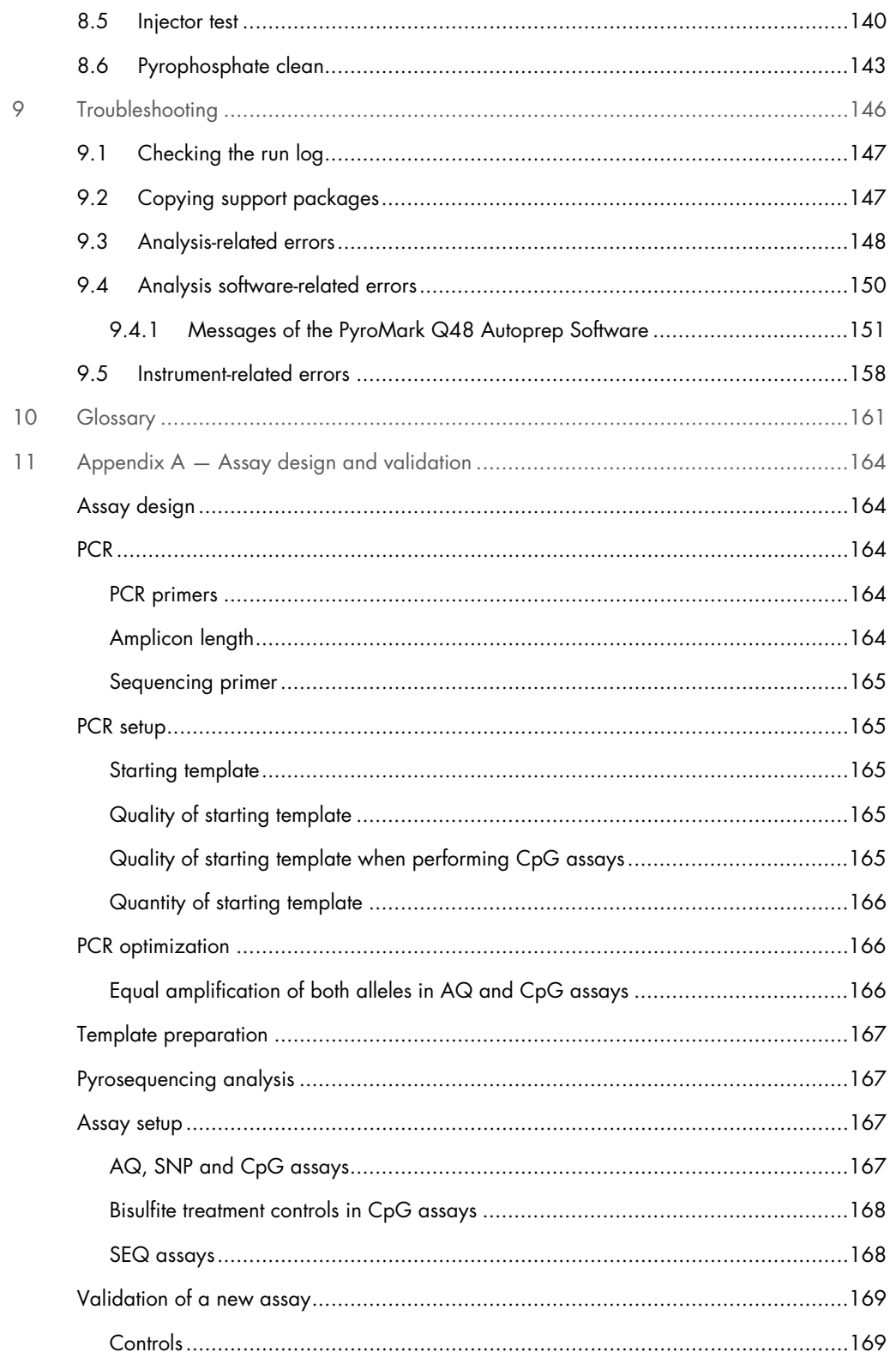

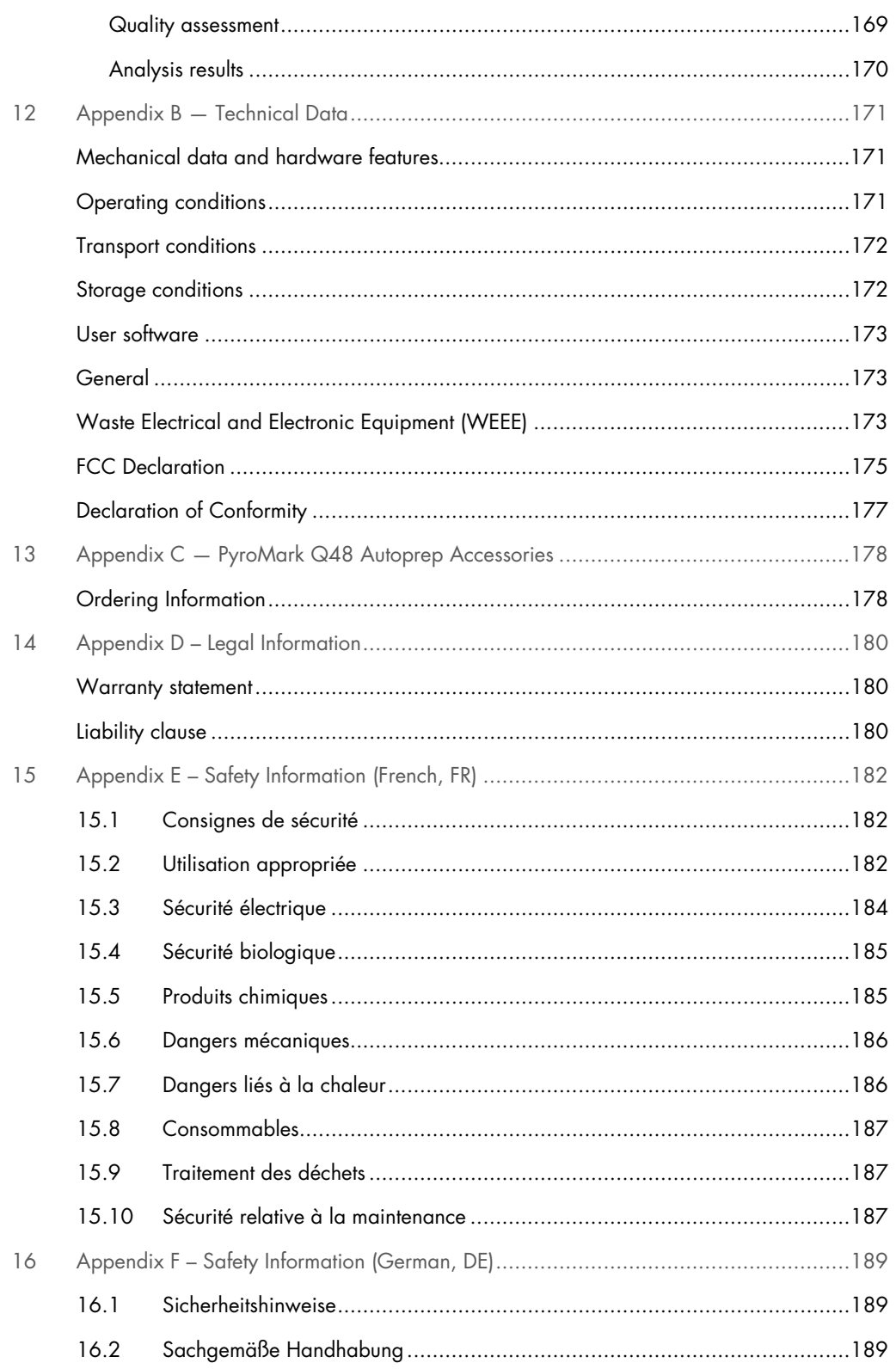

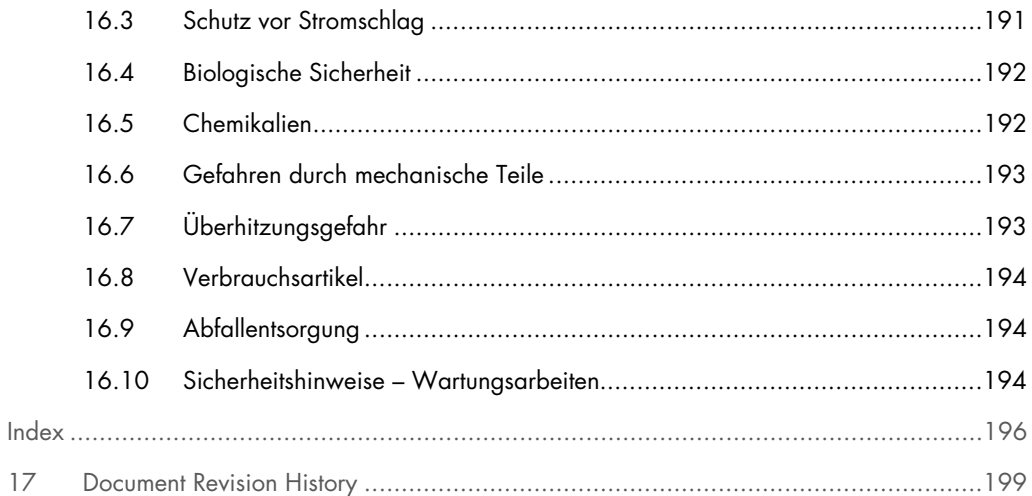

### <span id="page-10-2"></span><span id="page-10-0"></span>1 Introduction

Thank you for choosing the PyroMark Q48 Autoprep. We are confident it will become an integral part of your laboratory.

Before using the PyroMark Q48 Autoprep, it is essential that you read this user manual carefully and pay particular attention to the safety information. The instructions and safety information in the user manual must be followed to ensure safe operation of the instrument and to maintain the instrument in a safe condition.

### <span id="page-10-1"></span>1.1 About this user manual

This user manual provides information about the PyroMark Q48 Autoprep system in the following sections:

- 1. Introduction
- 2. Safety Information
- 3. General Description
- 4. Installation Procedures
- 5. Instrument Administration
- 6. Performing a Run
- 7. PyroMark Q48 Autoprep Software
- 8. Maintenance Procedures
- 9. Troubleshooting
- 10. Glossary

The appendices include the following:

- Assay design and validation
- Technical data and specifications
- Ordering information
- Legal information
- Safety information in French (FR)
- Safety information in German (DE)

### 1.2 General information

### <span id="page-11-0"></span>1.2.1 Technical assistance

At QIAGEN, we pride ourselves on the quality and availability of our technical support. Our Technical Services Departments are staffed by experienced scientists with extensive practical and theoretical expertise in sample and assay technologies and the use of QIAGEN products. If you have any questions or experience any difficulties regarding the PyroMark Q48 Autoprep or QIAGEN products in general, do not hesitate to contact us.

QIAGEN customers are a major source of information regarding advanced or specialized uses of our products. This information is helpful to other scientists as well as to the researchers at QIAGEN. We therefore encourage you to contact us if you have any suggestions about product performance or new applications and techniques.

For technical assistance and more information, please see our Technical Support Center at www.qiagen.com/goto/TechSupportCenter or call one of the QIAGEN Technical Services Departments or local distributors (see back cover or visit www.qiagen.com).

#### <span id="page-11-1"></span>1.2.2 Policy statement

It is the policy of QIAGEN to improve products as new techniques and components become available. QIAGEN reserves the right to change specifications at any time.

In an effort to produce useful and appropriate documentation, we appreciate your comments on this user manual. Please contact QIAGEN Technical Services.

### <span id="page-11-2"></span>1.2.3 Version management

This document is the *PyroMark Q48 Autoprep User Manual*, version 2.

### <span id="page-11-3"></span>1.3 Intended use of the PyroMark Q48 Autoprep

PyroMark Q48 Autoprep is designed to detect changes in specified variable positions in, or basecalling of, DNA prepared from biological samples in molecular biology applications.

PyroMark Q48 Autoprep is intended to be used only in combination with QIAGEN kits indicated for use with the PyroMark Q48 Autoprep for the applications described in the kit handbooks.

If the PyroMark Q48 Autoprep is used with other than QIAGEN kits, it is the user's responsibility to validate the performance of such product combination for any particular application.

The PyroMark Q48 Autoprep System is intended for use by professional users trained in molecular biological techniques and the operation of the PyroMark Q48 Autoprep.

### <span id="page-12-0"></span>1.4 Requirements for PyroMark Q48 Autoprep users

This table covers the general level of competence and training necessary for transportation, installation, use, maintenance and servicing of the PyroMark Q48 Autoprep.

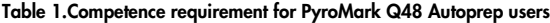

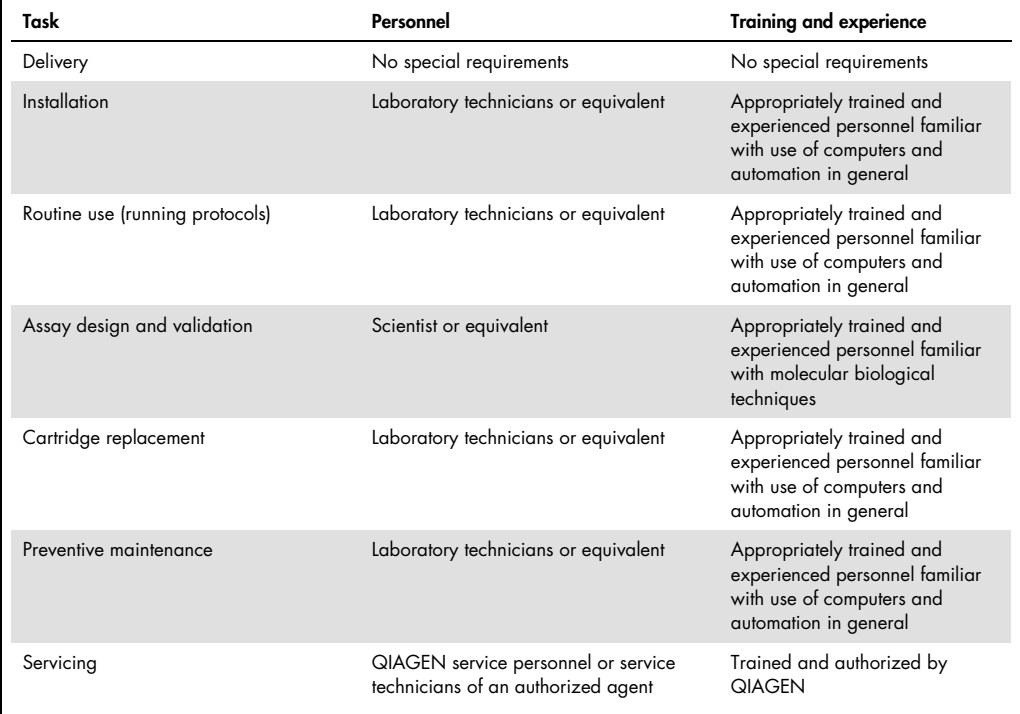

# <span id="page-13-0"></span>2 Safety Information

Before using the PyroMark Q48 Autoprep, it is essential that you read this user manual carefully and pay particular attention to the safety information. The instructions and safety information in the user manual must be followed to ensure safe operation of the PyroMark Q48 Autoprep and to maintain the PyroMark Q48 Autoprep in a safe condition.

Note: Translations of the Safety Information in French and German are available in Appendix E -[Safety Information \(French, FR\)](#page-181-0) and Appendix F – [Safety Information \(German, DE\).](#page-188-0)

The following types of safety information appear throughout this user manual.

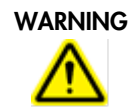

WARNING The term WARNING is used to inform you about situations that could result in personal injury to you or other persons. Details about these circumstances are given in a box like this one.

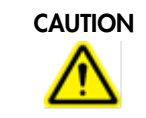

CAUTION The term CAUTION is used to inform you about situations that could result in damage to the instruments or other equipment. Details about these circumstances are given in a box like this one.

The advice given in this manual is intended to supplement, not supersede, the normal safety requirements prevailing in the user's country.

### <span id="page-13-1"></span>2.1 Proper use

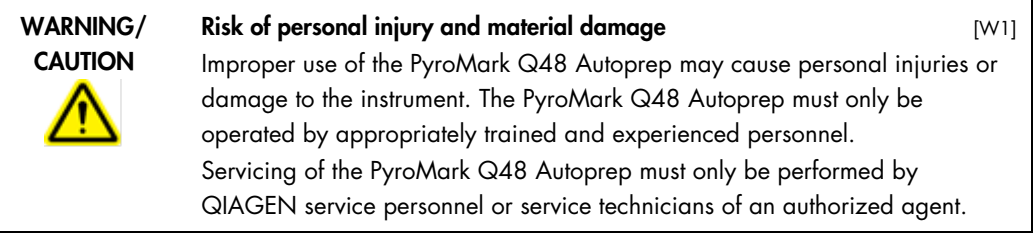

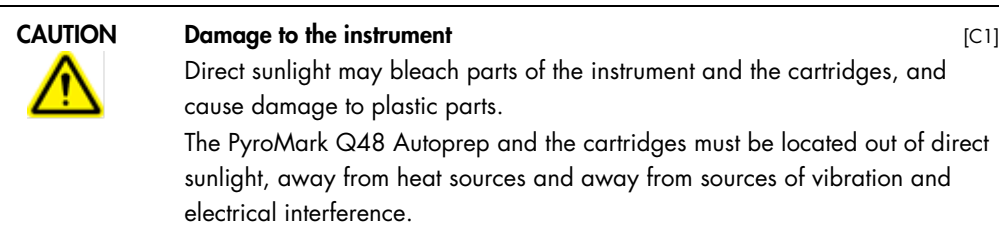

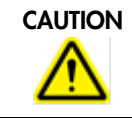

### CAUTION Damage to the instrument  $[C2]$

Avoid spilling water or chemicals onto the PyroMark Q48 Autoprep. Damage caused by water or chemical spillage will void your warranty.

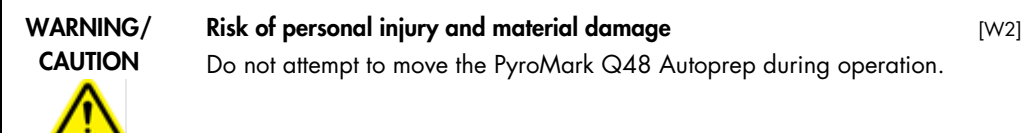

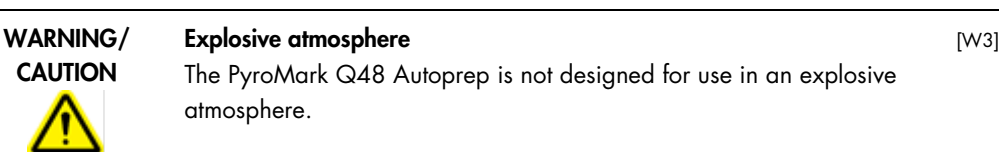

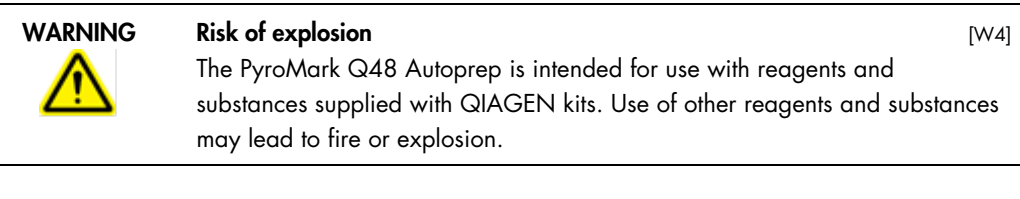

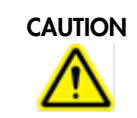

### $CAUTION$  Insertion of absorber strip  $[C3]$

Ensure that the absorber strip is inserted into the PyroMark Q48 Autoprep (as described in section [6.2.2\)](#page-46-2) to prevent liquid from entering the chamber.

In case of emergency, switch off the PyroMark Q48 Autoprep at the power switch and unplug the power supply from the power outlet.

### <span id="page-15-0"></span>2.2 Electrical safety

Note: Disconnect the line power outlet before servicing.

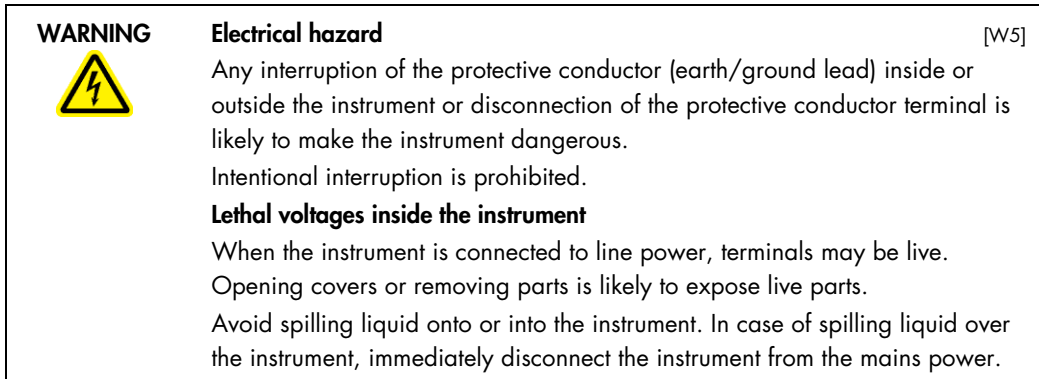

To ensure satisfactory and safe operation of the PyroMark Q48 Autoprep, follow the guidelines below:

- The line power cord must be connected to a line power outlet that has a protective conductor (earth/ground).
- Keep mains plug easily accessible in case the equipment needs to be disconnected quickly from mains power.
- Use only the power cord delivered by QIAGEN.
- If the instrument becomes electrically unsafe, prevent other personnel from operating it and contact QIAGEN Technical Services. The instrument may be electrically unsafe when:
	- o The line power cord appears to be damaged.
	- o It has been stored for a prolonged period of time in conditions which are outside of the "Storage Conditions", outlined in Appendix B — [Technical Data.](#page-170-0)
	- o It has been subjected to severe transport stresses.
	- o Liquid has entered the instrument.

### <span id="page-16-0"></span>2.3 Biological safety

When handling biological material, use safe laboratory procedures as outlined in publications such as Biosafety in Microbiological and Biomedical Laboratories, HHS (www.cdc.gov/od/ohs/biosfty/biosfty.htm).

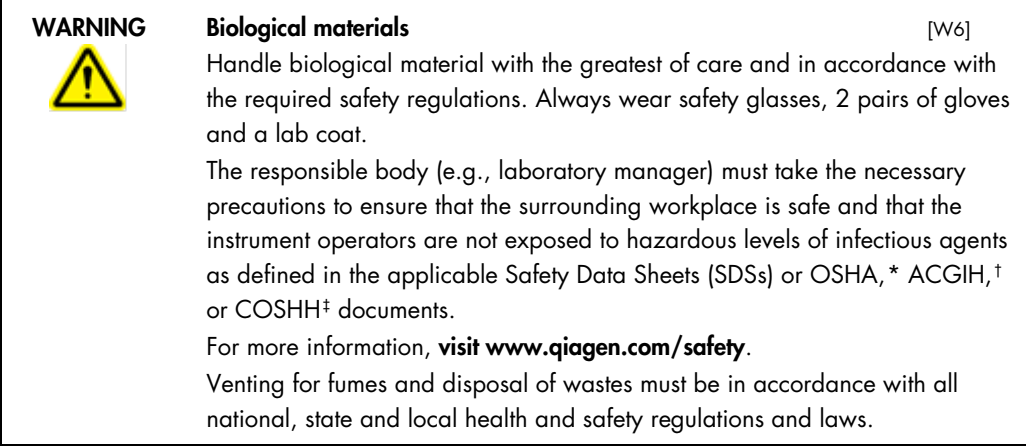

### <span id="page-16-1"></span>2.4 Chemical safety

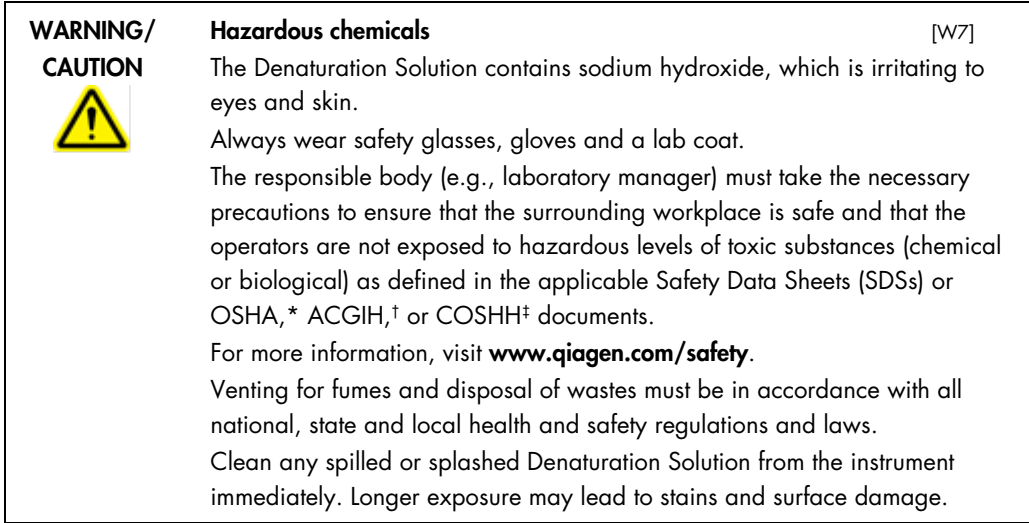

<span id="page-16-2"></span><sup>\*</sup> OSHA: Occupational Safety and Health Administration (United States of America).

<span id="page-16-3"></span><sup>†</sup> ACGIH: American Conference of Government Industrial Hygienists (United States of America).

<span id="page-16-4"></span><sup>‡</sup> COSHH: Control of Substances Hazardous to Health (United Kingdom).

### <span id="page-17-2"></span><span id="page-17-0"></span>2.5 Mechanical hazards

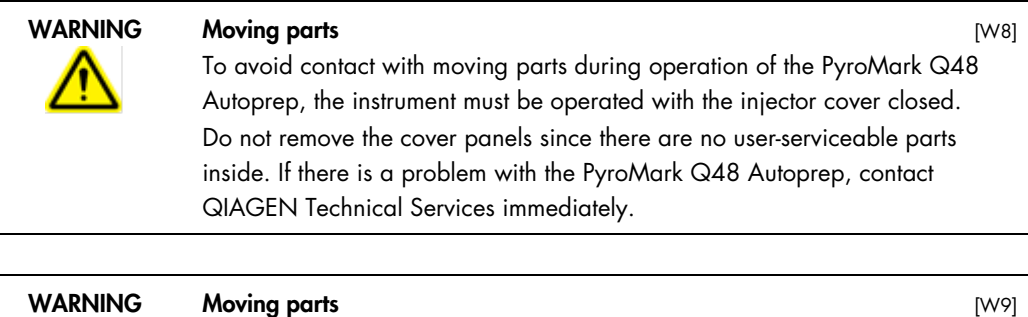

The chamber lid of the PyroMark Q48 Autoprep opens and closes automatically during operation to prevent moisture buildup inside the

CAUTION Disc insertion [C4] The PyroMark Q48 Disc must be locked into position to avoid spilling the contents of the disc into the instrument chamber. Ensure that the disc is locked into position by screwing down the lock nut.

Only use the lock nut provided by QIAGEN, to prevent damage to the instrument.

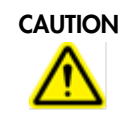

#### CAUTION Chamber lid operation [C5]

instrument.

The lid operation is driven by a motor controlled by the software. Insufficient space at the rear of the instrument (less than 20 cm or 7.9 in.) to operate the chamber lid may result in damage to the lid upon opening.

### <span id="page-17-1"></span>2.6 Heat hazards

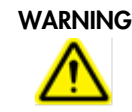

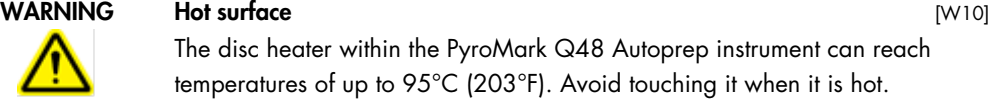

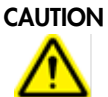

### $Risk of overheating$  [C6]

To ensure proper ventilation, maintain a minimum clearance of 5 cm (2 in.) at the sides and 20 cm (7.9 in.) at the rear of the PyroMark Q48 Autoprep. Slits and openings that ensure the ventilation of the PyroMark Q48 Autoprep must not be covered.

### 2.7 Consumables

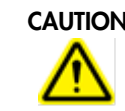

### CAUTION Unsupported consumables  $[CI]$

Do not connect or use any consumables, accessories, or external equipment other than that specified.

### <span id="page-18-0"></span>2.8 Waste disposal

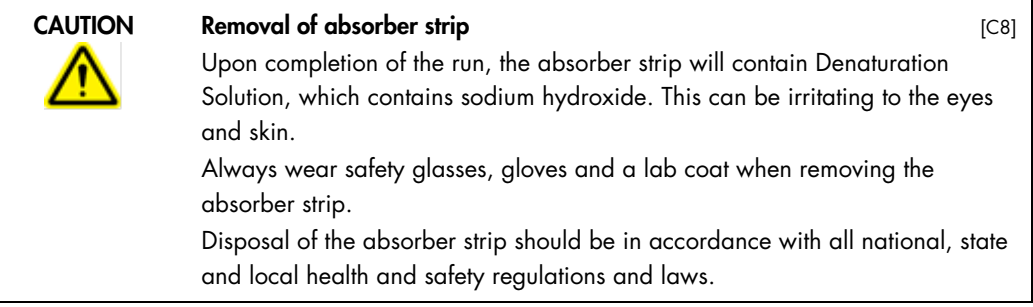

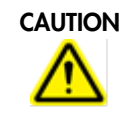

### CAUTION Disposal of plasticware Disposal of plastic in the set of the control of  $[{\mathbb C}9]$

Used plasticware, e.g., PyroMark Q48 Disc, may contain hazardous chemicals, or contagious/biohazardous materials. Such wastes must be collected and disposed of properly according to local safety regulations.

### <span id="page-18-1"></span>2.9 Maintenance safety

Perform the maintenance as described in section [8.](#page-134-0) QIAGEN charges for repairs that are required due to incorrect maintenance.

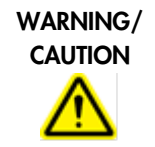

Risk of personal injury and material damage [W11] Only perform maintenance that is specifically described in this user manual.

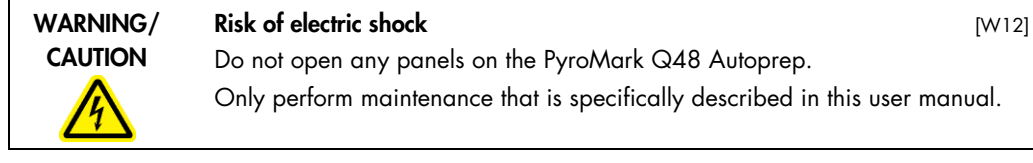

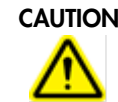

#### Damage to the instrument [C10]

Do not use solvents, or reagents containing acids, alkalis, or abrasives to clean the PyroMark Q48 Autoprep.

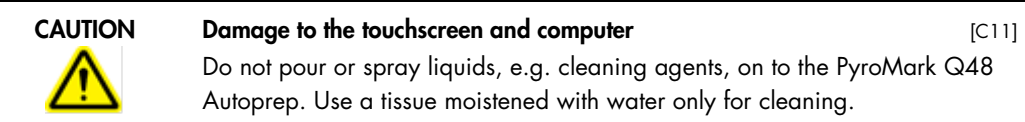

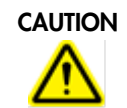

### CAUTION Light detector maintenance [C12] Use lint free tissues to carefully clean the window of the photomultiplier (PMT). Do not use paper tissues. See section [8.2](#page-135-0) for further instructions.

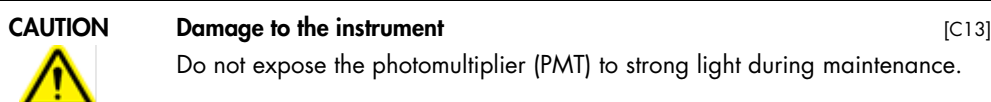

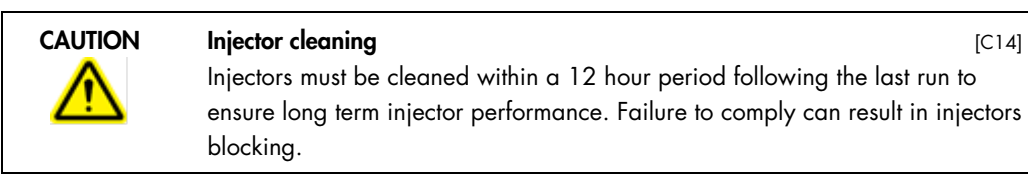

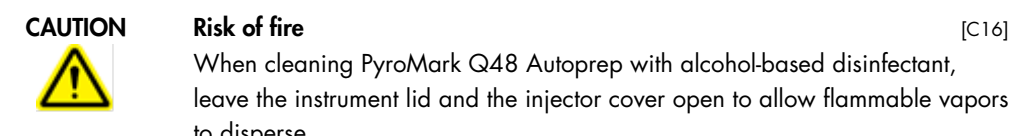

When cleaning PyroMark Q48 Autoprep with alcohol-based disinfectant, leave the instrument lid and the injector cover open to allow flammable vapors to disperse.

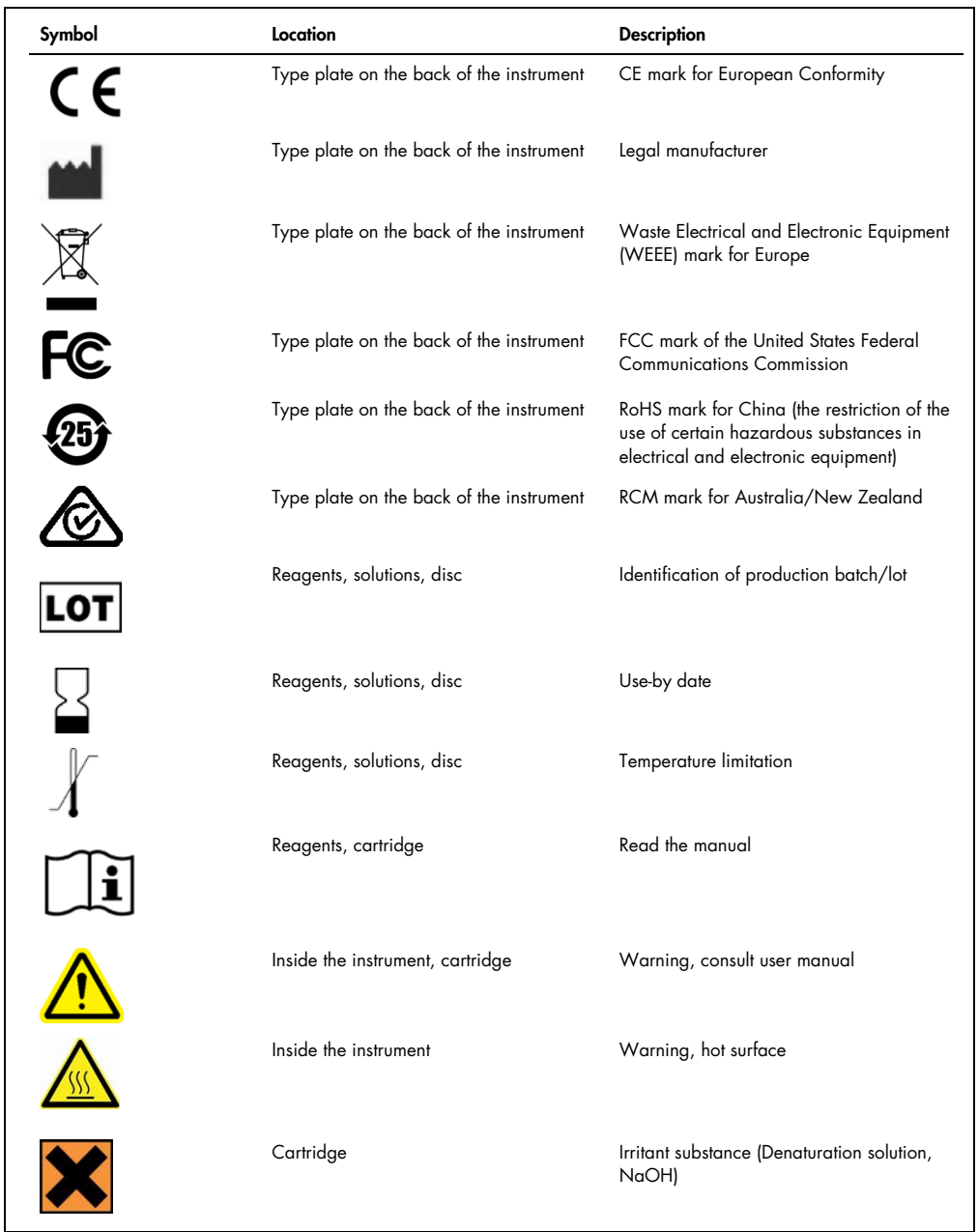

### <span id="page-20-0"></span>2.10 Symbols on the PyroMark Q48 Autoprep products

### <span id="page-21-0"></span>3 General Description

The PyroMark Q48 Autoprep uses proven real-time sequence-based Pyrosequencing® technology for sequence-based detection and quantification in genetic analysis and epigenetic methylation studies. The system can analyze up to 48 samples simultaneously. An easy-to-use, automated protocol is used to prepare single-stranded DNA samples after PCR. This protocol uses magnetic streptavidin-coated Sepharose® beads (PyroMark Q48 Magnetic Beads), which bind to the biotinylated PCR strand. Annealing of sequencing primers can be automated for up to four different sequencing primers. If more sequencing primers are used, the primers can be manually added to the single-stranded DNA samples.

### <span id="page-21-1"></span>3.1 PyroMark Q48 Autoprep definitions

- PyroMark Q48 Autoprep Instrument: Instrument only
- PyroMark Q48 Autoprep Software: Software only
- PyroMark Q48 Autoprep: Instrument, software and installation
- <span id="page-21-2"></span>PyroMark Q48 Autoprep System: All of the above, plus any PyroMark Q48 Kits

### 3.2 Pyrosequencing principle

Pyrosequencing uses sequencing by synthesis for accurate and quantitative analysis of DNA sequences.

- A sequencing primer is hybridized to a single-stranded, PCR-amplified DNA template.
- The template is incubated with enzymes and substrates.
- One nucleotide is added to the reaction. If the nucleotide is complementary to one or more bases in the template strand it will be incorporated into the DNA strand by the DNA polymerase.
- Each incorporation event is accompanied by release of pyrophosphate (PPi) in an equimolar quantity to the amount of nucleotides incorporated.

 $(DNA)<sub>n</sub> + dNTP$  Polymerase (DNA)<sub>n+1</sub> + PPi

 ATP sulfurylase quantitatively converts PPi to ATP in the presence of adenosine 5' phosphosulfate.

 This drives the conversion of luciferin to oxyluciferin by luciferase, generating visible light in amounts proportional to the amount of ATP and thus incorporated nucleotides. Light is detected using a photomultiplier tube (PMT) and seen as a peak in the Pyrogram®. Each light signal is proportional to the number of nucleotides incorporated.

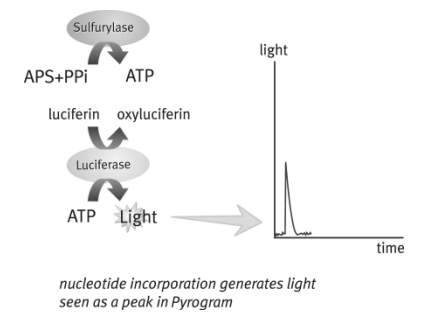

 Apyrase, a nucleotide-degrading enzyme, continuously degrades unincorporated nucleotides and ATP. When degradation is complete, another nucleotide is added.

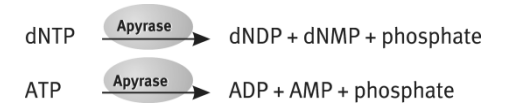

• Nucleotides are added one at a time.

Note: Deoxyadenosine alpha-thio triphosphate (dATPαS) is used instead of natural deoxyadenosine triphosphate (dATP) since it is used efficiently by the DNA polymerase, but not recognized by the luciferase.

 As the process continues, the complementary sequence is built up and the nucleotide sequence is determined from the pattern of peaks in the Pyrogram.

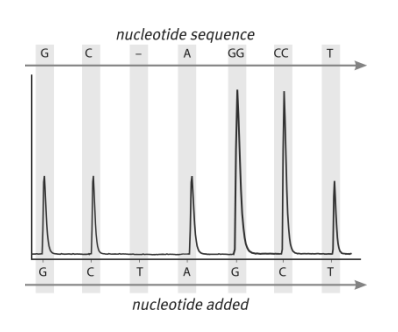

### <span id="page-23-0"></span>3.3 PyroMark Q48 Autoprep principle

- The PyroMark Q48 Autoprep performs DNA sequencing using Pyrosequencing technology.
- The USB stick containing the run file created using PyroMark Q48 Autoprep Software is inserted into the USB port at the front of the instrument. Alternatively, the run file can be opened via network drive.
- The PyroMark Q48 Disc is placed into the instrument and the PyroMark Q48 Cartridges are filled with PyroMark Q48 Autoprep Reagents.
- The run is then started by the user.
- Reagents are dispensed into the absorber strip to ensure that the dispensation capillaries are flushed and filled with solution.
- Preparation of single-stranded DNA is performed in an automatic process within the instrument. This process includes a heating step (chamber lid will open for this step) to reduce the volume in the well, a template binding step and a denaturation step to separate the DNA strands. During this process, several wash and centrifugation steps are performed.
- After this process, the samples are prepared for primer annealing, which can be automatically performed by the instrument for up to four different sequencing primers. If more sequencing primers are used, the primers can be manually added to the single-stranded DNA samples.
- Enzyme mixture and then substrate mixture are dispensed into all wells used.
- Nucleotides are dispensed into two waste wells before being dispensed into the wells. Nucleotides are added in a predefined order, and 60 seconds elapses between the additions of each nucleotide to ensure all enzymatic reactions are completed.
- The instrument collects data from all wells using a PMT located above the inserted disc. Data are stored on the instrument.
- After the run, data are automatically transferred to the USB stick or the network drive. If the USB stick has been removed during a run, data can be retrieved manually from the instrument.

### <span id="page-24-1"></span><span id="page-24-0"></span>3.4 PyroMark Q48 Autoprep instrument

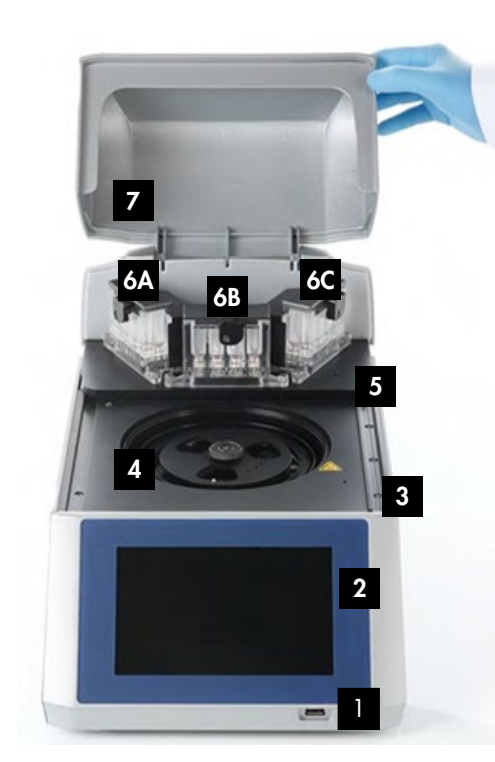

PyroMark Q48 Autoprep front, open view PyroMark Q48 Autoprep rear view

- 1 USB port For import and export of run files.
- 2 User interface Wizard-style touch interface to control the instrument.
- 3 Transport lock screw Prevents the chamber lid from moving during transportation; must be removed during installation.
- 4 Chamber Contains the disc, optical detection system, rotor, disc heater and an absorber strip cavity.

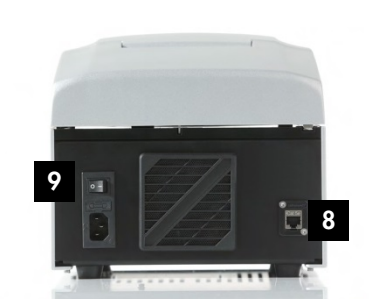

- 5 Chamber lid Software-controlled, motor-operated access to reaction chamber[\\*](#page-24-2)
- **6ABC** Injector cartridges Three cartridges of four injectors each; A: Nucleotide cartridge, B: Primer cartridge, C: Reagent cartridge.
- 7 **Injector cover** Opens manually, allowing access to the cartridges.
- 8 Ethernet connection For network connection.
- 9 Power switch Instrument on/off switch.

<span id="page-24-2"></span>\* Lid can also be moved manually when a run is not being performed.

### 3.4.1 Injector cartridges

The instrument has a total of 12 injectors, divided into three cartridges of four injectors per cartridge. Each cartridge consists of a lid, lid lock and four injectors containing a reservoir, filter, injector nozzle, and drop sensor.

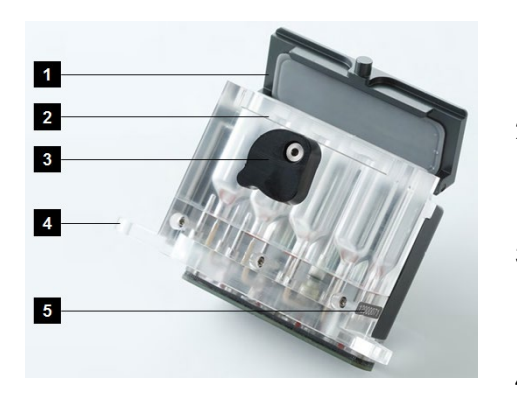

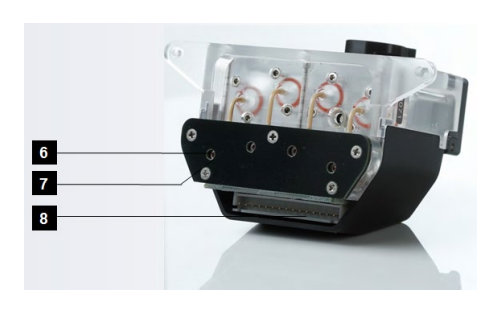

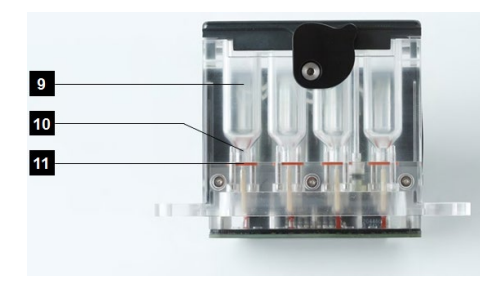

- 1 Cartridge lid Closes and seals the reagent reservoir.
- 2 Reservoir label For identification of reagents in each injector.
- 3 Cartridge lid lock Secures the cartridge lid to seal the reagent reservoir for pressurization.
- 4 Hole for thumb screws Thumb screws hold cartridges in place. Remove only when cartridges need to be serviced.
- 5 Cartridge serial number
- 6 Injector Dispenses reagent into the disc.
- 7 **Injector drop sensor** Monitors the quality of each dispensation and delivers feedback during injector priming and injector cleaning operations.
- 8 Connector pins Connect the cartridge electronics to the instrument.
- 9 Reservoir Storage of nucleotides/reagents.
- 10 Reservoir neck Smaller diameter section of the reservoir that holds volumes less than 100 µl.
- 11 Filter Prevents fine particles from blocking the injector. Be careful not to damage the filter with a pipet tip.

There are three available cartridges described below.

### Table 2. Available cartridges

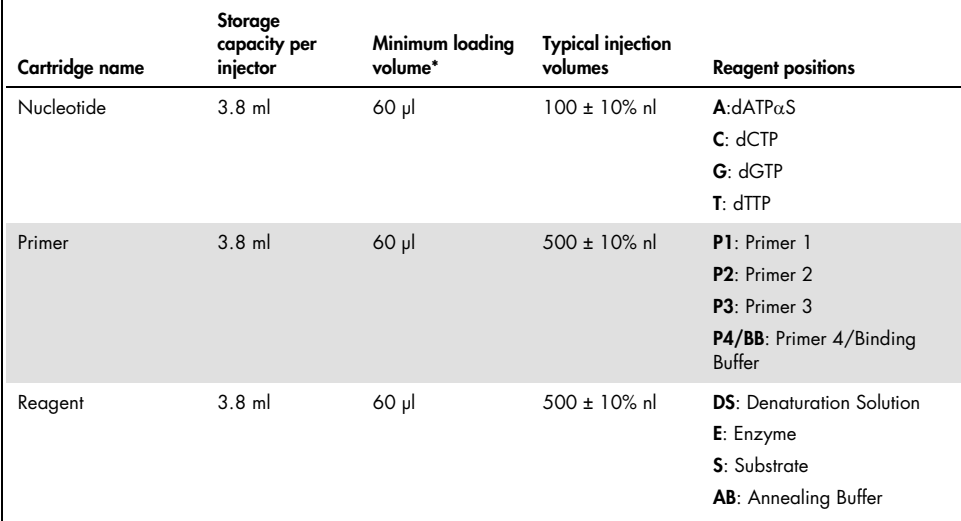

\* Includes volume required to complete injector priming.

### <span id="page-27-1"></span><span id="page-27-0"></span>3.4.2 Chamber

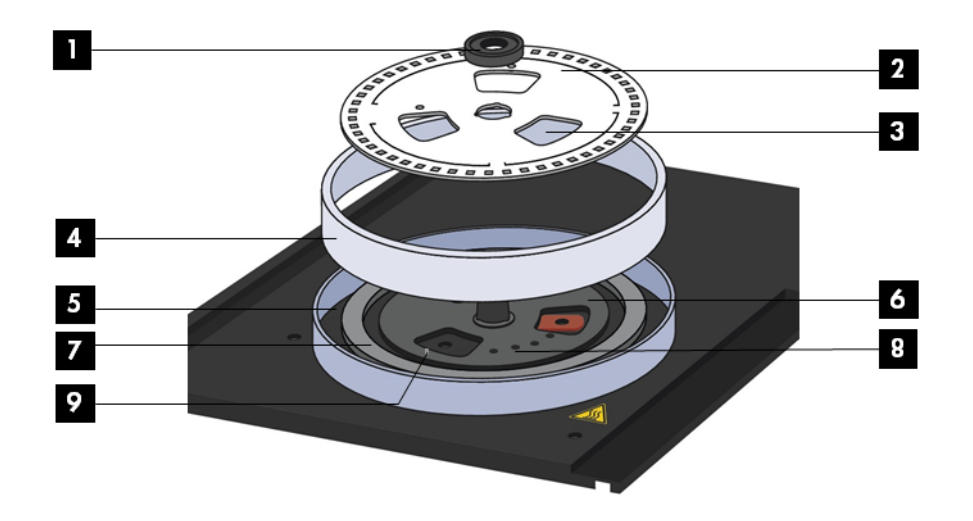

1 Lock nut Screws down to hold disc firmly in place.

### 2 Disc Well capacity of 20 µl (typical volume of 10 µl). The disc index hole (outer) is used to orient the disc into place, while the disc detection hole (inner) is used as part of the disc detection system.

- 3 Disc grip Help to hold, insert and remove the disc.
- 4 Absorber strip Absorbent strip to collect liquid waste spun out from the disc wells during a wash cycle and priming/cleaning waste.

5 Absorber strip cavity Contains the absorber strip inside the chamber.

### 6 Rotor

The rotor spins at 60 rpm with vibration to facilitate mixing of the reaction. A higher speed is applied during a wash cycle to remove supernatant.

7 Disc heater ring

Allows for the heating of wells to achieve sequence primer annealing, and the immobilization of magnetic beads during a wash cycle.

- 8 Disc detector Optical sensor allows for the determination of the disc type used and if a disc is in place correctly.
- 9 Disc index pin Ensures correct positioning of the disc into the instrument.

### 3.5 Analysis software

The PyroMark Q48 Autoprep is shipped with PyroMark Q48 Autoprep Software.

The computer used for setup of runs and data analysis should have the following as minimum specifications:

- Microsoft<sup>®</sup> Windows® 7 (English version) Operating System
- Pentium® IV processor (3 GHz) or higher
- Minimum 1 GB RAM for 32 bit operating system; minimum 2 GB RAM for 64 bit operating system
- **Minimum 100 MB free hard drive capacity**
- Display resolution of 1280x1024 pixels
- USB port
- CD-ROM
- Pointer device (mouse or similar)

To view reports generated in PDF format, a PDF reader must be installed on the computer. Adobe® Reader® can be downloaded at www.adobe.com.

### <span id="page-29-0"></span>4 Installation Procedures

### <span id="page-29-1"></span>4.1 System delivery

The following items are delivered:

- PyroMark Q48 Autoprep instrument (including USB stick)
- Lock nut
- Thumb screws
- Injector cartridges
- Power cords
- User manual (CD)
- PyroMark Q48 Autoprep Software (CD)
- Multi-dispense pipet

Reagents and other accessories can be ordered separately. Visit www.qiagen.com.

### <span id="page-29-2"></span>4.2 Requirements

#### <span id="page-29-3"></span>4.2.1 Installation site

The PyroMark Q48 Autoprep must be located out of direct sunlight, away from heat sources and away from sources of vibration and electrical interference. Refer to [Appendix B —](#page-170-0) Technical Data for the operating conditions (temperature and humidity). The site of installation should be free of excessive drafts, excessive moisture, excessive dust, and not subject to large temperature fluctuations.

Refer to [Appendix B —](#page-170-0) Technical Data for the weight and dimensions of the PyroMark Q48 Autoprep.

Ensure that the workbench is level, dry, clean, low-vibration and has additional space for accessories. Approximately 40 cm (15.8 in.) clearance above the workbench is required to accommodate the PyroMark Q48 Autoprep with the chamber lid open. Allow at least 20 cm (8 in.) of free space behind the instrument to allow for opening of the chamber lid. Operation of the PyroMark Q48 Autoprep lid is driven by a motor controlled by the software. Insufficient space to operate the chamber lid may result in damage to the lid on opening.

<span id="page-30-2"></span>The PyroMark Q48 Autoprep must be placed within approximately 1.5 m (59 in.) of a properly grounded (earthed) AC power outlet. The power lines to the PyroMark Q48 Autoprep should be voltage regulated and surge protected.

Note: We recommend to plug the instrument directly into its own power outlet and not to share the power outlet with other lab equipment. Do not place PyroMark Q48 Autoprep on a vibrating surface or near vibrating objects.

To ensure proper ventilation, maintain a minimum clearance of 5 cm (2 in.) at the sides and 20 cm (8 in.) at the rear of the PyroMark Q48 Autoprep.

Slits and openings that ensure the ventilation of the PyroMark Q48 Autoprep must not be covered.

Note: We recommend to use the instrument only in post-PCR environment.

### <span id="page-30-0"></span>4.2.2 Power requirements

The PyroMark Q48 Autoprep operates at input 100–240V AC, 50/60Hz. For details, please refer to Appendix B — [Technical Data.](#page-170-0)

Make sure that the voltage rating of the PyroMark Q48 Autoprep is compatible with the AC voltage available at the installation site. Mains supply voltage fluctuations should not exceed ±10% of nominal supply voltages.

### <span id="page-30-1"></span>4.2.3 Grounding requirements

To protect operating personnel, the PyroMark Q48 Autoprep must be correctly grounded (earthed). The PyroMark Q48 Autoprep is equipped with a 3 conductor AC power cord (IEC 60320, type C14). To preserve this protection feature, do not operate the PyroMark Q48 Autoprep from AC power outlets that have no ground (earth) connection.

Review the information in section [2.2](#page-15-0) ["Electrical safety"](#page-15-0), in particular the instructions regarding grounding and cable selection.

### 4.3 Unpacking and installation

- 11. Remove the parts box and foam packing to gain access to the PyroMark Q48 Autoprep instrument. Do not throw away the packaging, as it will be needed if the instrument has to be shipped again.
- 12. Carefully remove the PyroMark Q48 Autoprep from the box and place it on a surface suitable for installation (see section [4.2.1\)](#page-29-3).
- 13. Remove the transport lock screw and store in in the screw holder on the back of the instrument, so that it is easily found in case the instrument needs to be transported.

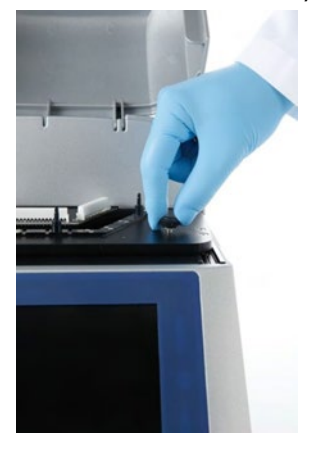

- 14. Remove the injector cartridges from the boxes and insert them in the following positions as shown in the illustration in section [3.4:](#page-24-0)
	- Nucleotide (A, C, G and T) into the left side
	- Primer (P1, P2, P3 and P4/BB) into the middle
	- Reagent (DS, E, S and AB) into the right side

Note: We recommend installing the cartridges before switching on the instrument. If no cartridges have been installed, or the cartridges are installed in the wrong order, you will be prompted to install the cartridges correctly upon pressing the Sequence button on the Home screen.

15. Slot the cartridges into place ensuring that the air pin and air hole align, and the electrical connectors align. Make sure the cartridges are connected properly by exerting pressure on the rear part of the cartridge (black box).

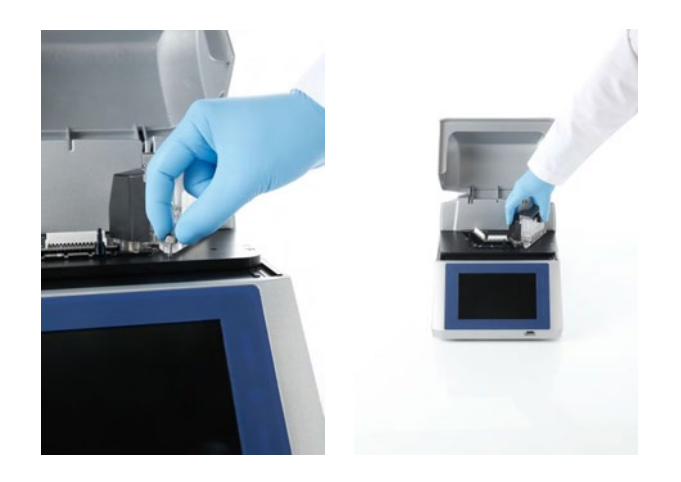

16. Lock the cartridges into place using the thumb screws.

Do not insert the silver cartridge thumb screws into the top plate when no cartridges are installed. Without the cartridges in place, the screws can protrude too deep and scratch the lower plate.

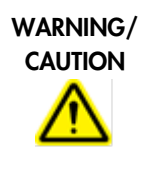

Condensate inside instrument after extreme storage conditions [W13] Condensed humidity inside the instrument may cause personal injuries or damage to the system, when connecting the instrument to the power mains. In order to avoid this, let the instrument adjust to the new ambient conditions for at least 2 hours prior to connecting the power cable.

17. Insert the Power cable into the back of the PyroMark Q48 Autoprep and connect it to a power main. Turn on the instrument. The instrument will take a few seconds to initialize.

During the first startup of the PyroMark Q48 Autoprep, the software will display an installation screen on the instrument touchscreen.

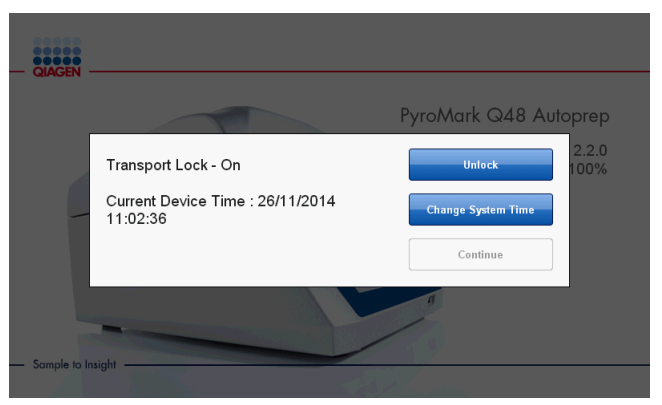

18. Press Unlock to open the instrument lid. The lid will automatically slide open.

Note: If the lid is impeded, it will stop and the software will inform the user. Remove any obstacle impeding the lid and press Retry.

19. Change the system date, time, and time zone and press Save.

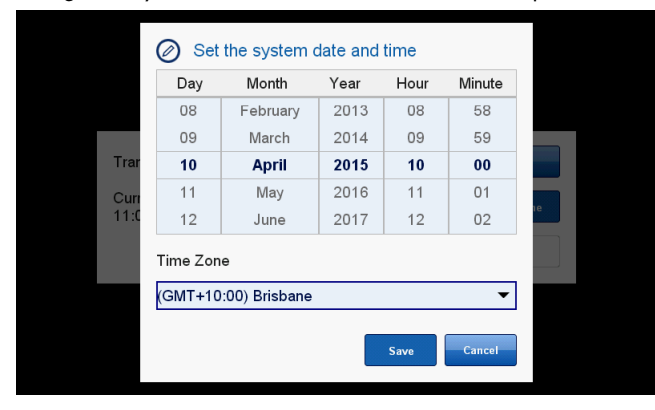

#### 20. Press Continue.

The touch screen should now display the **Home** screen with three available options: **Sequence**, Clean and Tools. The time will be displayed in the upper right corner of the screen.

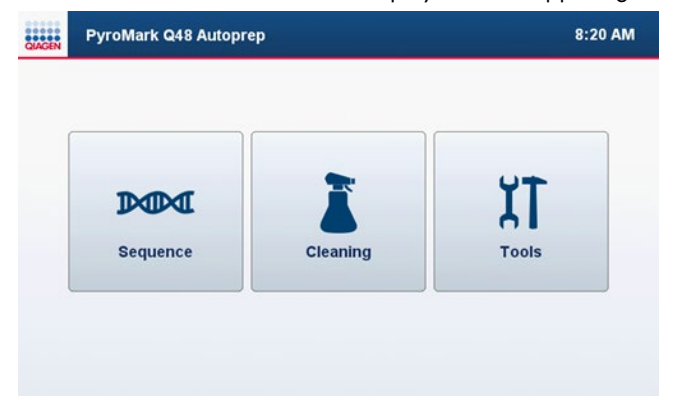

The instrument is now ready for use.

### <span id="page-33-0"></span>4.4 Repacking the instrument for shipping

When repacking the instrument for shipping, the original packaging materials must be used. If the original packaging materials are not available, please contact QIAGEN Technical Support. Ensure that the instrument is properly decontaminated prior to packing and that it poses no biochemical hazard to others. Follow the unpacking instructions (see section [4.3\)](#page-30-2) in reverse order. Take special care to carry out the chamber locking program, which must be done while the instrument is powered on. Then add the transport lock screw as described in section [5.6](#page-37-2)

["Transport lock"](#page-37-2). The cartridges must be packed in the separate boxes and should not be left inside the instrument, as transport vibrations may break the cartridge vessel.

<span id="page-34-0"></span>4.5 Installation of the analysis software

<span id="page-34-1"></span>4.5.1 Installing PyroMark Q48 Autoprep Software

To install or upgrade PyroMark Q48 Autoprep Software:

- 1. Ensure that the computer meets the minimum requirements; see section [3.5.](#page-27-1)
- 2. Close any programs running on the computer.
- 3. Insert the PyroMark Q48 Autoprep Software CD into the CD-drive.
- 4. In the CD menu, click Install PyroMark Q48 Autoprep Software.
- 5. If the CD menu does not appear automatically, perform the following steps:
	- 5a. Select (My) Computer in the Windows Start menu
	- 5b. Right-click the CD-drive with the software CD and select Explore
	- 5c. Double-click the file autorun.exe
- 6. When the software has been successfully installed, click Exit Setup in the CD menu.
- 7. Use Windows Update (www.update.microsoft.com) to check for any critical updates to the .NET Framework 4.0.

Note: If the computer is connected to a network, network policy settings may prevent you from completing this procedure. For more information, contact your system administrator.

To view reports generated by PyroMark Q48 Autoprep Software in PDF format, a PDF reader must be installed on the computer. Adobe Reader can be downloaded at www.adobe.com.

<span id="page-34-2"></span>4.5.2 Uninstalling PyroMark Q48 Autoprep Software

- 1. Go to Start > Control Panel > Programs.
- 2. Click Programs and Features.
- 3. In the list of programs, select PyroMark Q48 Autoprep.
- 4. Click Uninstall.
- 5. Repeat steps 3 and 4 for PyroMark Launcher.

## <span id="page-35-0"></span>5 Instrument Administration

This section describes how to operate PyroMark Q48 Autoprep.

Before proceeding, we recommend reading section [3.4](#page-24-0) to familiarize yourself with features of the instrument.

### <span id="page-35-1"></span>5.1 Setting date and time

Setting the date and time correctly ensures an accurate date and time stamp in the instrument run logs and the analysis reports. The System Time should be updated during instrument installation or after a transport lock.

Set the date and local time by scrolling through the time and date wheels.

Set the time zone using the selections available in the drop down menu.

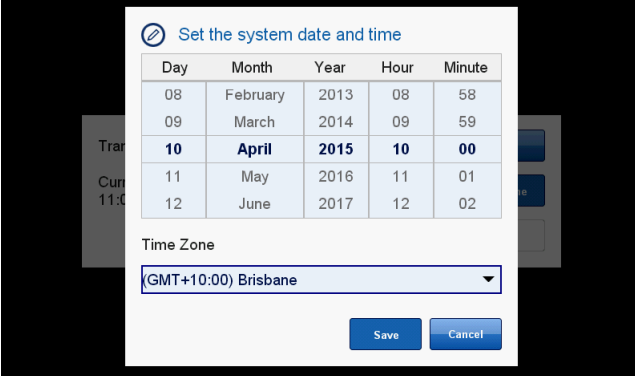
## 5.2 Copying run files

Copies of previous run files are stored on internal memory. Up to 12 previous run files are available with the most recent run files at the top.

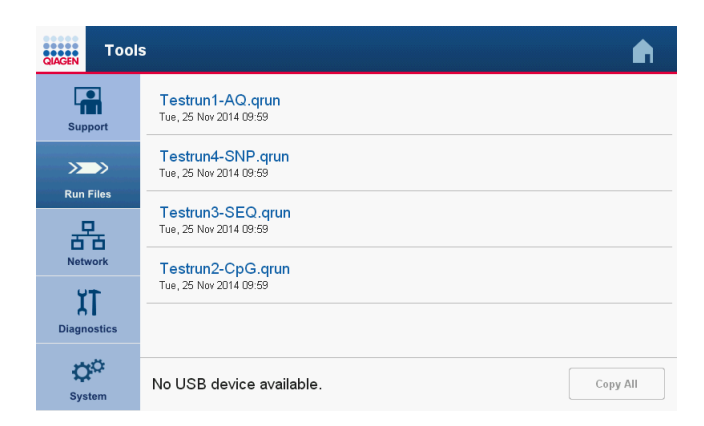

Note: When space becomes insufficient, the run files are deleted in chronological order, regardless of whether files have been already copied onto a USB stick or not.

Note: We recommend to use the provided USB stick which has been verified to work properly with the instrument. Do not connect other device types than USB sticks to the USB port (e.g., portable USB hard disks) as these are likely to trip the instrument.

Copy run files as follows:

- 1. Click Tools and select Run Files to access run files.
- 2. Click the run file you want to copy.
- 3. Click the arrow that appears in the right corner.
- 4. Alternatively, all run files can be saved at once using the Copy All button.

5.3 Viewing software and hardware version

View the PyroMark Q48 Autoprep software and hardware versions by clicking Tools and selecting System.

## 5.4 Upgrading the instrument software

If you have received a software upgrade from QIAGEN, upgrade the software as follows:

- 1. Download the PyroMark Q48 Autoprep Embedded software from the QIAGEN website.
- 2. Transfer the file to a USB flash drive.

Note: Ensure that only one version and copy of the PyroMark Q48 Autoprep Embedded software is on the USB flash drive.

- 3. Insert the USB flash drive into the PyroMark Q48 Autoprep instrument.
- 4. Select the Tools option on the Home screen, then select the System folder.
- 5. Press Update Software to install the latest software version.

The upgrade version of software will automatically be detected. Select Yes to install the software. It will take a few seconds to install the new software. Once installed, select Yes to confirm and restart the software. The software will return the user to the **Home** screen.

## 5.5 Reset Hardware

In very rare circumstances, the instrument may freeze up with the chamber lid closed and locked, and/or with the heater ring in the up position. Upon restarting the instrument, the Reset Hardware button can be used to unlock the lid and return the heater ring to the home position, enabling the instrument for another run.

## 5.6 Transport lock

Within the Systems folder, the user can prepare the instrument for transport by selecting the Lock button. Before transporting the device, ensure that the cartridges are empty and removed from the instrument, that there is no disc or lock nut for the disc inside the device and that the absorber strip has been removed. Once the chamber lid is locked into place, attach the transport lock screw and select OK to confirm.

Note: For transporting the instrument short distances, such as to an adjacent lab, we recommend activating the transport lock in the instrument software and attaching the transport lock screw. If possible use a lab cart to transport the instrument. If carrying the instrument is unavoidable, one person can carry the instrument by grabbing the base plate from the front and the back of the instrument. Be sure to remove the power cable prior to carrying to avoid a tripping hazard.

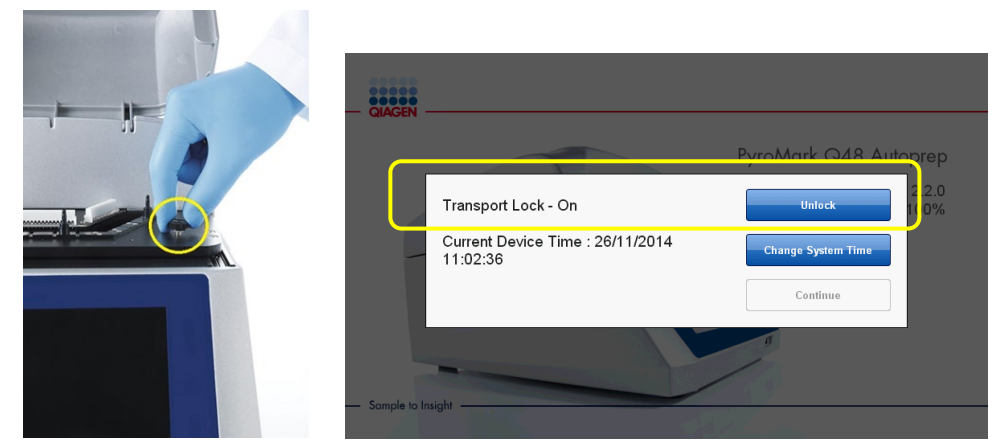

When starting the instrument after it has been transported, press the Unlock button to open the lid. The user must then remove the transport lock screw and confirm by selecting Yes in order for the chamber lid to open.

## <span id="page-38-0"></span>5.7 Connecting to a network

The PyroMark Q48 Autoprep can be connected to a TCP/IP network through the Ethernet port at the rear of the instrument. The network page in the tools controls the configuration of this feature. The network administrator should be consulted before configuring the network settings.

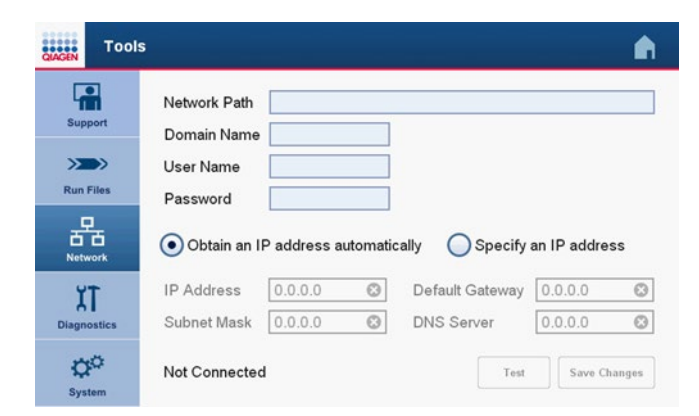

Touching any of the text boxes will result in a keyboard being displayed in the bottom half of the screen that can be used for setting entry. The visible portion of the settings window can be scrolled by touching and dragging the window. The keyboard can be dismissed by touching the blank background of the visible portion of the setting window.

| 22222<br>CHAGEN                 | <b>Tools</b> |                              |                             |    |                                                  |        |   |               |        |        | m |
|---------------------------------|--------------|------------------------------|-----------------------------|----|--------------------------------------------------|--------|---|---------------|--------|--------|---|
| 은<br><b>Support</b>             |              |                              | Network Path<br>Domain Name |    | <b>Ilserver\path</b><br><b>DOMAIN</b><br>$\odot$ |        |   |               |        |        |   |
| $\sum$<br><b>Run Files</b><br>□ |              | <b>User Name</b><br>Password |                             |    | $\odot$<br>user                                  |        |   |               |        |        |   |
| 12?                             |              | W                            | 3<br>e                      | ۳  | 5<br>t                                           | 6<br>V | u | $\frac{8}{1}$ | 9<br>о | U<br>D |   |
|                                 | @<br>a       | S                            | d                           | \$ | $\frac{0}{6}$<br>g                               | 8      | × | κ             |        |        |   |
|                                 | Z            | $\mathbf{H}$<br>X            | C                           | V  |                                                  |        |   | b             | n      |        |   |

Once the settings have been entered, touch the save changes button to save the settings. It may take a minute for the instrument to successfully reconnect to the network if you changed the IP Address Settings (see section [5.7.4\)](#page-40-0)

If the instrument has successfully connected to the network, it will be possible to test the settings entered by touching the test button. If the instrument was able to read and write to the specified network share, a success message will be presented; otherwise an error message will be displayed. Contact the network administrator for assistance if required.

#### 5.7.1 Network share settings

The PyroMark Q48 Autoprep can load and save run files to a shared folder that is accessible from the network to which it is connected.

## 5.7.2 Network path

This defines the location of the network folder used for run files. It must be entered as a UNC path which has the general form:

#### \\<computer-name>\<share-name>\<optional-additional-path>

For example: \\myserver\labfiles\PyroMark Q48 Autoprep-runs will look for a folder called 'PyroMark Q48 Autoprep-runs' in a share called 'labfiles' on a computer called 'myserver'.

Any shared folder that is compatible with Microsoft Windows networking protocols may be used.

#### 5.7.3 User Name, Domain Name, and Password

These three items define the network credentials that will be used to connect to the specified network path.

The domain name should be set to the name of the Microsoft Windows Domain if the target computer is part of a domain. If the target computer is not part of a domain, then enter the name of the target computer here.

The user name and corresponding password should correspond to a user on the domain or target computer. The user must have read and write access to the specified network path. This password is stored in the machine and may pose a security risk if the device were to be stolen. For this reason, we recommend that a special user be set up on the target computer or domain that is given read and write access only to the specified network path. Please consult with the network administrator.

#### <span id="page-40-0"></span>5.7.4 IP Address Settings

The IP address settings control how the PyroMark Q48 Autoprep connects to the network. By default, the PyroMark Q48 Autoprep will attempt to obtain the settings from the network automatically. This will be suitable in most circumstances; however the network administrator may require the instrument to have a fixed IP address.

This can be set by selecting the manual option and entering an IP address (IPv4), subnet mask, default gateway, and DNS address. These settings will be provided by the network administrator. Note: For network security, we recommend using a separate LAN (i.e., a designated lab network). Do not directly connect the instrument to the internet.

A User Name and Password will likely also be required. Please obtain the proper login settings from your network administrator.

Note: For network security, we recommend using dedicated and limited instrument login credentials instead of personal login credentials to access network drives.

The IP address currently assigned to the instrument will be visible at the bottom left of the screen. If the instrument has been unable to negotiate an address with the network, the Not Connected message will appear. They may indicate a problem with the IP address settings or more likely, a problem with the physical connection to the network. In this case, check the Ethernet cable connection at the rear of the instrument to make sure it is correctly connected and that the other

end of the cable is connected to the appropriate network equipment. It may take up to a minute to connect to the network once you plug in an active cable.

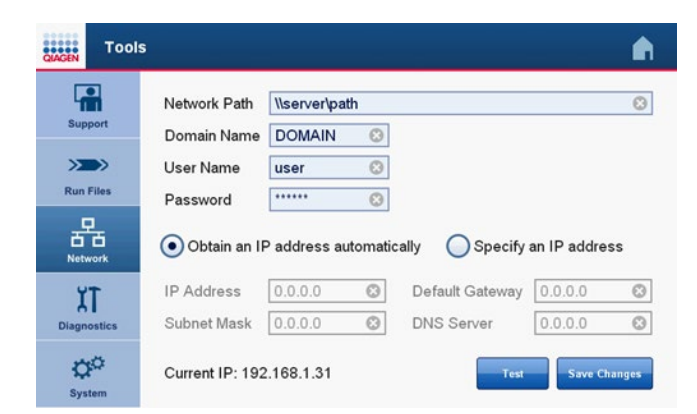

# 6 Performing a Run

This section describes the workflow for how to prepare, run and analyze a run on the PyroMark Q48 instrument.

## 6.1 Preparing a run

Before preparing a run, we recommend reading and familiarizing yourself with the safety information in Section [2.](#page-13-0)

Detailed instructions on setting up a run can be found in Section [7.13](#page-106-0) or by using the F1 help function in the PyroMark Q48 Autoprep Software.

#### 6.1.1 Starting PyroMark Q48 Autoprep Software

In the Windows Start menu, select (All) Programs/PyroMark/PyroMark Q48 Autoprep.

#### 6.1.2 Setting up an assay

1. Click **in the toolbar and select the required assay.** A new assay file is created.

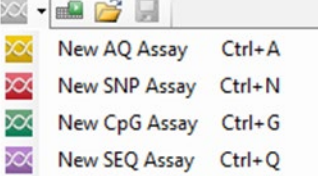

For analyzing methylation at CpN sites, select New CpG Assay then check the CpN mode enabled box to enable the CpN mode.

Alternatively, you can create a new assay file in the shortcut browser. Right-click the folder you wish to place it in and select New Assay followed by the desired assay type from the context menu.

Note: To add a shortcut to a folder in the shortcut browser, click Add Folder Shortcut.

2. Enter the sequence to analyze.

Note: If creating a CpG assay, we recommend entering the Sequence Before Bisulfite Treatment. This enables the software to automatically generate the sequence to analyze and select the most appropriate bisulfite treatment control.

3. Click Generate Dispensation Order. If creating an SEQ assay, enter the value in the Dispensation Order field.

4. Click  $\mathbf{r}$  in the toolbar to save the assay.

Note: Before running your samples, validate your assay using a reference DNA sample; see [Appendix A — Assay design and validation.](#page-163-0)

Note: When using QIAGEN kits, use the settings stated in the kit handbooks.

#### **Optional**

If desired, enter a note about the assay in the **Assay Note** field.

Set up the variable positions in the **Variable Positions** tab (AQ, SNP and CpG assays only).

Click Lock Assay at the bottom of the assay setup window to lock the assay for editing.

If creating a CpG assay, check that the software has selected a bisulfite treatment control. If no bisulfite treatment control has been automatically selected, add one manually, if possible, preferably at the beginning of the sequence. A bisulfite treatment control can be added manually by adding a C before or after a T that was a C before bisulfite treatment in a forward assay, or by adding a G before or after an A that was a G before bisulfite treatment in a reverse assay, in the dispensation order.

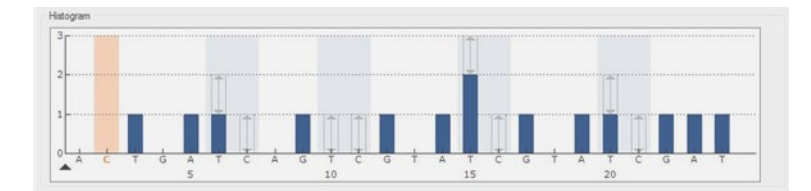

#### 6.1.3 Setting up a run

- 1. Create a new Run Setup by one of the following methods:
	- $\circ$  Click  $\blacksquare$  in the toolbar.
	- $\circ$  Select New Run from the File menu.
	- $\circ$  Press the R key while holding down the Ctrl key.
	- $\circ$  Right-click a folder in the shortcut browser and select New Run from the context menu. Enter a run name and press Enter. To add a shortcut to a folder in the shortcut browser, click Add Folder Shortcut.
	- To base your run on a previous run, right-click the processed run file in the shortcut browser and select Copy and Rerun from the context menu. Only the run setup, not the run and analysis data, will be copied.
- 2. If the new run has not yet been saved, click  $\blacksquare$  to enter a run name and save the file in the desired folder.
- 3. Set up the disc in the disc layout of the run file by adding assays to wells and, if desired, entering the sample ID and note for each used well.
- 4. Add an assay to each well used by performing one of these steps:
	- O Dragging an assay from the shortcut browser to a well or a selection of wells.
	- O Right-clicking one well and selecting Load Assay from the context menu.

A well is colored according to the assay loaded into the well. Wells with AQ assays are yellow; wells with SNP assays are red; wells with CpG assays are green; wells with SEQ assays are purple.

#### Disc setup

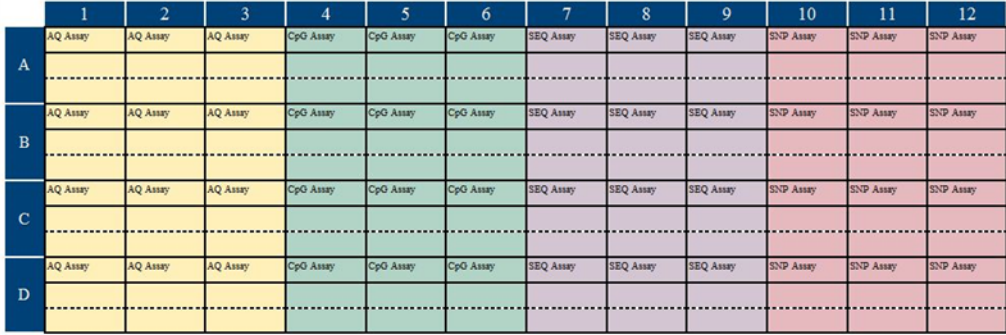

There are several ways to set up a disc. For example, it is possible to import and paste a sample layout defined in a text file. For more information, see section [7.13.5.](#page-109-0)

5. To enter a sample ID or note, select the cell and enter the text. A selected cell is highlighted with a blue background color.

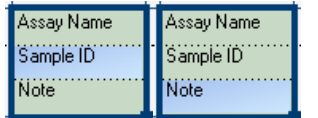

6. In the protocol drop-down list, select the desired protocol for the run.

Note: There are 2 available protocols for running the PyroMark Q48 Autoprep, which are selected in the PyroMark Q48 Autoprep Software during run setup.

#### Standard protocol

The **Standard** protocol is used as the default.

#### P4 Extra protocol

The P4 Extra protocol enables the use of the fourth sequence primer injector (P4). When using this protocol, the binding buffer must be loaded manually by the user, because the BB/P4 injector will be used to dispense sequence primer instead of binding buffer.

7. Sequencing primers can be added manually or automatically. Either Manual or Automatic primer loading must be selected in the Run Setup. In the latter case, one injector can be chosen for each assay.

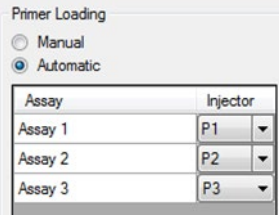

- 8. Click  $\blacksquare$  in the toolbar.
- 9. Press Pre Run Information from the Tools menu to print the disc setup. When the report opens,  $click \oplus$ .
- 10. Close the run file and copy it to the USB stick supplied. The run file can now be processed by inserting the USB stick into the USB port at the front of the PyroMark Q48 Autoprep (see section [3.4\).](#page-24-0)

Alternatively, the run file can be saved on the network drive and processed on the instrument directly (see section [5.7\)](#page-38-0).

#### **Optional**

If desired, enter the Reagent ID (i.e., the lot number for PyroMark Q48 Autoprep Reagents), a Disc ID of the PyroMark Q48 Disc, and a Run Note in the run file.

## Preparing templates and reagents

At the beginning of the run, the instrument will guide you through run preparation, including absorber strip insertion, injector loading, disc insertion, and bead and template loading.

To start a sequencing run, select Sequence on the home screen and load the run either via USB stick or network connection (selectable on the left side of the screen). Start the run setup by clicking on its name and the arrow appearing behind the run name.

Samples to be analyzed using the PyroMark Q48 Autoprep should be prepared according to the instructions below. The following equipment and reagents are required for template preparation. All reagents and solutions should be at room temperature (15-25°C) before starting. All steps are performed at room temperature unless otherwise stated.

#### Equipment and reagents to be supplied by the user

- PyroMark Q48 Disc
- Absorber strip
- **PyroMark Q48 Magnetic Beads**
- Sequencing primer (diluted to 4 µM with PyroMark Annealing Buffer or high-purity water)
- PyroMark Q48 Advanced Reagents or PyroMark Q48 Advanced CpG Reagents (reconstitute the reagents according to the handbook supplied with the reagents)
- High-purity water (Milli-Q 18.2 MΩ x cm or equivalent)
- Sterile pipet tips with filters for the supplied electronic multi-dispense pipet (please refer to the user manual of the electronic multi-dispense pipet)

## 6.1.4 DNA amplification

A biotinylated PCR product serves as the template for the Pyrosequencing reaction. Amplify the DNA to be analyzed by PCR with one of the primers biotinylated. To receive valid analysis data, see Appendix A — [Assay design and validation.](#page-163-0)

## <span id="page-46-0"></span>6.1.5 Absorber strip

The absorber strip is an absorbent strip inside the instrument which collects liquid waste spun out from the disc wells during a wash cycle and liquid waste from the priming and cleaning steps.

Important: The absorber strip has a maximum capacity of 8 ml. If a run exceeds this limit in terms of calculated waste disposed, the software will inform the user to replace the strip prior to conducting another run, prime, or clean. Not replacing the absorber strip as recommended could result in some or all of the following issues:

- Oversaturation of the absorber strip and liquid overflow into the instrument chamber
- Condensation within the instrument due to high moisture content in the absorber strip
- Microbial growth

#### Absorber strip insertion

Insert the absorber strip into the absorber strip cavity by sliding it into place, ensuring that it sits level. Ensure that the ends meet on the left hand side of the absorber strip cavity (9 o'clock position).

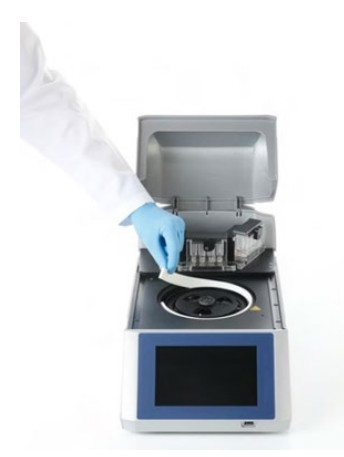

#### Absorber strip removal

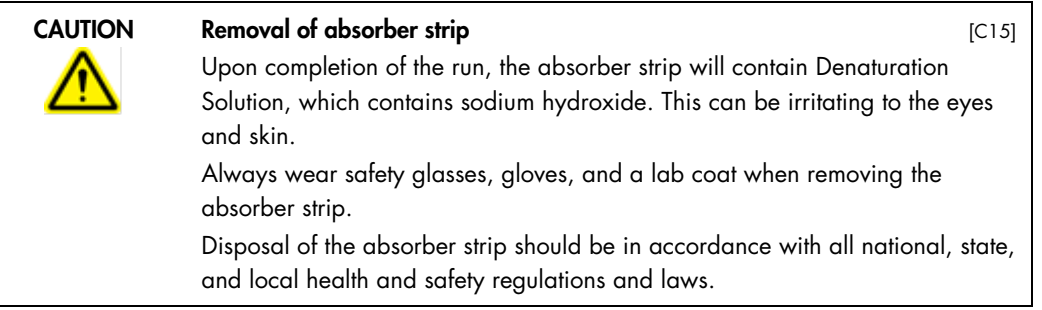

11. Remove the absorber strip by pulling it out. Ensure that excessive amounts of liquid do not drip into the chamber. The chamber cavity can be cleaned with ethanol to remove any excess waste left behind.

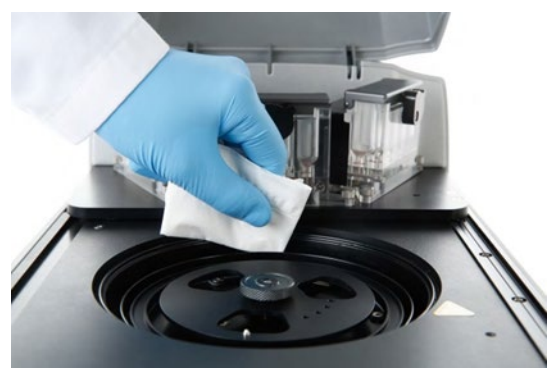

12. Insert a clean, dry absorber strip after removing a used absorber strip.

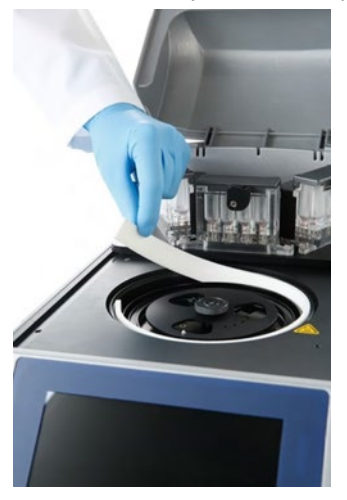

## 6.1.6 Cartridge loading and injector priming

Injector priming ensures the correct operation of the injectors by loading up the injector system with liquid and removing all the air. During injector priming some of the liquid in the reservoir will be used. Therefore, it is important that the minimum loading volume be adhered to, to ensure that adequate levels of reagent remain to achieve the sequencing run.

1. Open the injector cover and then open each individual cartridge lid.

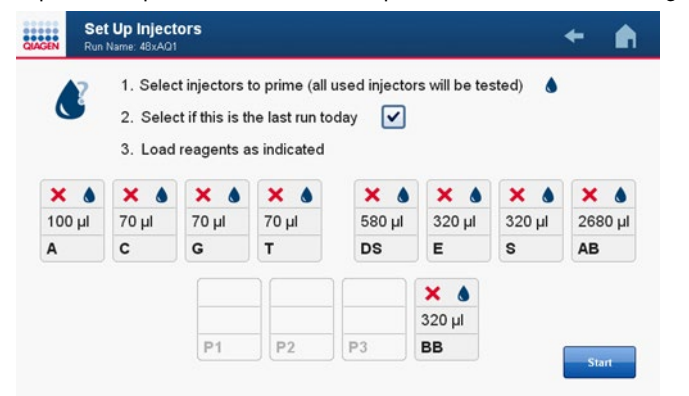

2. Select injectors to prime by touching on the injector box. Selected injectors will display a droplet symbol.

All injectors requiring mandatory injector priming will be displayed with a red cross and drop symbol  $(X \bullet)$ . You cannot override these selected injectors.

Note: Any injectors not being used in the run will be left blank and cannot be selected for injector priming.

Injectors with a green tick  $(\checkmark)$  indicate that they have been primed and do not require injector priming. However, the user may elect to perform another prime by touching on the injector box to display a drop symbol. Injectors with a question mark suggest discretionary injector priming. These injectors were previously primed, but may require another prime as they have been idle for an extended period of time.

3. Select if this is the last run of the day.

If there is more than one run per day, the user can enable the software by deselecting this option to calculate and add the extra volume required for the next run without requiring further injector priming.

Note: If the option "last run of the day" is selected, the software will calculate the minimum volumes required to achieve one run only. A mandatory clean will be required after the last run of the day.

4. Pipet each reagent into the designated injector, according to the volumes shown on the instrument touchscreen. Use the volumes displayed to ensure sufficient reagent is available for the initial injector prime as well as for dispensations during the run. Changing the response in steps 2 or 3 will change the required reagent volumes.

Important: Ensure that the reservoir capacity of 3.8 ml is not exceeded.

Important: Ensure that the tip of the pipette does not touch the filter at the bottom. This can remove solid parts from the filter, which can lead to blockage of the cartridge reservoirs.

Important: In case reagents are pipetted into the wrong injector position (e.g., AB into BB injector), we recommend cleaning the affected injector 3 times using the routine cleaning program (see section [6.5.2](#page-63-0) ["Cleaning the injectors"](#page-63-0)). If this occurs, abort the current run, go back to the Main menu and start the cleaning program described in section [6.5.2.](#page-63-0) Select the affected injector, and run the cleaning program 3 times in total. After the third cleaning, go back to Main menu and reload the run setup file. Continue filling the remaining positions with reagents.

Note: Information about the required sequencing primers can be brought up on screen by selecting the information button on the sequencing primer injectors.

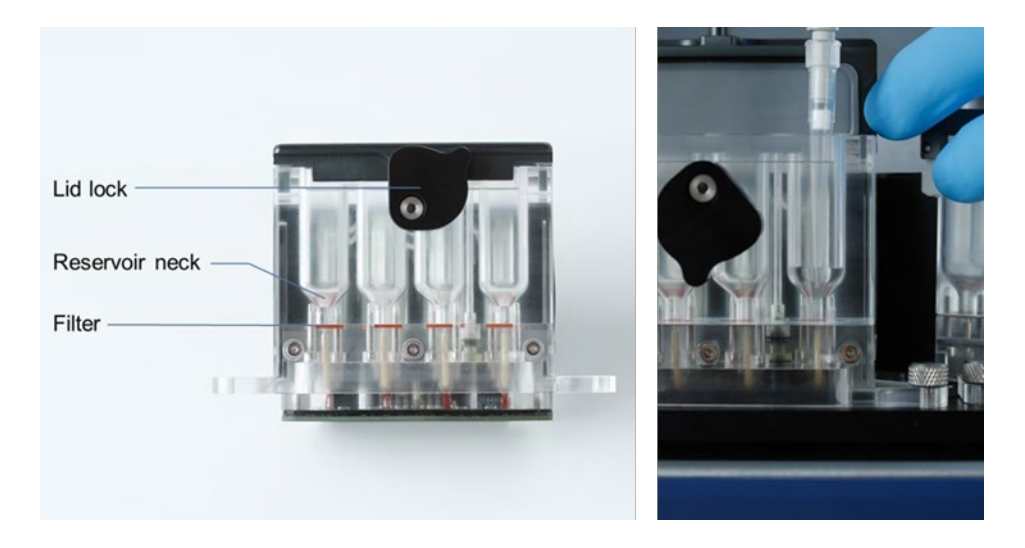

Note: If loading volumes less than 100 µl, ensure that the solution is dispensed from the top of the reservoir neck.

Note: Slide the chamber lid toward the front of the instrument to make it easier to load into the reservoirs.

Note: When loading injectors try to avoid air bubbles in the liquid as they can influence single dispensations.

Note: In contrast to other PyroMark systems, PyroMark Wash buffer is not needed and is replaced by PyroMark Annealing buffer.

5. Once all the reservoirs have been filled with the required reagent, close and lock the cartridge lids using the lid locks.

Important: Remember to store the reagents at 4°C once all reservoirs are loaded to ensure long reagent shelf life.

6. Select the Start Button to begin injector priming and testing.

7. A confirmation message "Start prime and test?" will appear. To confirm select Yes.

All injectors selected for priming will undergo the prime protocol. The chamber will rise to the prime position and the injectors will be pressurized. If the instrument reports a problem with the pump reaching pressure please check that the cartridge lids are not open.

The chamber lid will move the injectors over the front half of the absorber strip and dispense the solution to prime the injectors. All injectors that have undergone a prime will be displayed with a question mark.

Accidentally moving the chamber lid during injector priming will pause injector priming and deliver a warning message indicating that the lid has moved. Select Retry to continue with the prime.

An **Abort** icon in the top right corner can be used to stop injector priming. A confirmation message, "Abort prime?" will appear. Select Yes to stop injector priming or No to continue. Following the abort, the injector status will be updated to denote the current state of each injector.

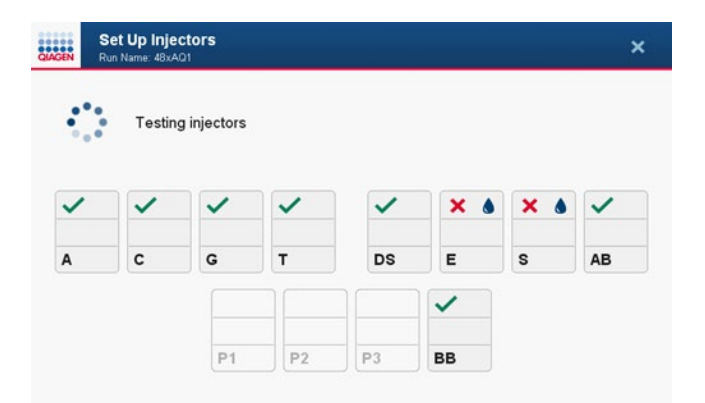

Following the prime, all required injectors will undergo a number of test shots. The test shots ensure that the injectors are operating correctly by observing the drop sensor data. Injectors that pass the test will be displayed with a green tick  $(\checkmark)$ .

Once injector priming has completed successfully, the software will progress to the next step with the chamber lid automatically opening.

Important: Navigating to Home following injector priming will require performing injector test shots in the following run.

Injectors that fail the test will have additional priming and testing to recheck. Further failure will mean the injectors are displayed with a red cross  $(X)$ .

If any of the injectors has failed the prime and test protocol, a Failed Prime warning will appear indicating which injectors have failed. Failure to pass injector priming could be due to insufficient reagent being loaded. The user has the option to Retry the priming and testing or Skip to the next part.

Note: If priming fails and more than one priming step must be performed, the volume in the failed injector is reduced and is not sufficient for dispensations during the run. If this occurs, the display will inform the user to load an additional 50  $\mu$  into the indicated injector to ensure that it contains the required volume (only the final volumes of the failed injectors are displayed).

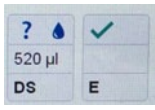

If priming problems persist the user can perform the injector diagnostic test (see section [8.5\)](#page-138-0).

Important: Using injectors that have failed priming and testing may result in poor data.

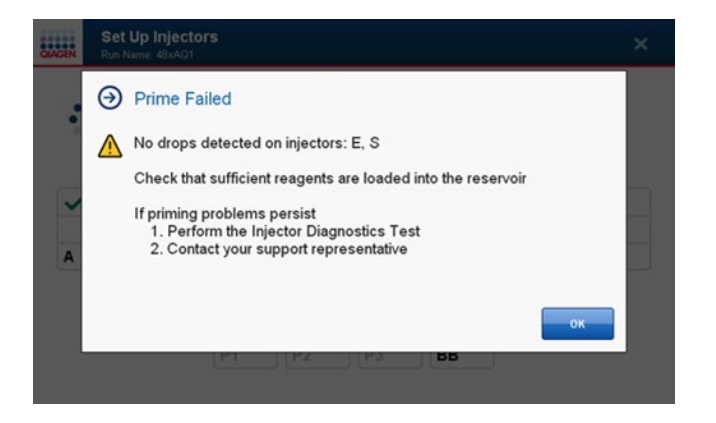

### <span id="page-53-0"></span>6.1.7 Inserting the PyroMark Q48 Disc into the instrument

The PyroMark Q48 Disc may be loaded with template and bead mix after insertion into the instrument. Alternatively, the disc can be loaded outside the instrument and inserted just before the run.

To insert a disc into the instrument, follow these steps:

1. Insert a PyroMark Q48 Disc into the instrument. Hold the disc using the disc grips, position the disc index hole (outer hole near well B1) over the disc index pin on the rotor hub, and insert. Note: The orientation of the disc grips should match up to those on the rotor. The disc detection system will recognize and warn the user if a disc is not properly inserted.

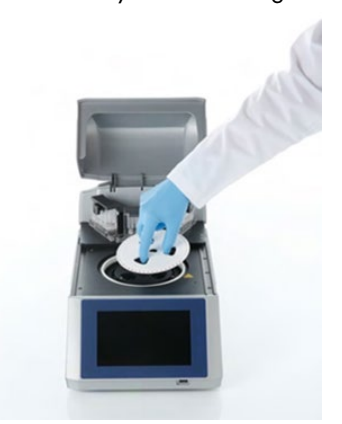

2. Lock the disc into position by screwing down the lock nut.

Important: The disc must be locked into position to avoid spilling the contents of the disc into the chamber.

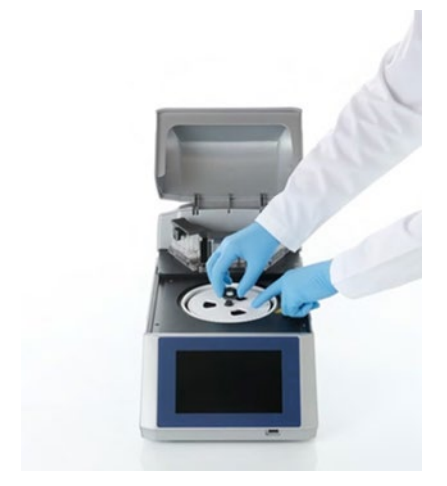

#### 6.1.8 Loading template and beads into the PyroMark Q48 Disc

The Pyrosequencing template (Biotinylated PCR product) and PyroMark Q48 Magnetic Beads are loaded into a disc manually according to the following instructions.

Note: When running the P4 extra protocol, 5 μl PyroMark Binding Buffer must be manually pipetted into the disc wells along with the Pyrosequencing template and PyroMark Q48 Magnetic Beads.

Note: When running the Standard protocol, the PyroMark Binding Buffer is automatically injected into the sample wells by the instrument injector, so there is no need to manually pipet it into the wells.

Note: The two wells on the disc marked by the Ø symbol are waste wells; it is not necessary to load beads into these wells.

#### PyroMark Q48 Magnetic Beads

PyroMark Q48 Magnetic Beads fall out of suspension very quickly after vortexing/mixing due to their high relative density. Follow these guidelines when pipetting the beads. Failure to do so will result in inconsistent bead amounts and poor sequencing results.

 Use the supplied electronic multi-dispense pipet when dispensing beads into a larger number of wells (>5).

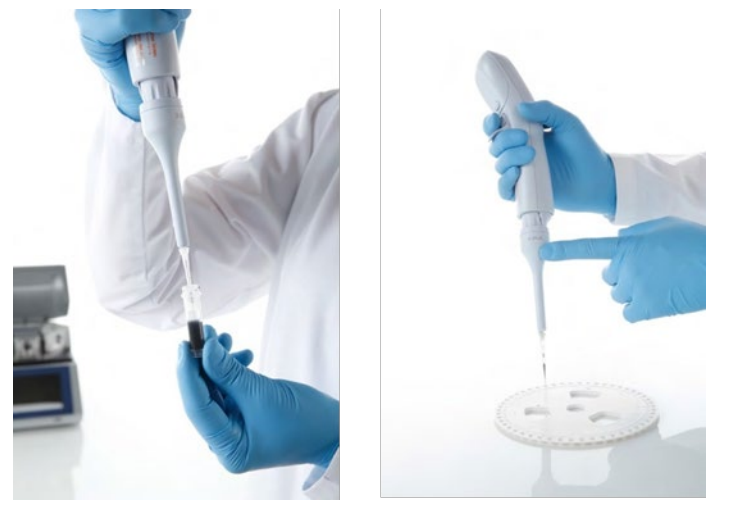

 When using the multi-dispense pipet, never dispense more than 5 samples at a time, as the beads will clump inside the pipet.

- Always use the reverse pipetting function to ensure sufficient volume for the last dispensation.
- **Ensure that the bead slurry is mixed before taking the next aliquot.**
- Always centrifuge any residual bead slurry from the top of the stock tube before returning to storage. The consistency of the slurry can change over time if residual solution is left at the top of the stock tube.

Note: See manual of the supplied multi-dispense pipet for detailed information on programming.

- 1. Vortex the bead slurry to homogeneity before dispensing.
- 2. Pipet 3 μl PyroMark Q48 Magnetic Beads into the required wells of the PyroMark Q48 Disc immediately after resuspension.

Note: Position the pipet tip in the middle of the bead slurry to ensure consistency of each aliquot. Note: Avoid excess liquid on the outside of the pipet tip. Excess liquid can be removed by gently touching the pipet tip against the top of the bead tube when removing the tip.

3. Use the image below as a visual reference example for required bead amount (image was taken after templates were also loaded into the wells). Well 1 contains too few beads; well 2 contains the correct amount of beads; well 3 contains too many beads.

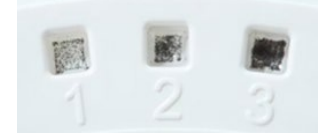

Note: It is not necessary to equally distribute the beads within the well. At the beginning of the sequencing run the disc will be shaken, resulting in an equal distribution of beads.

- 4. Repeat the resuspension step between each pipetting step.
- 5. After dispensing beads into all required wells, discard the remaining beads in the pipet tip using the purge function.
- 6. Store the beads immediately after use according to the manufacturer's guidelines to ensure a longer shelf life.

#### Pyrosequencing template

1. Pipet 10 μl biotinylated PCR product into the correct wells of the PyroMark Q48 Disc. The software indicates the well position for each sample. Alternatively, use the Pre run print out from the PyroMark Q48 Autoprep Software as a sample position guide.

Note: If using less than 10 µl of PCR product, add high-purity water to the sample to give a final volume of 10 µl.

Samples with no names will be displayed as No sample ID.

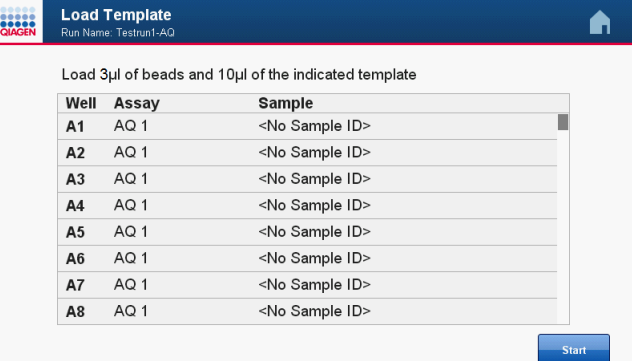

Note: When running the P4 extra protocol, the user will be prompted by the instrument to additionally pipet 5 µl PyroMark Binding Buffer into each well.

- 2. Ensure that the template thoroughly covers the beads inside the well.
- 3. Ensure that the disc is correctly inserted into the instrument and locked in place (see section [6.2.4\)](#page-53-0).

### Starting a run

- 1. After the template has been loaded, press Start to begin the run.
- 2. A confirmation message will display "Close injector cover. Start run?" To start the run close the injector cover and select Yes.

To go back and make any adjustments or to confirm any setting, select No.

If the injector cover is not closed at the beginning of the run, the following warning will appear: "Injector cover check. Higher than expected signal detected. Check the injector cover is closed and select retry."

Note: During the run, the injector cover must remain closed, such that ambient light does not disturb the highly sensitive PMT measurements.

## 6.2 Monitoring a run

When a run is started, the instrument will first initialize, which could take a few seconds. The run will then begin depending on the selected protocol.

For both protocols the lid will open during the heating step to avoid condensation build up.

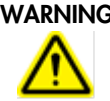

## Moving parts [W8]

To avoid contact with moving parts during operation of the PyroMark Q48 Autoprep, the instrument must be operated with the injector cover closed. Do not remove the cover panels since there are no user-serviceable parts inside. If there is a problem with the PyroMark Q48 Autoprep, contact QIAGEN Technical Services immediately.

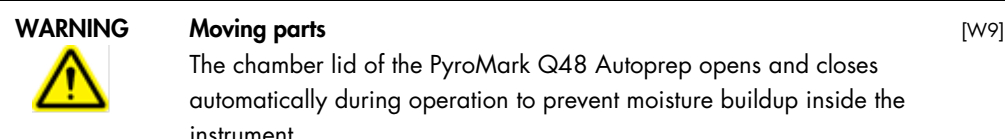

The chamber lid of the PyroMark Q48 Autoprep opens and closes automatically during operation to prevent moisture buildup inside the instrument.

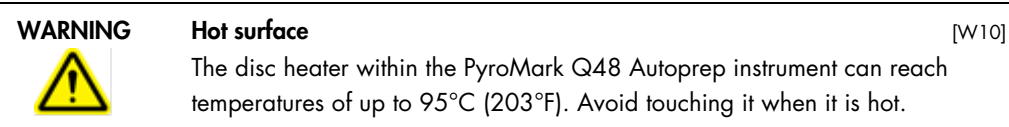

The disc heater within the PyroMark Q48 Autoprep instrument can reach temperatures of up to 95°C (203°F). Avoid touching it when it is hot.

A countdown timer to either manual sequence primer loading or to sequencing will appear.

If the user has selected automatic sequence primer addition, no further action is required until the end of the run and the countdown time will display Sequence starts in x minutes.

If the user has selected manual sequence primer addition, the software will display the countdown timer as Manual primer loading in x minutes.

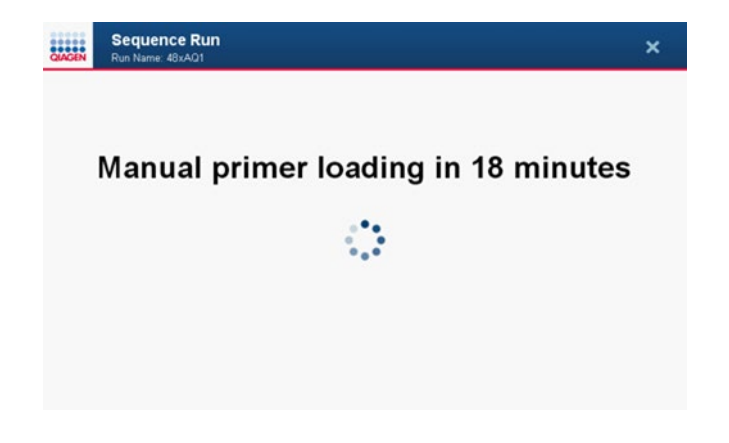

If a disc has not been inserted, the instrument will warn the user with an audible beep and display the following message: Disc Check – No disc was detected. A 48-well disc is required for this run. Check sample disc is correctly inserted". Insert the disc and select the Retry button.

If the cartridge lid is left open, the instrument will display the following message: Pressure Failure. Pump failed to reach pressure. Check: 1. All cartridge lids are closed and locked. 2. All cartridges are correctly inserted. If problems persist, contact your support representative." Close the injector lid and select the Retry button.

## 6.2.1 Manual sequence primer loading

The instrument will notify the user that the sequence primer is required to be loaded, with an audible beep and by displaying the following message, Select OK to open lid and add primers.

1. Press OK to start the manual sequence primer loading.

The chamber lid will automatically open allowing the user to load the primers. Selecting Cancel will bring up a confirmation dialogue box, "Do you wish to cancel?" Selecting Yes will terminate the run.

2. Manually pipette 2  $\mu$ l of the required sequence primer (4  $\mu$ M) into the designated sample. The software will display the required sequence primer, as the given assay name, next to the sample well. The final concentration of primer in the 10 µl reaction will be 800 nM.

Note: Sequence primer concentration can be optimized to suit a particular assay.

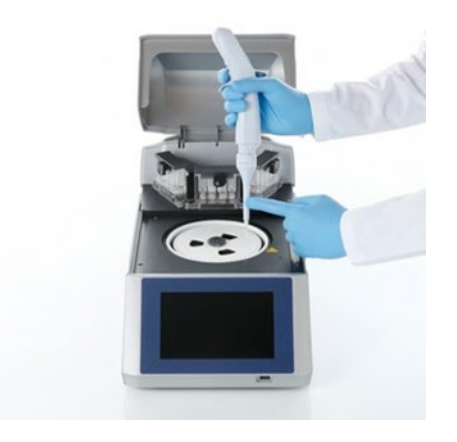

3. After all of the sequencing primers are loaded into the samples, press the **Next** button to proceed.

The chamber lid will close automatically and a countdown timer will display the time until sequencing. No further action is required from the user until the completion of the run.

#### 6.2.2 Automatic sequence primer loading

The instrument will automatically load the required sequencing primer, located in injector positions P1, P2, and/or P3, into the sample well programmed within the PyroMark Q48 Autoprep Software. No action is required from the user during this stage or until the completion of the run.

Note: When running the P4 extra protocol, a fourth injector position (P4/BB) can be used for sequencing primers.

Two microliters (2 μl) of sequencing primer (4 µM) will be loaded into an 8 μl volume of annealing buffer per well to give a final concentration of 800 nM.

Multiple primers can be added into one injector to increase assay throughput. Ensure that each of the primers is at the correct concentration (4 µM). Furthermore, ensure that the primers will not cross react.

#### 6.2.3 Automatic gain adjustment

After the addition of enzyme and substrate, the software determines the optimum gain value to provide a similar baseline for all samples within the run to ensure instrument is working in the maximum dynamic range.

Automatic gain adjustment may take a few minutes to complete.

#### 6.2.4 Viewing a Pyrogram during sequencing

During sequencing, the Pyrogram of an individual sample is displayed in real time.

To change the displayed sample, touch the **Sample Table** to bring up the sample list. Scroll to locate the sample of interest and then touch it to display that sample Pyrogram.

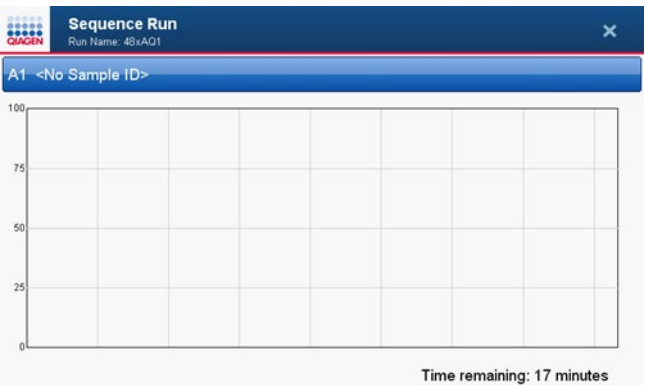

A countdown timer is located at the bottom right corner indicating the time left to run completion.

The run name is located in the top left hand corner.

#### 6.2.5 Aborting a run

A run can be aborted at any time during the sequencing step by selecting the Abort button  $(X)$ in the top right corner. The message "Abort Run?" will appear. Select Yes to continue the abort. The run will transfer the data to the USB flash drive or network drive. Once transferred, the user will be notified "Run Aborted".

The transferred run file will end with "-Aborted(1)". Multiple aborted runs will be in sequential order, to avoid confusion with other aborted runs with the same name. The original run setup will remain available to start again. This negates the need for the user to go back to their PC to setup another run.

#### Aborting a run during primer annealing

To abort the run during primer annealing, select the Abort button in the top right corner. A confirmation message will appear, "Do you wish to abort the run?" If the user selects Yes, a warning message may appear informing the user that, "Cooling disc heater to 40°C. Currently: X.X°C".

We highly recommend that the user wait until the temperature is cooled below 40°C before opening the chamber lid. However, the user can Override the cool if they want to gain access to the chamber before the temperature is below 40°C.

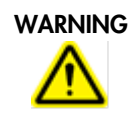

WARNING Hot surface **Example 2018** NARNING NOTE: The disc heater within the PyroMark Q48 Autoprep instrument can reach temperatures of up to 95°C (203°F). Avoid touching it when it is hot.

#### 6.2.6 Run completion

Once the run has completed, the lid will automatically open and the data will be transferred onto the USB flash drive or network drive. It may take a few minutes to transfer larger data files. Once the data is transferred, the user will be notified Run Complete.

Press the **Home** button to return to the home page to begin another run or to clean the injectors.

Remove the USB flash drive and analyze the data on the PyroMark Q48 Autoprep Software.

If another run will follow for which other primers are needed, the instrument will inform the user that injectors have been changed since the last run and cleaning of the primer injectors is recommended (only in case of automatic primer loading).

Notification to start the cleaning procedure will automatically appear if the last run of the day was selected.

## 6.3 Finishing work and shutting down

## 6.3.1 Removing the PyroMark Q48 Disc

- 1. Manually open the chamber lid.
- 2. Unscrew the lock nut.
- 3. Carefully lift the disc out, using the disc grips.

This should minimize finger and hand contact with the absorber strip.

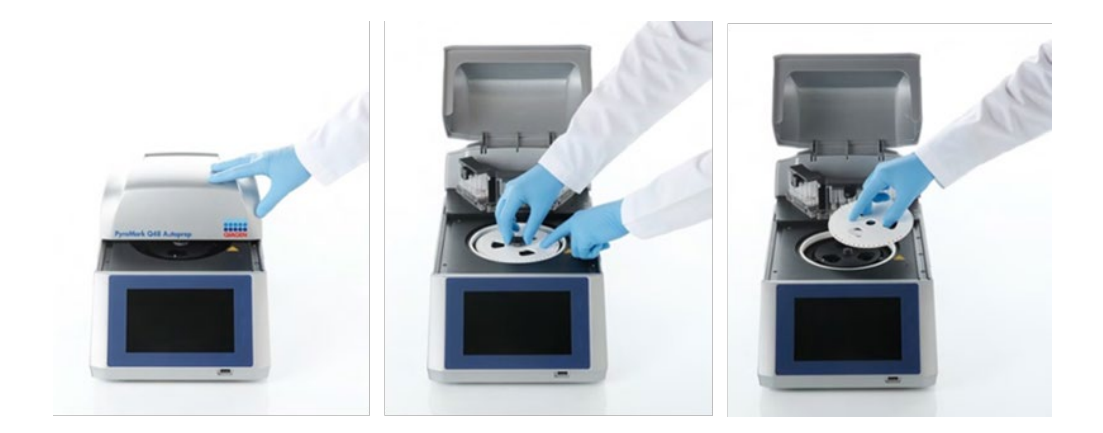

### <span id="page-63-0"></span>6.3.2 Cleaning the injectors

Prior to the first run of the day and upon completion of the final run of the day the injectors must be cleaned with high-purity water.

When an instrument will not be used for a longer time period (~1 month), perform the cleaning more often (2–3 times after last run). During non-usage of the instrument, clean the instrument regularly. Cleaning frequently will not cause any harm.

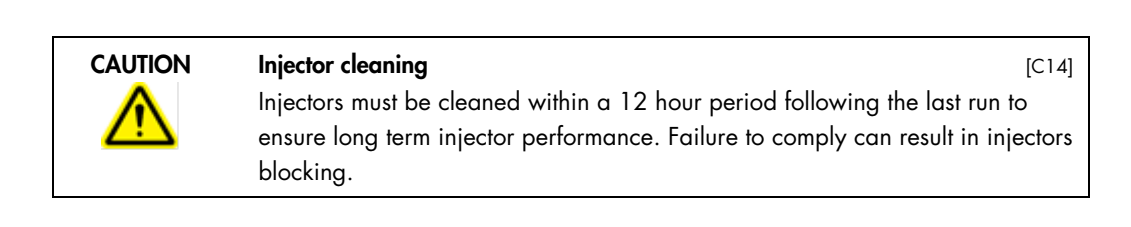

To begin the clean protocol, press the Cleaning button on the Home screen.

If the last run of the day was selected, then cleaning of the injectors will be mandatory and the cleaning function will appear automatically.

1. Select injectors to be cleaned by touching on the injector square. A drop symbol ( $\bullet$ ) will appear indicating selection. Injectors can be cleaned in between runs if desired or if incorrectly pipetting reagents.

Injectors with a red cross and drop symbol  $(X \bullet)$  require a clean (injectors have been used recently and have not been cleaned). Unlike in injector priming, red cross injectors can be deselected from cleaning.

We highly recommend but not mandatory to clean injectors with a question mark (injectors have been cleaned previously but have been idle for over a week). To reduce the potential build-up of material we highly recommend that intermittently used injectors be cleaned regularly.

Injectors with a green tick  $(\checkmark)$  do not require a clean but can be selected if desired.

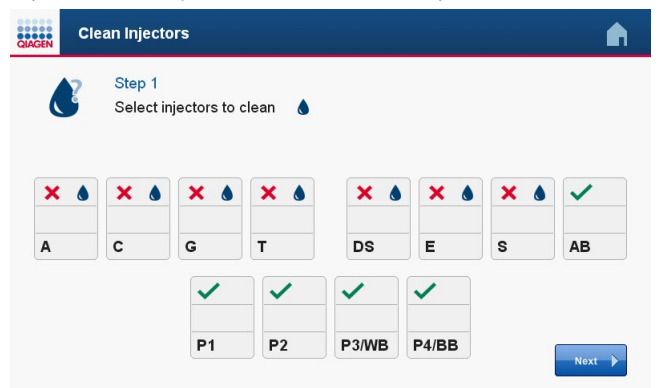

- 2. Remove the disc from the chamber.
- 3. Check that an absorber strip is inserted (refer to section [6.2.2\)](#page-46-0).

Important: The absorber strip must be present to avoid liquid being emptied into the chamber during the clean.

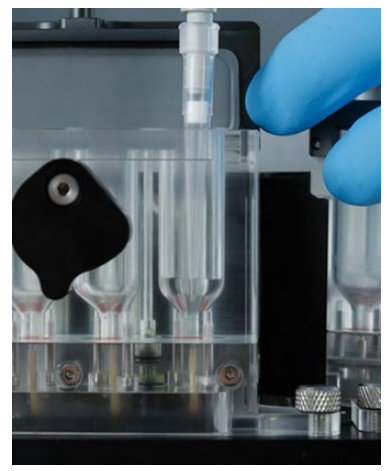

- 4. Pipet 200 µl of high-purity water into the reservoirs of the injectors selected to be cleaned. Ensure that care is taken when pipetting into the cartridge. Pipette tips must not come into contact with the cartridge filter membrane at the bottom of the cartridge.
- 5. Close and lock the cartridge lids.
- 6. Select the Start button to begin the first clean. Confirm "Empty Injectors" by selecting Yes.

During the first clean, the chamber lid will move each injector into position over the front half of the absorber strip, and begin dispensing the liquid out of the injector until the drop sensor detects that there is no more liquid in the injector.

Injectors that fail to fully empty will be indicated by a warning message describing the issue.

Note: Depending on the run performed, the residual volume in the injector may be too high to be dispensed within one cycle. In this case a warning message will appear on the touchscreen. Press Retry to start a second round of dispensations to fully empty this injector.

If the clean is aborted during the purge, the status of each injector that was selected for a clean is updated to a red cross  $(X)$ . If the user exits the clean protocol, a message will appear: "Some injectors are not clean; Exit clean?" Selecting Yes will return the user to the Home screen. Even though the clean has been aborted, the clean process must be completed in full at another time. Not cleaned injectors will be flagged before any new run begins.

7. After injectors have been emptied, pipet another 200 µl of high-purity water into the reservoirs of the injectors selected to be cleaned.

Note: Pay attention not to come into contact with the cartridge filter membrane at the bottom of the cartridge.

8. Press the Start button to begin the second clean. Confirm "Empty Injectors" by selecting Yes. During the second clean, the injectors will be dispensed over the back half of the absorber strip. A pause step is introduced after the injectors are loaded to ensure that any leftover reagent is sufficiently dissolved into the water. The injectors are then emptied after the pause. Successfully cleaned injectors will be displayed with a green tick  $(\checkmark)$ . Failed injectors will be displayed with a red cross  $(X)$  and a message indicating what to do next.

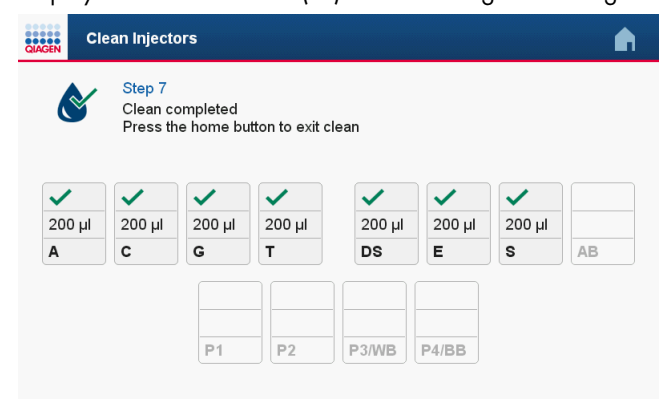

9. Unlock the cartridge lids and leave them only slightly open. This helps to prevent condensation and minimizes the amount of dust that might settle into the cartridges.

Important: Condensation within the reservoirs over time may result in microbial growth and reagent dilution.

10. Select the **Home** button to return back to the **Home** screen.

11. Ensure that the injector cover is closed to avoid dust buildup in the cartridges.

Note: Apply a second wash if it is certain that the instrument will not be used for a period of more than 2 weeks.

#### 6.3.3 Replacing the absorber strip

The user will be notified to replace the absorber strip (refer to section [6.2.2\)](#page-46-0).

Once the absorber strip is replaced, press OK to return to the Home screen.

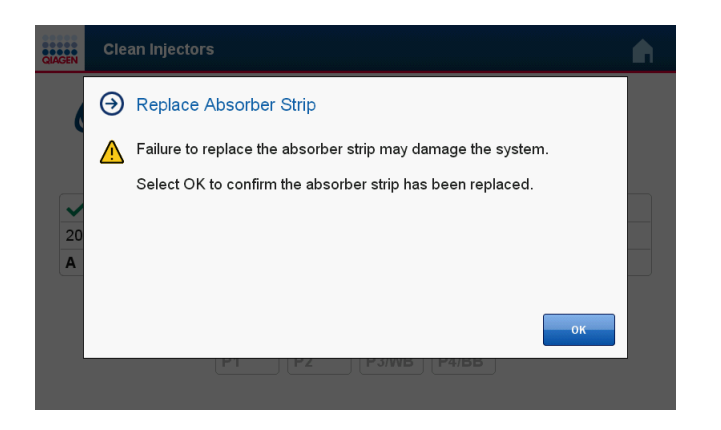

## 6.4 Shutting down the instrument

- 1. To shut down the PyroMark Q48 Autoprep, navigate to the main menu on the instrument touchscreen.
- 2. Turn off the power using the switch located at the rear of the instrument.

## 6.5 Analyzing a run

Detailed instructions for analyzing the run are available in section [7.](#page-73-0)

If using a USB stick for data transfer, move the processed run file from the USB stick to a computer running PyroMark Q48 Autoprep Software (see section [5.2\)](#page-35-0). Alternatively, the run file can be transferred via a network drive (see section [5.7\)](#page-38-0).

Open the run file by double-clicking the run file in the shortcut browser. If several assay types are included, select analysis mode in the dialog box that opens. The analysis modes displayed in the dialog box are limited to the assay types on the disc.

Note: To update the contents of a folder in the shortcut browser, right-click it and select Refresh from the context menu, or press the F5 key.

Note: It is also possible to open the run file by double-clicking it in Windows Explorer.

In the Overview tab, analyze selected wells with a valid analysis setup for the current analysis mode.

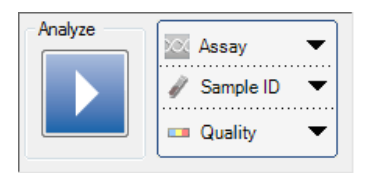

#### Analysis modes

PyroMark Q48 Autoprep Software has four analysis modes: AQ, SNP, CpG, and SEQ. To toggle between the modes, select AQ, SNP, CpG, or SEQ in the toolbar.

Note: How the analysis is performed can be modified using the Analysis Setup tab.

## 6.6 Viewing the analysis results

By selecting an analyzed well in the Overview tab, the corresponding Pyrogram is displayed in the Pyrogram area and the well information (including analysis warnings) is listed in the Well Information area.

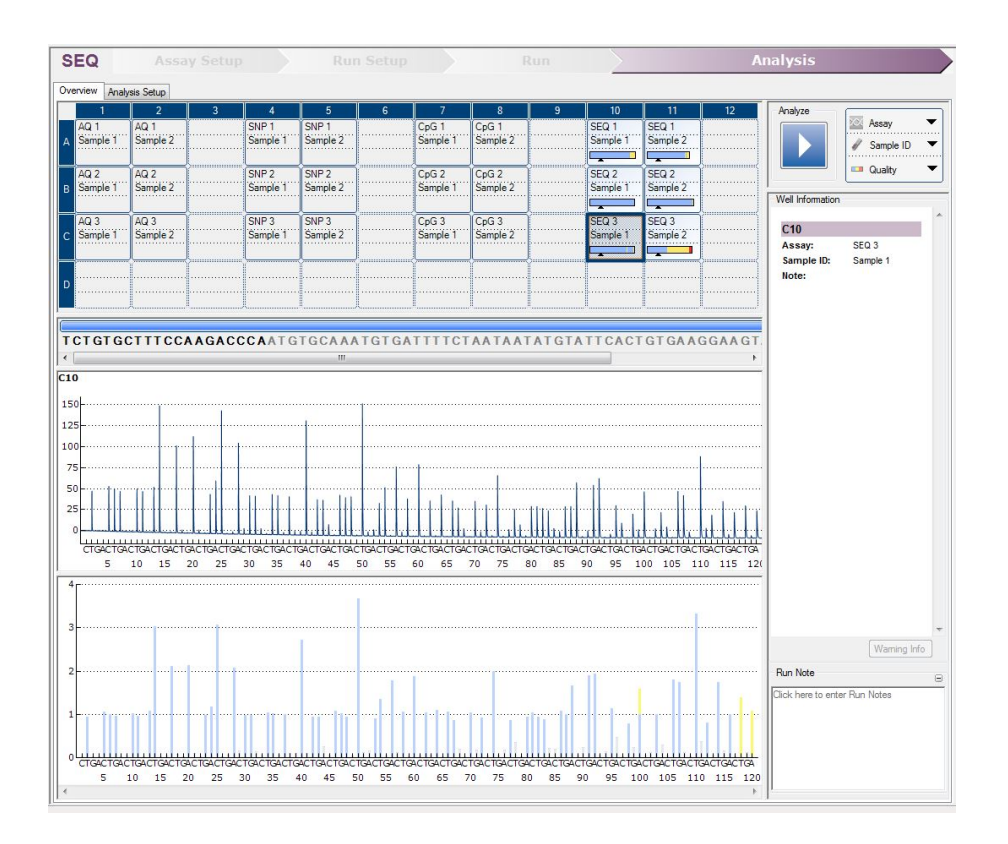

## 6.6.1 Quality assessments

The disc overview in the Overview tab gives a quick overview of the quality assessments.

The color bar  $(\Box)$  shows the quality assessment of all variable positions in the well or of all the bases in the base-called sequence.

#### Quality colors

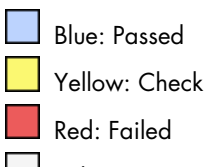

White: Not analyzed\*

\* Either analysis is not supported by the software (e.g., analysis of SNP when in the CpG mode) or the variable position has been deselected by the user (AQ, SNP and CpG assays only).

#### 6.6.2 AQ analysis results

The allele frequencies are displayed in Pyrogram, for example  $\frac{k}{6}$ :  $\frac{4s}{3}$  and  $\frac{1}{217}$ :  $\frac{569}{3}$  (InDel). The quality assessment is displayed by the background color of the result.

6.6.3 CpG analysis results

The methylation percentage  $\frac{96\%}{96\%}$ , or average methylation percentage  $\frac{\text{Average: 25\%}}{96\%}$  are displayed in the Pyrogram. The quality assessment is displayed by the background color of the result.

A methylation bar in the disc overview shows the methylation level for each CpG site in the well.

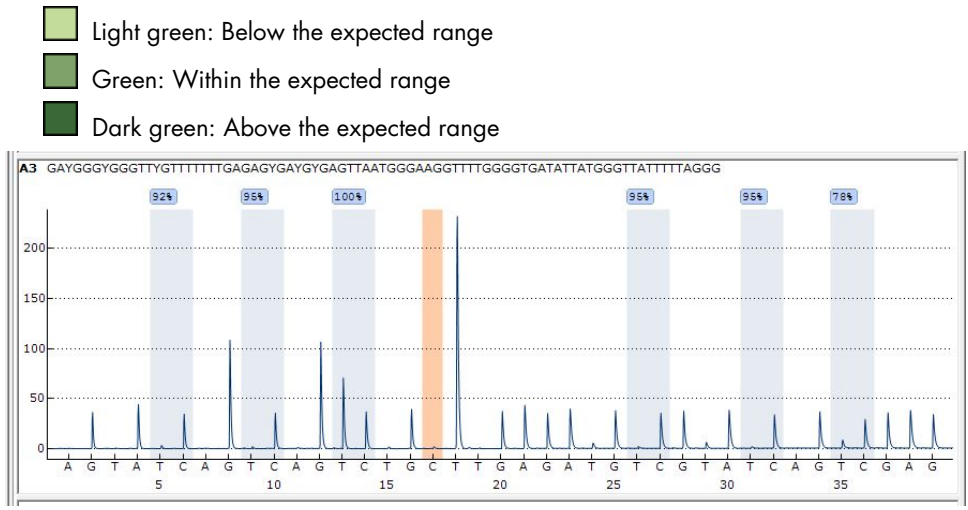

Example Pyrogram for a CpG assay. Variable positions in AQ and CpG assays are highlighted with a blue-gray background color, and bisulfite treatment controls in CpG assays with a light orange background color.

#### 6.6.4 SEQ analysis results

The base-called sequence is displayed in the Overview tab. The bases in the base-called sequence and the peaks in the compensated Pyrogram are colored according to their quality assessments.

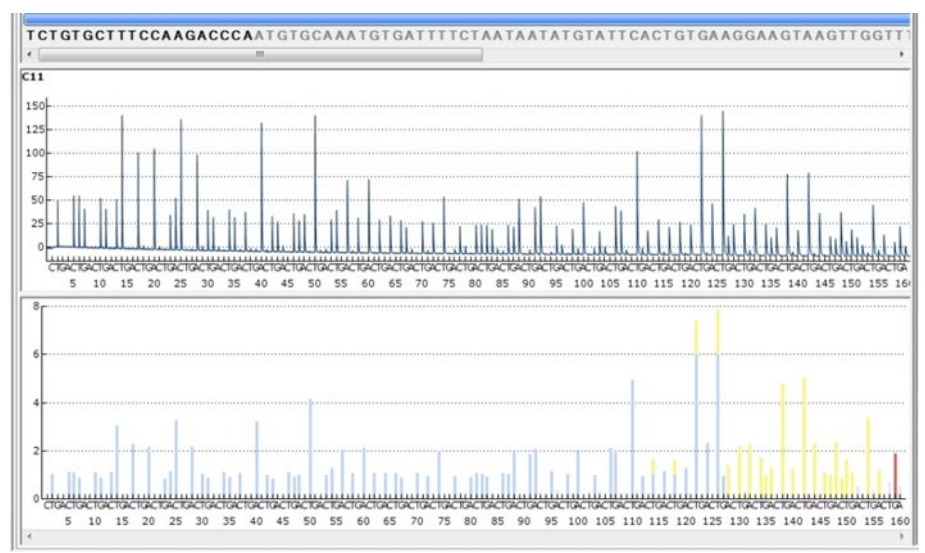

Example of a base-called sequence and Pyrogram for a SEQ assay.

### 6.6.5 SNP analysis results

The SNP is displayed in Pyrogram, for example G/G for heterozygote SNP and EXA for a homozygote SNP. The quality assessment is displayed by the background color of the result.

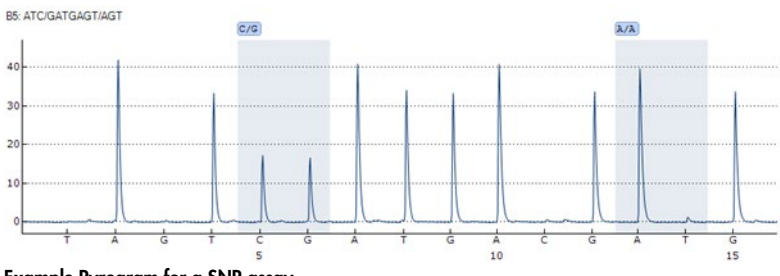

Example Pyrogram for a SNP assay.
# 6.6.6 Analysis reports

To generate a report, select the desired report from the Reports menu. For more information about the reports, see section [7.16.](#page-123-0)

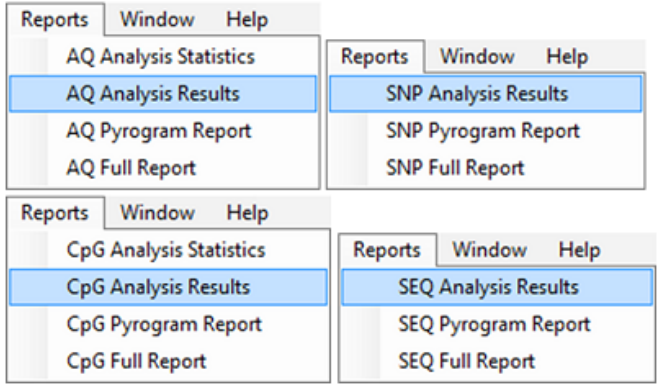

To view reports generated in PDF format, a PDF reader must be installed on the computer. Adobe Reader can be downloaded at [www.adobe.com](http://www.adobe.com/).

# 7 PyroMark Q48 Autoprep Software

The PyroMark Q48 Autoprep Software enables rapid and straightforward assay and run setup for the PyroMark Q48 Autoprep instrument, as well as accurate analysis of run results. Instrument, software and other components of the PyroMark Q48 Autoprep System afford:

- High-resolution quantification of di-, tri- or tetra-allelic mutations
- Genotyping and quantification of InDels
- Built-in quality control for AQ, SNP, and CpG assays using sequence context
- Analysis of methylation at CpN sites
- Analysis of methylation in the presence of SNPs
- Built-in quality control for bisulfite treatment in methylation assays
- **Base-calling with quality assessment**

# 7.1 Analysis modes

PyroMark Q48 Autoprep Software has four analysis modes:

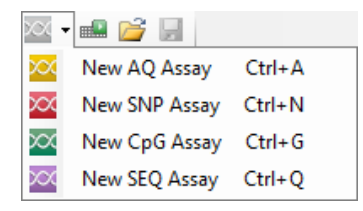

- AQ: A variety of quantification studies of mutations such as SNPs and InDels
- SNP: Genotype analysis of SNPs and InDels. This mode does not provide quantification of alleles as in AQ mode.
- CpG: Methylation analysis of single or multiple CpG sites. For methylation analysis at CpN sites, a CpG assay is used with CpN mode enabled during the assay setup.
- SEQ: Base-calling of unknown sequences.

The four different types of analysis can be performed on the same PyroMark Q48 Disc. To toggle between the analysis modes in the Analysis view, select AQ, SNP, CpG, or SEQ in the toolbar.

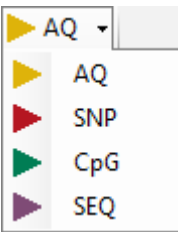

# 7.2 Shortcut browser

The shortcut browser provides a quick and easy way to access folder contents and commonly used assay and run files.

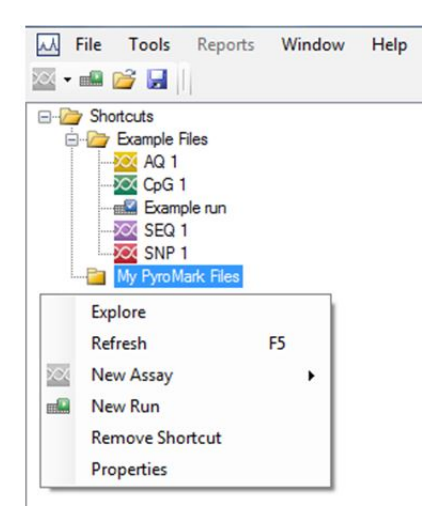

The following icons are used to display information about the files:

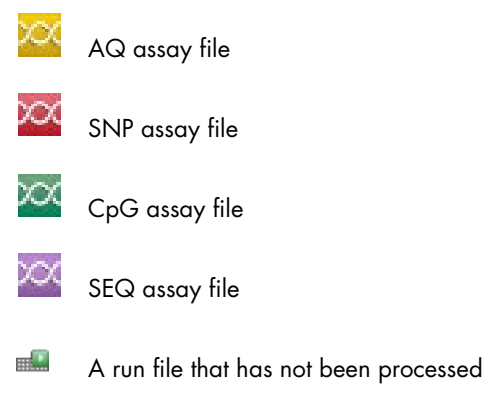

m Sa A run file that has been processed

× Broken shortcut. This may be due to a network server that is temporarily inaccessible or that the file or the folder has been moved, renamed, or deleted outside the software.

The following are instructions to add and remove shortcuts, to update the contents of a folder, and to view file and folder properties:

- Add a shortcut to a folder or drive by clicking Add Folder Shortcut or right-click the Shortcuts folder and select Add Folder Shortcut from the context menu.
- Add a shortcut to a file by clicking Add File Shortcut or right-click the Shortcuts folder and select Add File Shortcut from the context menu.
- Remove a shortcut by right-clicking the shortcut and selecting **Remove Shortcut** from the context menu. (The files and subfolders in a shortcut folder cannot be removed separately.)
- Update the contents of a folder by right-clicking it and selecting **Refresh** from the context menu, or by pressing the F5 key.
- View file or folder properties (e.g., run parameters) by right-clicking the file or folder and selecting **Properties** from the context menu.

Note: If the mouse pointer is positioned over a file or a folder in the shortcut browser, a tooltip displays the file or folder pathway, the file name, the assay note for assay files, and the disc ID and run note for run files (if entered).

The following are instructions to create, open and copy files, and to view the run log for a processed run:

- Create a new assay file by right-clicking the desired folder and selecting **New Assay** and the desired assay type from the context menu. Enter the filename and press **Enter**. To set up the assay, see section [7.11](#page-89-0) for an AQ, SNP, or CpG assay or section [7.12](#page-102-0) for a SEQ Assay.
- Create a new run file by right-clicking the desired folder and selecting New Run from the context menu. Enter the filename and press **Enter**. To set up the run, see section [7.13.](#page-106-0)
- Copy a processed run file and rerun it by right-clicking the run file and selecting Copy and Rerun from the context menu.

Note: Only the run setup, not the run and analysis data, will be copied.

• Copy a file by right-clicking the folder containing the file and selecting Explore from the context menu. Windows Explorer opens. For more information, press the F1 key to open the online help for Windows Explorer.

Note: To avoid losing data, do not copy a file that is open in PyroMark Q48 Autoprep Software.

- Open a file by double-clicking it or right-clicking the file and selecting Open from the context menu. To open a processed run file, select **Open** followed by the analysis mode (AQ, SNP, CpG, or SEQ).
- View the run parameters and a run log for a processed run file by right-clicking the file and selecting **Run Information** from the context menu.

# 7.3 Main menu and toolbars

#### 7.3.1 File menu and toolbars

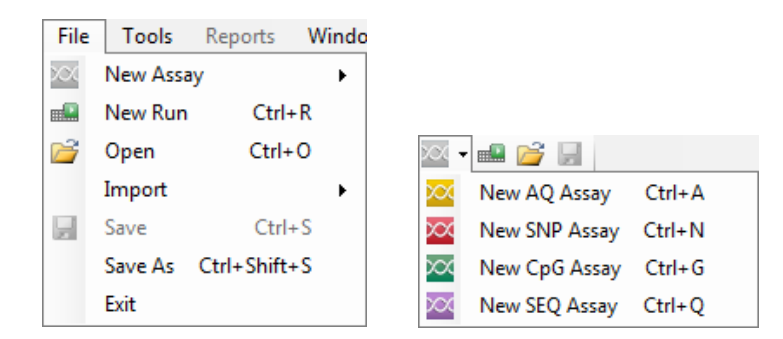

Select New Assay or click in the toolbar and select the desired assay type to create a new assay file. To set up the assay, see section [7.11](#page-89-0) for an AQ, SNP, or CpG assay or section [7.12](#page-102-0) for a SEQ Assay.

Select New Run or click  $\blacksquare$  in the toolbar to create a new run file. To set up the run, see section [7.13.](#page-106-0)

Select **Open** or click  $\mathbb{R}^3$  in the toolbar to open a saved assay or run file.

Select Create New Run from Sample Layout File from the Import submenu to create a new run using a disc layout for sample IDs and notes (optional) defined in a tab- or comma-delimited text file (\*.tsv, \*.txt, or \*.csv); see "Using the import/insert sample layout file feature" in section [7.13.5\)](#page-109-0).

Select Create New AQ/SNP/CpG Assay from Assay Design File from the Import submenu to create a new AQ, SNP, or CpG assay based on an assay file (\*.xml) created with PyroMark Assay Design Software. The software will import the sequence to analyze and the names of the variable positions.

Select Save or click in the toolbar to save changes in the current file. If the file has never been saved, select the location and enter the filename in the dialog box that opens.

Select Save As to save a copy of the current file. Select location and enter the filename in the dialog box that opens.

Select **Exit** to shut down the software.

#### 7.3.2 Tools menu for processed run files

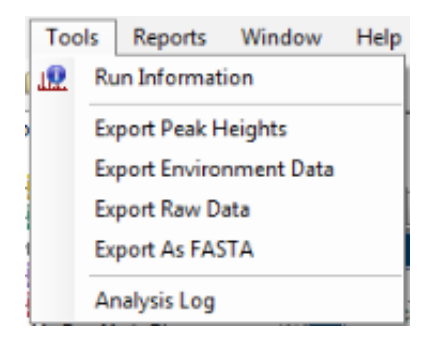

Select Run Information to view the run parameters and a run log for the current run file. To print the report, click  $\Box$ .

Select Export Peak Heights to save the peak heights of all used wells as a text file.

Select Export Environment Data to save the mixer speed, block temperature and pressure readings as a text file. The temperatures of the environment, the process chamber lid and the cooler are also listed.

Select **Export Raw Data** to save the intensities and dispensation data as a text file.

Select Export As FASTA to save base-called sequences in FASTA format (SEQ assays only). In the dialog that opens, select the wells to be included (all or selected), the sorting order of the wells (row or column), and the bases in the sequences to be included (all, passed, passed + check, or only quality control window).

Select Analysis Log to view or save the log with all analyses performed on the selected well as an HTML file. Each analysis is logged with the used analysis settings, analysis mode (AQ, SNP, CpG, or SEQ), analysis version, results (including warnings), date and time, and the Windows user account used to perform the analysis (see section [7.18\)](#page-132-0).

Text files (\*.tsv or \*.csv) can be imported into Microsoft Excel® or other applications that can handle data that is separated by semicolons (;) or tabs. This is useful when doing further calculations on the data.

#### 7.3.3 Reports menu

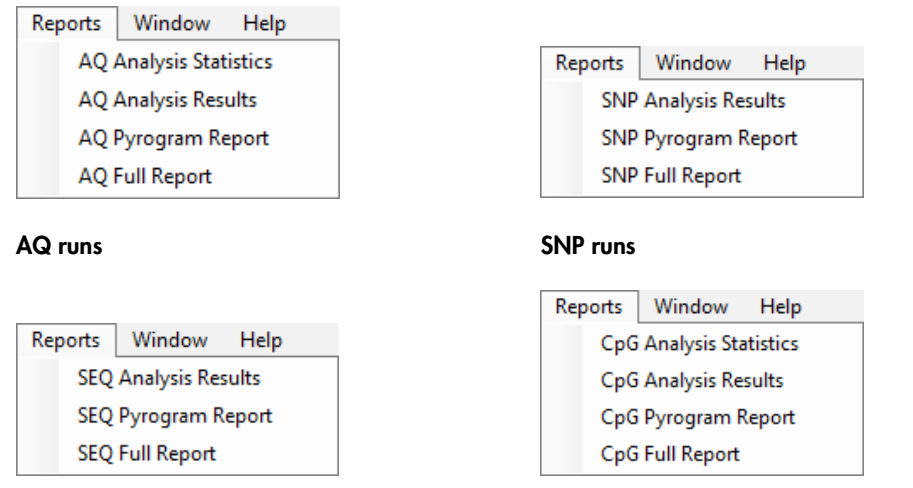

SEQ runs CpG runs CpG runs

The Analysis Statistics report includes analysis statistics for all or selected wells.

The Analysis Results report includes well information and analysis results for all or selected wells.

The Pyrogram Report includes well information and a Pyrogram for all or selected wells.

The Full Report includes run parameters, run log, well information and analysis results (including Pyrogram) for all or selected wells.

The report options are only available for processed runs. For more information about the reports, see section [7.16.](#page-123-0)

Note: To view reports in PDF format, a PDF reader must be installed on the computer. Adobe Reader can be downloaded at www.adobe.com.

### 7.3.4 Window menu

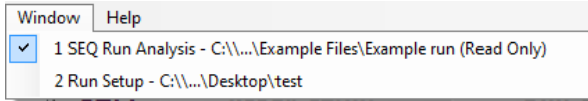

Toggle between open files in the software using the Window menu.

#### 7.3.5 Help Menu

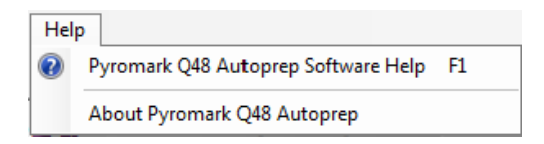

Select PyroMark Q48 Autoprep Software Help or press the F1 key to open the online help.

#### 7.3.6 Analysis Toolbar

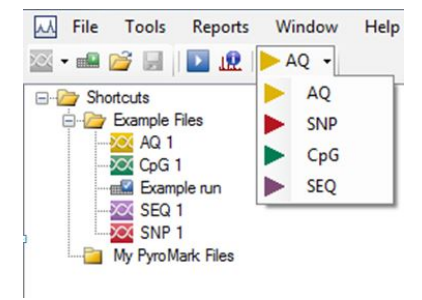

Click  $\blacksquare$  to analyze selected wells (see section [7.7\)](#page-84-0) for the current run file.

Click LEE to view the run parameters and a run log for the current run file. To print the report,  $click \rightarrow$ 

Select AQ, SNP, CpG, or SEQ in the toolbar to toggle between the analysis modes.

# 7.4 Workflow views

PyroMark Q48 Autoprep Software is organized into views that reflect the Pyrosequencing workflow: Assay Setup, Run Setup and Analysis. The active view is indicated in the status bar at the top of the window.

#### 7.4.1 Assay Setup view

AQ

This view becomes active when creating a new assay. The color of the workflow arrow Assay Setup in the status bar reflects the type of assay selected. In this view, the user specifies the assay name, the sequence to analyze, and can optionally enter an assay note. A nucleotide dispensation order is generated by the software. The Variable Positions tab displayed upon

generating the dispensation order lists the variable positions in the sequence entered and allows the user to name the positions, and indicate which should be analyzed. By default, all variable positions supported in the used analysis mode are selected for analysis. The Analysis Parameters tab is used to specify parameters for the data analysis (refer to "Edit analysis parameters in the Analysis Parameters tab" in section [7.11.6\).](#page-100-0) The Revert to Default button resets default assay parameters, and the Lock Assay button locks entered assay parameters so they cannot be altered during analysis (see section [7.15\)](#page-114-0). All changes made to an assay file are recorded in a Change Log, which can be accessed by clicking the **Show Change Log** button.

#### 7.4.2 Run Setup view

A new run file is created in the Run Setup view. This view serves to enter run-specific information such as disc ID, Reagent ID and a note about the run. Using the Disc Setup, assays are added to

#### 7.4.3 Analysis view

individual or a group of disc wells.

AG

When a run is completed on the PyroMark Q48 Autoprep, the **Analysis** view opens. Alternatively, this view becomes active when any processed run file is opened. The color of the workflow arrow Analysis in the status bar reflects the selected analysis mode. This view is used to manage the analysis of individual or groups of disc wells, including making changes to analysis parameters (for unlocked assays). Information for analysis is displayed in two tabs, the Overview tab (see section [7.5\)](#page-81-0) and the **Analysis Setup** tab (see section [7.6\).](#page-83-0)

Note: A dialog box will request confirmation of any modifications made in the Overview or Analysis Setup tabs prior to switching from one tab to another, or upon selecting (orange outline) another well.

# <span id="page-81-0"></span>7.5 Overview tab

The Overview tab in the Analysis view displays the disc overview with well-specific information. Directly below, in the Pyrogram pane, is the Pyrogram of the well selected in the disc overview. The corresponding histogram is displayed beneath the Pyrogram. To the right is the Well Information pane and the Run note, which display information specific to the well selected in the disc overview.

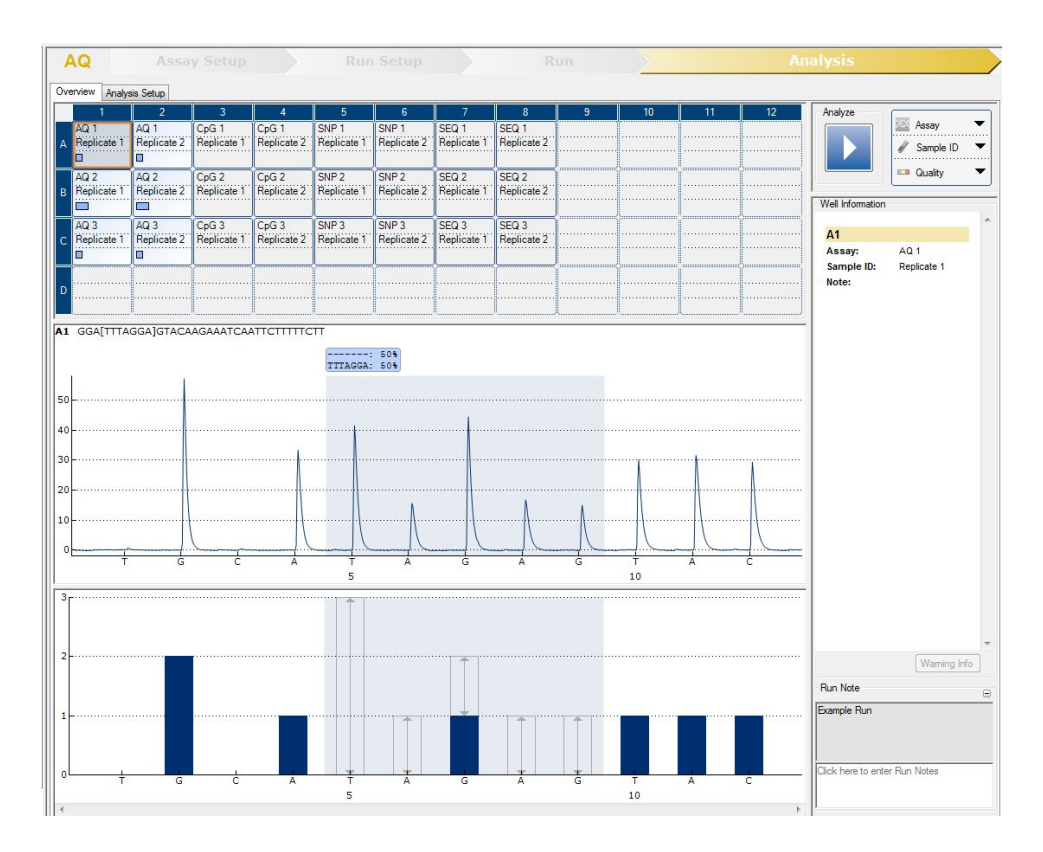

The Pyrogram of the selected well always appears in the upper area of the Pyrogram pane and the histogram (for AQ, SNP and CpG assays) or compensated Pyrogram (for SEQ assays) appears in the lower area. It is also possible to replace the histogram in the lower area with one or more Pyrograms of selected wells (see ["Simultaneously view Pyrograms of different wells"](#page-120-0) in section [7.15.3\)](#page-116-0).

Above the Well Information pane are dropdown menus to specify the type of information to be displayed for each well, and an easy access button to initiate analysis of selected wells.

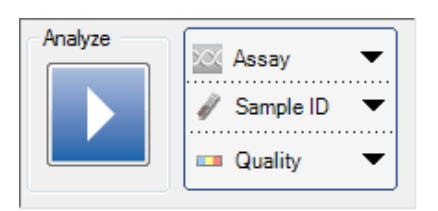

Right-clicking on the disc overview in this tab opens a context menu with the following options:

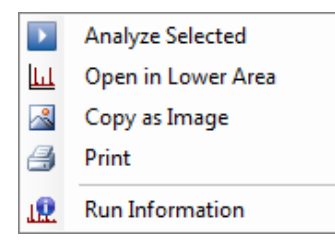

- **Analyze Selected:** initiates analysis of all selected wells
- Open in Lower Area: replaces the histogram with one or more Pyrograms of selected wells
- Copy as Image: an image of the full disc layout is copied to the clipboard
- Print: an image of the full disc layout is formatted for printing
- <span id="page-83-0"></span>• Run Information: the Run Information window is displayed (see section [7.15.3\)](#page-116-0)

# 7.6 Analysis Setup tab

The Analysis Setup tab displays information specific to the analysis performed on a specific well or selection of wells.

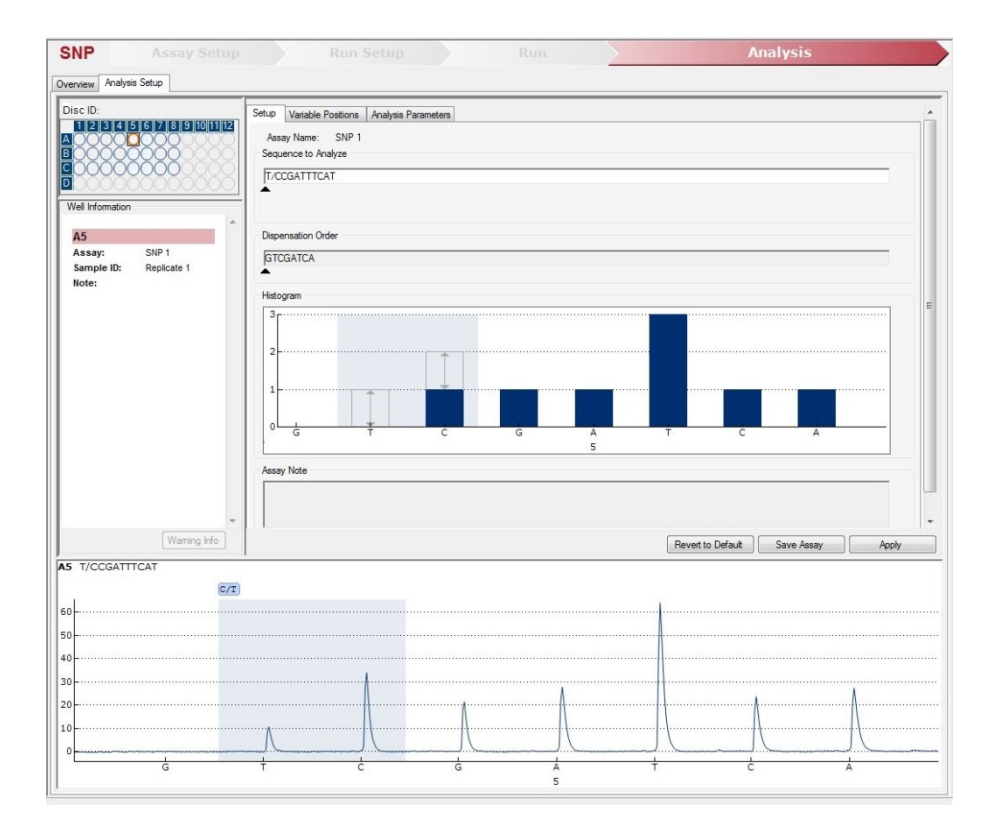

In the upper left pane is a schematic of the disc overview that displays the disc ID and permits the user to select wells (see section [7.7\)](#page-84-0). The **Well Information** pane summarizes all information associated with the well selected in the disc overview. The Pyrogram of the selected well is displayed at the bottom of the tab.

Details about the assay of a selected well are visible in the large main pane, including assay name, sequence to analyze, nucleotide dispensation order, histogram and notes entered during assay setup. In addition, three tabs display the analysis setup, variable positions analyzed and the analysis parameters used.

# <span id="page-84-0"></span>7.7 Selecting wells

The following methods for selecting wells can be used in the disc overview of both the Overview and the Analysis Setup tabs. The color schematic for wells applies to both tabs.

To select a single well, simply click on it.

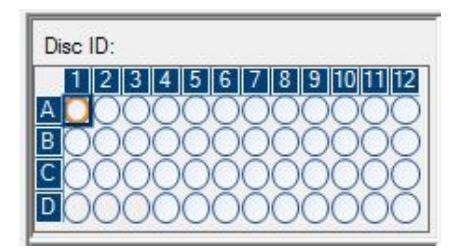

To select a rectangular group of wells, for example A2–A3, B2–B3 and C2–C3:

- Press and hold down the left mouse button while dragging the mouse pointer from well A2 to C3, or
- Select well A2 and press and hold down the Shift key while selecting well C3, or
- Select well A2 and press and hold down the Shift key while pressing the Right Arrow key twice and the **Down Arrow** key twice.

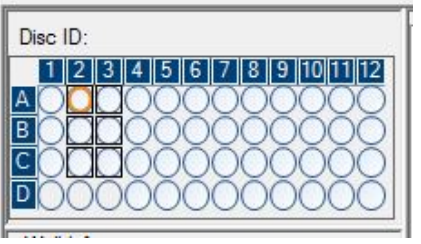

To add wells to the selection above, for example wells B7 and C7, press and hold down the Ctrl key while selecting the wells.

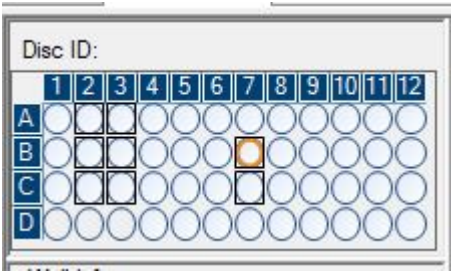

To deselect a well, press and hold down the Ctrl key while clicking the well.

Note: If several wells are selected in the disc, information for the well with the orange selection frame (in the Analysis view) is shown in the Well Information area, etc.

#### Colors of wells in disc overview diagrams

- Selected well: a dark blue outline (in the Overview tab) or a black outline (in the Assay Setup tab)
- Most recently selected well: an orange outline
- Active, analyzed wells: a light blue outline and pale blue background
- Active, unanalyzed wells: a light blue outline and gray background
- Inactive wells: a gray outline and background. Inactive wells cannot be selected.
- Well with an error: a red cross

# 7.8 Histogram

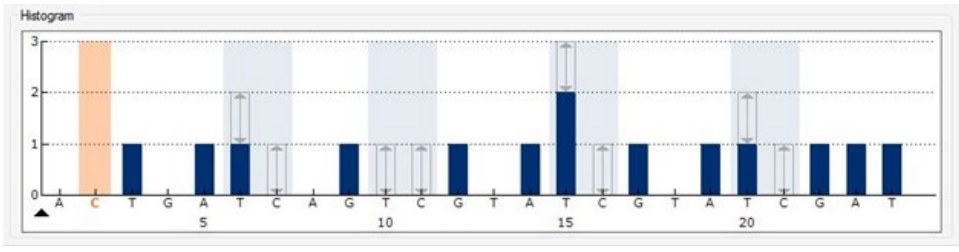

Histogram showing a theoretical CpG assay result.

When setting up an AQ, SNP, or CpG assay, the theoretical representation of the expected Pyrosequencing peak pattern is presented in the Histogram area. The following icons and colors are used in the histogram:

Variable regions (which contain one or more variable positions) are highlighted with a blue-gray background color.

When showing reference peaks, blue diamonds are displayed above the reference peaks. A filled blue diamond indicates the reference peak is enabled, and a hollow blue diamond indicates the reference peak is disabled. Reference peaks may be disabled or disabled by left-clicking the peak.

The bisulfite treatment control is highlighted with an orange background color, and the base is displayed in orange. When showing reference peaks, orange diamonds are displayed above the bisulfite treatment controls (CpG assays only).

#### 7.8.1 Zoom histogram

It is possible to zoom in on the histogram by selecting a stretch of it with the left mouse button.

Zoom out either by right-clicking the histogram area and selecting **Zoom Out** from the context menu (the zoom is set to the previous level) or by double-clicking the histogram area (the zoom is set to 100%).

It is possible to adjust the heights of histogram bars (see ["Adjust heights of histogram bars"](#page-102-1) in section [7.11.6\)](#page-100-0).

### 7.8.2 Export the histogram as an image

The histogram can be copied as an image to the clipboard by right-clicking the histogram and selecting Copy as Image from the context menu. The image can be pasted into applications that support Enhanced Metafile (EMF) images.

# 7.9 Pyrogram

The Pyrogram is the graph resulting from a sequencing reaction performed using Pyrosequencing technology. Incorporated nucleotides are shown as peaks in the Pyrogram.

#### 7.9.1 AQ, SNP, and CpG assays

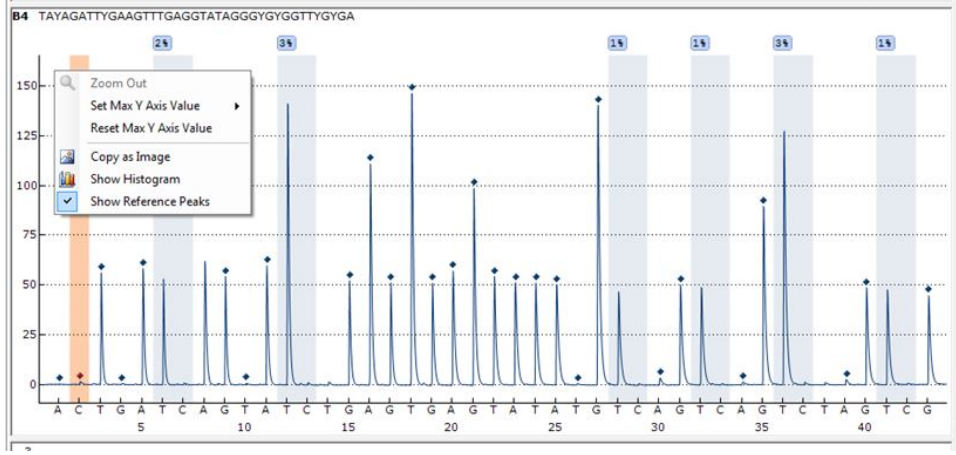

Pyrogram showing a CpG assay result.

The following information, icons and colors are displayed and used in the Pyrogram pane for an AQ, SNP, or CpG assay:

- The well name and the sequence to analyze are shown in the upper left corner.
- The analysis result (allele frequencies in AQ mode  $\frac{a_1 \cdot a_2}{a_1 \cdot a_2 \cdot a_3}$ , genotype in SNP mode  $\frac{T}{T}$ , or methylation percentage  $\frac{238}{2}$  or average methylation percentage  $\frac{Average: 258}{2}$  in CpG mode or CpN mode) is displayed above each variable position. The background color shows the quality assessment of the analysis result; see "Quality colors" in section [7.15.3\)](#page-116-0). If a quality assessment has been edited by the user, this is displayed by a border around the analysis result, for example

Note:  $\frac{1}{n}$  (in white) indicates that a site was deselected by the user.  $\frac{n \cdot a}{n}$  (in white) indicates that the software does not support the analysis, e.g., analysis of SNP in the CpG mode.  $\left[\text{m.a.}\right]$  (in red) indicates that the analysis was not possible due to lack of data.

- Variable regions are highlighted with a blue-gray background color.
- When showing reference peaks, blue diamonds are displayed above the reference peaks. A filled blue diamond indicates the reference peak is enabled, and a hollow blue diamond indicates the reference peak is disabled.
- $\bullet$  Bisulfite treatment controls are highlighted with a light orange background color. When showing reference peaks, orange diamonds are displayed above the bisulfite treatment controls (CpG assays only).
- To view the height of a peak, position the mouse pointer over the top of the peak. A tooltip displays the height.

 When showing the histogram, the histogram is displayed in gray over the peaks. It is best viewed when zoomed in.

Note: By right-clicking the Pyrogram pane, it is possible to toggle between viewing and hiding the histogram and reference peaks.

 $\bullet$  The Pyrogram Y axis scale may be manually adjusted by right-clicking on it and selecting **Set** Max Y Axis Value. The value is limited to three digits and must be confirmed by pressing the **Enter** button or by clicking the mouse button.

#### 7.9.2 SEQ assays

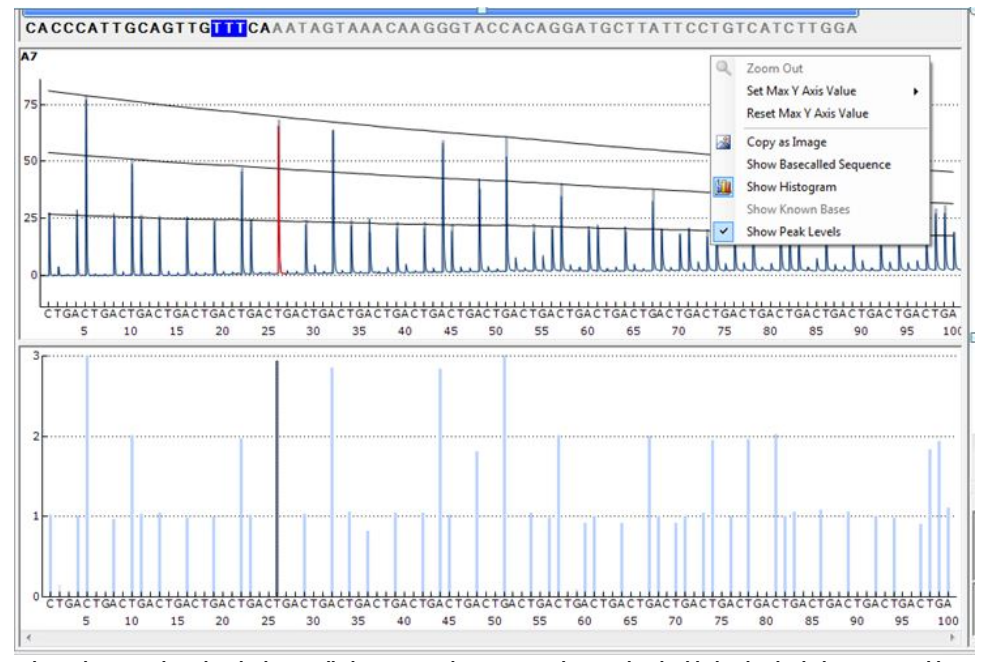

When a base is selected in the base-called sequence, the corresponding peak is highlighted in both the upper and lower areas within the Pyrogram pane, and vice versa.

The following information and colors are displayed and used in the Pyrogram pane for an SEQ assay:

- The well name is shown in the upper left corner.
- To view the height of a peak, position the mouse pointer over the top of the peak. A tooltip displays the height.
- When showing the histogram, a compensated Pyrogram is displayed in gray over the peaks in the Pyrogram. It is best viewed when zoomed in.
- <span id="page-89-0"></span> When showing known bases, peaks with known bases are marked with blue diamonds in Pyrogram.
- When showing peak levels, calculated peak levels are displayed in the Pyrogram.
- Colors used in the Graph area correspond to quality assessments (see "Quality colors" in section [7.15.3\).](#page-116-0)
- By positioning the mouse pointer on a base in the base-called sequence, a tooltip displays the position number.

Note: By right-clicking the Pyrogram pane, it is possible to toggle between viewing and hiding the histogram, known bases and peak levels.

#### 7.9.3 Zoom Pyrogram

It is possible to zoom in on the Pyrogram by selecting a stretch with the left mouse button. Zoom out either by right-clicking the Pyrogram area and selecting **Zoom Out** from the context menu (the zoom is set to the previous level), or by double-clicking the Pyrogram area (the zoom is set to 100%).

The Pyrogram Y axis scale may also be manually adjusted by right-clicking on it and selecting Set Max Y Axis Value. The value is limited to three digits and must be confirmed by pressing the Enter button or by clicking the mouse button.

#### 7.9.4 Export Pyrogram as an image

The Pyrogram can be copied as an image to the clipboard by right-clicking the Pyrogram area and selecting Copy as Image from the context menu. The image can be pasted into applications that support Enhanced Metafile (EMF) images.

### 7.10 Starting the software

In the Windows Start menu, select (All) Programs/PyroMark/PyroMark Q48 Autoprep. The information in this section on PyroMark Q48 Autoprep Software can be accessed at any time by pressing the F1 key when in the software.

# 7.11 Setting up an AQ, SNP or CpG Assay

7.11.1 Workflow to set up an AQ, SNP or CpG Assay

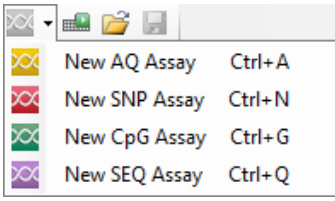

1. Click in the toolbar and select New AQ Assay, New SNP Assay, or New CpG Assay. A new assay file is created. For analyzing methylation at CpN sites, create a New CpG Assay and then enable the CpN mode by checking the box next to CpN mode enabled.

Alternatively, you can create a new assay file in the shortcut browser by right-clicking the folder you wish to place it in and selecting New Assay followed by New AQ Assay, New SNP Assay, or New CpG Assay from the context menu. Enter the filename and press Enter. You cannot use the same name as another file saved in the same folder. To add a shortcut to a folder or drive, click Add Folder Shortcut.

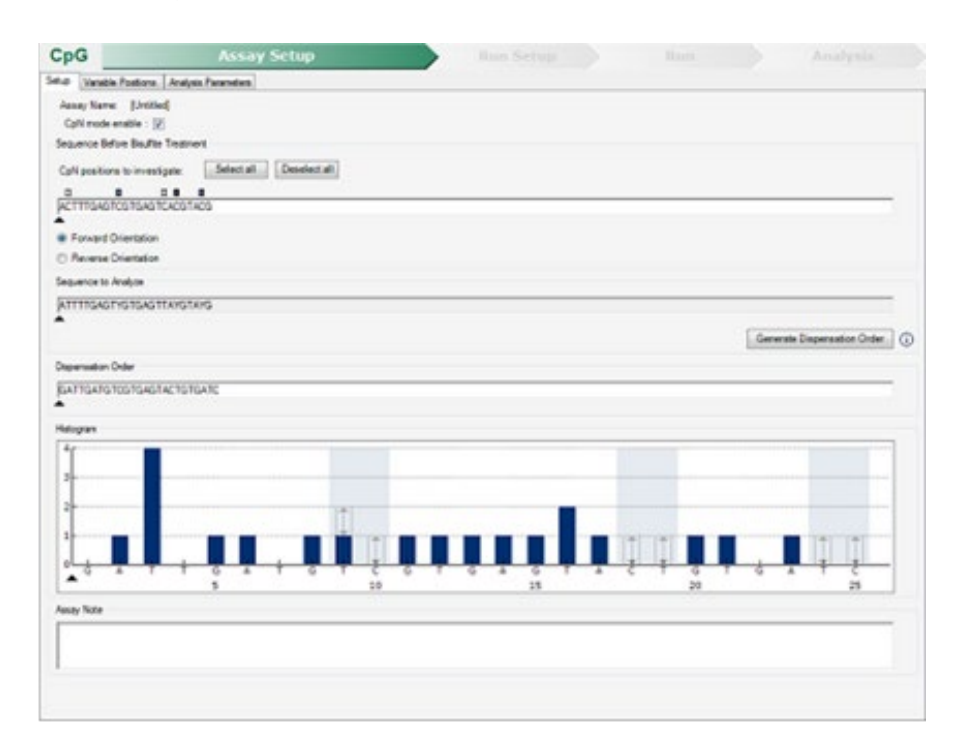

2. Enter the sequence to analyze (see section [7.11.2\)](#page-91-0).

Note: If creating a CpG assay, we recommend entering the Sequence Before Bisulfite Treatment (see ["Enter the sequence before bisulfite treatment"](#page-92-0) in section [7.11.2\)](#page-91-0). This enables the software to automatically generate the sequence to analyze and select the most appropriate bisulfite treatment control.

Note: When CpN mode is enabled, each CpN position in the sequence before bisulfite treatment is indicated by a small check box above the position. The user should select which position(s) to analyze by individually clicking the appropriate check boxes, or by clicking Select all or Deselect all. Selected boxes are indicated by blue color and deselected boxes are indicated by white color. All of the selected CpN positions will be considered during the analysis as long as they are not deselected in the Variable Positions tab.

- 3. Click the Generate Dispensation Order button (see section [7.11.3\).](#page-95-0)
- 4. If creating a CpG assay, check that the software has selected a bisulfite treatment control. If no bisulfite treatment control has been automatically selected, add one manually, preferably at the beginning of the sequence (see section [7.11.4\)](#page-97-0).
- 5. Optional: Enter information about the assay in the Assay Note text box. Note: An assay note can be displayed in a tooltip in the shortcut browser by positioning the mouse pointer over the assay file.
- 6. Optional: Set up the variable positions in the Variable Positions tab (see section [7.11.5\)](#page-98-0).
- 7. Before running your samples, validate your assay using a reference DNA sample (see [Appendix A — Assay design and validation\)](#page-163-0).
- 8. Optional: If applicable, during the assay validation, edit the analysis parameters.
- 9. Optional: Lock the assay for editing by clicking the Lock Assay button at the bottom of the assay setup window. A locked assay ( $\hat{a}$ ) that has been run on the PyroMark Q48 Autoprep Instrument cannot be unlocked (i.e., it will not be possible to edit the analysis parameters or results after the assay has been processed).
- <span id="page-91-0"></span>10. Click in the toolbar to save the file. If the file has never been saved, select location and enter the filename in the dialog box that opens.

#### <span id="page-92-0"></span>7.11.2 Enter the sequence to analyze

Type or paste the sequence to analyze into the **Sequence to Analyze** text box. If creating a CpG assay, we recommend entering the sequence before bisulfite treatment, if it is known (see ["Enter](#page-92-0)  [the sequence before bisulfite treatment"](#page-92-0)).

Note: It is possible to add assays to a well in the disc layout without a sequence to analyze.

The following rules apply when entering the DNA Sequence to Analyze in the software:

- The allowed characters for sequence input are A, C, G, and T as well as IUPAC codes
- Variable positions can be entered using either IUPAC codes or a forward slash (/) as a separator between the two potential bases (e.g., C/T)
- InDels should be entered using square bracket notation [ ] (e.g., [AT])
- The sequence should not include more than 400 characters or 100 variable positions
- Variable positions involving a combination of SNPs and InDels should be entered using a combination of / or IUPAC codes and [ ]. For example, [T/A] or [W] represents a tri-allelic polymorphism where the possible alleles are a T, an A, or neither (deletion).
- It is not possible to have a combination of a single nucleotide polymorphism and constant bases within an InDel (e.g., [A/TC]
- Nested InDels are not supported (e.g., [ATT[C]G])

If the sequence to analyze contains an error, this is displayed by a red exclamation mark at the end of the text box. Position the mouse pointer over the exclamation mark and a tooltip will display an explanation of the error. The character or characters that caused the error will be marked in red in the sequence to analyze.

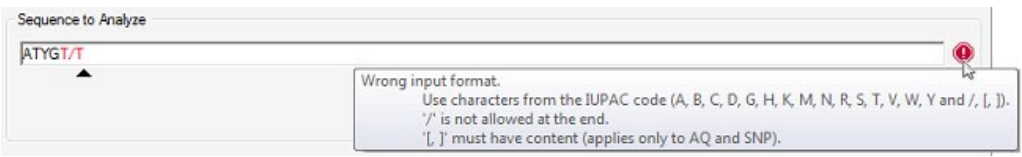

As T/T is not a valid variable position, it causes an error.

In SNP assays, a warning message will appear if the sequence to analyze contains multiple variable sites within the same variable region that will generate the same sequence pattern. This will make it difficult to discriminate genotypes.

#### Enter the sequence before bisulfite treatment (CpG assays)

If creating a CpG assay, we recommend entering the sequence before bisulfite treatment into the Sequence Before Bisulfite Treatment text box. This enables the software to automatically generate the sequence to analyze and select the most appropriate bisulfite treatment control.

The following rules apply when entering the DNA Sequence Before Bisulfite Treatment in the software:

- The allowed characters for sequence input are A, C, G and T as well as IUPAC codes
- Variable positions such as SNPs can be entered using either IUPAC codes or a forward slash (/) as a separator between the two potential bases (e.g., C/G)
- The sequence should not include more than 400 characters or 100 variable positions
- InDels are not supported

If the software detects inconsistencies in the sequence before bisulfite treatment, the user is informed by an information symbol ( $\bigcirc$ ) next to the **Sequence Before Bisulfite Treatment** text box. The warning text is shown in a tooltip when moving the mouse over the symbol.

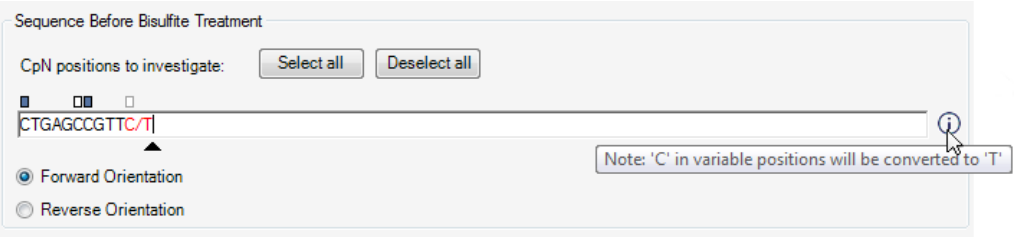

If the sequence before bisulfite treatment is edited such that it becomes invalid, the check boxes along with the **Select all** and **Deselect all** buttons will be grayed out, indicating that they are disabled and no longer selectable. The check boxes and buttons become enabled again once the errors in the Sequence Before Bisulfite Treatment are corrected.

#### IUPAC codes

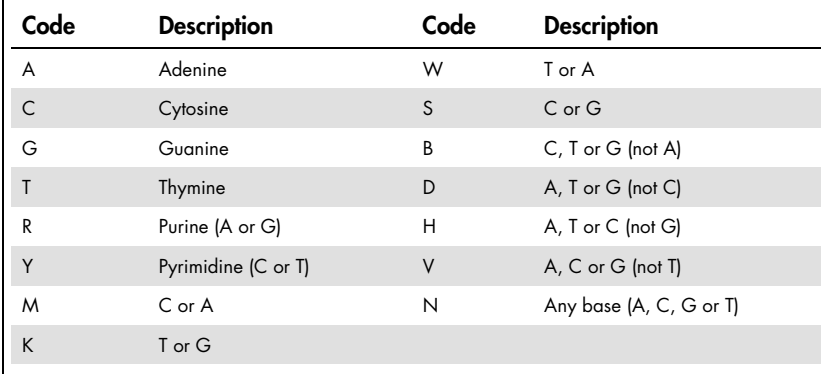

Note: S, B, V and N are not valid after bisulfite treatment.

#### Valid patterns in a CpG assay

Patterns that cannot exist after bisulfite treatment are not valid in a CpG assay. For example, GC/TGAC/G is not valid since C/TG is a forward CpG site and C/G cannot exist after bisulfite treatment.

The following CpG sites, CpN sites and SNPs can be included in a forward assay:

- CpG site: C/TG
- CpN site: C/TA, C/TC, C/TG and C/TT
- SNPs: A/T, A/G, G/T and A/T/G (i.e., C cannot be included)

The following CpG sites, CpN sites and SNPs can be included in a reverse assay:

- CpG site: CG/A
- CpN site: AG/A, CG/A, GG/A and TG/A
- SNPs: A/T, A/C, C/T and A/T/C (i.e., G cannot be included)

Note: The software does not support analysis of CpG sites that include an additional variable position, for example A/C/TG. These kinds of SNPs can be analyzed by typing C/TG in the Sequence to Analyze text box and ATCG in the Dispensation Order text box. Proceed with the run as usual. After analysis of the CpG sites, switch to the AQ mode and change C/TG to A/C/TG (in the Sequence to Analyze text box) and analyze the variable position. In the same way, C/TG/A can be analyzed by typing C/TG in the Sequence to Analyze text box and TCGA in the Dispensation Order text box. After analysis of the CpG sites, switch to the AQ mode and change C/TG to C/TG/A (in the Sequence to Analyze text box) and analyze the variable position.

<span id="page-95-0"></span>7.11.3 Generate the dispensation order

A dispensation order for the entered sequence to analyze is generated by the software by clicking the Generate Dispensation Order button. The generated dispensation order includes blank dispensations that are used as negative controls.

When creating CpG assays, the dispensation order should also include bisulfite treatment controls. If the user enters the sequence before bisulfite treatment, the sequence to analyze will be automatically generated, and one bisulfite control will be automatically selected, if possible. If the user directly enters the sequence to analyze, the bisulfite control will need to be added manually by the user, after the dispensation order has been generated (see section [7.11.4\).](#page-97-0)

If desired, the dispensation order can be entered or adjusted manually.

Note: When clicking Generate Dispensation Order, any existing dispensation order will be overwritten.

Note: When a base position is selected in the sequence to analyze, the corresponding dispensation is highlighted with a gray background color, and vice versa.

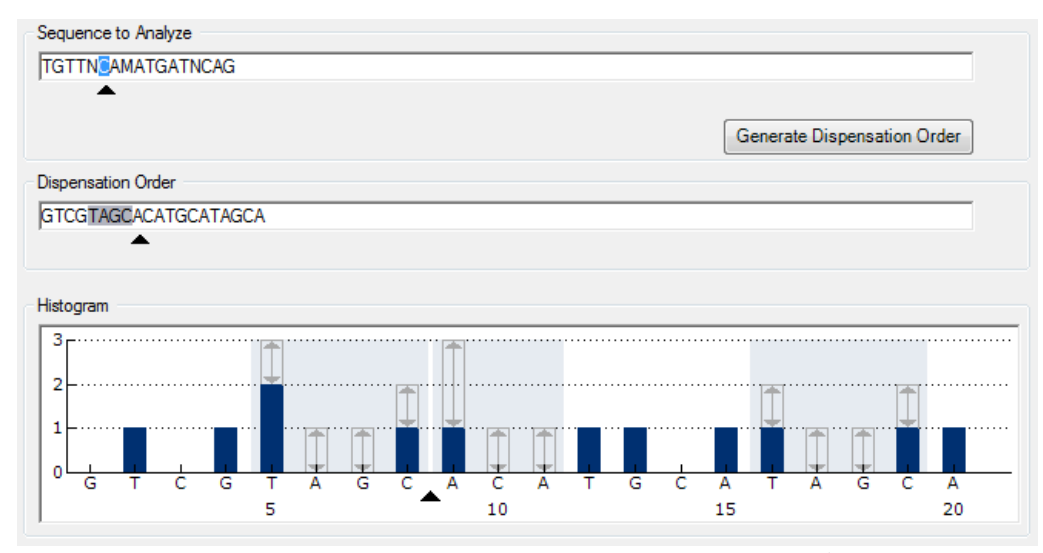

The arrow in the sequence to analyze, the dispensation order and the histogram show the position of the cursor.

Note: If the last variable position in the sequence to analyze is a long InDel, dispensation will only be performed until three variable peaks are found, providing the requirement of five reference peaks is fulfilled. To dispense the whole InDel, add a variable position after the InDel or adjust the dispensation order manually.

Note: If it is not possible for the sequence to come in phase before 32 alleles are dispensed, the dispensation order will not be completed. For example, the sequence ACTCDDDDG will have the dispensation order ACTC, since the four D polymorphisms will generate an out-of-phase stretch over too many alleles.

#### Dispensation warnings

If the dispensation order contains a warning, this is displayed by an information symbol  $\Theta$  at the end of the Dispensation Order text box. It is possible to run an assay with a dispensation warning, but the warning must be considered when evaluating the analysis result. If you position

the mouse pointer over the exclamation mark, a tooltip will display an explanation of the warning.

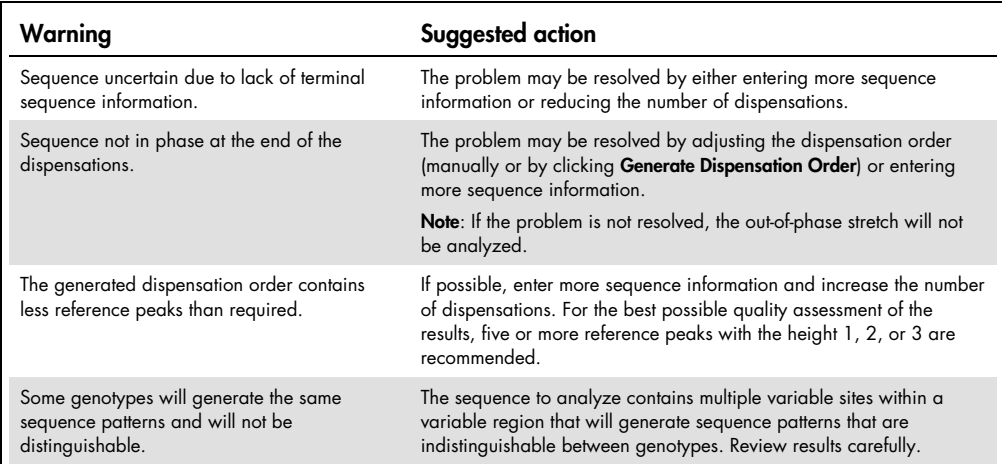

#### <span id="page-97-0"></span>7.11.4 Add or remove bisulfite treatment controls (CpG assays)

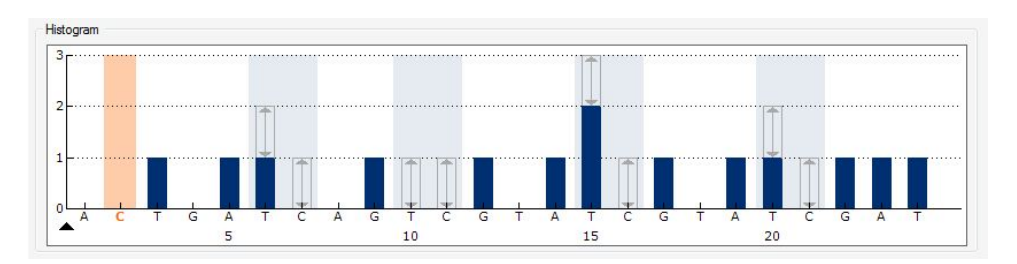

CpG assays should contain an internal control to assess successful bisulfite treatment, preferably at the beginning of the sequence. C bases that are not followed by G in the sequence are usually not methylated, and should therefore be fully converted to T after bisulfite treatment and PCR. As a result of successful bisulfite treatment, all templates should show only Ts and no Cs in these positions. For reverse assays, all templates should show only As and no Gs in these positions.

We recommend directly entering the sequence before bisulfite treatment, because this enables the software to generate the sequence to analyze and automatically select one appropriate bisulfite treatment control. If the user directly enters the sequence to analyze, or if the software does not find a suitable bisulfite control, one bisulfite control will need to be added manually by the user, after the dispensation order has been generated.

A bisulfite treatment control can be added manually by adding a C before or after a T in a forward assay, or by adding a G before or after an A in a reverse assay, in the dispensation order. This is only possible if it's known that in the sequence before bisulfite treatment, the suggested bisulfite treatment controls are Cs converted to Ts (read as Gs and As in a reverse assay).

Only one bisulfite control may be included. If additional controls are manually added in the dispensation order, they will be displayed as red Cs in the histogram.

Note: For CpG assays with CpN mode enabled, if the sequence before bisulfite treatment is entered, the software will use an unselected CpN site as a bisulfite treatment control.

<span id="page-98-0"></span>7.11.5 Set up variable positions

The variable positions can be set up in the Variable Positions tab. The available parameters are listed below.

Note: If the sequence to analyze is changed (and a new dispensation order is generated), the variable position parameters are reset to their default values.

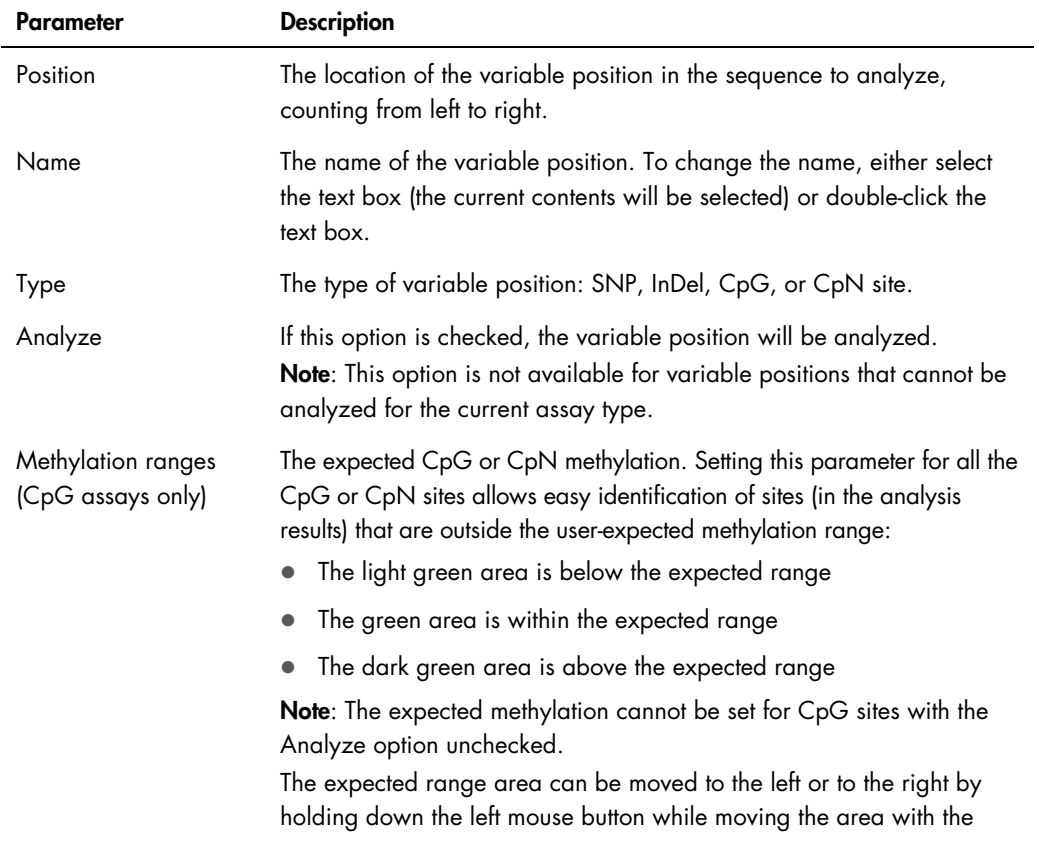

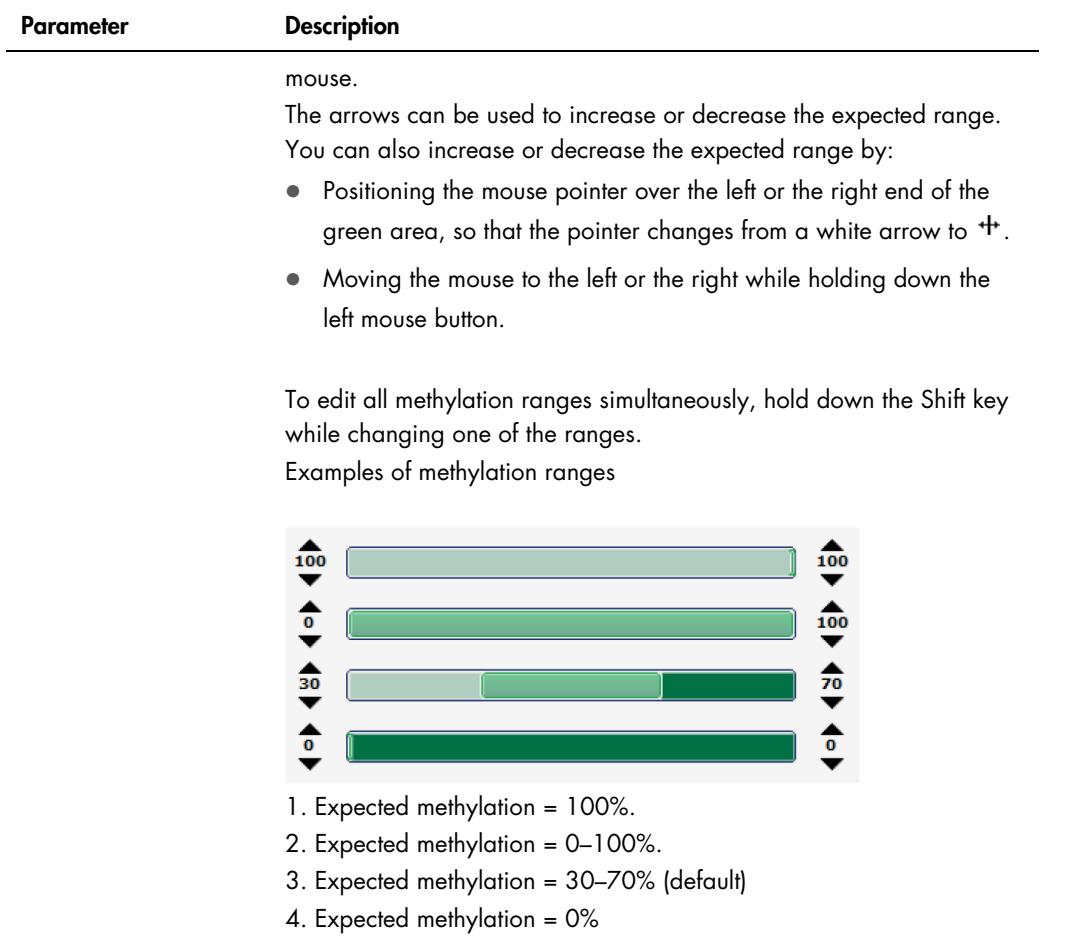

To reset the parameters in the Variable Positions tab and the Analysis Parameters tab to their default values, click Revert to Default.

#### <span id="page-100-0"></span>7.11.6 Edit analysis parameters

The default analysis settings have been set to give optimal analysis results for most assays. If applicable, during the assay validation, the results may be improved by editing the analysis parameters:

- Edit analysis parameters in the **Analysis Parameters** tab
- Enable or disable reference peaks
- Enable or disable bisulfite treatment controls
- Adjust heights of histogram bars
- Enable or disable variable positions and/or change expected methylation ranges (only CpG assays); see section [7.11.5.](#page-98-0)

Ensure changes are validated; see Appendix A — [Assay design and validation.](#page-163-0)

Note: When using QIAGEN kits, use the settings stated in the kit handbooks.

Note: All saved changes are logged. To view a change log for an assay, open the assay file and click Show Change Log.

#### Edit analysis parameters in the Analysis Parameters tab

The following analysis parameters can be edited in the **Analysis Parameters** tab.

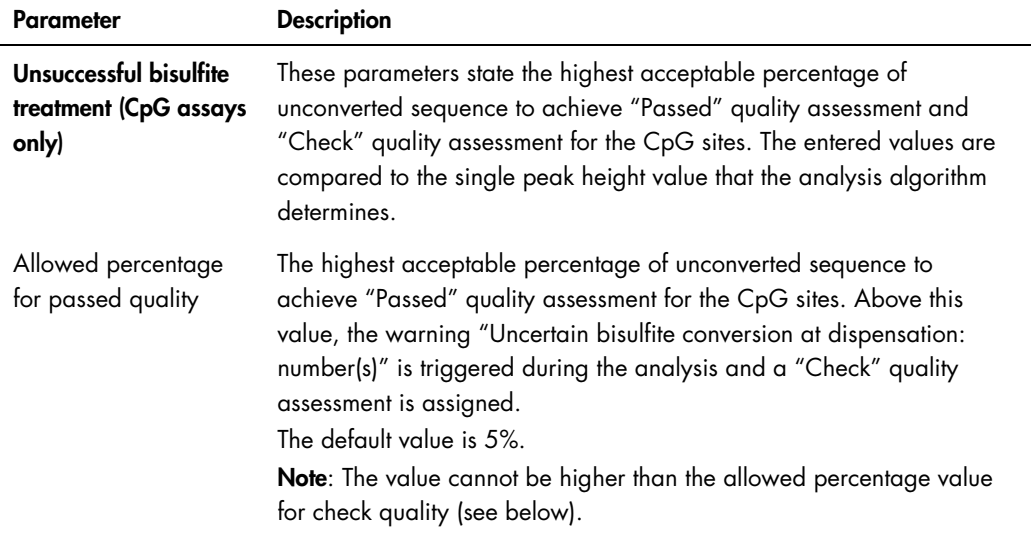

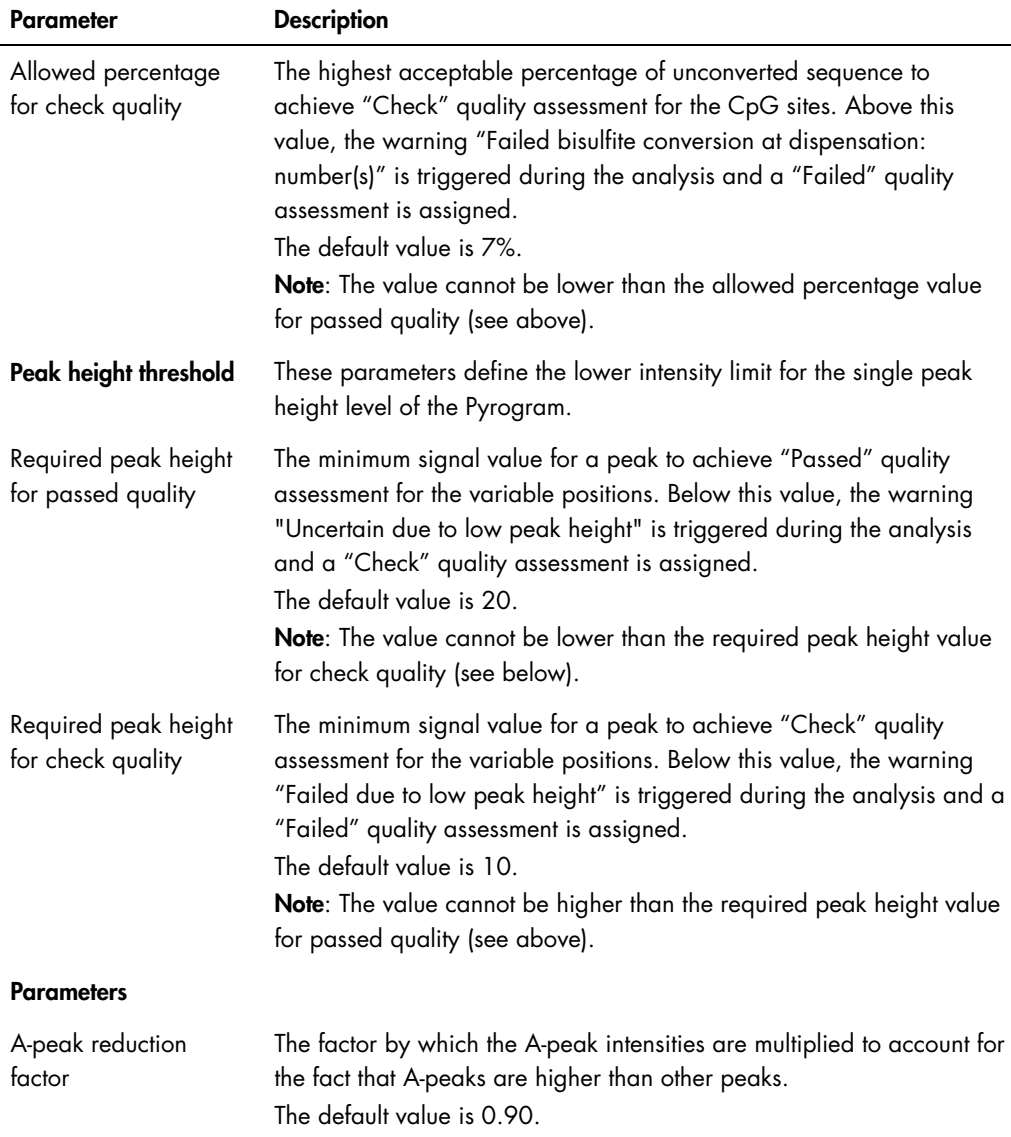

To reset the parameters in the Variable Positions tab and the Analysis Parameters tab to their default values, click Revert to Default.

#### Enable or disable reference peaks and bisulfite treatment controls

Nonvariable peaks, i.e. peaks that are not a part of a variable position (including blank dispensations), are referred to as reference peaks. Reference peaks are used in the analysis both as references when calculating the single peak height level and as internal controls when <span id="page-102-0"></span>assessing the quality. For the best possible quality assessment of the results, we recommend that the reference peaks generated by the software are kept enabled.

By left-clicking a reference peak diamond in the histogram, the peak is either enabled or disabled as a reference peak, depending on the previous status. The diamond displays the status:

- Filled blue diamond: Enabled as a reference peak
- Hollow blue diamond: Disabled as a reference peak

By left-clicking a bisulfite treatment control diamond (CpG assays only), the control is either enabled or disabled as a control and/or a reference peak, depending on the previous status. The diamond displays the status:

- Filled orange diamond: Enabled both as a bisulfite treatment control and a reference peak
- Filled blue diamond: Enabled as a reference peak but disabled as a bisulfite treatment control
- Hollow orange diamond: Disabled both as a bisulfite treatment control and a reference peak
- Position the mouse pointer over the diamond and a tooltip will describe the consequence of a click.

Note: To toggle between viewing and hiding reference peaks in the histogram, right-click the histogram and select **Show Reference Peaks** from the context menu.

#### <span id="page-102-1"></span>Adjust heights of histogram bars

This feature can be used when previous experiences have shown a reproducible deviation in the measured pattern from the theoretical pattern. Use this feature with care.

- 1. Press and hold down the Ctrl key while left-clicking the top of the histogram bar (left-click when the pointer changes from a white arrow to  $+$ ).
- 2. Either enter the height in the text box that opens, or increase or decrease the height by using the arrows next to the text box.
- 3. To apply the new height, press **Enter**.

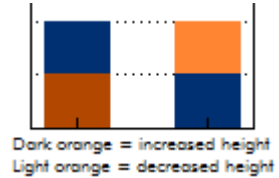

# 7.12 Setting up an SEQ Assay

7.12.1 Workflow to set up an SEQ Assay

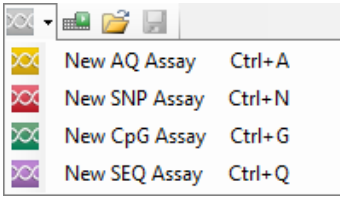

1. Click  $\overline{\otimes}$  in the toolbar and select New SEQ Assay. A new assay file is created.

Alternatively, you can create a new assay file in the shortcut browser by right-clicking the folder you wish to place it in and selecting New Assay and New SEQ Assay from the context menu. Enter the filename and press Enter. To add a shortcut to a folder or drive, click Add Folder Shortcut.

- 2. Enter the dispensation order (see section [7.12.2\)](#page-103-0).
- 3. Optional: Enter information about the assay in the Assay Note text box.

Note: An assay note can be displayed in a tooltip in the shortcut browser by positioning the mouse pointer over the assay file.

- 4. Before running your samples, validate your assay using a reference DNA sample (see [Appendix A — Assay design and validation\)](#page-163-0).
- 5. Optional: If applicable, during the assay validation, edit the analysis parameters.
- 6. Optional: Click Lock Assay to lock at the bottom of the assay setup window to lock the assay for editing. A locked assay ( $\bigcirc$ ) that has been run on the PyroMark Q48 Autoprep Instrument cannot be unlocked (i.e., it will not be possible to edit the analysis parameters or results after the assay has been processed).
- 7. Click in the toolbar to save the file. If the file has never been saved, select location and enter the filename in the dialog box that opens.
- <span id="page-103-0"></span>7.12.2 Enter the dispensation order

Type the dispensation order into the Dispensation Order text box. The following rules apply when entering the dispensation order in the software:

- The allowed characters for input are A, C, G and T
- To repeat a group of bases, use numbers in combination with parentheses, e.g., 3(CTGA) corresponds to CTGACTGACTGA

If the dispensation order contains an error, this is displayed by a red exclamation mark at the end of the text box. Position the mouse pointer over the exclamation mark and a tooltip will display an explanation of the error. The character or characters that caused the error will be marked red in the dispensation order.

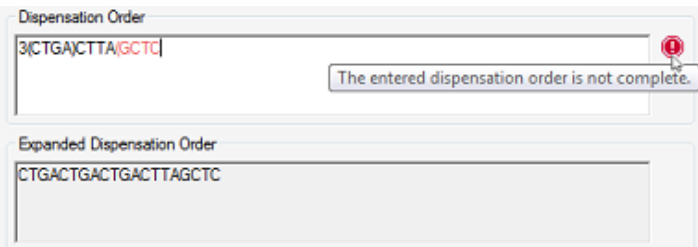

The error "The entered dispensation order is not complete" is caused by a missing or incorrect positioned parenthesis. In this example, a closing parenthesis is missing.

#### 7.12.3 Edit analysis parameters

The default analysis settings have been set to give optimal analysis results for most assays. If applicable, during the assay validation, the results may be improved by editing the analysis parameters:

- The Quality Control Window setting in the Settings tab is by default set to 20. If more or less bases are required, change accordingly.
- Edit analysis parameters in the **Analysis Parameters** tab

Ensure changes are validated; see Appendix A — [Assay design and validation.](#page-163-0)

Note: When using QIAGEN kits, use the settings stated in the kit handbook.

Note: All saved changes are logged. To view a change log for an assay, open the assay file and click Show Change Log at the bottom of the assay setup window.

# Edit analysis parameters in the Analysis Parameters tab

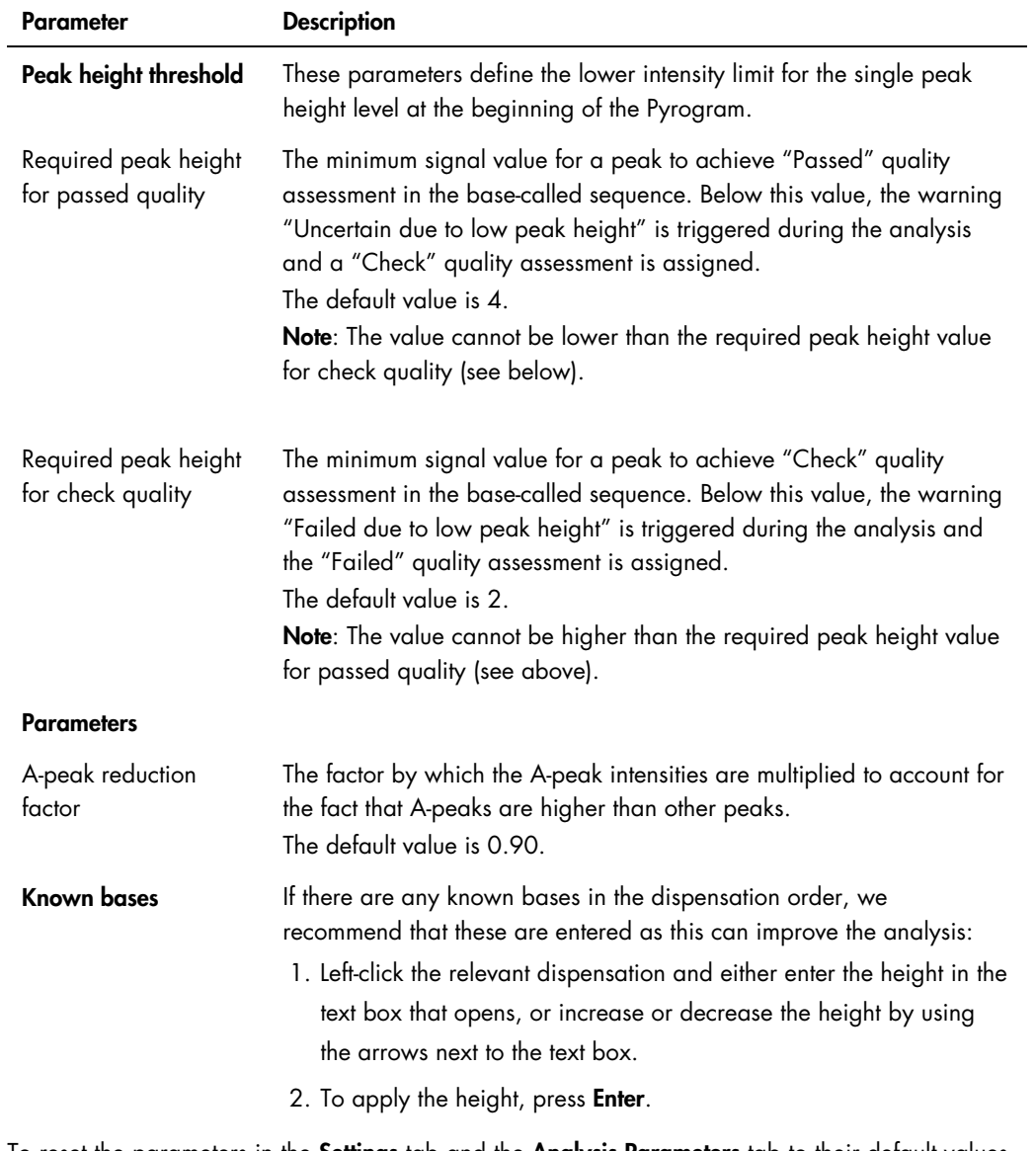

To reset the parameters in the Settings tab and the Analysis Parameters tab to their default values, click Revert to Default.

## <span id="page-106-1"></span><span id="page-106-0"></span>7.13 Setting up a Run

#### 7.13.1 Workflow to set up a run

1. Create a new Run Setup by one of the following methods:

- $\bullet$  Click  $\overline{\mathbb{R}}$  in the toolbar
- Select **New Run** from the **File** menu
- $\bullet$  Press the R key while holding down the Ctrl key
- Right-click a folder in the shortcut browser and select New Run from the context menu. Enter a run name and press Enter. To add a shortcut to a folder or drive, click Add Folder Shortcut.
- To base your run on a previous run, right-click the processed run file in the shortcut browser and select Copy and Rerun from the context menu. Only the run setup, not the run and analysis data, will be copied.
- 2. If the new run has not yet been saved, click  $\blacksquare$  to enter a run name and save the file in the desired folder.
- 3. Select either manual or automatic sequence primer loading.

If manual primer loading is selected, the user will be instructed to manually load the sequencing primer into the wells during template preparation.

Note: For automatic primer loading, the instrument will dispense the primer from one of the dedicated sequence primer injectors. Allocate each primer used to a primer injector. Multiple primers can be loaded into each injector, however, please validate multiplexing of primers on the instrument.

- 4. Select a protocol for the run.
- 5. Enter the remaining run parameters and an optional note (see section [7.13.2\)](#page-106-1).
- 6. Set up the disc in the disc layout of the run file by adding assays to wells and, if desired, entering a sample ID and note for each used well (see section [7.13.5\)](#page-109-0).
- 7. When the run is set up and ready to run on the PyroMark Q48 Autoprep instrument, click to save.
- 8. Press Pre Run Information from the Tools menu to print the disc setup. When the report opens,  $click$   $\Box$

Note: To print the Pre Run Information report in color, turn on the Print background colors and images option in the Internet Explorer (Tools/Internet Options/Advanced/Printing).

# 7.13.2 Enter run parameters

The following run parameters are available.

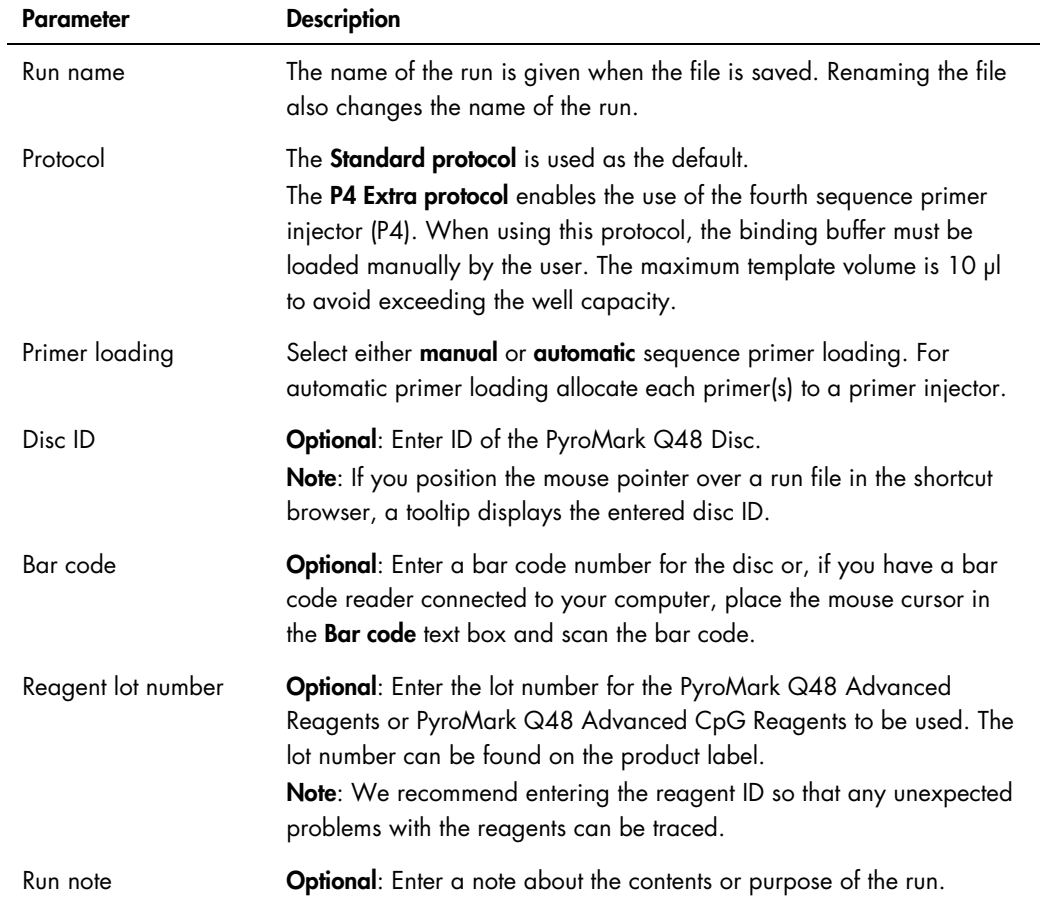
## 7.13.3 Add assay files to the disc

To add assays to wells, you can either:

- Select the assay in the shortcut browser and press and hold down the left mouse button while you drag the assay to the well
- Right-click the well and select Load Assay from the context menu (this option is only available when one well is selected)
- Add an assay to several wells by selecting the wells and dragging the assay to the selection. To select several wells, either click and drag the cursor across the wells to be selected, or hold down the Ctrl key as you click wells.

Note: It is not possible to add an assay with no dispensation order or add two or more assays with the same assay name but have different dispensation orders.

Note: It is not possible to add assays created with PyroMark Q24 Software or PyroMark Q96 Software.

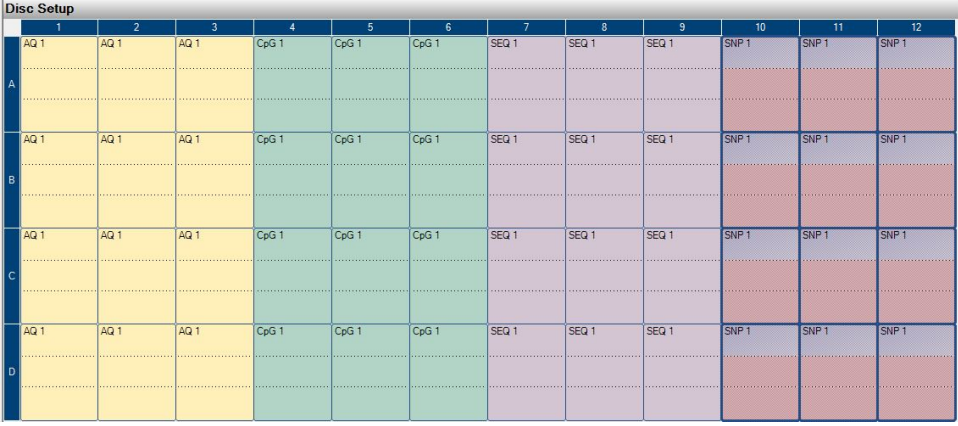

Note: If an assay is locked, the well is marked with the  $\blacksquare$  icon.

A well is colored according to the assay type loaded to the well. Wells with AQ assays are yellow; wells with SNP assays are red; wells with CpG assays are green; wells with SEQ assays are purple. Different shades of each color indicate wells with different assays of the same type.

#### 7.13.4 Print or export disc setup as image

The Disc Setup can be printed or copied as an image (to the clipboard) by right-clicking the disc and selecting Print or Copy as Image from the context menu. The image can be pasted into applications that support Enhanced Metafile (EMF) images.

<span id="page-109-0"></span>7.13.5 Define sample ID and note externally

By using the Import/Insert Sample Layout File or Paste Sample Layout feature, you can easily use the same layout in several runs and reuse information available in existing documentation.

## Copy or delete contents from cells

- To cut the contents of a cell to the clipboard, right-click the cell and select Cut from the context menu.
- To copy the contents of a cell to the clipboard, either right-click the cell and select Copy Cell from the context menu or select the cell and press Ctrl+C.
- To paste the clipboard to a cell or a selection of cells (see section [7.7\)](#page-84-0), either right-click the cell or the selection and select Paste from the context menu or select the cell(s) and press Ctrl+V.
- To delete one or more assays, sample IDs, or notes, either right-click the cell or the selection and select Delete from the context menu or select the cell(s) and press Delete.

#### Enter sample IDs and notes

- To enter a sample ID or note, select the corresponding cell (see image below) and enter the text.
- To edit a sample ID or note, double-click the corresponding cell.
- $\bullet$  To import a sample and note layout defined in a text file (\*.tsv or \*.csv), right-click a well and select Insert Sample Layout File from the context menu. For more information, see "Using the [import/insert sample layout file feature"](#page-111-0) in section [7.13.5.](#page-109-0)

 $\bullet$  To paste a sample layout from the clipboard, right-click a well and select Paste Sample Layout from the context menu. For more information, see ["Using the paste sample layout feature"](#page-112-0) in section [7.13.5.](#page-109-0)

Note: Commas and semicolon are not supported.

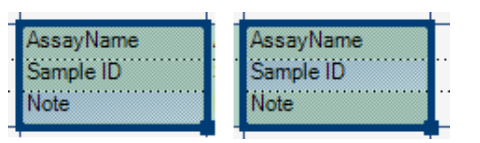

A selected cell is highlighted with a blue background c olor.

#### Drag-copy the contents of a cell to other wells

To drag-copy the contents of a cell to other wells:

- 1. Select the cell that you want to copy.
- 2. Position the mouse pointer over the lower right square of the selection, and press and hold down the left mouse button while you move the mouse to change the selection.
- 3. When the left mouse button is released, the contents of the first selected cell are pasted into the selected cells.

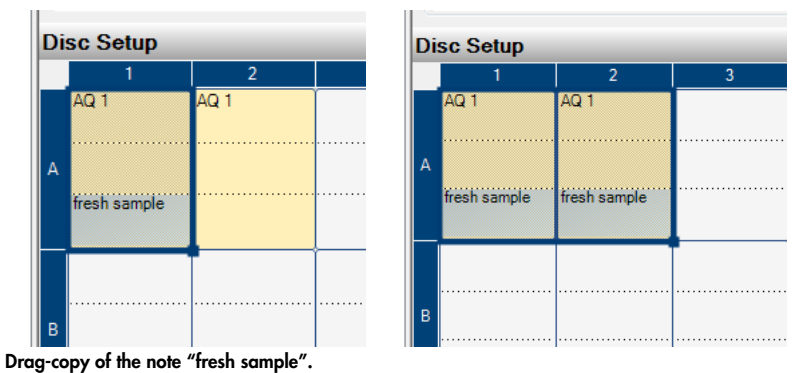

#### Drag-copy and increment sample ID

If the last part of an entered sample ID is a number, the number can be incremented when dragcopying the sample ID:

- 1. Select the sample ID cell.
- 2. To increment by row:
	- 2a. Position the mouse pointer over the lower right square of the selection.
	- 2b. Press and hold down the Ctrl key  $+$  the left mouse button while moving the mouse to change the selection.
	- 2c. First release the left mouse button, then the Ctrl key. When the left mouse button is released, the sample ID of the first selected cell is incremented and pasted into the selected cells.
- 3. To increment by column:
	- 3a. Position the mouse pointer over the lower right square of the selection.
	- $3b$ . Press and hold down the **Shift** and **Ctrl** keys  $+$  the left mouse button while moving the mouse to change the selection.
	- 3c. First release the left mouse button, then the **Shift** and Ctrl keys. When the left mouse button is released, the sample ID of the first selected cell is incremented and pasted into the selected cells.

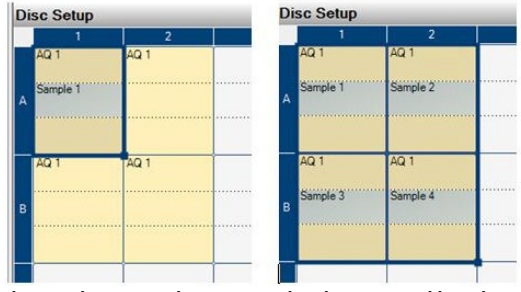

The sample ID "Sample 1" is copied and incremented by column.

#### <span id="page-111-0"></span>Using the import/insert sample layout file feature

You can, for example, generate layout files from your Laboratory Information Management Systems (LIMS). Sample and note layout files can also be created in Microsoft Excel, Notepad and similar applications. The layout file must have two or three columns: Well, Sample ID and Note (optional). Each column must be separated by a tab, comma, or semicolon, and each line must be delimited by a line break. Save the file as a tab- or comma-delimited text file (\*.tsv, \*.txt, or \*.csv).

The sample and note layout file can be imported into:

- An existing run file by right-clicking a well in the Disc Setup and selecting Insert Sample Layout File from the context menu
- A new run file by selecting Import followed by Create New Run from Sample Layout File from the File menu

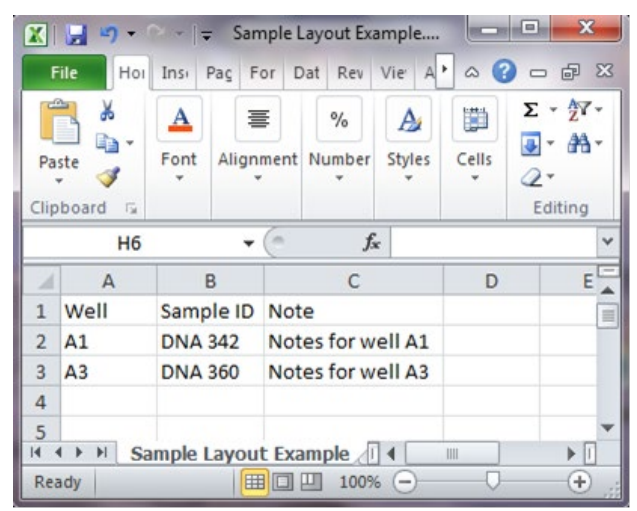

An example of a sample and note layout file created in Microsoft Excel.

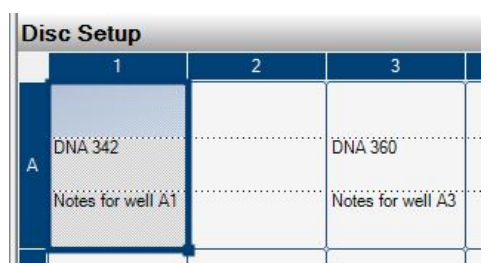

The result when importing the sample and note layout file above.

#### <span id="page-112-0"></span>Using the paste sample layout feature

You can, for example, generate and copy layouts from your LIMS. Sample layouts can be copied from Microsoft Excel, Word, Notepad, and other similar applications. In the source file, each column of sample IDs must be delimited by a tab and each row of sample IDs must be delimited by a line break.

To paste a sample layout into an existing run file:

- 1. Copy all the information in the source file.
- 2. Right-click a well in the Disc Setup and select Paste Sample Layout from the context menu.

The software will paste the sample IDs into the disc, starting at well A1. Well notes that have been entered into the wells are kept.

| File       | Edit Format | View       | Help |  |
|------------|-------------|------------|------|--|
| 323<br>326 | 324         | 325<br>327 |      |  |
|            |             |            |      |  |

An example of a sample layout created in Microsoft Notepad.

| <b>Disc Setup</b> |          |                |     |  |  |  |
|-------------------|----------|----------------|-----|--|--|--|
|                   |          | $\overline{2}$ | 3   |  |  |  |
| A                 | 323<br>. | 324            | 325 |  |  |  |
| B                 | 326      |                | 327 |  |  |  |

The result when copying and pasting the sample layout created in Microsoft Notepad.

## 7.13.6 Review the disc setup

The Well Information area shows the following information about a well selected in the Disc Setup:

- Well name
- Type of assay (AQ, CpG, SNP, or SEQ)
- Assay name
- Sample ID (if entered)
- Sequence to analyze, if entered (AQ, CpG and SNP assays)
- **•** Dispensation order
- Well note (if entered)

If several wells are selected in the Disc Setup, the information for the first selected well is shown. If the wells are selected by clicking while holding down Ctrl, the information for the last well selected will be displayed.

## 7.14 Processing a run

When a run is set up and ready to run on the PyroMark Q48 Autoprep instrument, perform the following steps:

- 1. Insert USB stick into instrument.
- 2. Select the run file.
- 3. Ensure the absorber strip is inserted.
- 4. Load the injectors with required volumes of reagents, then prime and test the injectors.
- 5. Load the beads and samples.
- 6. Start the run.
- 7. Optional: Manually load the sequence primer when instructed.
- 8. When the run has been completed and data transferred to the USB stick, remove the USB stick.
- 9. After the last run of the day, clean the injectors with water and remove the absorber strip.

## 7.15 Analyzing a run

## 7.15.1 Workflow to analyze a run

- 1. Move the processed run file from the USB stick to a computer running PyroMark Q48 Autoprep Software. Insert the USB stick into the computer's USB port and move the run file to the desired location using Windows Explorer.
- 2. OPress Open in the File menu or double-clicking the file ( $\blacksquare$ ) in the shortcut browser to open the run file in PyroMark Q48 Autoprep Software. If several assay types are included, select the analysis mode in the dialog box that opens. The analysis modes displayed in the dialog box are limited to the assay types on the disc.

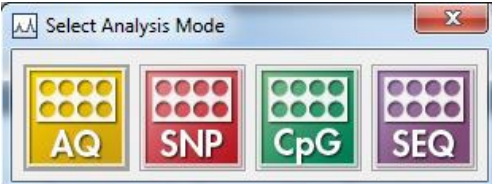

Note: To update the contents of a folder in the shortcut browser, right-click it and select Refresh from the context menu, or press the F5 key.

Note: It is also possible to open the run file by double-clicking it in Windows Explorer.

- 3. All wells on the disc with an Assay Setup corresponding to the selected analysis mode will be automatically analyzed.
- 4. View the analysis results (see section [7.15.3\)](#page-116-0).
- 5. Optional: If applicable, modify how the analysis is performed (see section [7.15.4\)](#page-121-0).
- 6. Optional: Enter an analysis note in the Note text box in the Overview tab.

Note: To expand or collapse the Note field, click  $\Box$  or  $\Box$ .

7. To save the analysis results, click  $\blacksquare$  in the toolbar.

Note: A dialog box will request confirmation of any modifications made in the Overview or Analysis Setup tabs prior to switching from one tab to another, or upon selecting (orange outline) another well.

Note: It is not possible to edit the analysis parameters or enter an analysis note for a locked assay  $(\Box).$ 

## 7.15.2 Analyze selected wells

Analysis of selected wells can be initiated by clicking the **Analyze Selected Wells** button  $\left($ the Overview tab. It is also possible to right-click the selection and select Analyze Selected from the context menu (see section [7.7\)](#page-84-0).

During the analysis, a progress dialog box is shown. This dialog box contains a progress bar, a stop button, and the name of the well that is being analyzed. The analysis can be stopped by clicking **Stop**. The progress dialog box closes when the analysis is finished or by clicking **Stop**.

Note: When a well has been analyzed, the well color changes to light blue.

Note: If the analysis of a well resulted in an error, the well is marked with a red cross.

#### <span id="page-116-0"></span>Analysis modes

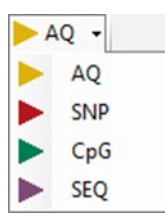

PyroMark Q48 Autoprep Software has four analysis modes: AQ, SNP, CpG and SEQ. To toggle between the modes, select AQ, SNP, CpG, or SEQ in the toolbar.

A disc can include wells that must be analyzed in different modes. To complete all analyses:

- 1. With the run file open in the Analysis view, toggle to the desired analysis mode.
- 2. After selecting the analysis mode, all wells with an Assay Setup corresponding to the analysis mode will be automatically analyzed, and the run will be automatically saved in the background after the analysis is complete.

If none of the wells has a valid Assay Setup for the chosen analysis mode, the analysis is not performed.

AQ, SNP and CpG assays can be analyzed in any analysis mode without modifying analysis parameters. To do so, select the relevant wells and click Analyze selected. Multiple single nucleotide polymorphisms in a variable region can be analyzed in SNP mode, but not in AQ mode. These variable regions will be automatically disabled in AQ mode. InDels can be analyzed in AQ and SNP mode, but not in CpG mode.

Analyzing assays in CpG mode requires that the sequence to analyze be a valid CpG sequence. If necessary, the appropriate sequence to analyze can be added in the Analysis Setup tab. Since the CpG mode does not support automatic analysis of SNPs, methylation percentages and quality assessments are only determined for the CpG sites. SNPs in a CpG assay can be analyzed in the AQ mode using the sequence to analyze used in the CpG setup. To exclude the CpG sites in the SNP reports, select the **Analysis Setup** tab and uncheck the **Analyze** option for these positions in the Variable Positions tab.

To analyze SEQ assays in any other analysis mode, a sequence to analyze must be entered in the Analysis Setup tab.

## 7.15.3 View the analysis results

By selecting an analyzed (light blue) well in the Overview tab, the corresponding Pyrogram is displayed in the Pyrogram area and the well information (including analysis warnings) is listed in the Well Information area. If several wells are selected in the disc overview, information for the well with the orange selection frame is shown.

#### Get an overview of the results

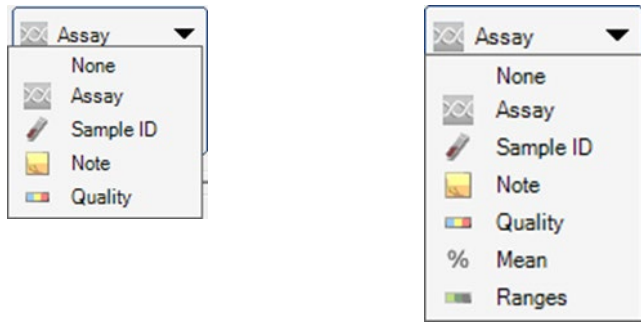

#### AQ, SNP and SEQ assays CpG assays

The following well information can be viewed in the disc overview in the **Overview** tab:

- Select to show the assay name.
- Select to show the sample ID.
- L. Select to show the well note.
- Select to show the quality bar. The quality bar shows the quality assessment of all a. variable positions in the well or of all the bases in the base-called sequence. See ["](#page-118-0) [Quality colors"](#page-118-0) in section [7.15.3.](#page-116-0)
- % Select to show the mean methylation percentage of all CpG sites (or CpN sites if CpN mode was used) in the well.
- Select to show the methylation bar. The methylation bar shows the methylation level for  $\overline{\mathbf{u}}$ each CpG site (or CpN site if CpN mode was used) in the well. See ["Methylation](#page-119-0)  [colors"](#page-119-0) in section [7.15.3.](#page-116-0)

Note: Wells with a high substrate peak will be marked with an information icon  $(\dot{\cup})$  in the disc overview. This will not affect the quality assessments.

Note: If analysis parameters, quality assessments or base-called sequence for SEQ results have been edited by the user, the well is marked with a warning icon  $(\triangle)$ .

Note: If an assay is locked, the well is marked with the **in** icon.

#### Print or export disc overview as an image

The disc overview can be printed or copied as an image (to the clipboard) by right-clicking the disc overview and selecting Print or Copy as Image from the context menu. The image can be pasted into applications that support Enhanced Metafile (EMF) images.

#### Analysis warnings

By selecting an analyzed (light blue) well, the analysis warnings (if any) are listed in the Well Information area. An analysis warning affects the quality assessment in the following way:

- AQ, SNP, and CpG assays: Affects the quality assessment for either all variable positions or a single position. If several warnings of the same kind were triggered, only the most serious ones are displayed in the Well Information area.
- SEQ assays: Affects the quality assessment for either the whole sequence or from a specific dispensation and forward. All warnings triggered within the quality control window are displayed in the Well Information area.

Clicking the Warning Info button  $($ <sup>Warning Info</sup><sub>*n*</sub> provides a short description and recommendation for each shown warning.

For some of the warnings, the criteria for occurrence and the effect on the quality assessment can be modified by the user in the **Analysis Parameters** tab; see section [7.15.4.](#page-121-0)

Note: For other warnings, please refer to section [9](#page-145-0) or contact QIAGEN Technical Service.

#### Quality assessments

The quality assessments of the analysis results are displayed by:

Quality bars ( $\Box$ ) in the disc overview; see "Get an overview of the results" (this section)

- The background color of the analysis results (allele frequencies, the methylation percentages, or genotype in the Pyrogram, for example  $\frac{96\%}{96\%}$ , or the base-called sequence)
- <span id="page-118-0"></span> The peaks in the compensated Pyrogram are colored according to their quality assessments (SEQ assays only)

#### Quality colors

- **Blue: Passed**
- Yellow: Check
- Red: Failed
- White: Not analyzed. Either analysis is not supported by the software (e.g., analyzing single nucleotide polymorphisms in CpG mode) or the variable position has been deselected by the user (AQ, SNP and CpG assays only).

#### Homopolymers and uncertain bases

For sequences containing homopolymers, quantification of the base at the end of the homopolymer may be uncertain and should be checked by the user. Uncertain bases are indicated in these ways:

- By yellow in the quality bar of the disc overview
- By yellow in the quality bar above the base-called sequence
- By [ ] surrounding the uncertain base in the base-called sequence
- By a yellow bar above the blue bar in the histogram

See section [7.15.5](#page-123-0) to add or remove the uncertain base. If the uncertain base is added to the base-called sequence, the [ ] disappear and the added base is shown in lowercase. If the uncertain base is deleted, the [ ] and the base are both deleted. If an analysis containing uncertain bases is exported to a FASTA-formatted report, uncertain bases with an intensity of 1.5 or higher will be included, while those with an intensity of less than 1.5 will not be included.

#### Methylation levels

In the CpG mode, a methylation bar in the Overview tab shows the methylation level for each CpG site (or CpN site if CpN mode was used) in the well (see "Get an overview of the results", this section).

#### <span id="page-119-0"></span>Methylation colors

- Light green: Below the expected range
- Green: Within the expected range
- Dark green: Above the expected range

#### View and compare Pyrogram

By selecting an analyzed well in the Overview tab, the corresponding Pyrogram and theoretical histogram (if an AQ, SNP, or CpG assay) or compensated Pyrogram (if an SEQ assay) are displayed in the Pyrogram pane.

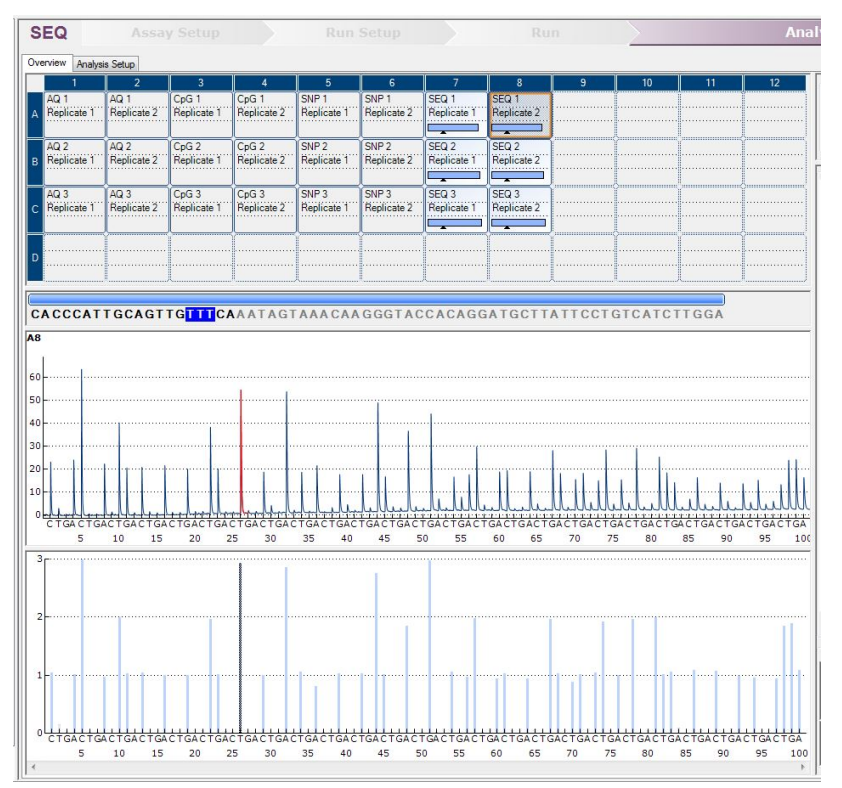

When a base is selected in the base-called sequence, the corresponding peak is highlighted in both Pyrogram areas, and vice versa.

#### Simultaneously view Pyrograms of different wells

Pyrograms from 2 or more wells can be viewed simultaneously (e.g., if the user wishes to compare Pyrograms) by opening one or more additional Pyrograms of selected wells in the lower area of the Pyrogram pane:

- 1. Highlight the wells (see section [7.7\)](#page-84-0) you wish to open in the lower area.
- 2. Right-click the selection and select Open in Lower Area from the context menu.

Two or more Pyrograms are now displayed in the Pyrogram pane. In the upper area of the pane is the Pyrogram of the well in the disc overview displaying an orange outline. This Pyrogram is fixed. In the lower area are the one or more Pyrograms of the additional wells

selected for the comparison. The Pyrograms are linked, meaning that if the Y axis value for one of the Pyrograms is set manually, the entered value is used for both Pyrograms. The Pyrograms in the lower area are displayed one at a time.

- 3. Select the well in the disc overview that should appear as the fixed Pyrogram in the upper area of the **Pyrogram** pane.
- 4. Use the scroll bar in the lower area of the Pyrogram pane to change the Pyrogram displayed.

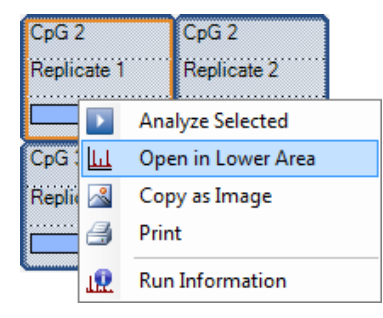

To close the Pyrogram list in the lower area, click X in the upper right corner of the lower area.

## Zoom Pyrogram and view description of icons and colors

For information on icons and colors used in the Pyrogram area and how to zoom, see section [7.9.](#page-86-0) 

## <span id="page-121-0"></span>7.15.4 Edit analysis parameters

The default analysis settings have been set to give optimal analysis results for most assays. If changing these settings, ensure the changes are validated (see [Appendix A — Assay design and](#page-163-0)  [validation\)](#page-163-0).

Note: When using QIAGEN kits, use the settings stated in the kit handbooks.

Note: It is not possible to edit the analysis parameters for a locked assay  $(2)$ .

1. Select the well or wells (see section [7.7\)](#page-84-0) for which you wish to edit the analysis parameters. Note: The changes will only be applied to wells that share the same assay and dispensation order as the displayed well. To edit the analysis parameters for all wells with the same assay and dispensation order, you only have to select one of the wells.

- 2. Edit analysis parameters in the **Analysis Setup** tab:
	- To enable or disable variable positions and/or change expected methylation ranges (only CpG assays), see section [7.11.5.](#page-98-0)
	- To edit other analysis parameters for an AQ, SNP, or CpG assay, see section [7.11.6.](#page-100-0)
	- To edit the analysis parameters for an SEQ assay, see section [7.12.3.](#page-104-0)

Note: It is not possible to change the assay name, dispensation order or assay note.

3. When finished, click **Apply**. In the resulting message box, select if changes should be applied to all wells with the same assay name and dispensation order (To all) or to only selected wells with the same assay name and dispensation order (To selected).

Note: It is also possible to enable or disable reference peaks and bisulfite treatment controls (CpG assays only) in the Pyrogram in the Overview tab (see "Enable or disable reference [peaks and bisulfite treatment controls"](#page-101-0) in section [7.11.6\)](#page-100-0). To apply changes made in the Pyrogram, click the green  $\bullet$  button, which is enabled if a change has been made.

- 4. In the Apply Analysis Setup dialog box, apply the changes to all or the selected wells:
	- $\circ$  To apply the changes to all wells that share the same assay and dispensation order as the displayed well (i.e., all the white wells in the Apply Analysis Setup dialog box), click To All.
	- $\circ$  To apply the changes to the selected wells, (i.e., the white wells that are selected in the Apply Analysis Setup dialog box), click To Selected.

During the analysis, a progress dialog box is shown. The dialog box contains a progress bar, a stop button, and the name of the well that is being analyzed. The analysis can be stopped by clicking Stop.

5. To save the changes, click  $\mathbf{H}$ .

Note: If analysis parameters, quality assessments or base-called sequence for SEQ results have been edited by the user, the well is marked with a warning icon  $(\triangle)$  in the Overview tab.

Note: All changes are logged. To view the analysis log for a selected well, select Analysis Log from the Tools menu.

#### Use modified assay in other runs

Changes made in the Analysis Setup tab will not be saved in the original assay file. To use the modified assay in other runs:

- 1. Select a well that is using the modified assay and click **Save Assay**. The Save Assay As dialog box opens.
- 2. Save the changes to the original file or save the modified assay as a new file.

Select destination (folder) from the Save in drop-down list. Enter filename in the File name text box and click Save.

## <span id="page-123-0"></span>7.15.5 Edit base-called sequences

To edit a base-called sequence, right-click it and select the desired option. It is also possible to copy segments or the complete base-called sequence. Click and drag the mouse across the segment to be copied (selected segment will be highlighted in blue) and press C while holding down the Ctrl key to copy the selection to the clipboard. It is also possible to select a segment of base-called sequence by using the Shift and arrow keys.

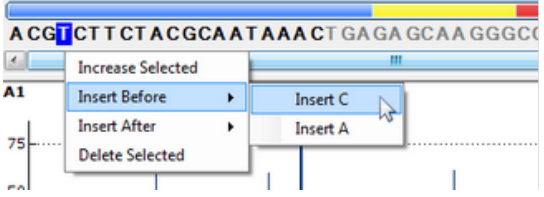

Note: All changes are logged. To view the analysis log for a selected well, select Analysis Log from the Tools menu.

Note: If editing a base-called sequence, note that the quality assessments are still based on the original sequence (the sequence called by the software).

Note: It is not possible to edit the base-called sequences for a locked assay  $($  $)$ .

## 7.16 Viewing, printing, and saving Analysis Reports

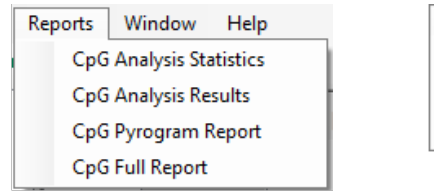

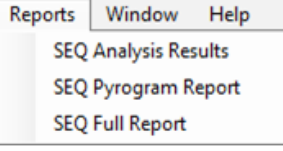

#### Reports for AQ and CpG runs Reports for SNP and SEQ runs

PyroMark Q48 Autoprep Software offers the following analysis reports for processed runs:

- **Analysis Statistics Report:** This includes analysis statistics for all or selected wells.
- **Analysis Results Report:** This includes well information and analysis results for all or selected wells.
- **Pyrogram Report:** This includes well information and Pyrogram for all or selected wells.
- Full Report: This includes run parameters, run log, well information, and analysis results (including Pyrogram) for all or selected wells.

Note: To view reports generated in PDF format, a PDF reader must be installed on the computer. Adobe Reader can be downloaded at www.adobe.com.

## 7.16.1 Analysis statistics report (only AQ and CpG modes)

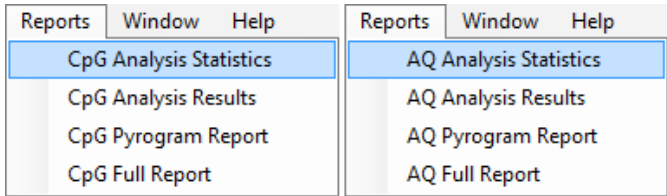

The **Analysis Statistics** report includes the following information for variable positions in all or selected wells (see section [7.7\)](#page-84-0):

- The mean allele frequencies (AQ report) or mean methylation percentage (CpG report)
- The highest and the lowest allele frequencies (AQ report) or methylation percentage (CpG report)
- The standard deviation
- The number of values and the wells used in each calculation
- If analysis parameters or quality assessments have been edited by the user, the affected wells are listed at the top of the report

The report can be saved as a text file (\*.tsv or \*.csv) or an HTML file (\*.html). The report can be imported into Microsoft Excel or other applications that can handle text files (\*.tsv or \*.csv) with data that is separated by semicolons (;) or tabs. This is useful when doing further calculations on the data.

## Report options

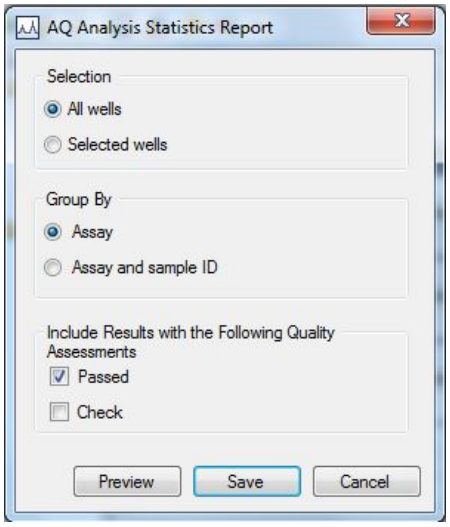

In the Analysis Statistics Report dialog box, there are the following options:

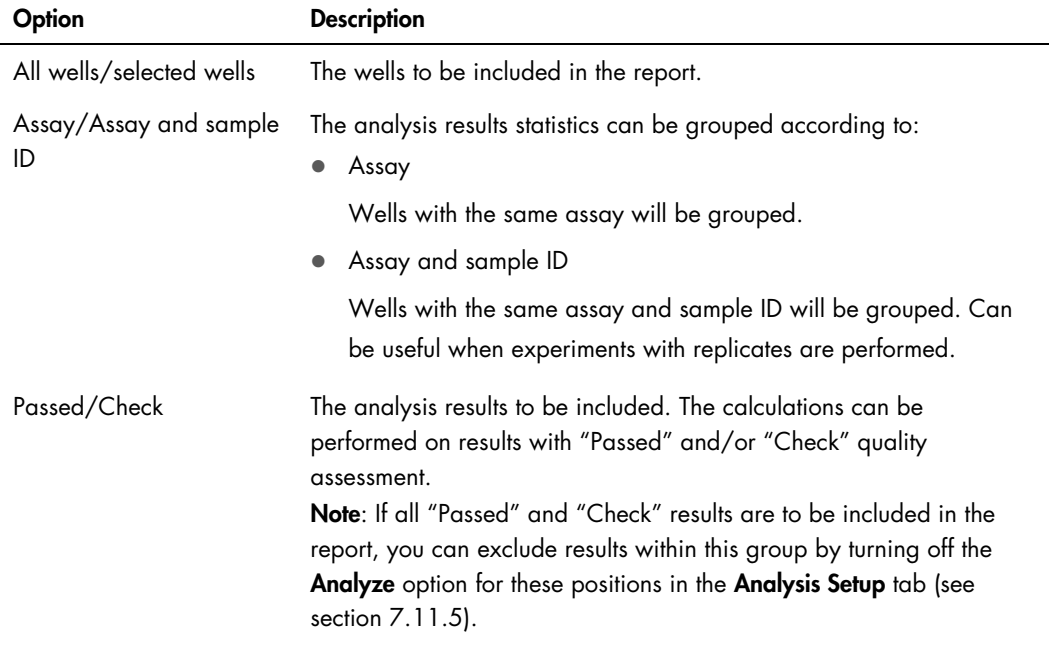

To view the report before saving or printing it, click Preview.

## 7.16.2 Analysis results report

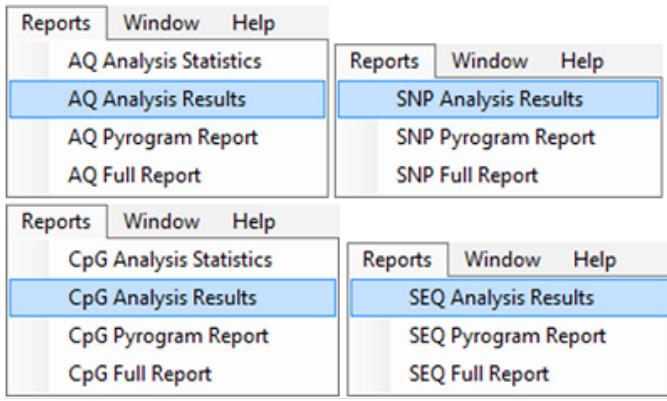

The Analysis Results report includes the following information for all or selected wells (see section [7.7\)](#page-84-0):

- Well information (well name, assay name and sample ID)
- The allele frequencies (AQ report), genotypes (SNP report), methylation percentages (CpG report), or base-called sequences (SEQ report) and the quality assessments
- The mean methylation percentage and the standard deviation of all passed CpG sites (or CpN sites if CpN mode was used) in a well (CpG report only)
- The highest and lowest methylation percentage in a well (CpG report only)
- Information on whether the analysis parameters, quality assessments and analysis results (SEQ report only) have been edited by the user or not

Optional: The analysis version, well notes and analysis warnings. In the AQ and CpG reports, it is also possible to include the names and the original and/or the current quality assessments for the variable positions.

The report can be saved as a text file (\*.tsv or \*.csv) or an HTML file (\*.html). The report can be imported into Microsoft Excel or other applications that can handle text files (\*.tsv or \*.csv) with data that is separated by semicolons (;) or tabs. This is useful when doing further calculations on the data. The first line in the report states the name of the run. The following two or three lines contain the column headings. Each of the lines following the column headings contains detailed well information and statistics of a specified well.

#### Report options

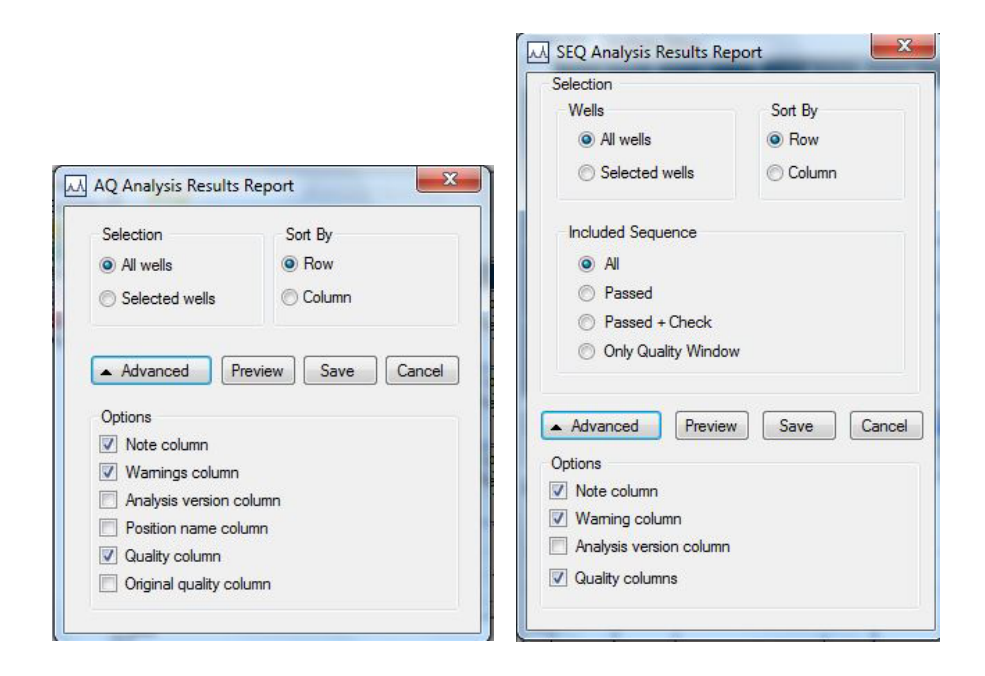

In the Analysis Results Report dialog box, there are the following options:

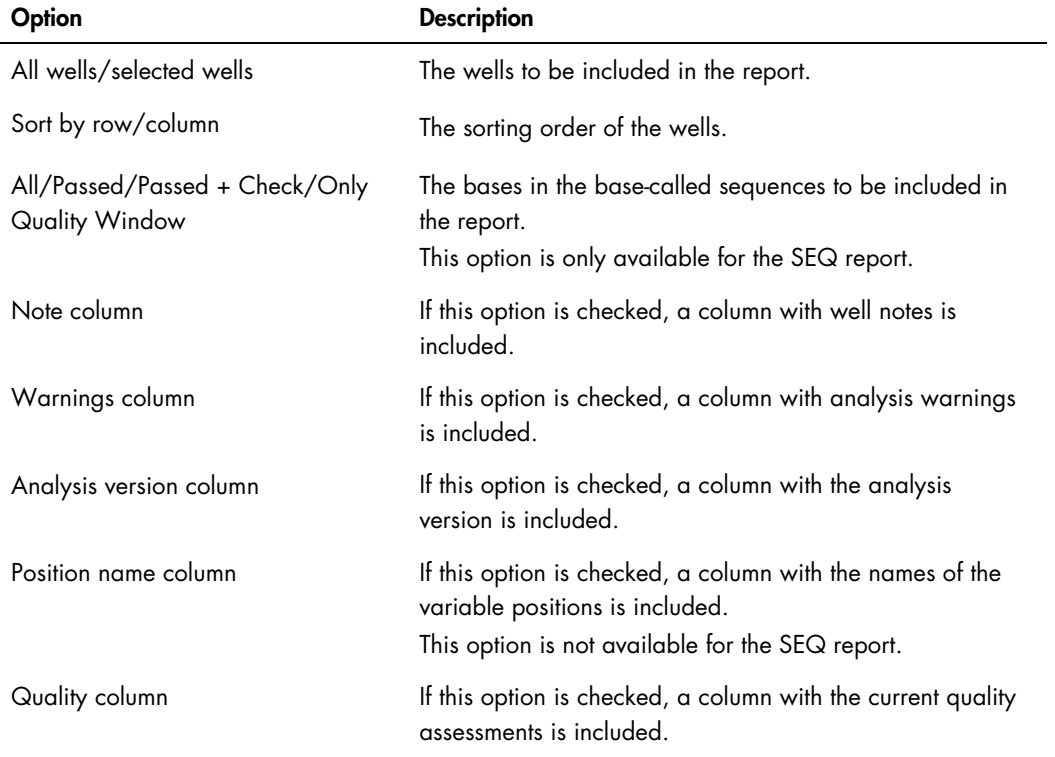

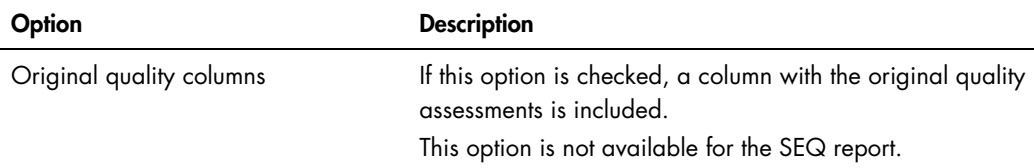

To view the report before saving or printing it, click Preview.

## <span id="page-128-0"></span>7.16.3 Pyrogram report

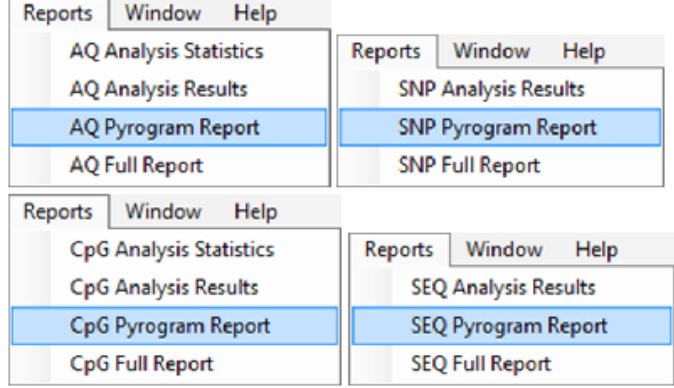

The Pyrogram report includes well information (well name, assay name, sample ID and well note) and Pyrograms for all or selected wells (see section [7.7\)](#page-84-0). If analysis parameters, quality assessments, or base-called sequence for SEQ results have been edited by the user, this is stated in the report.

The following information, icons and colors are displayed and used in the AQ, SNP, and CpG reports:

- The well name and the sequence to analyze.
- The analysis result allele frequencies (AQ report), genotypes (SNP report), or methylation percentages and methylation averages (CpG report) — is displayed above each variable position, for example  $\frac{564}{1212}$  (InDel) and  $\frac{96\%}{1212}$ . The background color shows the quality assessment of the analysis result; see "Quality colors" in section [7.15.3.](#page-116-0)

Note:  $\Box$  (in white) indicates that a site was deselected by the user.  $\Box$  (in white) indicates that the software does not support the analysis, e.g., analysis of SNP in the CpG mode.  $\boxed{\text{n.a.}}$  (in red) indicates that the analysis was not possible due to lack of data.

- If desired, the variable positions are highlighted with a blue-gray background color.
- Bisulfite treatment controls are highlighted with a light orange background color (CpG report only).

The following information and colors are displayed and used in the SEQ report:

- The well name
- The base-called sequence. The background color of a base in the sequence is according to its quality assessment; see "Quality colors" in section [7.15.3.](#page-116-0)
- If a compensated Pyrogram is included, the peaks are colored according to their quality assessments. Compensated Pyrograms are only shown for analyzed wells.

## Report options

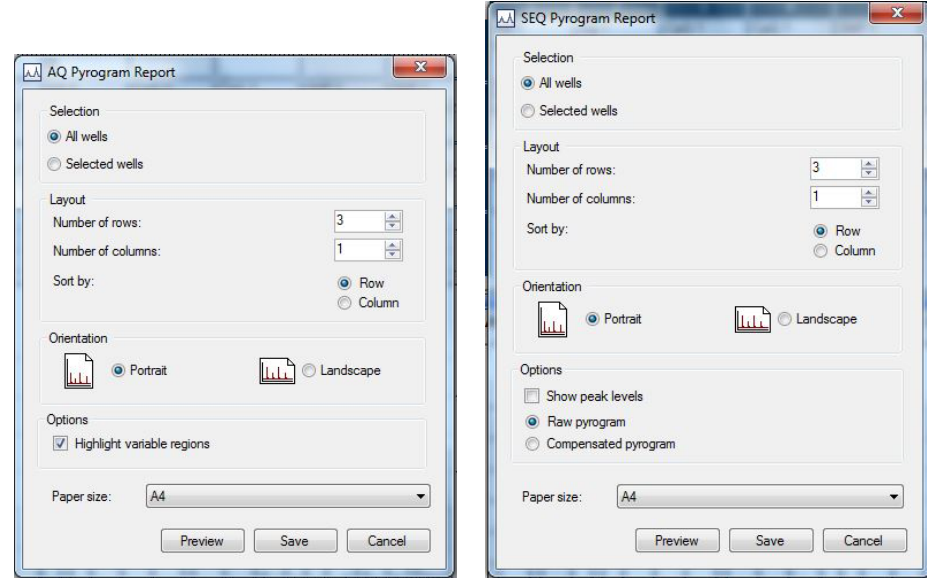

In the Pyrogram Report dialog box, there are the following options:

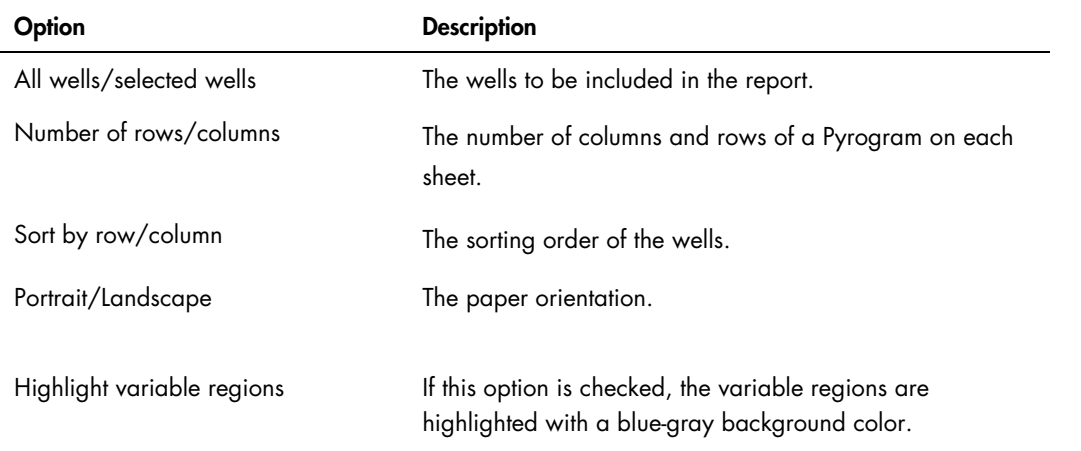

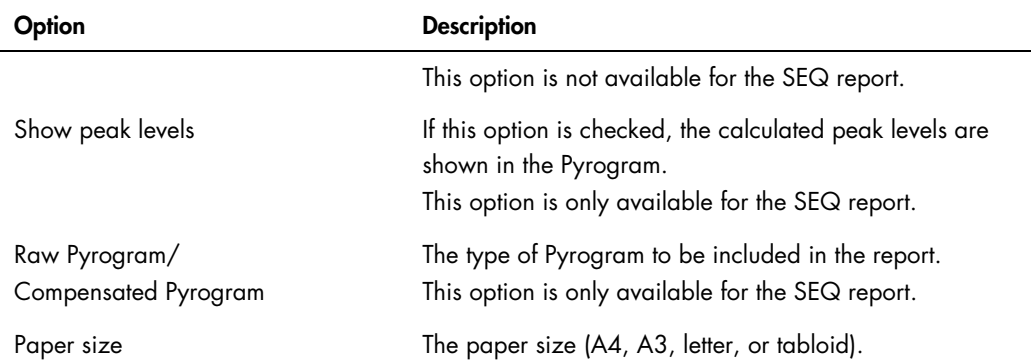

To view the report before saving or printing it, click Preview.

Note: In order to view the report, a PDF reader must be installed on the computer. Adobe Reader can be downloaded at www.adobe.com.

## 7.16.4 Full report

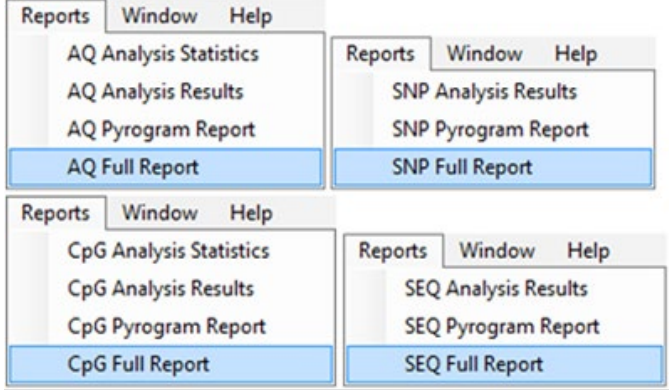

The full report includes the following information for all or selected wells (see section [7.7\)](#page-84-0):

- Run parameters (run name, run date and time, protocol, instrument name, serial number, operator, disc ID, barcode, reagent ID and run note) and a run log
- Well information (well name, assay name, sample ID and well note), analysis version, AQ, SNP, or CpG assay, sequence to analyze
- Pyrogram. For information on icons and colors used in the Pyrogram area, see section [7.16.3.](#page-128-0)
- Allele frequencies (AQ report), genotypes (SNP report), methylation percentages (CpG report), or base-called sequences (SEQ report) and the quality assessments
- **•** Analysis warnings

 If analysis parameters or quality assessments have been edited by the user, the affected wells are listed

#### Report options

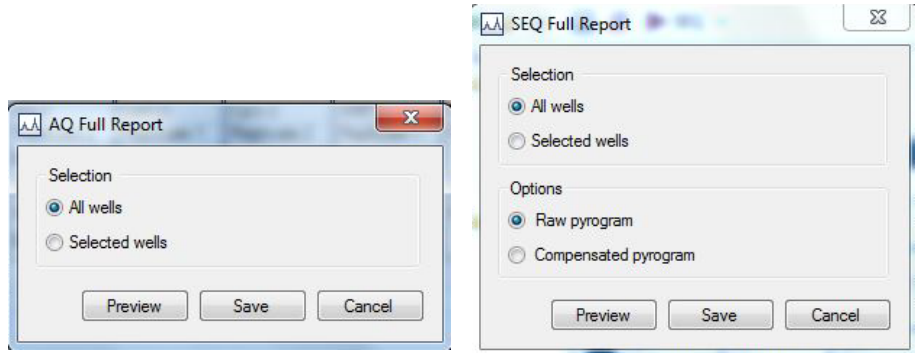

In the Full Report dialog box, there are the following options:

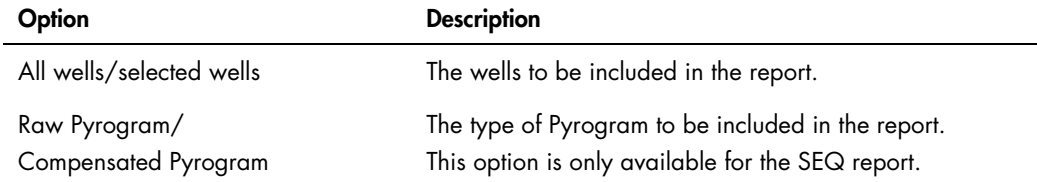

To view the report before saving or printing it, click Preview.

Note: In order to view the report, a PDF reader must be installed on the computer. Adobe Reader can be downloaded at www.adobe.com.

# 7.17 Supported files

PyroMark Q48 Autoprep Software supports the following file types:

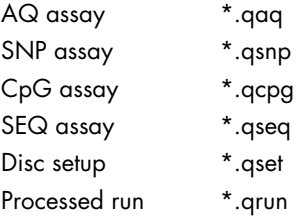

Files can be opened by either selecting Open in the Files menu or clicking  $\Box$ .

Note: Files created in PyroMark Q24 2.0 Software or in PyroMark Q96 2.5 Software are not supported.

## 7.18 General Hints and Tips

## 7.18.1 Validation of assays

Validate your assays using reference DNA samples; see [Appendix A — Assay design and](#page-163-0)  [validation.](#page-163-0)

## 7.18.2 Run log

A log is maintained for each run, detailing events and warnings that occur during a run. This log is available in the Run Information window, which can be accessed from the Tools menu.

## 7.18.3 Analysis log

All analyses performed are logged with analysis settings used, analysis mode (AQ, SNP, CpG, or SEQ), analysis version, results (including analysis warnings), date and time of the analysis and who performed the analysis. For information on who performed an analysis and who created an assay or run file to be correct, all users must log on to Windows using their own user accounts. For more information about user accounts and logging on and off, see Windows online help or contact your system administrator.

To view the analysis log for a selected well, select Analysis Log from the Tools menu.

## 7.18.4 Protection of files

To protect a file from being edited by another user, save the file in a folder that can only be accessed by you. Contact your system administrator for more information.

To protect a file from being accidentally overwritten by you or another user, set the "Read-only" attribute for the file using Windows Explorer:

- 1. Close the file in the PyroMark Q48 Autoprep Software.
- 2. Open Windows Explorer and locate the file.

This can be done by right-clicking the folder containing the file in the shortcut browser and selecting **Explore** from the context menu.

- 3. In Windows Explorer, right-click the file and select Properties from the context menu.
- 4. When the Properties dialog box opens, turn on  $[\nabla]$  the Read-only attribute and click OK.

A backup should be performed frequently.

7.18.5 Protection of analysis results

It is not possible to edit the analysis parameters or results for a locked assay  $($   $)$ . To lock an assay, open the assay file and click Lock Assay at the bottom of the assay setup window. Lock the assay before adding it to the disc.

# 8 Maintenance Procedures

The only components requiring general user care during the working life of the instrument are the cartridges and the chamber waste area. Cleaning of both areas is mandatory to ensure proper function of the instrument. We highly recommend exchanging the cartridges annually.

# 8.1 Cleaning the PyroMark Q48 Autoprep

Important: Switch the instrument off and disconnect the line power cord from the power outlet before cleaning.

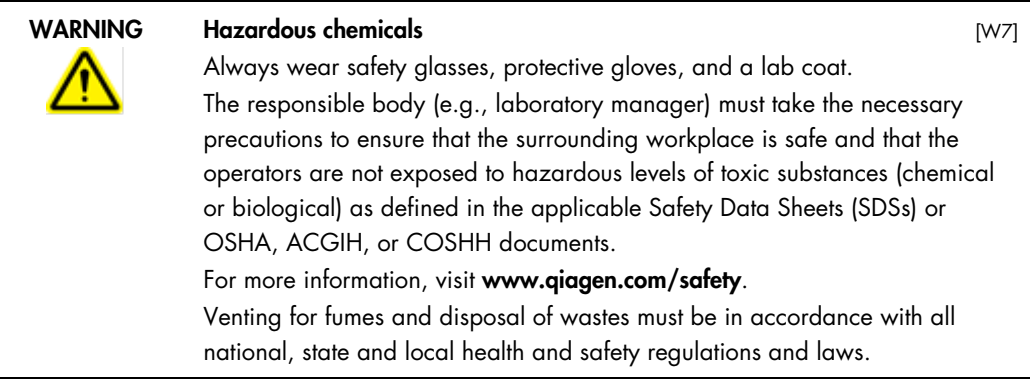

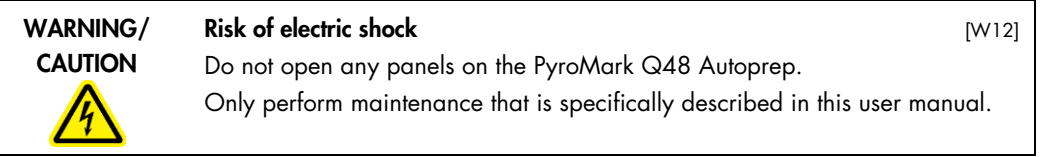

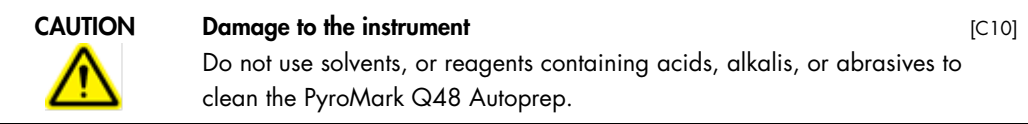

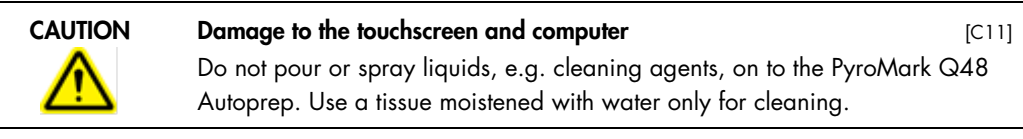

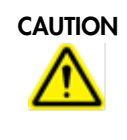

 $\mathsf{CAUTION}$  Risk of fire  $[\mathsf{C16}]$ When cleaning PyroMark Q48 Autoprep with alcohol-based disinfectant, leave the instrument lid and the injector cover open to allow flammable vapors to disperse.

Important: We recommend wiping the PyroMark Q48 Autoprep with a damp cloth only.

The following disinfectants and detergents are recommended for cleaning the PyroMark Q48 Autoprep.

Note: If cleaning agents different from those recommended are used, ensure that their compositions are similar to those described below. If in doubt, please contact QIAGEN Technical Services prior to use.

General cleaning of the PyroMark Q48 Autoprep:

- Mild detergents
- 70% ethanol or isopropyl alcohol

## 8.2 Light detector maintenance

To avoid decreased signal levels, we recommend checking the light detector every 2–4 months and cleaning the photomultiplier tube (PMT) window when dirty. To clean the PMT, follow these steps:

- Manually move the chamber lid to the fully open position (all the way to the back).
- Check that there is no liquid in the cartridges and then turn the instrument onto its side.
- Clean the PMT window with a lint-free tissue suitable for cleaning optical lenses.
- In case of sticky dirt, a few drops of 70% ethanol or isopropyl alcohol may be applied to the tissue. Do not scrub or apply excessive force when cleaning!

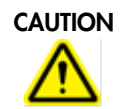

#### CAUTION Damage to the instrument CAUTION CONSERVATION Damage to the instrument

Do not expose the photomultiplier (PMT) to strong light during maintenance.

Important: During this operation, do not expose the PMT to strong light (i.e. do not use a flashlight to check if the window is clean).

# 8.3 Cartridge care

To ensure injectors are dispensing volumes within specification, it is important to conduct routine cleaning prior to the first run of the day and following a workday. For this cleaning procedure, the cartridges do not need to be removed. Please refer to section 6.5.2 for details.

The cartridge lifetime is dependent on its usage. All cartridges must be replaced by new ones routinely latest after one year in order to ensure proper volume dispensation. When using the instrument and cartridges very often, an earlier replacement is needed. If a suspect drop error message affecting one or two drops appears (as highlighted in yellow below), this will not affect the overall run result. However, if this error is seen frequently, it is an indication that the cartridge has reached the end of life and needs to be replaced.

#### Image of run analysis.

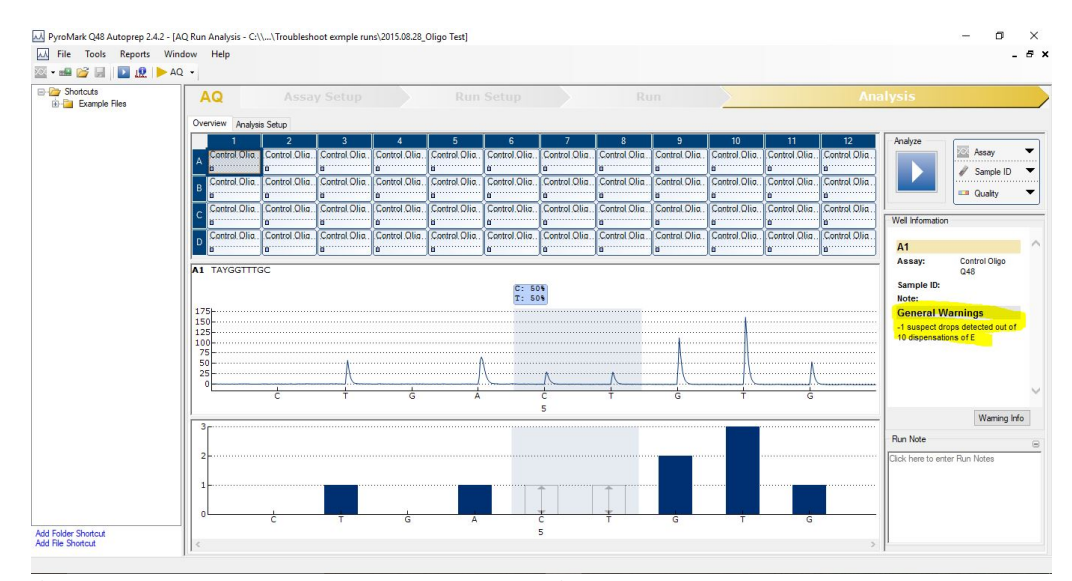

If an individual cartridge shows repeating errors, for example during cartridge priming, it should be replaced separately. Cartridges are available as set of three or can be purchased individually.

#### 8.3.1 Removing cartridges from instrument

- 1. Ensure that the reservoirs are empty and the cartridge lid is locked, prior to removing the cartridge.
- 2. Turn the instrument off.
- 3. Take out the thumb screws holding the cartridge in place. Place the screws in a safe place to avoid losing them.

Note: Putting back the thumb screws without cartridges installed can damage the instrument.

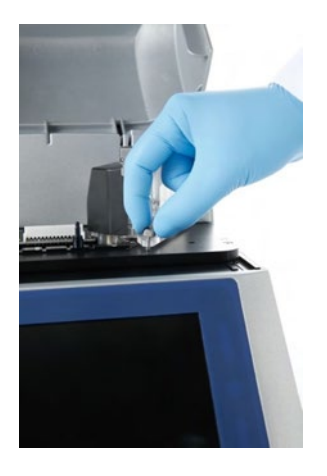

4. Gently pull the cartridge out from its slot.

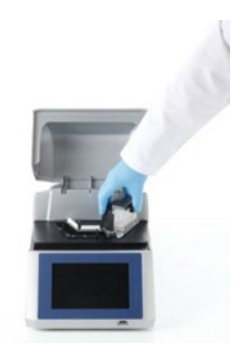

5. Always transport the cartridges in the dedicated cartridge boxes.

#### 8.3.2 Installing injector cartridges into instrument

- 1. To install an injector cartridge, slot the cartridge into place ensuring that the air pin and electrical connectors align.
- 2. Carefully apply pressure on the rear part of the cartridge (black box). If the pins are aligned correctly, the cartridge will snap into position.

Important: Do not force the cartridge into position, as this might damage the electrical connectors.

- 3. Lock the cartridge into place using the previously removed thumb screws.
- 4. Turn on the instrument.

The instrument will recognize the type of cartridge inserted along with all the calibrated volumes.

In case a cartridge is placed into the wrong position or installed incorrectly, the user will be notified.

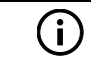

Do not force the injector cover closed while the cartridge lids are still open, as this may result in damage to the cartridge lids or the injector cover.

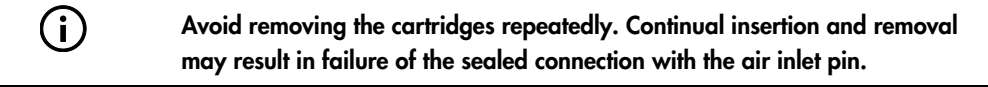

## 8.3.3 Cleaning cartridges

When necessary, clean the cartridges externally and the surrounding with high-purity water and lint-free cloths. After the last run of the day, perform a cleaning using the corresponding function in the instrument software (see section [6.5.2\)](#page-63-0).

If required, perform a Pyrophosphate clean, as described in section [8.6.](#page-141-0)

## 8.4 Lid movement test

The lid movement test ensures the chamber lid is operating correctly. The lid will be homed and then moved to the open, closed, all forward and rear injector positions and then end in the open position.

## 8.5 Injector test

The injector test performs a diagnostic test of the injector system including the drop sensors.

- 1. To start the injector test, go to Tools > Diagnostics > Injector Test.
- 2. Select the injectors to test. The selected injectors will display a drop symbol. To continue, press Next.

Note: The image below shows all injectors to be tested.

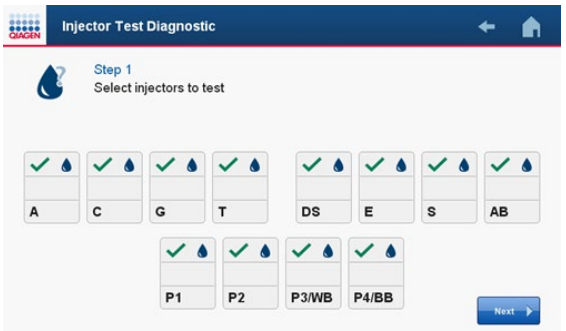

- 3. Add the required volume of purified water to the selected injectors. Ensure that care is taken when pipetting into the cartridge. Pipette tips must not come into contact with the cartridge filter membrane at the bottom of the cartridge. After adding the volumes, press Next.
- 4. Check that an absorber strip is inserted and check that a disc is inserted.

Note: The absorber strip will be dispensed into during injector priming and at the end of the test to empty the injectors. The disc will be dispensed into as part of the test.

5. Start the test. Press Yes to confirm the start of full injector diagnostic test. During the prime, the test will determine if the drop sensors are working. In the second part of the test, the selected injectors will dispense a number of times into the first 12 corresponding disc wells (e.g., dCTP into well A2).

At the end of the test the remaining liquid is emptied into the absorber strip.

Note: As shown in the image, the cartridge dispensing into well A10 failed its injector test. The default data in the Visual Check row is marked with a red cross  $(X)$ .

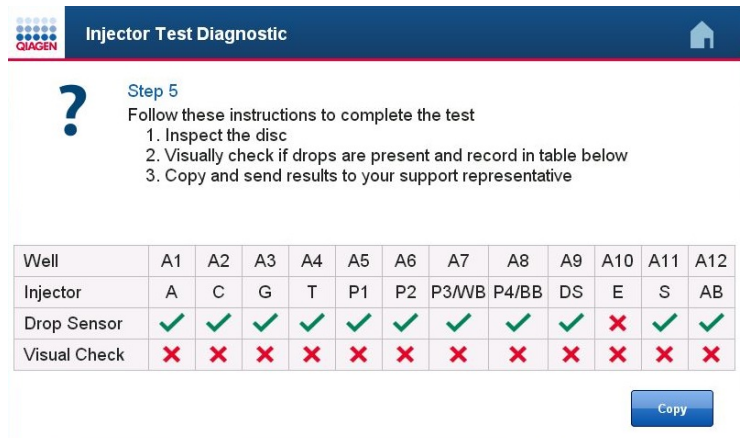

6. After the injector test, perform a virtual assessment of the wells to see if a drop is visible.

Note: The plate is marked in 4 sections and each well is numbered. The image below shows the location of well A10.

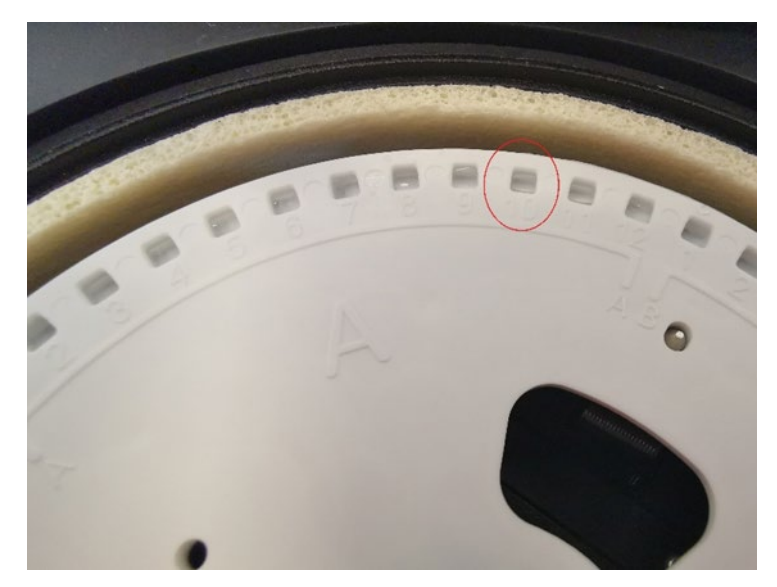

7. Virtually assess all wells displayed on the screen to determine if the drops are present. If the drop is present, press the red cross ( $\mathbf x$ ) associated with the well. A green check ( $\checkmark$ ) will appear. Press Copy to finish the injector test and copy the injector test data to the USB stick. Note: If the visual assessment finds that all well contain fluid and the green check  $(\checkmark)$  is present for all wells, this will override the sensor data and allow the run to progress.

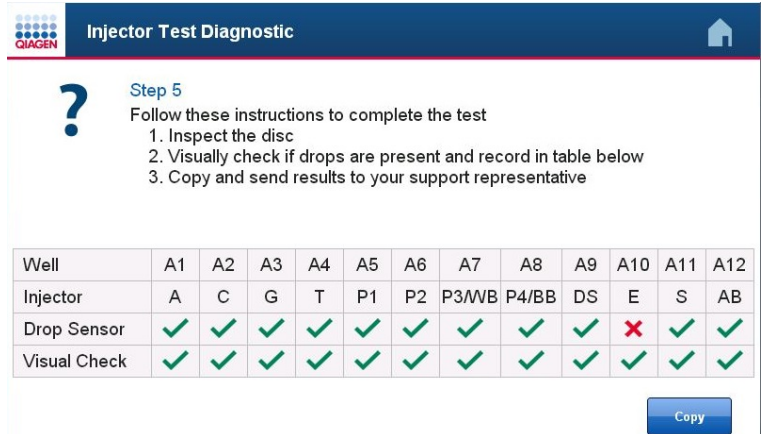

8. If the well is empty, leave the red cross  $(\mathbf{x})$  in the box. If the visual check reveals an empty well, this is true injector failure and the red cross  $(\times)$  should remain. Press Copy to finish the injector test and copy the injector test data to the USB stick.

Note: If the injector test fails, refer to [Cleaning the injectors.](#page-63-0) If the cartridge has been left idle for more than 12 hours and a flush was not performed, it is possible that more than one cleaning cycle is required to ensure correct functionality of the injector.

<span id="page-141-0"></span>9. If any of the injectors have failed, copy the results and send to QIAGEN Technical Services for further help and instructions.

## 8.6 Pyrophosphate clean

Pyrophosphate contamination may occur and is typically observed as small peaks in control dispensations (where no peaks are expected). Such contamination will have a negative influence on the final analysis result. Pyrophosphate contamination only affects the nucleotide injectors. Removal of the contamination is achieved using the enzyme, pyrophosphatase, and a thorough clean with high-purity water. Use the following table to prepare the pyrophosphatase cleaning solution based on the number of injectors selected to be cleaned. Each injector will require 100 µl.

#### Table 3. Required volume for Pyrophosphatase cleaning solution

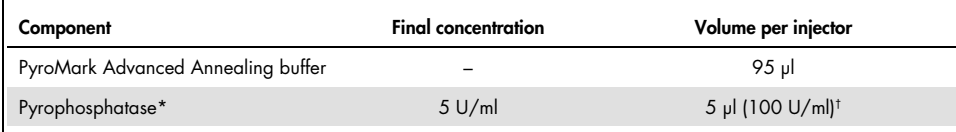

\* For example, Pyrophosphatase, Inorganic from New England Biolabs (cat. no. M0361L).

† In case of higher concentrated stock solutions of Pyrophosphatase, dilute Pyrophosphatase solution to 100 U/ml with PyroMark Advanced Annealing Buffer.

Important: During the following pipetting steps, ensure that the tip of the pipette does not touch the filter at the bottom. This can remove solid parts from the filter which can lead to blockage of the cartridge reservoirs.

- 1. Select Pyrophosphate Clean to begin.
- 2. Ensure that the injectors are empty before beginning. If the injectors are not empty, run the Clean protocol first (refer to section [6.5.2\)](#page-63-0).
- 3. Select the nucleotide injectors to clean. Only nucleotide injectors can be selected. All the nucleotide injectors are selected by default.

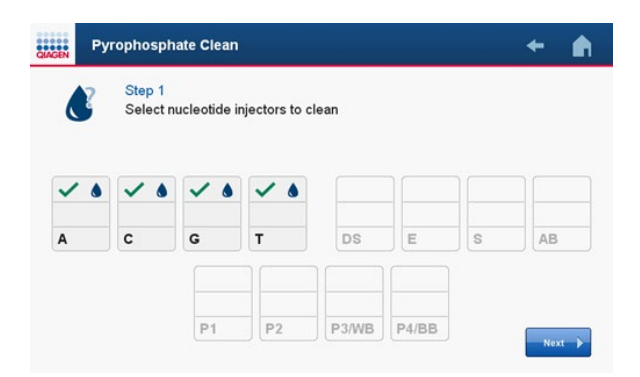

4. Manually pipette 100 µl of pyrophosphatase cleaning solution into selected injectors and then press Next.

- 5. Check that the absorber strip is inserted.
- 6. Start clean.

The instrument will automatically prime the injectors to ensure that the cleaning solution is in contact with the entire injector flow channel.

The software will begin a 30 minute countdown timer to allow the solution to incubate. Once started, the pyrophosphate clean procedure cannot be terminated.

At the completion of the pyrophosphatase incubation the software will notify the user to continue to the next step with an audible beep.

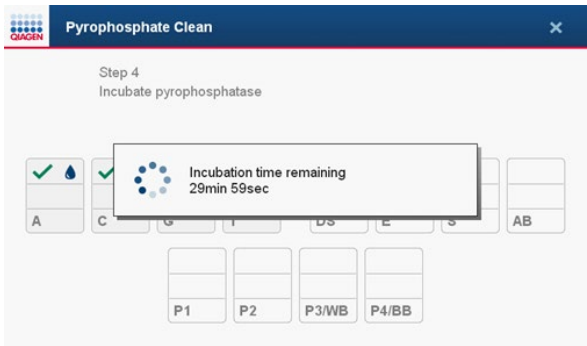

7. Empty 1 of 4: Manually pipette 200 µl of high-purity water into the selected nucleotide injectors, and then press Start.

Pyrophosphate Clean × Empty 1 of 4 Add 200µL of clean water to selected injectors  $\overline{c}$  $\overline{a}$  $\overline{G}$ DS

P3/WB

P<sub>2</sub>

The injectors will be emptied into the absorber strip.

8. Empty 2 of 4: Manually pipette 200 µl of high-purity water again, and then press Start.

 $P4/BB$ 

- 9. Empty 3 of 4: Manually pipette 200 µl of high-purity water again, and then press Start.
- 10. Empty 4 of 4: Manually pipette 200 µl of high-purity water again, and then press Start. The injectors will be emptied for a last time into the absorber strip.
- 11. At the end of the clean, the software will instruct the user to open the cartridge lids to prevent condensation.
- 12. Press Home to return to the Home screen.
- 13. Remove and replace the absorber strip (refer to section [6.5.3\)](#page-67-0).

## 9 Troubleshooting

If you need to contact QIAGEN Technical Services about an error, note the steps leading to the error and any information given in any dialog boxes. This will help QIAGEN in solving the problem.

When calling QIAGEN Technical Services about errors, please have the following information ready:

- **•** Instrument serial number, type and version
- Date of last maintenance performed
- Error code (if applicable)
- Time point when the error occurred for the first time
- Frequency of error occurrence (i.e., intermittent or persistent error)
- Photo of error, if possible
- Copy support package

Take the following action before contacting QIAGEN Technical Services.

- Check the run log (in the Run Information report) to assess if the system was working properly during the run.
- Consult the Troubleshooting sections below.
- Recommended: Verify proper installation and operation of your system using PyroMark Control Oligo (see Appendix A — [Assay design and validation\).](#page-163-0)

#### 9.1 Checking the run log

It is advisable to check the run log to assess if the system was working properly during the run.

- 1. Open the run file using the PyroMark Q48 Autoprep software.
- 2. Select Run Information from the Tools menu or right-click the file in the shortcut browser and select Run Information from the context menu. The Run Information report is opened.
- 3. Check the run log (at the end of the report) for any problems during the run.
- 4. If deviations from the preset block temperature, pressure and/or mixer speed values are noticed several times during a run and for longer time periods or in repeated runs, please contact QIAGEN Technical Services. If requested to send an Environment Data file:
	- 4a. Select Export Environment Data from the Tools menu
	- 4b. Select the destination folder for the data file from the Save in drop-down list
	- 4c. Enter the filename in the File name text box and click Save.

#### <span id="page-146-0"></span>9.2 Copying support packages

Support packages contain information useful to QIAGEN Technical Services. A support package is created for every run, clean, pyrophosphate clean and injector diagnostic test.

In the event that you need to send a support package to QIAGEN Technical Services, locate and copy the file to a USB flash drive. Support packages will be compressed to allow for easy transfer through email.

Click Tools and select Support on the instrument screen to access the available support packages.

The last 20 support packages are available and are dated and time stamped with the most recent runs at the top of the list. Alternatively, all the support packages can be saved at once using the Copy All button.

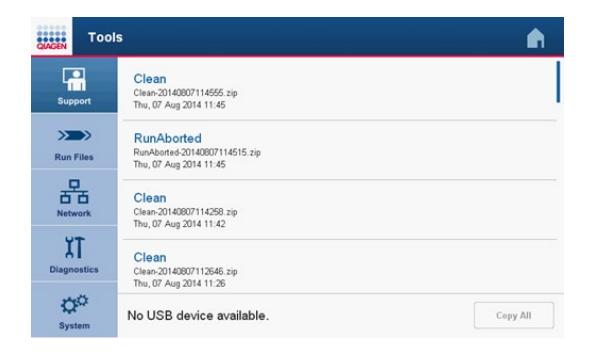

## 9.3 Analysis-related errors

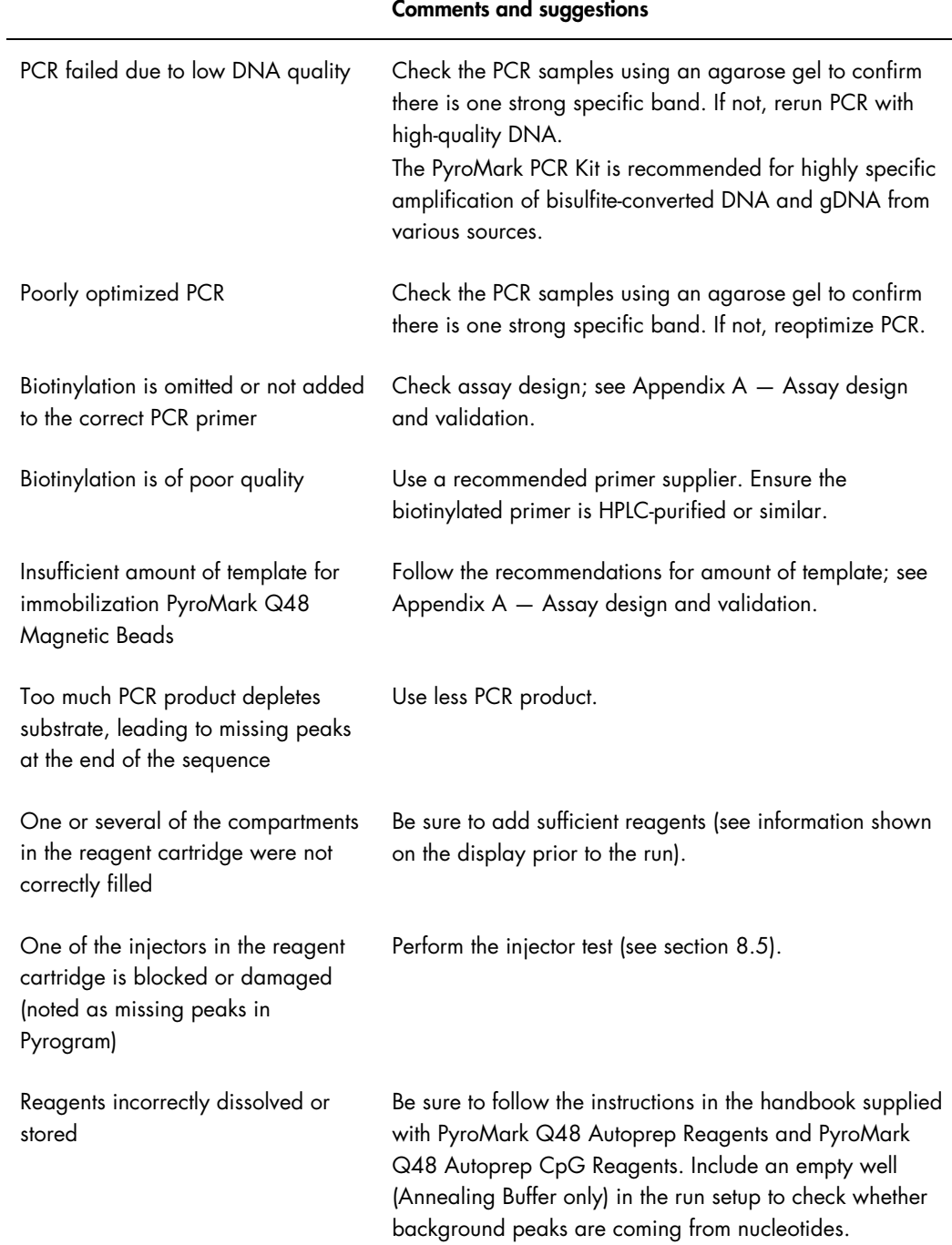

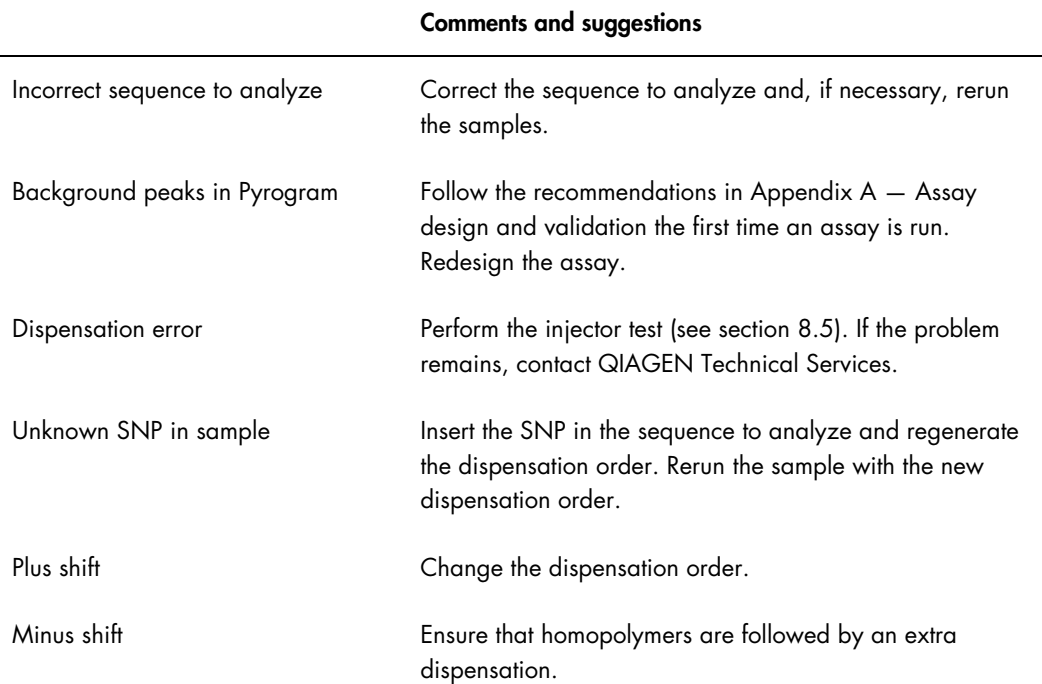

## 9.4 Analysis software-related errors

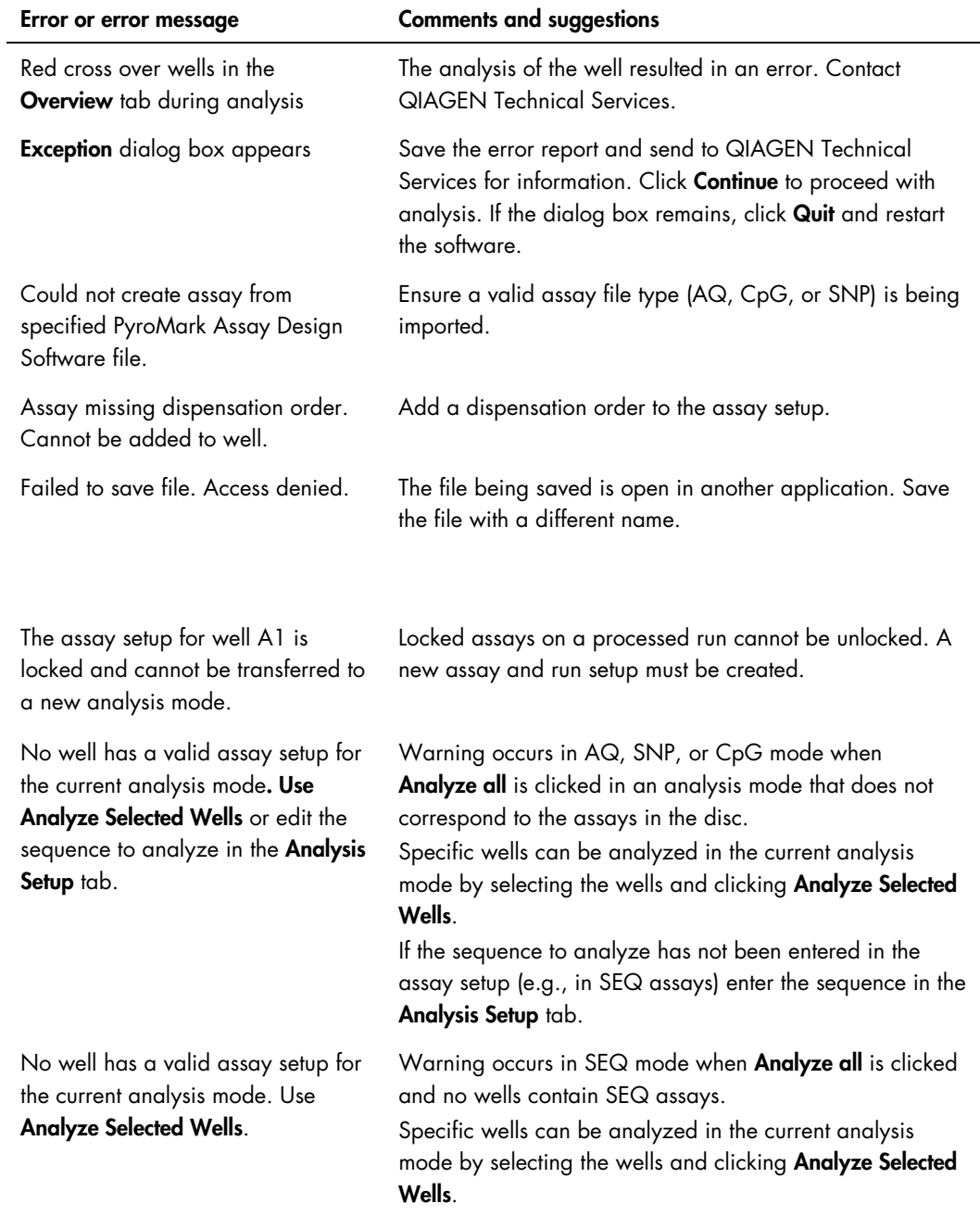

#### 9.4.1 Messages of the PyroMark Q48 Autoprep Software

The following is a list of use, warning and error messages that may appear in the PyroMark Q48 Autoprep Software during assay setup, assay run and data analysis. Messages are organized by analysis mode, though general messages can occur in any mode. For troubleshooting specific to the PyroMark Q48 Autoprep instrument, see section [9.5.](#page-157-0)

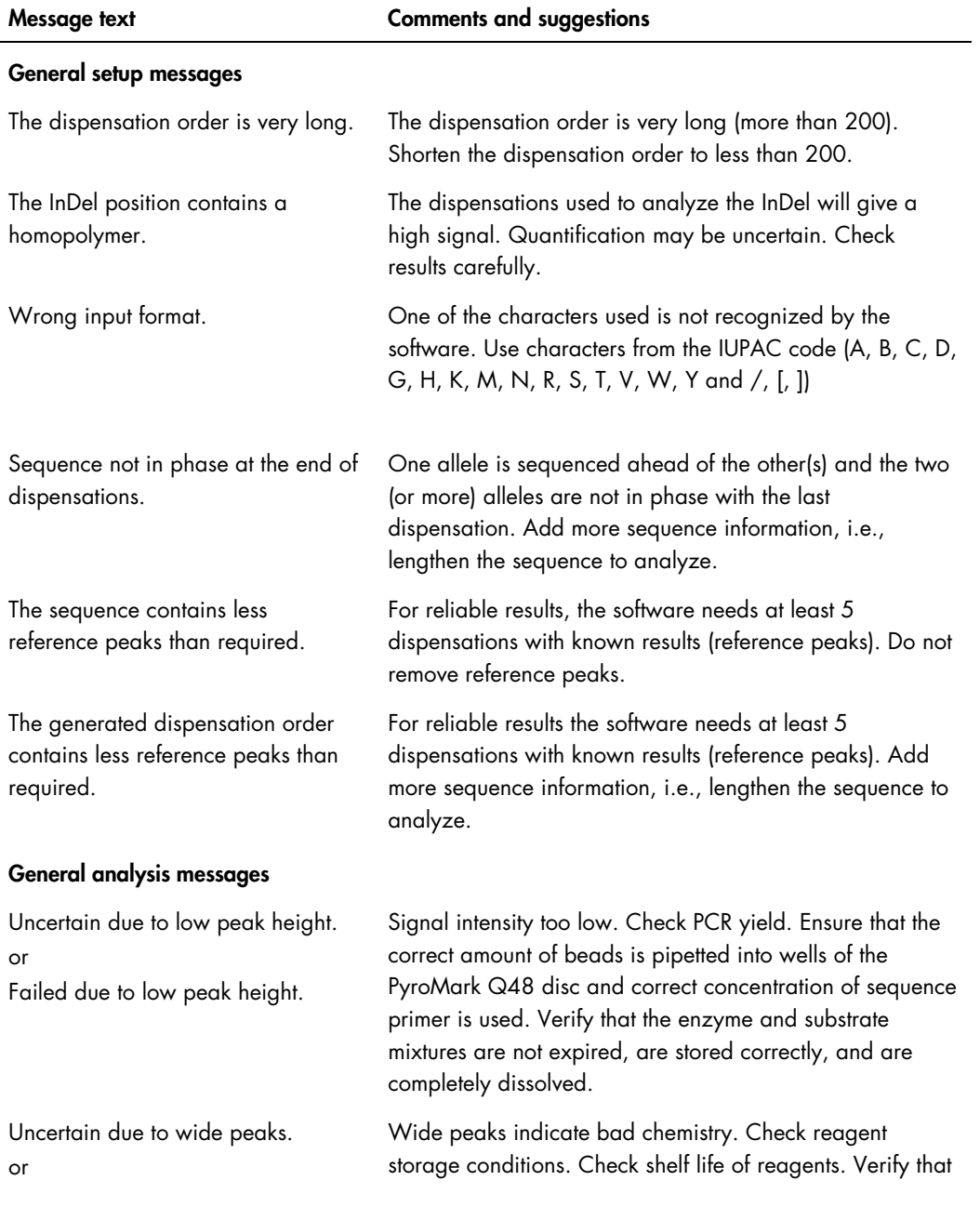

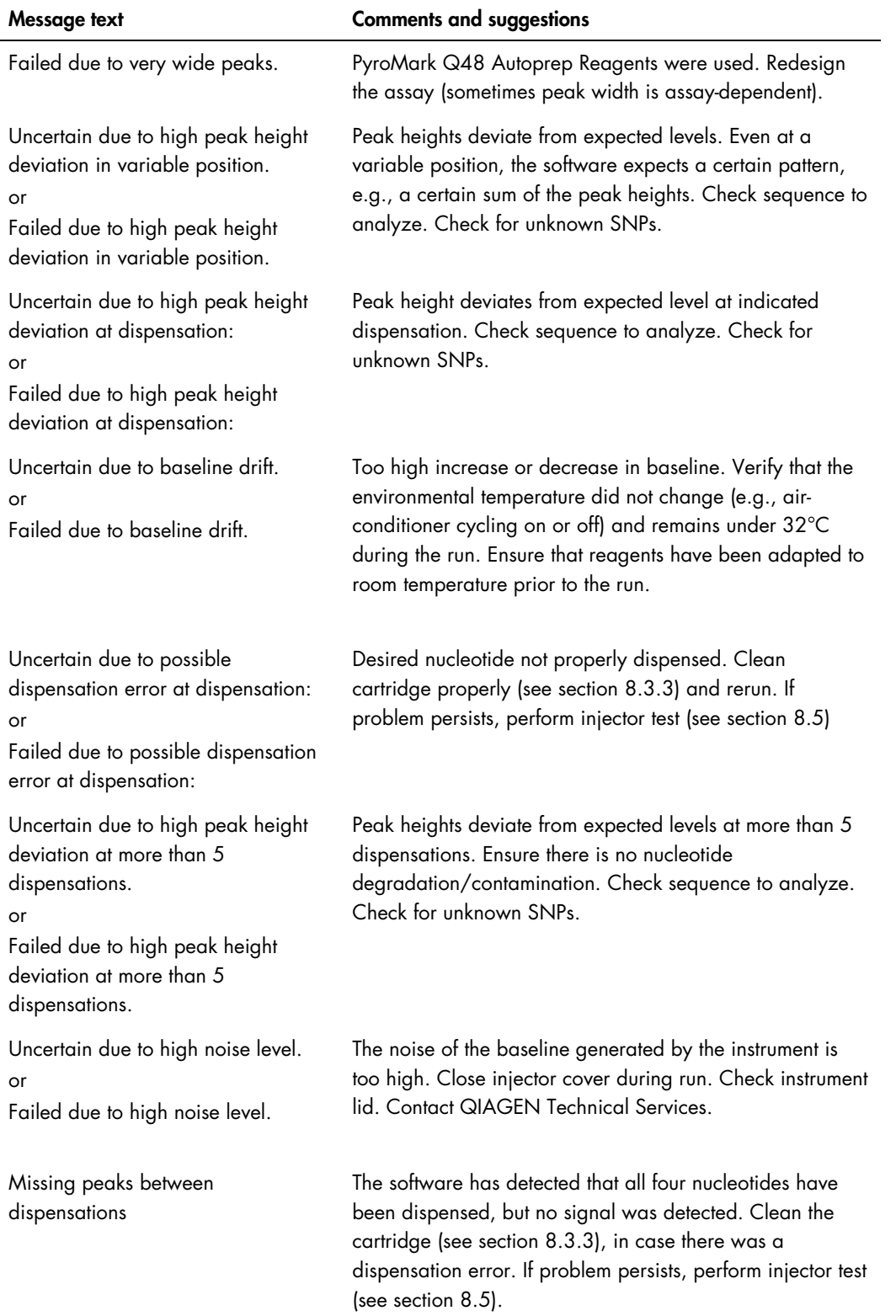

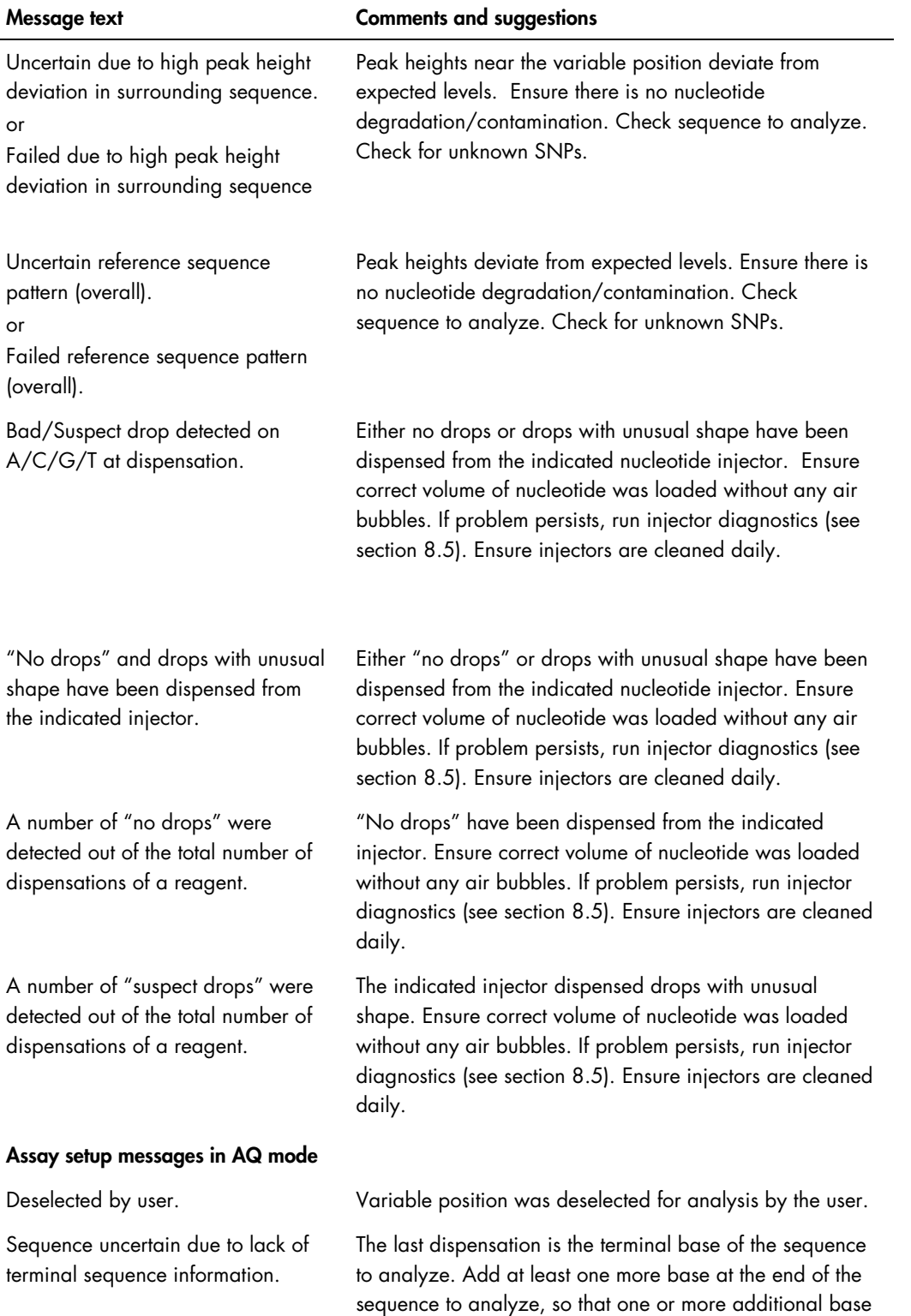

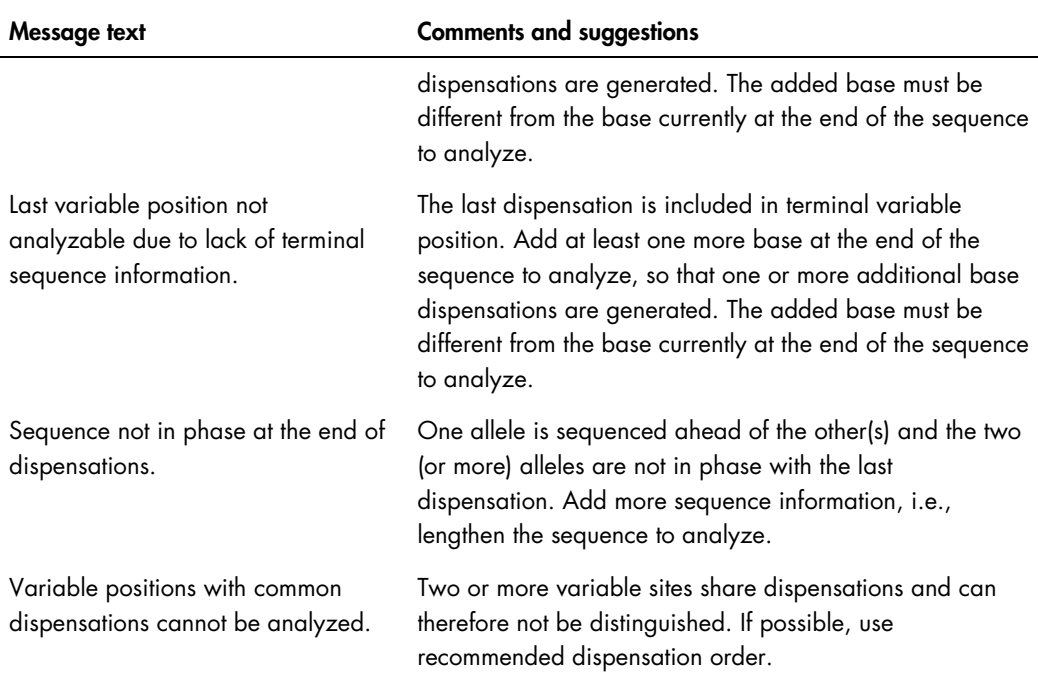

#### Analysis messages in AQ mode

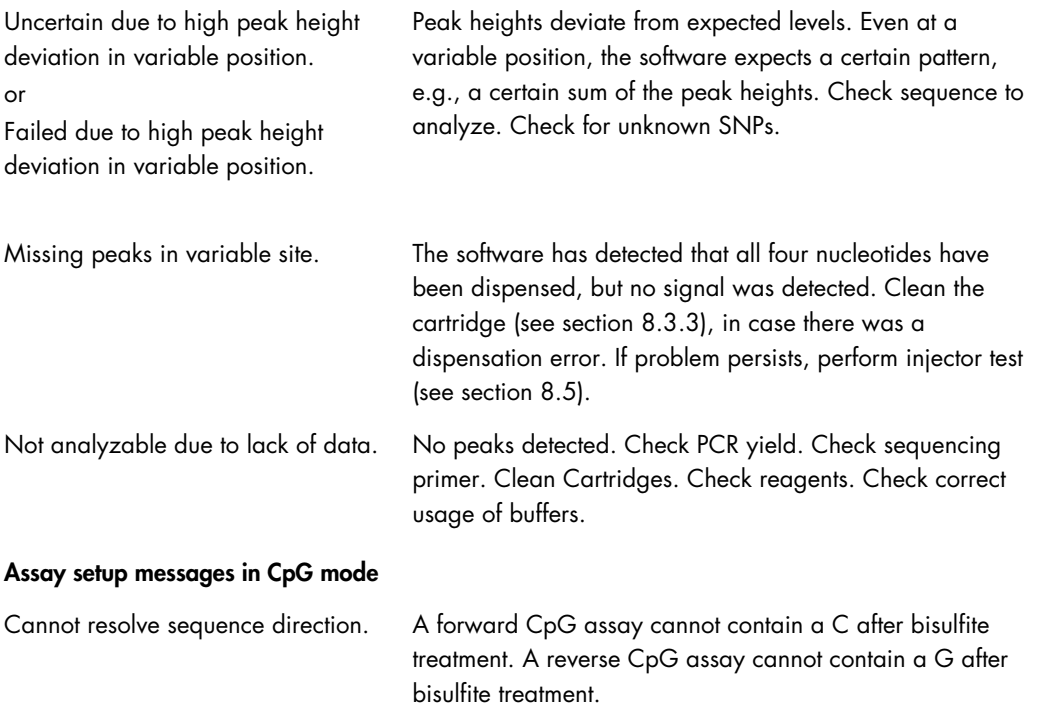

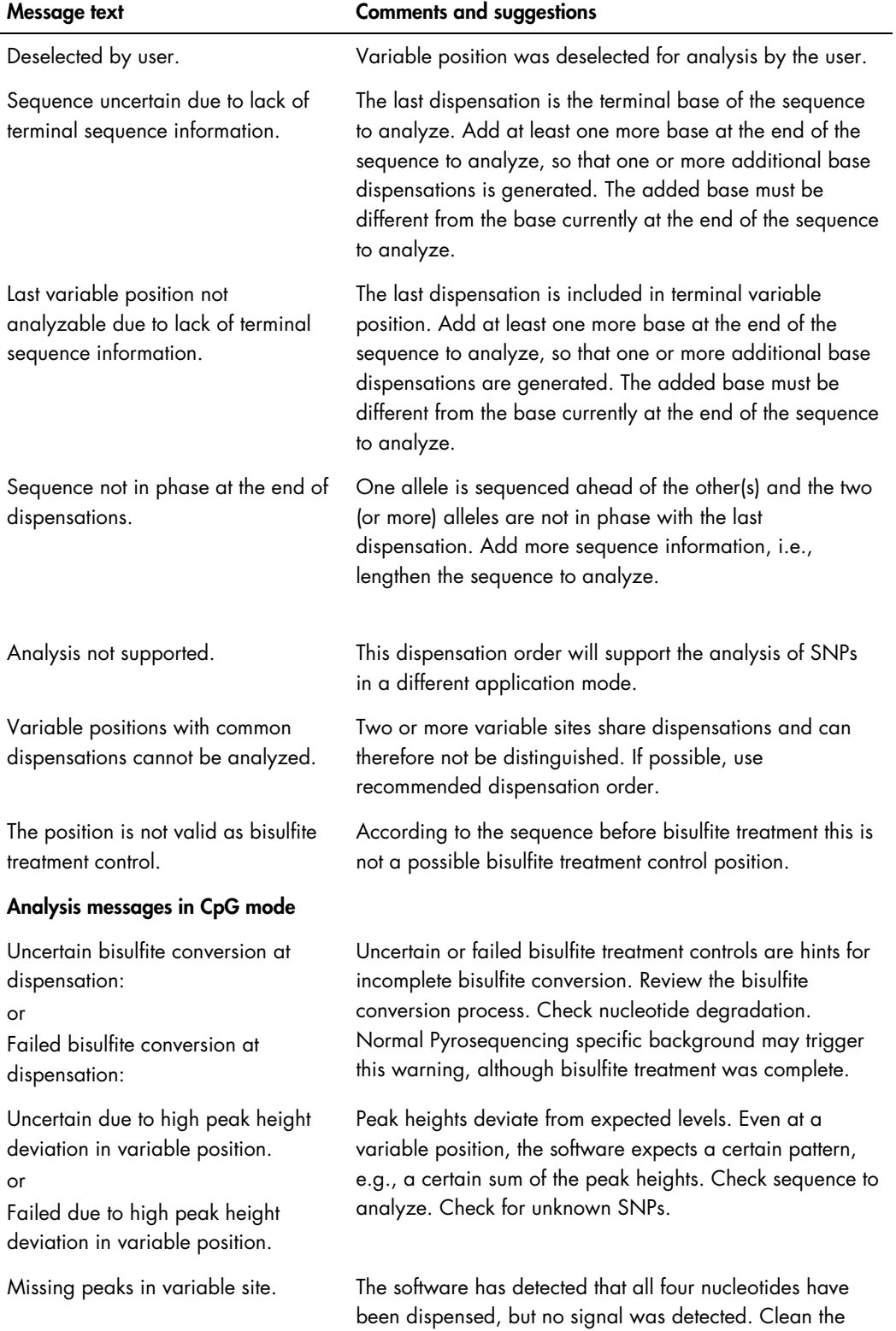

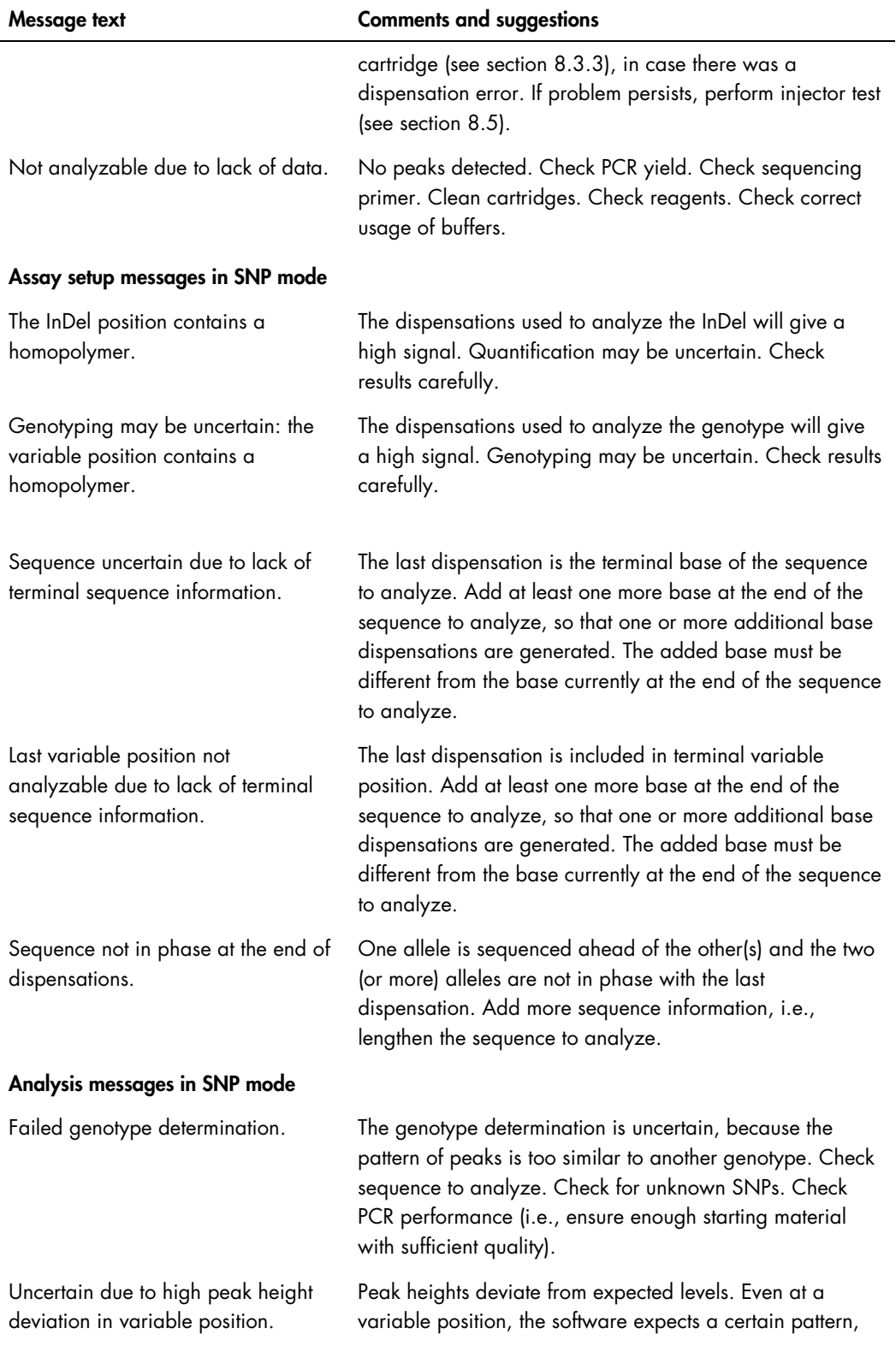

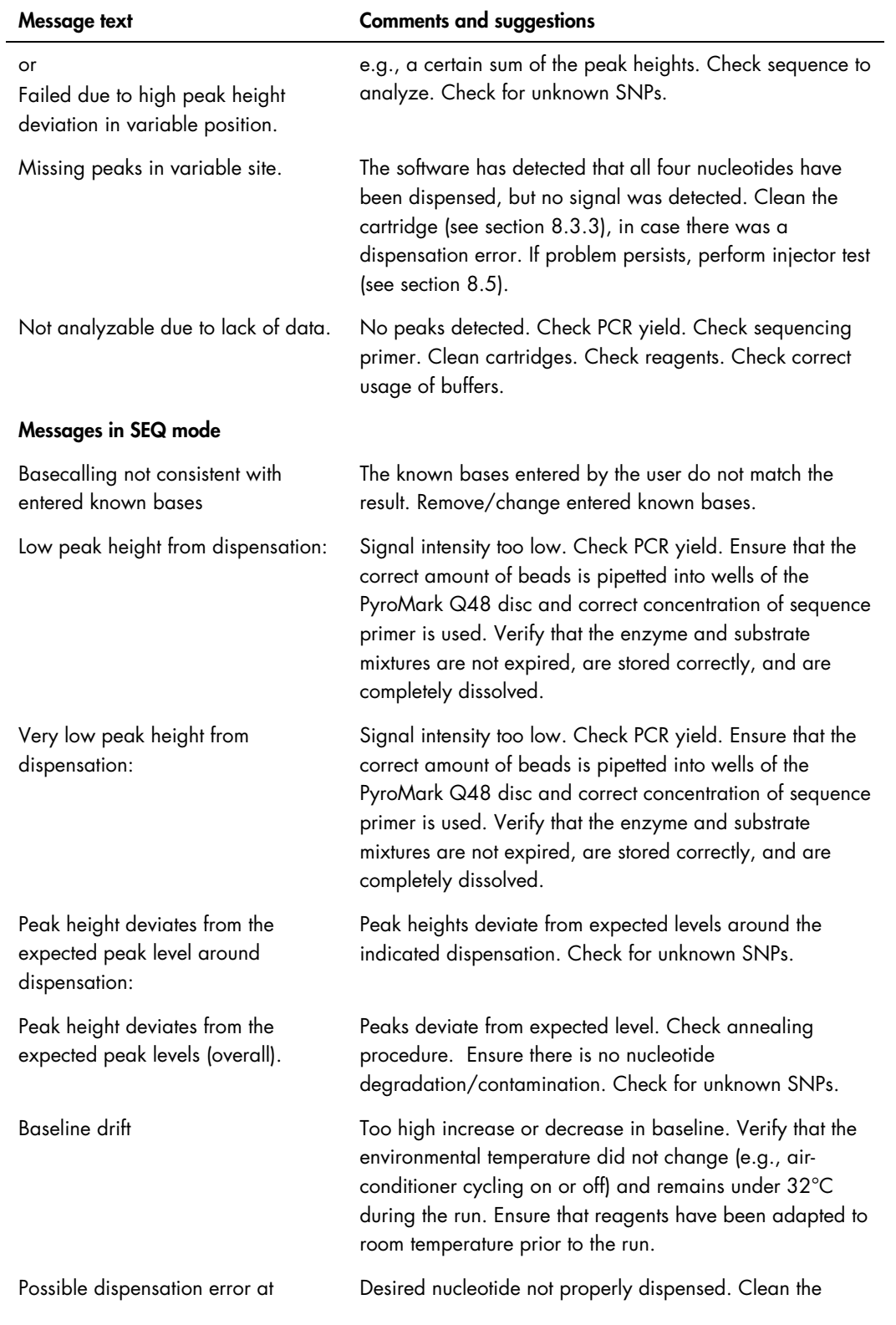

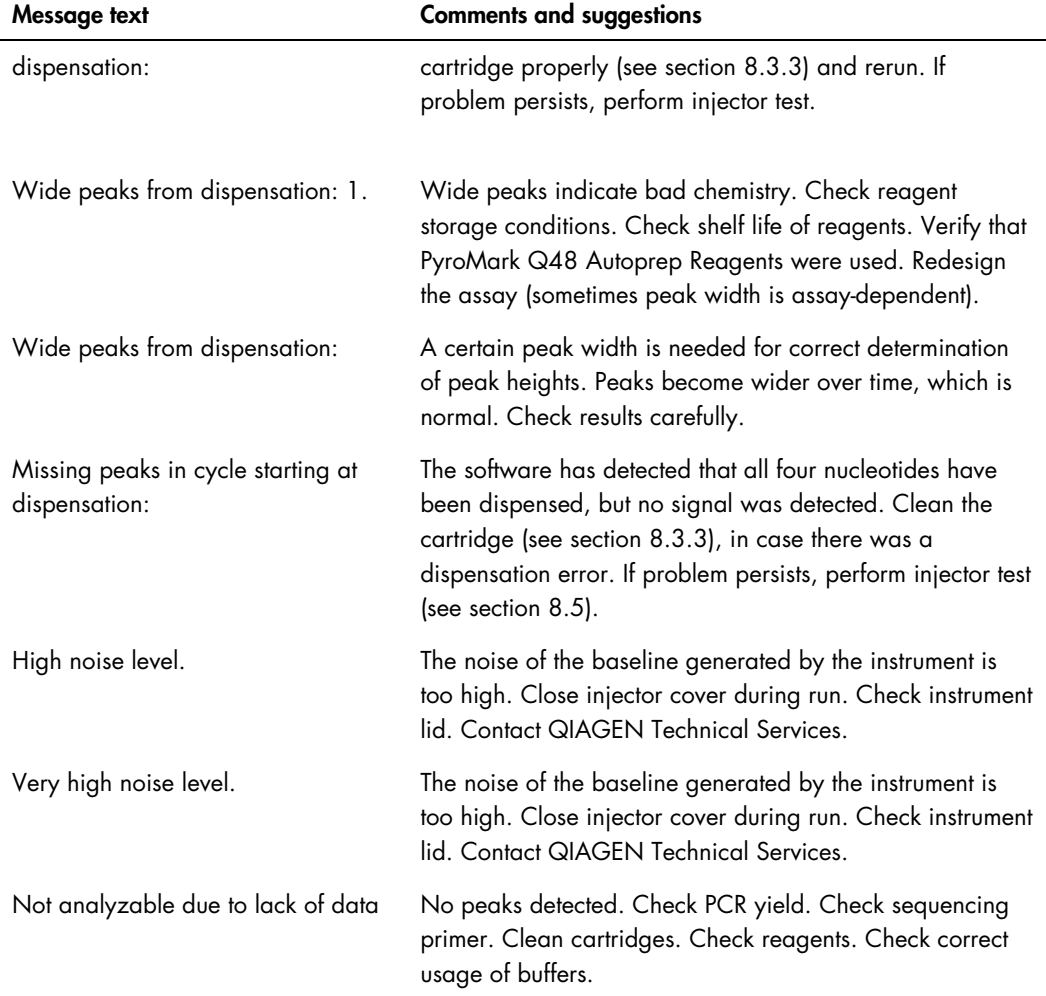

### <span id="page-157-0"></span>9.5 Instrument-related errors

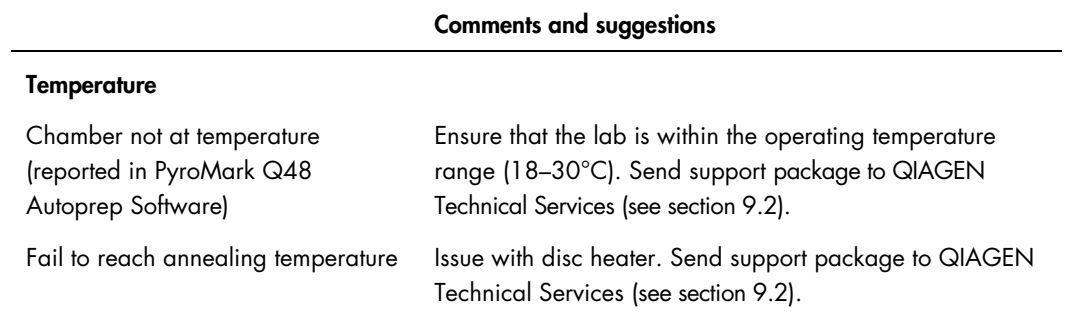

#### **Optics**

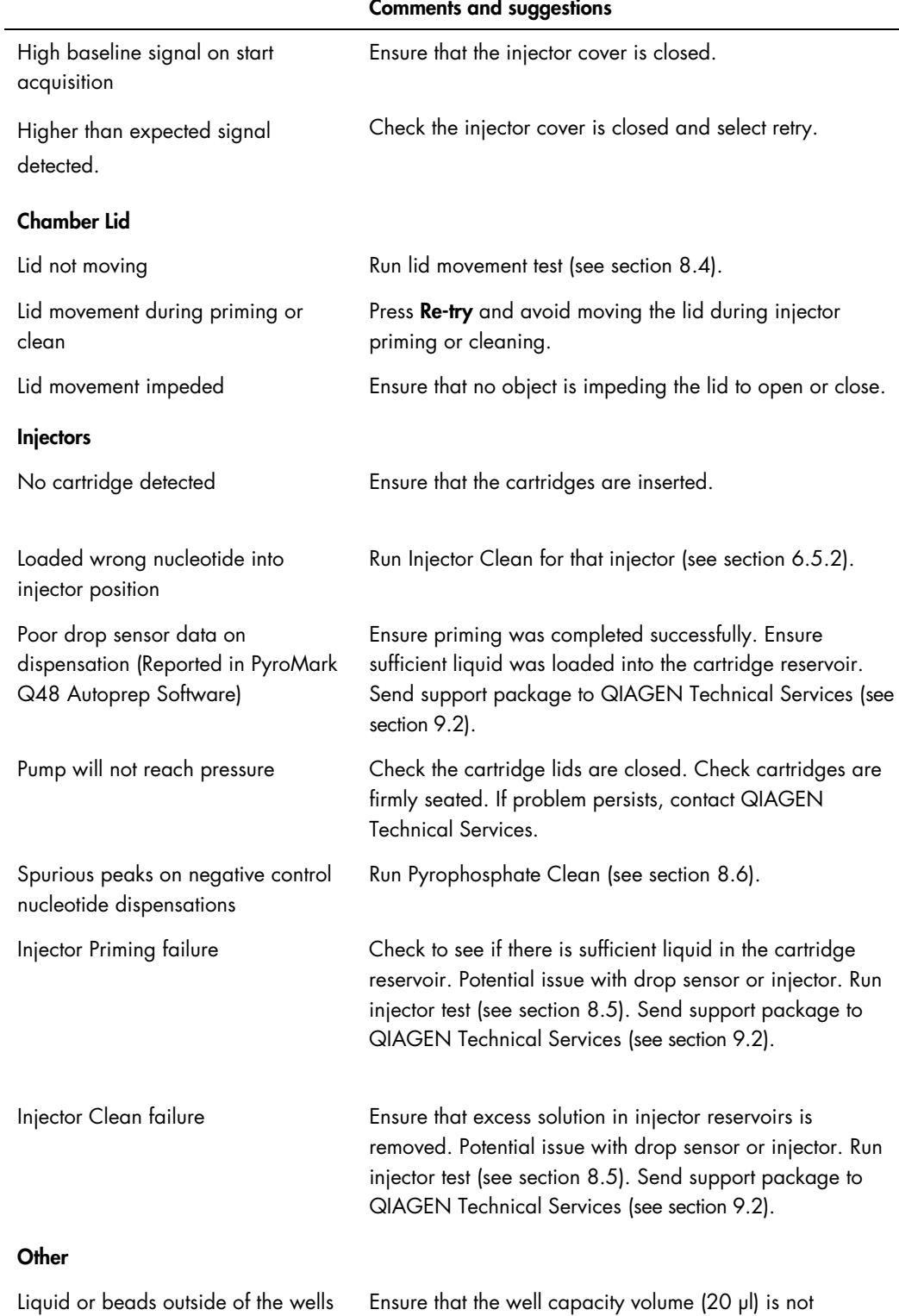

## **and suppose**  $\mathbf{r}$ **.**

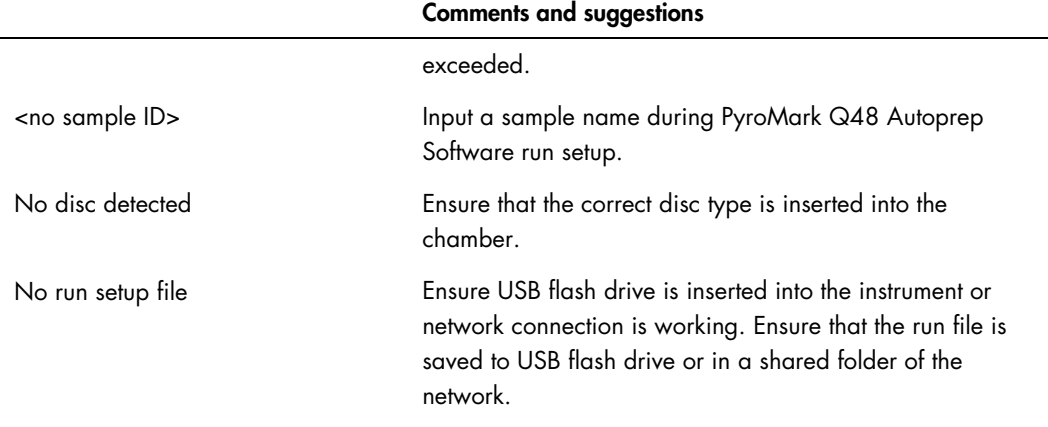

Note: For all other instrument error messages, please contact QIAGEN Technical Services.

# 10 Glossary

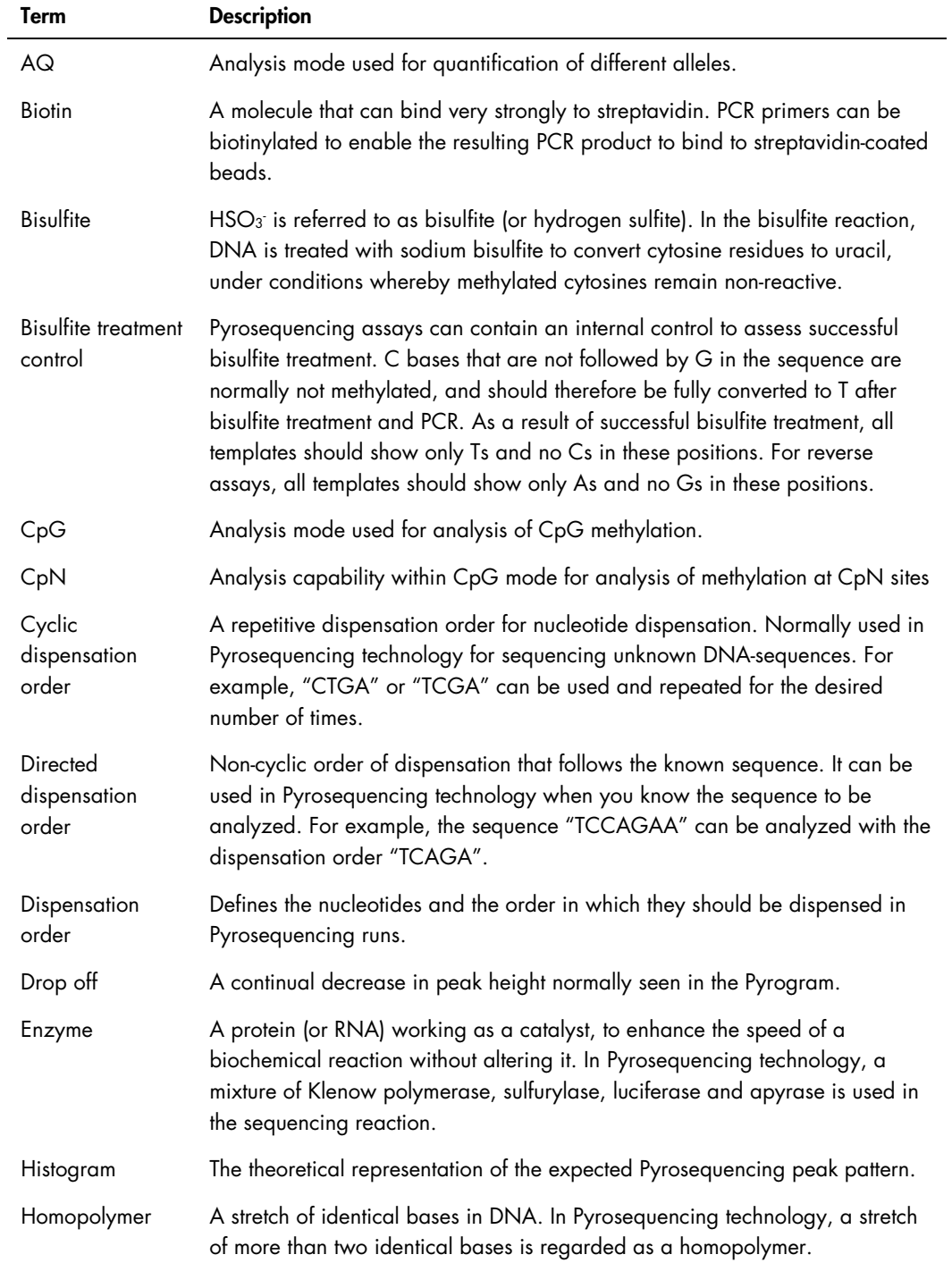

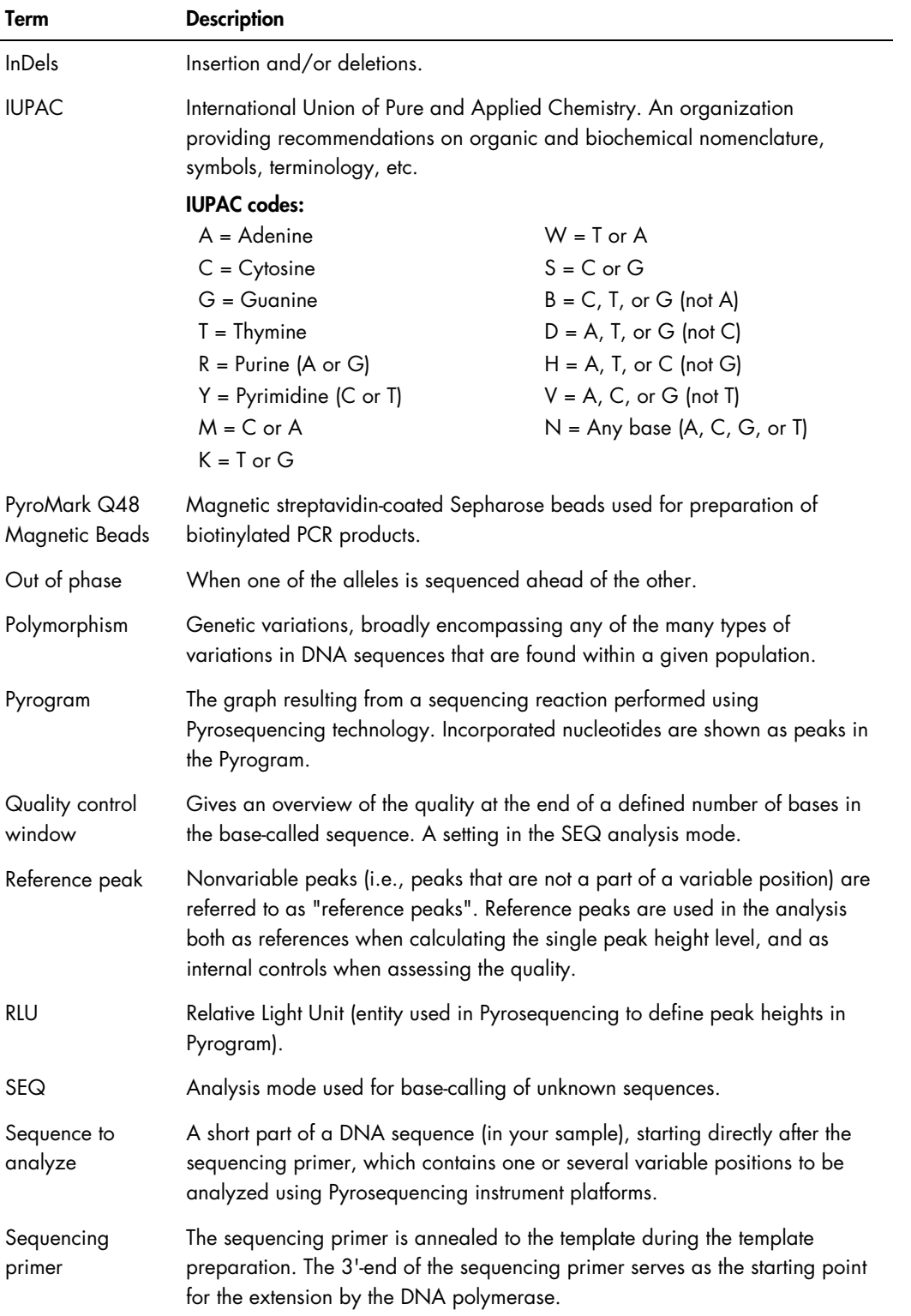

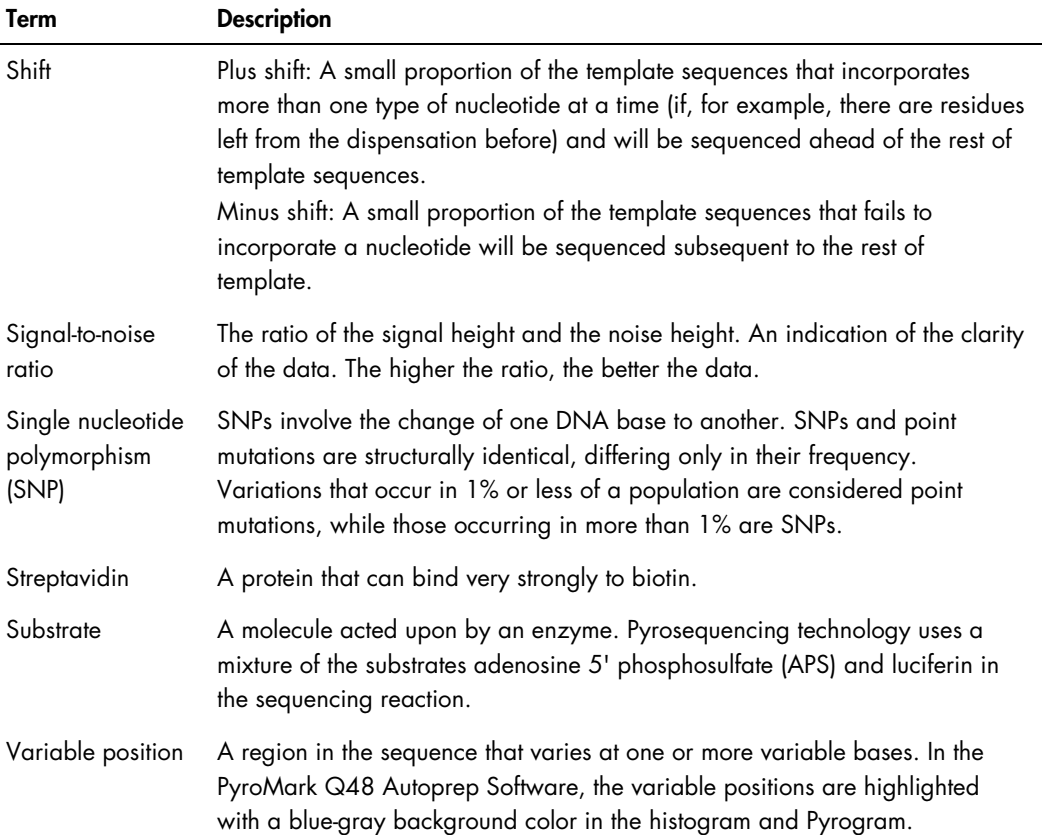

## <span id="page-163-0"></span>11 Appendix A — Assay design and validation

#### Assay design

For design of Pyrosequencing assays, use the latest version of PyroMark Assay Design Software (ADSW). The program automatically generates primer sets that include both PCR and sequencing primers. Each primer set is given a quality score based on several parameters that are specific for Pyrosequencing analysis. Ensure you use the correct assay type in PyroMark ADSW.

#### PCR

For PCR amplification we recommend using PyroMark PCR Kit (QIAGEN) which is specifically optimized for Pyrosequencing analysis and enables highly specific and unbiased amplification of template DNA for various Pyrosequencing applications, such as mutation detection, SNP analysis, methylation analysis and base-calling. The convenient master mix format enables specific amplification of various starting materials such as genomic DNA from a variety of species, as well as bisulfite converted DNA, using only one protocol.

#### PCR primers

One of the primers must be biotin-labeled to enable immobilization to magnetic streptavidincoated beads during the preparation of a single-stranded DNA template. The orientation of the assay can either be forward or reverse. The primer that needs to be biotinylated is indicated by the PyroMark ADSW.

The biotinylated primer should be purified by HPLC or an equivalent procedure since free biotin will compete with the biotinylated PCR product for binding sites on PyroMark Q48 Magnetic **Beads** 

#### Amplicon length

The optimal amplicon length for Pyrosequencing assays is between 80 and 200 bp, although products up to 500 bp may work well. Amplicons for CpG assays should ideally be shorter than 200 bp.

#### Sequencing primer

Design sequencing primers using PyroMark ADSW. When designing an InDel assay, we highly recommend that the sequencing primer is located a few bases before the variable position.

#### PCR setup

PCR reactions of 25 µl are set up using the PyroMark PCR Kit. Ensure that you follow the instructions provided in the PyroMark PCR Handbook.

Run the PCR at the optimal annealing temperature for 45 cycles. Using fewer cycles may give insufficient yield and cause background problems in Pyrosequencing reactions due to excess, unused biotinylated primer.

The PCR product should give one strong band with minimal excess of primers when analyzed on an agarose gel.

#### Starting template

The yield and quality of PCR product is affected by both the quality and quantity of the nucleic acid starting template. This is particularly true for amplification of long regions from DNA that has been fragmented by bisulfite-treatment or extracted from paraffin-embedded material.

#### Quality of starting template

Since PCR consists of multiple rounds of enzymatic reactions, it is more sensitive to impurities such as proteins, phenol/chloroform, salts, ethanol, EDTA and other chemical solvents than single-step enzyme-catalyzed processes. QIAGEN offers a complete range of nucleic acid preparation systems, ensuring the highest-quality templates for PCR. These include the QIAprep<sup>®</sup> system for rapid plasmid purification, the QIAamp® and DNeasy® systems for rapid purification of genomic DNA and viral nucleic acids, and the RNeasy® system for RNA preparation from a variety of sources. For more information about QIAprep, QIAamp, DNeasy and RNeasy products, contact one of our Technical Service Departments (see back cover) or visit www.qiagen.com.

#### Quality of starting template when performing CpG assays

Critical parameters for a successful PCR using bisulfite-treated DNA templates include complete bisulfite conversion and DNA fragments that are long enough for PCR. EpiTect® Bisulfite Kit provides a fast and reliable procedure for efficient bisulfite conversion and a unique DNA Protect

Buffer prevents DNA fragmentation during the bisulfite conversion reaction. For more information about EpiTect products, contact one of our Technical Service Departments (see back cover or visit www.qiagen.com).

#### Quantity of starting template

The annealing efficiency of a primer to the template is an important factor in PCR. Owing to the thermodynamic nature of the reaction, the primer:template ratio strongly influences the specificity and efficiency of PCR and should be optimized empirically. If too little template is used, primers may not be able to find their complementary sequences. Too much template may lead to an increase in mispriming events.

#### PCR optimization

The PyroMark PCR Kit will produce satisfactory results in most cases. However, if a higher Mg<sup>2+</sup> concentration is required, use of the 25 mM  $MqCl<sub>2</sub>$  provided in the kit is recommended.

The recommended annealing temperature is 60°C and 56°C for genomic DNA and bisulfite treated DNA, respectively, when using PyroMark ADSW 2.0.

Addition of Q-Solution® (provided with the PyroMark PCR Kit) can improve PCR yield and specificity for difficult templates that, for example, have a high degree of secondary structure or templates that are GC-rich.

For all PCR optimization tests, analyze 5 µl of a 25µl PCR on an agarose gel and aim for one strong specific band with minimal excess of primers.

Refer to the *PyroMark PCR Handbook* for further troubleshooting.

#### Equal amplification of both alleles in AQ and CpG assays

Reliable results in quantification assays depend on equal amplification of both alleles and this must be carefully tested.

To ensure equal amplification in a CpG assay, unmethylated DNA can be mixed with increasing proportions of completely methylated DNA. We recommend using EpiTect Control DNAs, which provide bisulfite-treated completely methylated and unmethylated DNA in ready-to-use solutions. Regression analysis of the frequency of one allele measured in the PyroMark Q48 Autoprep as a function of the input (expected) allele, should give an R2 value greater than 0.9.

For an AQ assay, the allelic variants, including the variable position, can be mixed at different ratios similar to the procedure for a CpG assay. If the variable position in an AQ assay is a SNP, the easiest way to test for equal amplification is to compare the peak heights from a heterozygote. If the SNP is represented by single base incorporations, e.g., AAC/TGG, the two alleles (C and T peaks) should give peaks of equal height. An InDel heterozygote should give 50% deletion.

#### Template preparation

Use 10 µl of a 25 µl PCR for immobilization to PyroMark Q48 Magnetic Beads according to the instructions in section [6.2.5.](#page-53-0)

#### Pyrosequencing analysis

Use default settings in the software for all assay setups if not otherwise stated.

#### Assay setup

#### AQ, SNP and CpG assays

When creating an AQ, SNP, or CpG assay, the sequence to analyze should contain a sufficient number of bases to generate at least five nonvariable reference peaks. For InDels, a few reference peaks should be included before the variable position.

If the sequencing primer is placed adjacent to the position to analyze, include part of the sequence following the variable position in the **Sequence to Analyze** text box. Ensure that the last base in the text box is not part of the variable position.

Blank dispensations are automatically generated by the software and serve as built-in quality controls for the assay. Never exclude the blank dispensations as they function as excellent indicators of unspecific nucleotide incorporation. When manually generating a dispensation order, include an appropriate number of blank dispensations. If possible, start the dispensation order with one blank dispensation and have at least the same number of blank dispensations as the number of variable positions.

Pay attention to tips and warnings indicated by the red  $\bullet$  icon and make suitable modifications when the icon appears.

#### Bisulfite treatment controls in CpG assays

CpG assays should contain an internal control to assess successful bisulfite treatment, preferably at the beginning of the sequence. Cytosines not followed by a Guanine, are usually not methylated, and should be fully converted to Thymine after bisulfite treatment and PCR. As a result of successful bisulfite treatment, all templates should show only Ts and no Cs in these positions. For reverse assays, all templates should show As and no Gs in these positions.

We recommend directly entering the sequence before bisulfite treatment, because this enables the software to generate the sequence to analyze and automatically select one appropriate bisulfite treatment control. A bisulfite treatment control can be added manually by adding a C before or after a T that was a C before bisulfite treatment in a forward assay, or by adding a G before or after an A that was a G before bisulfite treatment in a reverse assay, in the dispensation order. Refer to section [7.](#page-73-0)

#### SEQ assays

Experience with sequencing large numbers of templates indicates that the dispensation order n(CTGA) gives, on average, the best sequencing quality. Individual templates may, however, give better results with other dispensation orders.

Where possible, SEQ assays that involve resolution of different sequences should be designed such that resolution does not depend on accurate sequencing of homopolymers. In addition, it may be useful to have a few known bases at the beginning of the sequence, preferably single peaks. These can be used as reference peaks to aid the setting of the peak levels in difficult assays.

Ensure that the initial DNA sample is pure or that the assay is capable of specifically amplifying and/or sequencing only one target sequence in the sample. The assay may otherwise generate mixed-sequence that cannot be analyzed.

Pay attention to tips and warnings indicated by the red  $\bullet$  icon and make suitable modifications when the icon appears.

#### Validation of a new assay

#### **Controls**

All new assays have to be validated by the user. Use a reference DNA sample when testing a new assay and ensure that appropriate analysis parameters in the PyroMark Q48 Autoprep Software are used. Interactions between primers or loops formed on single-stranded DNA can serve as priming sites for base incorporation by DNA polymerase. The following controls should be included when an assay is analyzed for the first time:

- PCR without template DNA. This will show if the primers interact to give a background signal in Pyrosequencing reactions.
- PCR with template DNA but with no sequencing primer. This will show if the template can loop back on itself and give a background signal in Pyrosequencing reactions.
- Sequencing primer without any PCR product. This will show if the sequencing primer can form duplexes or hairpins and give background signal in Pyrosequencing reactions.
- **Biotinylated primer without any PCR product. This will show if the biotinylated primer can form** duplexes or hairpins and give background signal in Pyrosequencing reactions.
- Sequencing primer and biotinylated primer together without PCR product. This will show if the sequencing primer and the biotinylated primer can form duplexes and give background signal in Pyrosequencing reactions.

Pyrograms from these controls should not show any significant peak after any nucleotide addition.

#### Quality assessment

The user will be warned if something in the assay may reduce the quality of the result given by the analysis software. The ultimate goal for a well-optimized assay is that all variable positions in an AQ, SNP, or CpG assay, or the sequence in the quality control window of a SEQ assay, have the quality assessment "Passed" when using default or more stringent analysis parameters. Such results will be shown as blue in the quality bar in the well after analysis. Results of lower quality are indicated as "Check" (yellow) or "Failed" (red) together with error messages.

#### Analysis results

For samples and positive controls, aim for:

- Sufficient signal intensities. Aim for a single peak height of at least 20 RLU
- No background in blank dispensations
- No background in variable positions (AQ, SNP and CpG)
- Expected reference sequence pattern (AQ, SNP and CpG)
- All positions (AQ, SNP and CpG) and quality control window (SEQ) with quality assessment "Passed"

The quality assessments for AQ, SNP and CpG assays are based on the sequence context as well as the results in the analyzed positions. Deviations from this built-in quality control are shown as warnings in the Well Information area.

The analysis results for SEQ assays are based on the appearance of the peaks in Pyrogram, related to peak height levels estimated by the software.

The inclusion of known bases in SEQ assays can improve the estimation of peak height level.

# 12 Appendix B — Technical Data

#### QIAGEN reserves the right to change specifications at any time.

### Mechanical data and hardware features

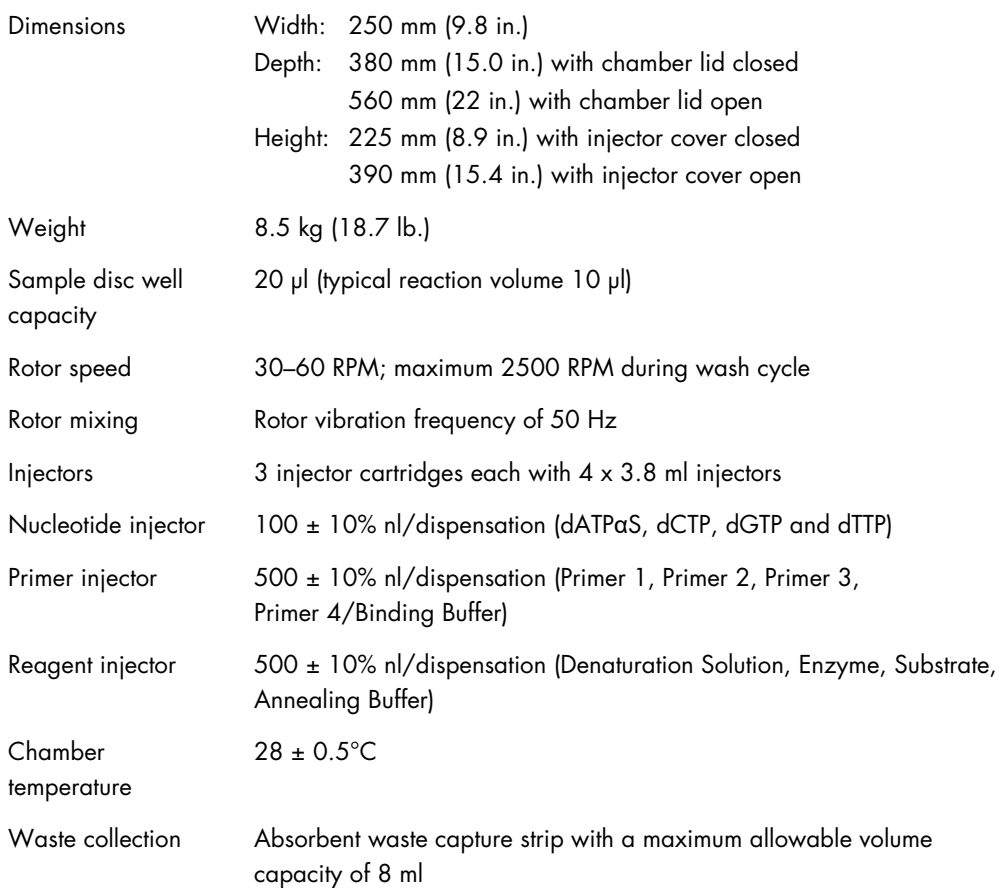

### Operating conditions

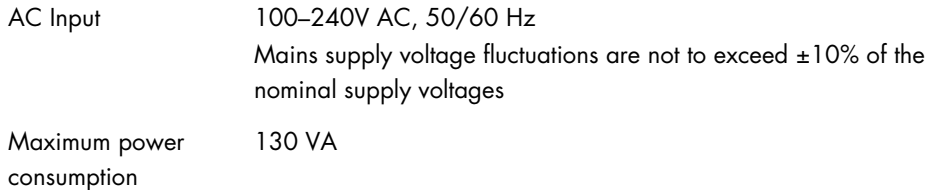

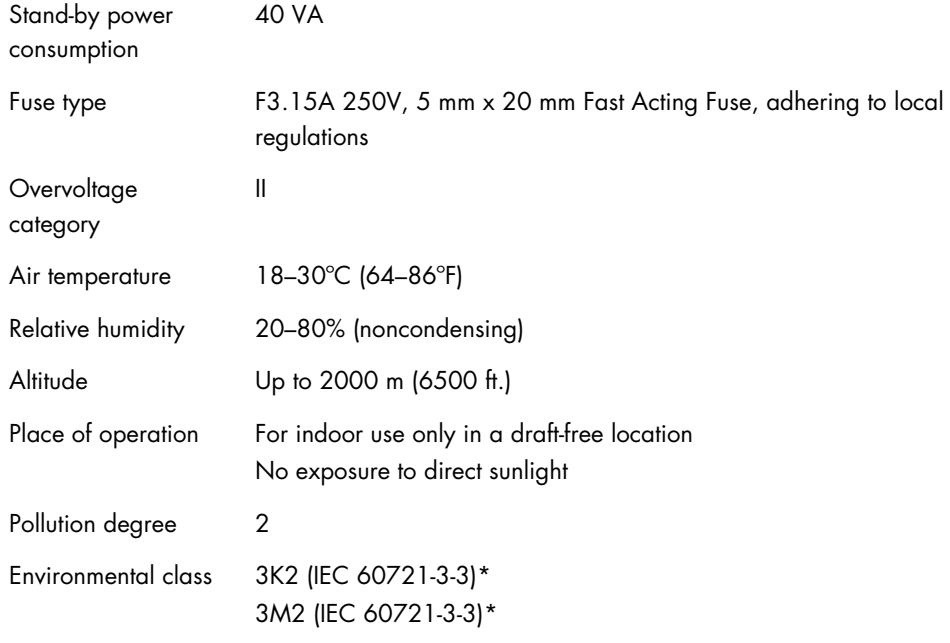

\* Unless otherwise specified herein.

## Transport conditions

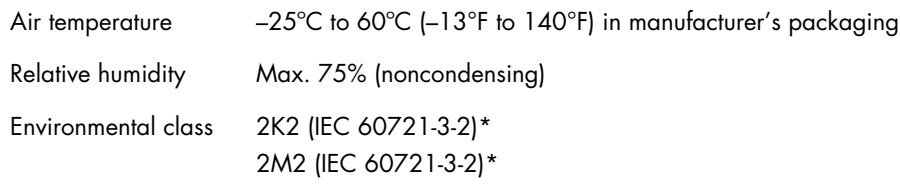

\* Unless otherwise specified herein.

## Storage conditions

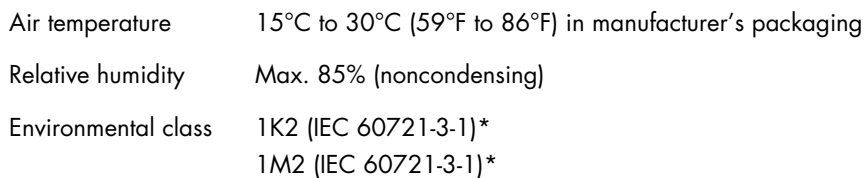

\* Unless otherwise specified herein.

#### User software

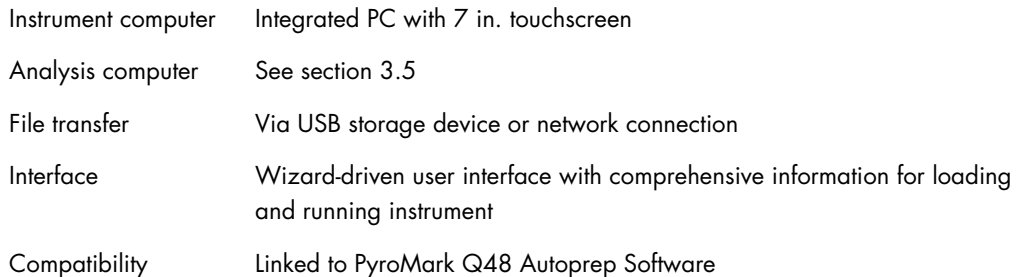

#### General

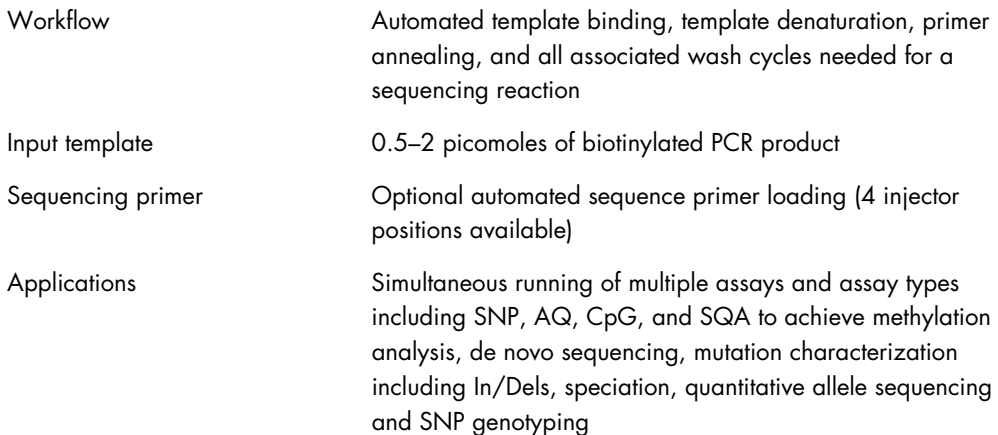

### Waste Electrical and Electronic Equipment (WEEE)

This section provides information about disposal of waste electrical and electronic equipment by users.

The crossed-out wheeled bin symbol (see below) indicates that this product must not be disposed of with other waste; it must be taken to an approved treatment facility or to a designated collection point for recycling, according to local laws and regulations.

The separate collection and recycling of waste electronic equipment at the time of disposal helps to conserve natural resources and ensures that the product is recycled in a manner that protects human health and the environment.

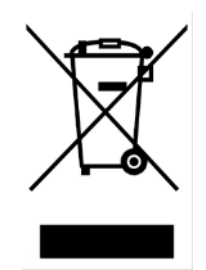

Recycling can be provided by QIAGEN upon request at additional cost. In the European Union, in accordance with the specific WEEE recycling requirements and where a replacement product is being supplied by QIAGEN, free recycling of its WEEE-marked electronic equipment is provided.

To recycle electronic equipment, contact your local QIAGEN sales office for the required return form. Once the form is submitted, you will be contacted by QIAGEN either to request follow-up information for scheduling collection of the electronic waste or to provide you with an individual quote.

#### FCC Declaration

The ''United States Federal Communications Commission'' (USFCC) (in 47 CRF 15. 105) declared that the users of this product must be informed of the following facts and circumstances.

This device complies with part 15 of the FCC. Operation is subject to the following two conditions: (1) This device may not cause harmful interference, and (2) this device must accept any interference received, including interference that may cause undesired operation.

This Class B digital apparatus complies with Canadian ICES-003.

The following statement applies to the products covered in this manual, unless otherwise specified herein. The statement for other products will appear in the accompanying documentation.

Note: This equipment has been tested and found to comply with the limits for a Class B digital device, pursuant to part 15 of the FCC Rules. These limits are designed to provide reasonable protection against harmful interference in a residential installation. This equipment generates, uses and can radiate radio frequency energy and, if not installed and used in accordance with the instructions, may cause harmful interference to radio communications. However, there is no guarantee that interference will not occur in a particular installation. If this equipment does cause harmful interference to radio or television reception, which can be determined by turning the equipment off and on, the user is encouraged to try to correct the interference by one or more of the following measures:

- Reorient or relocate the receiving antenna.
- Increase the separation between the equipment and receiver.
- Connect the equipment into an outlet on a circuit different from that to which the receiver is connected.
- Consult the dealer or an experienced radio/ TV technician for help.

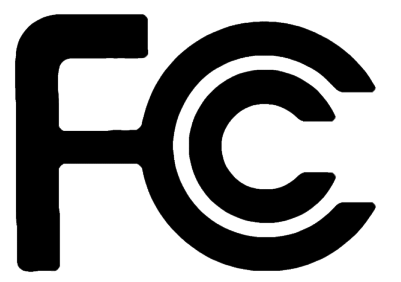

QIAGEN GmbH, Germany is not responsible for any radio television interference caused by unauthorized modifications of this equipment or the substitution or attachment of connection

cables and equipment other than those specified by QIAGEN GmbH, Germany. The correction of interference caused by such unauthorized modification, substitution or attachment will be the responsibility of the user.

Declaration of Conformity

Name and address of the legal manufacturer

QIAGEN GmbH QIAGEN Strasse 1 40724 Hilden GERMANY

An up-to-date Declaration of Conformity can be requested from QIAGEN Technical Support.

## 13 Appendix C — PyroMark Q48 Autoprep **Accessories**

### Ordering Information

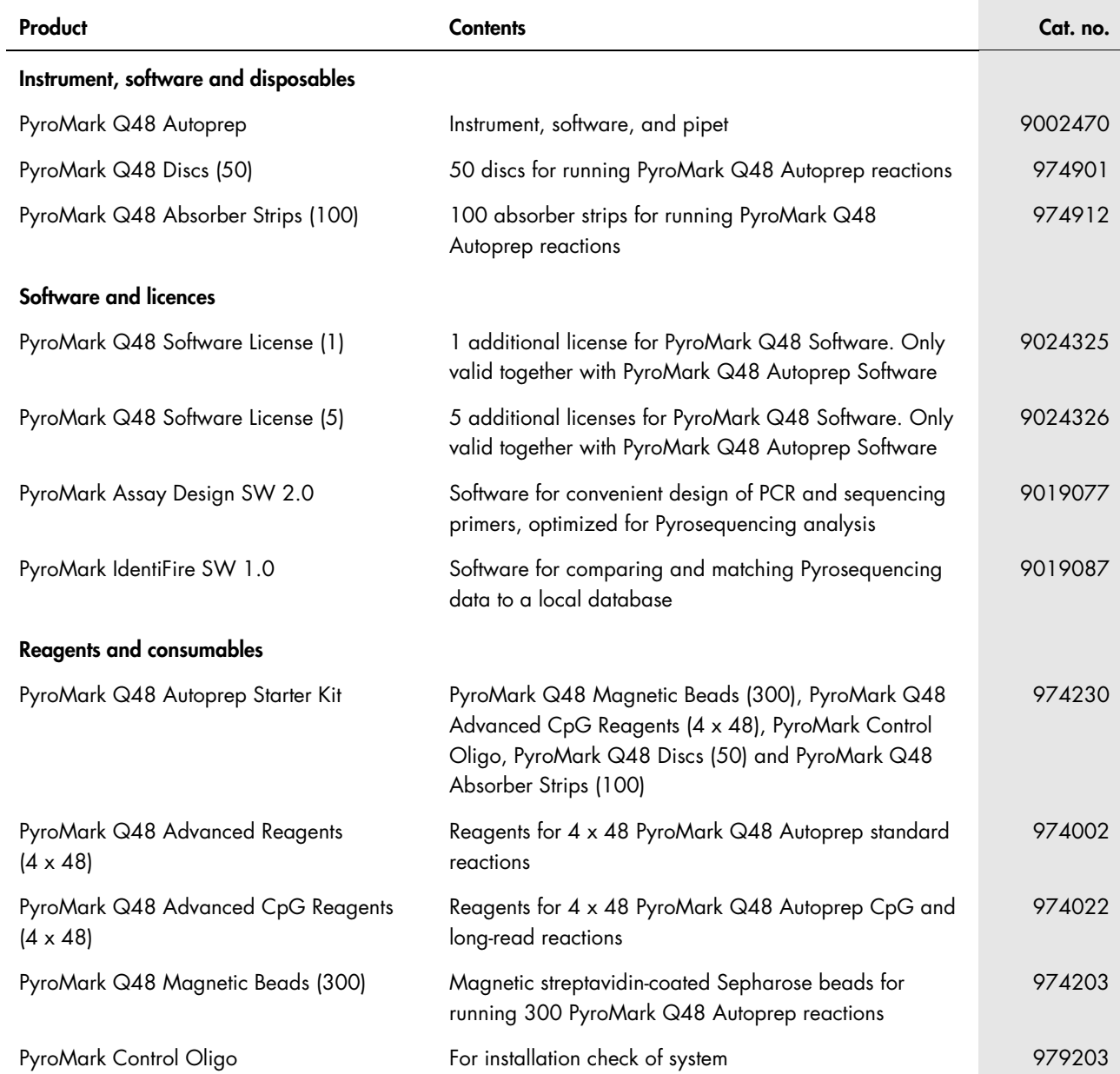

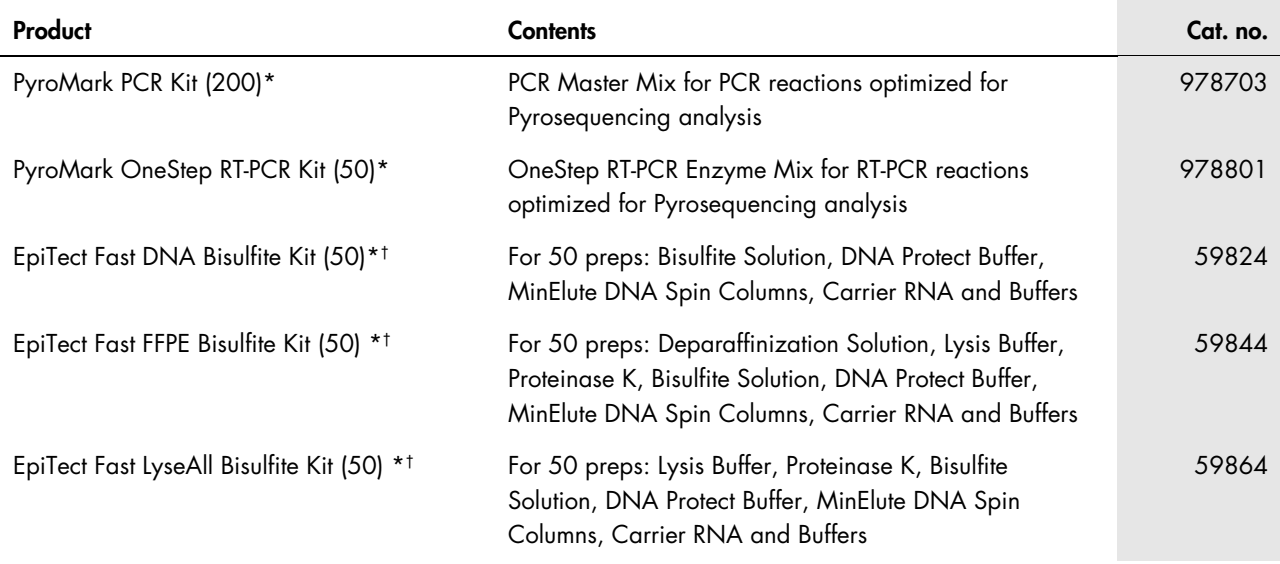

\* Larger kit sizes available.

† 96-well format available.

For up-to-date licensing information and product-specific disclaimers, see the respective QIAGEN kit handbook or user manual. QIAGEN kit handbooks and user manuals are available at www.qiagen.com or can be requested from QIAGEN Technical Services or your local distributor.

## 14 Appendix D – Legal Information

#### Warranty statement

Thank you for your purchase of QIAGEN instrumentation. Your instrument has been carefully tested to ensure optimum operating efficiency and reproducibility of results. QIAGEN warrants that all new instrumentation manufactured by QIAGEN will correspond to the product specifications and be free from defects in workmanship and materials for a period of twelve (12) months from the original date of shipment. Repair or replacement of defective parts will be provided to the purchaser during this time period provided the QIAGEN instrumentation is operated under conditions of normal and proper use, but not for damage caused by the customer. If any part or subassembly proves to be defective, it will be repaired or replaced at QIAGEN's sole option, subsequent to inspection at the factory, or in the field by an authorized factory representative, provided that such defect manifested under normal and proper use.

#### Limitation of warranties and remedies

THE FOREGOING WARRANTY IS QIAGEN'S SOLE AND EXCLUSIVE WARRANTY, AND REPAIR OR REPLACEMENT OF DEFECTIVE PARTS IS THE SOLE AND EXCLUSIVE REMEDY. THERE ARE NO OTHER WARRANTIES OR GUARANTEES, EXPRESS OR IMPLIED. THE IMPLIED WARRANTIES OF MERCHANTABILITY AND FITNESS FOR A PARTICULAR PURPOSE ARE EXPRESSLY EXCLUDED, TO THE FULLEST EXTENT PERMITTED BY LAW. (NOTE: SOME STATES DO NOT PERMIT DISCLAIMERS OF IMPLIED WARRANTIES SO THIS LIMITATION MAY NOT APPLY TO YOU). WITH THE EXCEPTION OF THE ABOVE-REFERENCED REPAIR OR REPLACEMENT REMEDY, QIAGEN SHALL HAVE NO OBLIGATION OR LIABILITY OF ANY NATURE WHATSOEVER WITH RESPECT TO THE QIAGEN INSTRUMENTATION, WHETHER ARISING IN CONTRACT, TORT, STRICT LIABILITY, OR OTHERWISE, INCLUDING BUT NOT LIMITED TO, LIABILITY FOR INDIRECT, CONSEQUENTIAL, INCIDENTAL AND/OR SPECIAL, PUNITIVE, MULTIPLE AND/OR EXEMPLARY DAMAGES AND/OR OTHER LOSSES (INCLUDING LOSS OF USE, LOST REVENUES, LOST PROFITS AND DAMAGE TO REPUTATION), EVEN IF SUCH DAMAGES WERE FORESEEN OR FORSEEABLE, OR WERE BROUGHT TO QIAGEN'S ATTENTION. IN NO EVENT SHALL QIAGEN'S LIABILITY TO YOU EXCEED THE PURCHASE PRICE OF THE PRODUCT.

#### Liability clause

QIAGEN shall be released from all obligations under its warranty in the event repairs or modifications are made by persons other than its own personnel, except in cases where the
Company has given its written consent to perform such repairs or modifications. All materials replaced under this warranty will be warranted only for the duration of the original warranty period, and in no case beyond the original expiration date of original warranty unless authorized in writing by an officer of the Company. Read-out devices, interfacing devices and associated software will be warranted only for the period offered by the original manufacturer of these products. Representations and warranties made by any person, including representatives of QIAGEN, which are inconsistent or in conflict with the conditions in this warranty shall not be binding upon the Company unless produced in writing and approved by an officer of QIAGEN.

## 15 Appendix E – Safety Information (French, FR)

#### 15.1 Consignes de sécurité

Avant d'utiliser le QIAgility, il est impératif de lire attentivement ce manuel et de porter une attention particulière aux consignes de sécurité. Afin de garantir un fonctionnement de l'appareil en toute sécurité et de maintenir l'appareil en bon état de marche, il est impératif de suivre les instructions et consignes de sécurité fournies dans le présent manuel d'utilisation.

Les types d'informations de sécurité suivants sont fournis tout au long du manuel.

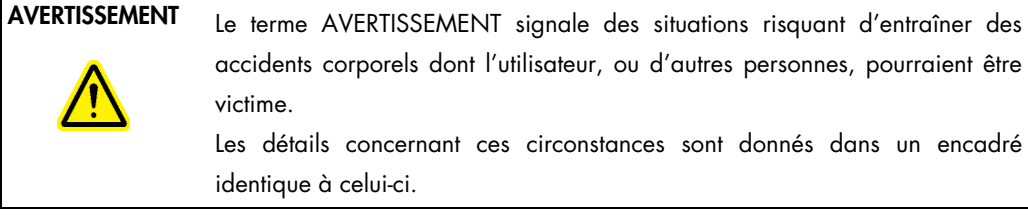

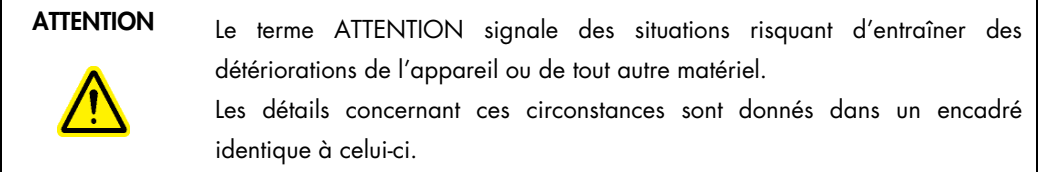

Les conseils donnés dans ce manuel ont pour but de venir compléter les exigences de sécurité habituelles en vigueur dans le pays de l'utilisateur, et non de s'y substituer.

#### 15.2 Utilisation appropriée

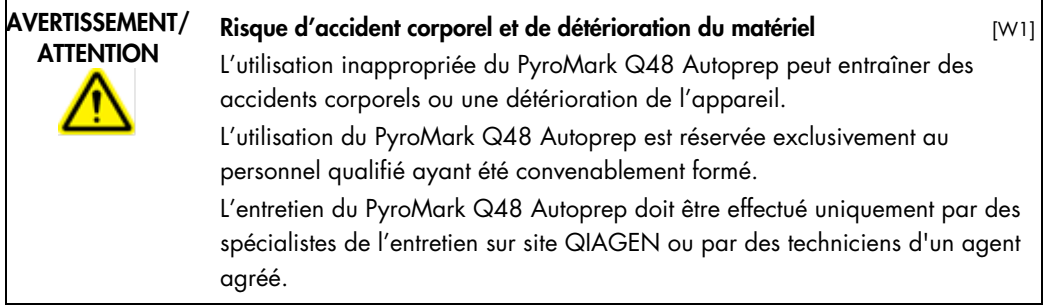

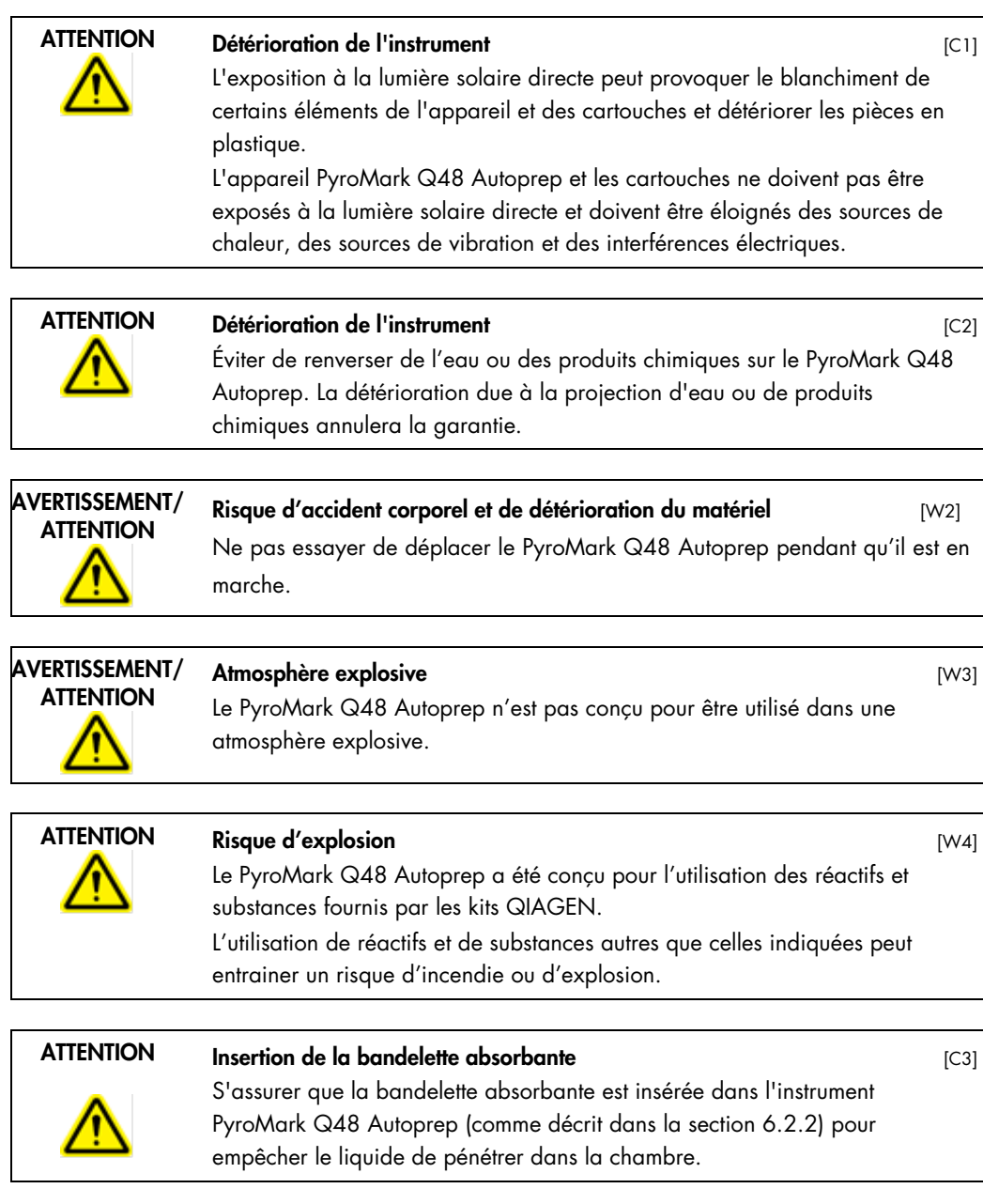

En cas d'urgence, éteindre le PyroMark Q48 Autoprep à l'aide de l'interrupteur d'alimentation situé à l'arrière de l'appareil et débrancher le cordon d'alimentation de la prise de courant.

#### 15.3 Sécurité électrique

Avant l'entretien, débrancher les cordons d'alimentation des prises de courant.

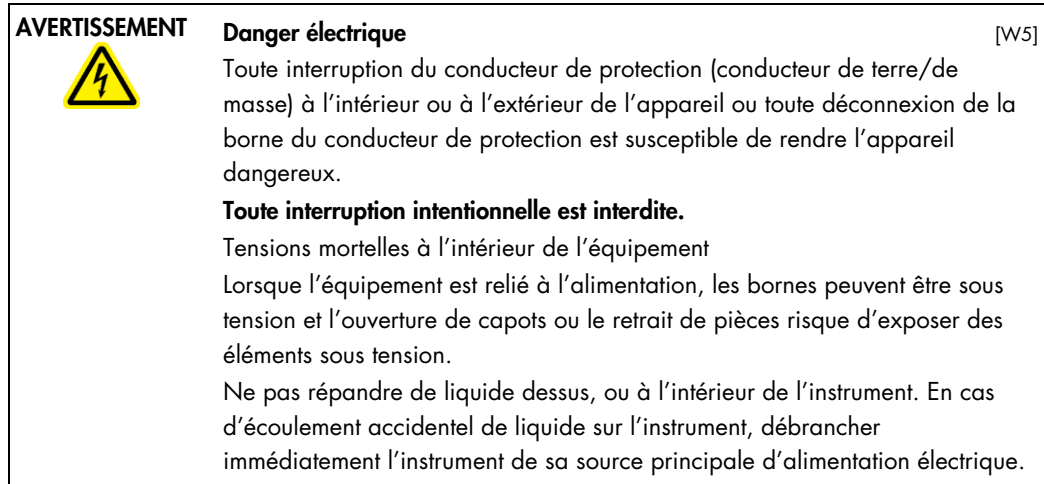

Afin que le PyroMark Q24 Instrument fonctionne de manière satisfaisante et en toute sécurité, suivre les conseils suivants :

- Les cordons d'alimentation de l'appareil doivent être branchés sur des prises d'alimentation munies d'un conducteur de protection (terre/masse).
- Les fiches d'alimentation reliées au secteur doivent être facilement accessibles s'il est nécessaire de débrancher rapidement l'équipement du secteur.
- Utilisez uniquement le cordon d'alimentation fourni par QIAGEN..

Si l'appareil présente un danger électrique, empêcher le reste du personnel de s'en servir et contacter les Services Techniques de QIAGEN. L'appareil peut présenter un danger électrique dans les cas suivants :

- Le cordon d'alimentation présente des signes de détérioration.
- L'appareil a été stocké pendant une longue période dans des conditions non conformes à celles énoncées dans l'Annexe A.
- L'appareil a subi des chocs sévères durant le transport.
- Un liquide a pénétré à l'intérieur de l'appareil.

#### 15.4 Sécurité biologique

Lors de la manipulation de substances biologiques, employer des procédures de laboratoire sûres comme décrit dans des publications telles que Biosafety in Microbiological and Biomedical Laboratories, HHS (www.cdc.gov/od/ohs/biosfty/biosfty.htm).

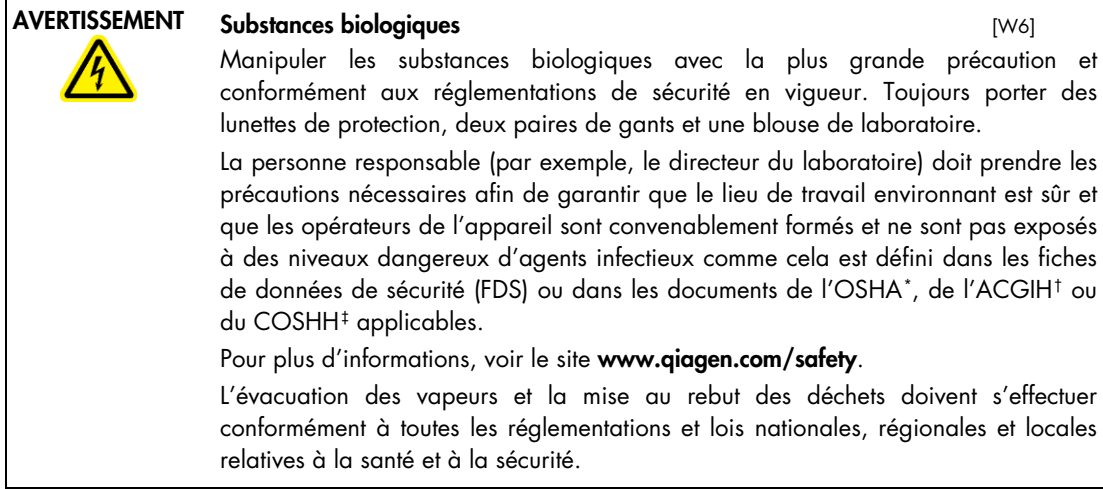

#### 15.5 Produits chimiques

| <b>AVERTISSEMENT/</b><br><b>ATTENTION</b> | Produits chimiques dangereux<br>La solution de dénaturation contient de l'hydroxyde de sodium, qui est irritant<br>pour les yeux et la peau.<br>Toujours porter des lunettes de protection, des gants et une blouse de laboratoire.<br>La personne responsable (par exemple, le directeur du laboratoire) doit prendre<br>les précautions nécessaires afin de garantir que le lieu de travail environnant est<br>sûr et que les opérateurs de l'appareil ne sont pas exposés à des niveaux<br>dangereux de substances (chimiques ou biologiques) toxiques comme cela est<br>défini dans les fiches de données de sécurité (FDS) ou dans les documents de<br>l'OSHA*, de l'ACGIH <sup>†</sup> ou du COSHH <sup>‡</sup> applicables.<br>Pour plus d'informations, voir le site www.qiagen.com/safety.<br>L'évacuation des vapeurs et la mise au rebut des déchets doivent s'effectuer | [W7] |
|-------------------------------------------|----------------------------------------------------------------------------------------------------|------|
|                                           | conformément à toutes les réglementations et lois nationales, régionales et locales<br>relatives à la santé et à la sécurité.<br>Nettoyer immédiatement tout déversement ou projection de solution de<br>dénaturation sur l'instrument. Une exposition longue peut entraîner des taches et<br>l'endommagement de la surface.                                                                                                    |      |

<span id="page-184-0"></span><sup>\*</sup> OSHA : Occupational Safety and Health Administration (États-Unis d'Amérique) (Administration pour la santé et la sécurité du travail).

<span id="page-184-1"></span><sup>†</sup> ACGIH : American Conference of Government Industrial Hygienists (États-Unis d'Amérique) (Conférence américaine des

hygiénistes industriels gouvernementaux).

<span id="page-184-2"></span><sup>‡</sup> COSHH : Control of Substances Hazardous to Health (Royaume-Uni) (Contrôle des substances dangereuses pour la santé).

### 15.6 Dangers mécaniques

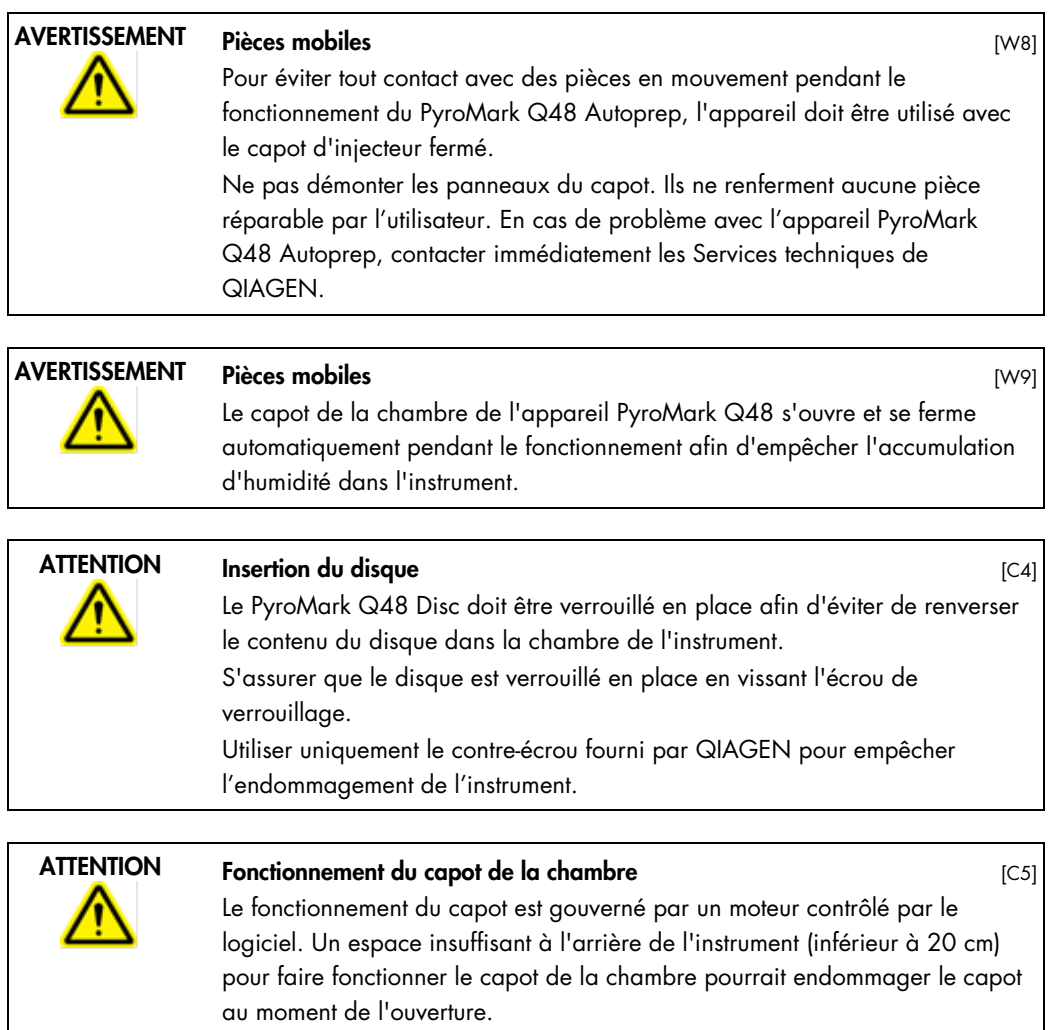

### 15.7 Dangers liés à la chaleur

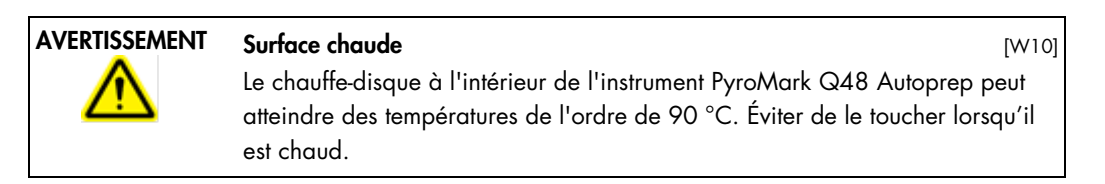

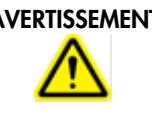

AVERTISSEMENT Risque de surchauffe **and the set of the set of the set of the set of the set of the set of the set of the set of the set of the set of the set of the set of the set of the set of the set of the set of the se** 

Pour garantir une bonne ventilation, laisser un espace dégagé d'au minimum 5 cm sur les côtés et 20 cm à l'arrière du PyroMark Q48 Autoprep. Les fentes et les ouvertures qui assurent la ventilation de l'appareil ne doivent pas être obstruées.

#### 15.8 Consommables

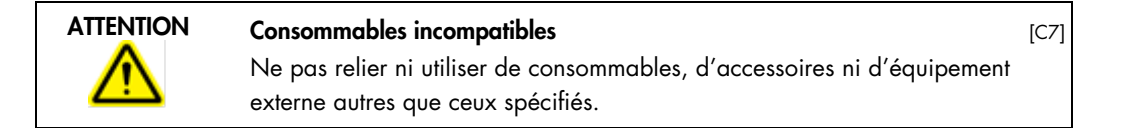

#### 15.9 Traitement des déchets

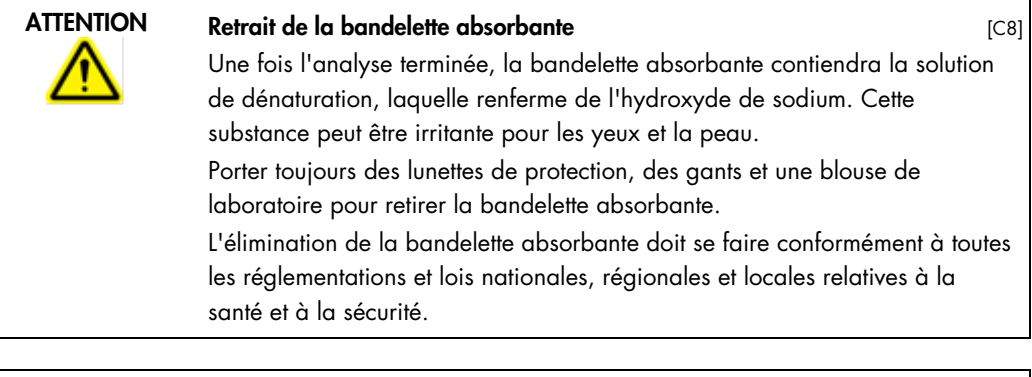

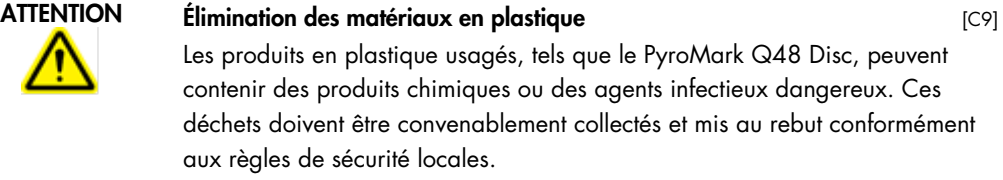

### 15.10 Sécurité relative à la maintenance

Procéder à la maintenance comme décrit à la section [8.](#page-134-0) QIAGEN facture les réparations rendues nécessaires suite à une maintenance inappropriée.

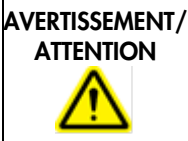

Risque d'accident corporel et de détérioration du matériel [W11] Effectuer uniquement la maintenance qui est décrite spécifiquement dans le présent manuel d'utilisation.

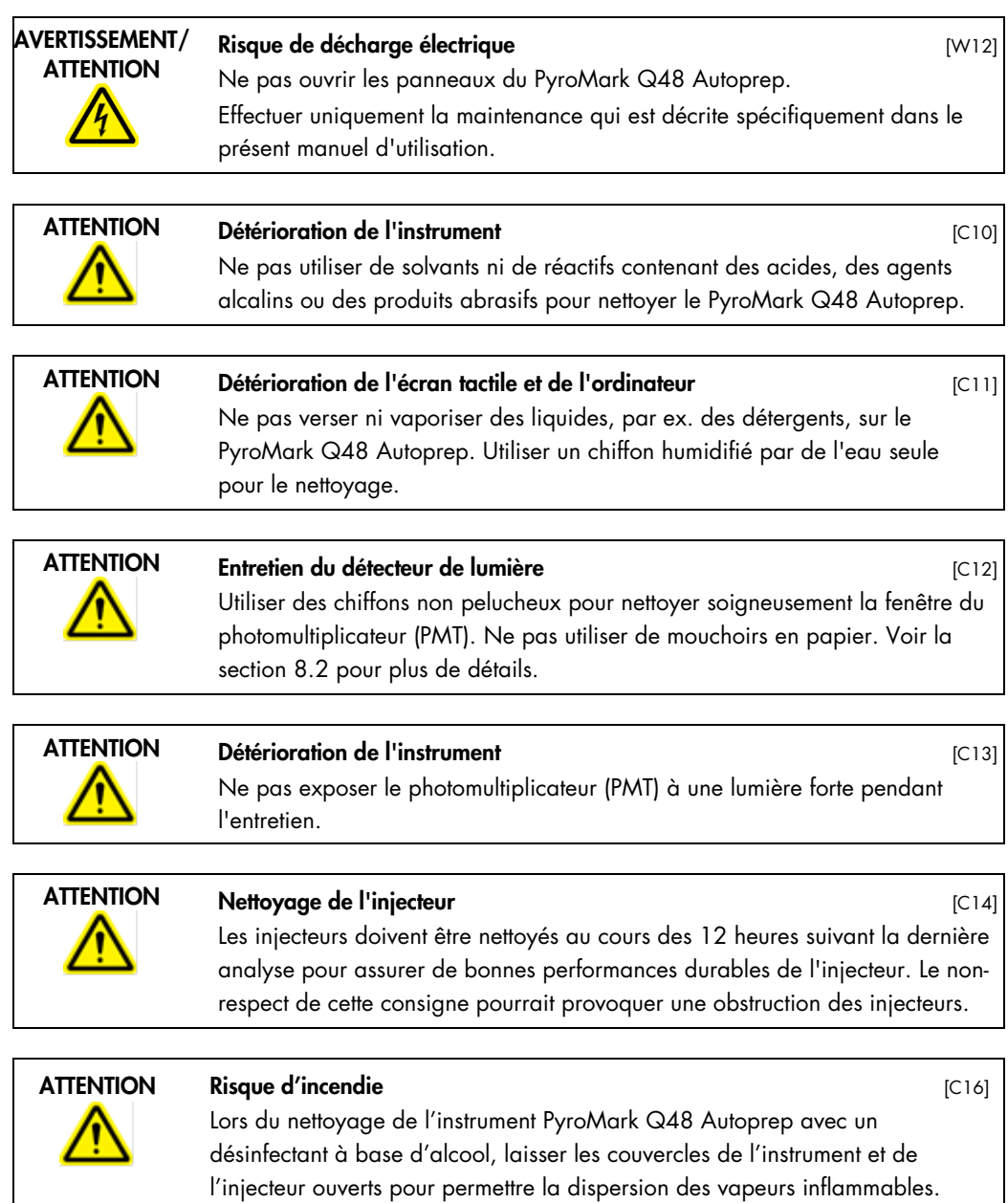

## 16 Appendix F – Safety Information (German, DE)

#### 16.1 Sicherheitshinweise

Lesen Sie dieses Handbuch sorgfältig durch, bevor Sie den QIAgility benutzen. Beachten Sie dabei insbesondere die Sicherheitshinweise. Die Gebrauchsanweisungen und Sicherheitshinweise im Handbuch müssen befolgt werden, um einen sicheren Betrieb des Geräts zu gewährleisten und das Gerät in einem sicheren Zustand zu erhalten.

In diesem Handbuch werden die folgenden Kategorien von Sicherheitshinweisen verwendet:

WARNUNG Der Begriff "WARNUNG" ("WARNING") weist Sie auf Situationen hin, in denen eine Verletzungsgefahr für Sie selbst oder andere Personen besteht. Nähere Einzelheiten über diese Situationen werden in einem Textfeld wie diesem beschrieben.

ACHTUNG Der Begriff "ACHTUNG" ("CAUTION") weist Sie auf Situationen hin, in denen das Gerät oder andere Geräte beschädigt werden könnten. Nähere Einzelheiten über diese Situationen werden in einem Textfeld wie diesem beschrieben.

Die in diesem Handbuch enthaltenen Hinweise stellen eine Ergänzung und keinen Ersatz der üblichen Sicherheits-anforderungen dar, die im jeweiligen Land gelten.

### 16.2 Sachgemäße Handhabung

WARNUNG/ ACHTUNG Verletzungsgefahr und Beschädigung des Geräts [W1] Die unsachgemäße Bedienung des PyroMark Q48 Autoprep kann zu einer Verletzung des Benutzers oder zur Beschädigung des Geräts führen. Die Bedienung des PyroMark Q48 Autoprep darf nur durch qualifiziertes, entsprechend geschultes Personal erfolgen. Die Instandhaltung des PyroMark Q48 Autoprep darf nur durch einen Servicespezialisten des QIAGEN Außendiensts oder Servicetechniker eines autorisierten Vertreters durchgeführt werden.

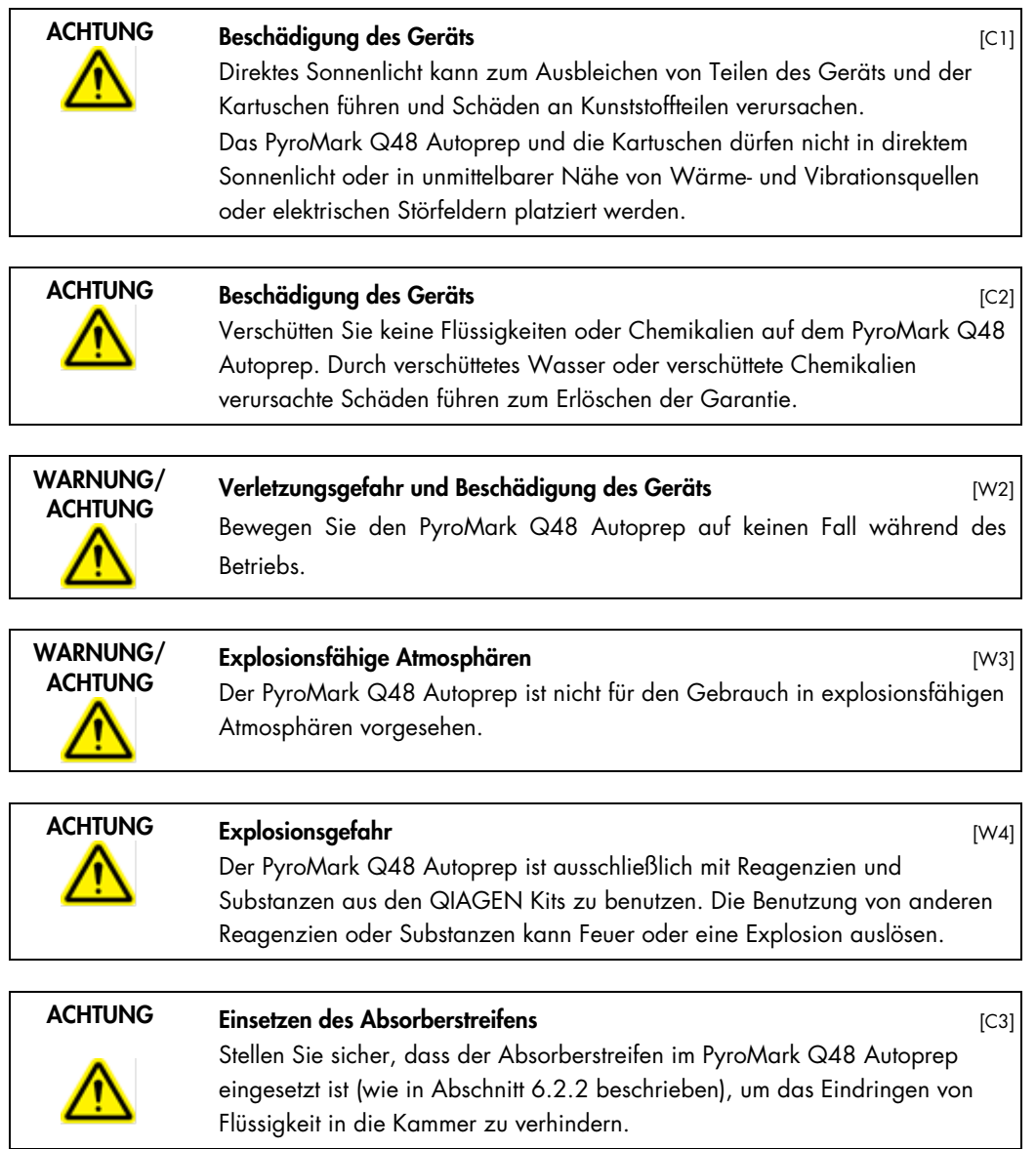

Schalten Sie im Notfall den PyroMark Q48 Autoprep aus (der Netzschalter befindet sich auf der Geräterückseite), und ziehen Sie den Netzstecker aus der Steckdose.

#### 16.3 Schutz vor Stromschlag

Ziehen Sie die Netzanschlusskabel aus den Steckdosen, bevor Sie Wartungsarbeiten am Gerät vornehmen.

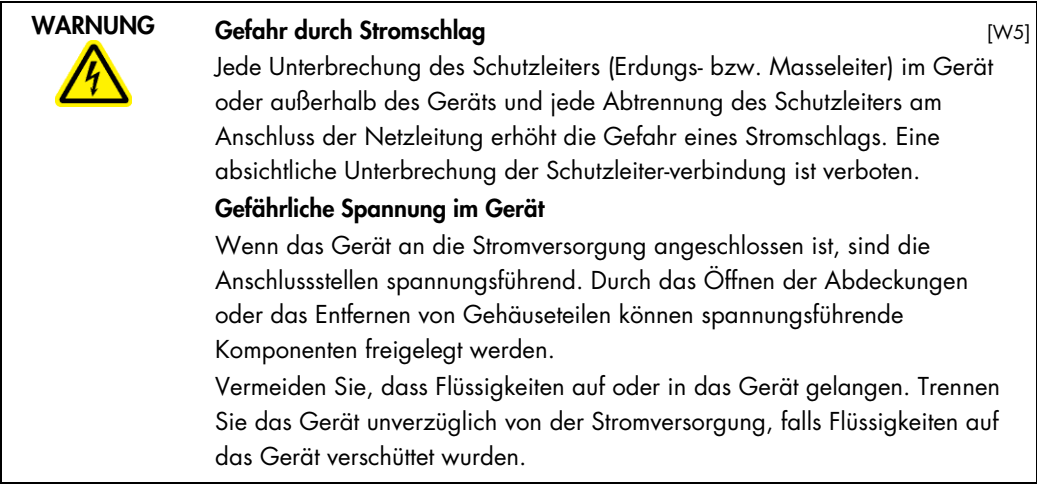

Um einen zufriedenstellenden und sicheren Betrieb des PyroMark Q24 Instrument zu gewährleisten, befolgen Sie bitte die nachstehenden Hinweise:

- Die Geräte-Netzkabel müssen an Wechselstrom-Steckdosen mit Schutzleiter (Erdungs- /Masseleiter) angeschlossen werden.
- Sorgen Sie dafür, dass die Netzstecker jederzeit frei zugänglich sind, falls das Gerät einmal schnell vom Stromnetz getrennt werden muss.
- Es darf nur das von QIAGEN mitgelieferte Netzkabel verwendet werden.

Falls die elektrische Sicherheit bei der Bedienung des Geräts nicht mehr gewährleistet werden kann, muss das Gerät gegen unbefugte oder unabsichtliche Benutzung gesichert werden. Kontaktieren Sie anschließend den Technischen Service von QIAGEN. Die elektrische Sicherheit des Geräts ist nicht mehr gegeben, wenn:

- das Netzkabel beschädigt ist;
- das Gerät längere Zeit unter ungünstigen Bedingungen, d. h. unter anderen Bedingungen als in Anhang A angegeben, gelagert wurde;
- das Gerät unsachgemäß transportiert worden ist;
- Flüssigkeiten in das Gerät gelangt sind.

#### 16.4 Biologische Sicherheit

Wenden Sie beim Umgang mit biologischen Materialien nur sichere Laborverfahren an, wie sie z. B. in Veröffentlichungen wie Biosafety in Microbiological and Biomedical Laboratories (HHS, www.cdc.gov/od/ohs/biosfty/biosfty.htm) beschrieben werden.

#### WARNUNG Biologische Materialien

Gehen Sie beim Umgang mit biologischen Materialien mit der größtmöglichen Vorsicht und gemäß den erforderlichen Sicherheitsbestimmungen vor. Tragen Sie immer eine Schutzbrille, zwei Paar Laborhandschuhe und einen Laborkittel.

Die verantwortliche Person (z. B. der Laborleiter) muss alle erforderlichen Vorsichtsmaßnahmen treffen, um sicherzustellen, dass die unmittelbare Umgebung des Arbeitsplatzes sicher ist und die Bediener des Geräts ausreichend geschult sind. Außerdem dürfen die Grenzwerte in Bezug auf infektiöse Erreger, die in den entsprechenden Sicherheitsdatenblättern (SDS) oder den Vorschriften der OSHA[\\*](#page-191-0), ACGIH<sup>[†](#page-191-1)</sup> oder COSHH<sup>[‡](#page-191-2)</sup> festgelegt sind, nicht überschritten werden.

Weitere Informationen finden Sie unter www.qiagen.com/safety.

Beim Betrieb eines Abzugs und bei der Entsorgung von Abfallstoffen müssen alle Bestimmungen und Gesetze zu Gesundheitsschutz und Sicherheit am Arbeitsplatz auf übernationaler, nationaler und regionaler Ebene eingehalten werden.

### 16.5 Chemikalien

| WARNUNG/       | Gefährliche Chemikalien                                                                        | [W7] |
|----------------|------------------------------------------------------------------------------------------------|------|
| <b>ACHTUNG</b> | Die Denaturierungslösung enthält Natrium-hydroxid, das auf Augen und Haut reizend              |      |
|                | wirkt.                                                                                         |      |
|                | Tragen Sie immer eine Schutzbrille, Laborhandschuhe und einen Laborkittel.                     |      |
|                | Die verantwortliche Person (z. B. der Laborleiter) muss alle erforderlichen                    |      |
|                | Vorsichtsmaßnahmen treffen, um sicherzustellen, dass die unmittelbare Umgebung des             |      |
|                | Arbeitsplatzes sicher ist. Auch dürfen die Grenzwerte in Bezug auf infektiöse Erreger,         |      |
|                | die in den entsprechenden Sicherheitsdatenblättern (SDS) oder den Vorschriften der             |      |
|                | OSHA*, ACGIH <sup>†</sup> oder COSHH <sup>‡</sup> festgelegt sind, nicht überschritten werden. |      |
|                | Weitere Informationen finden Sie unter www.qiagen.com/safety.                                  |      |
|                | Beim Betrieb eines Abzugs und bei der Entsorgung von Abfallstoffen müssen alle                 |      |
|                | Bestimmungen und Gesetze zu Gesundheitsschutz und Sicherheit am Arbeitsplatz auf               |      |
|                | übernationaler, nationaler und regionaler Ebene eingehalten werden.                            |      |
|                | Verschüttete oder verspritzte Denaturierungslösung ist sofort vom Gerät zu entfernen.          |      |
|                | Bei längerem Verbleib der Flüssigkeit können Flecken entstehen und die Oberfläche              |      |
|                | beschädigt werden.                                                                             |      |

<span id="page-191-0"></span><sup>\*</sup> OSHA: Occupational Safety and Health Administration (Vereinigte Staaten von Amerika).

<span id="page-191-1"></span><sup>†</sup> ACGIH: American Conference of Government Industrial Hygienists (Vereinigte Staaten von Amerika).

<span id="page-191-2"></span><sup>‡</sup> COSHH: Control of Substances Hazardous to Health (Vereinigtes Königreich).

### 16.6 Gefahren durch mechanische Teile

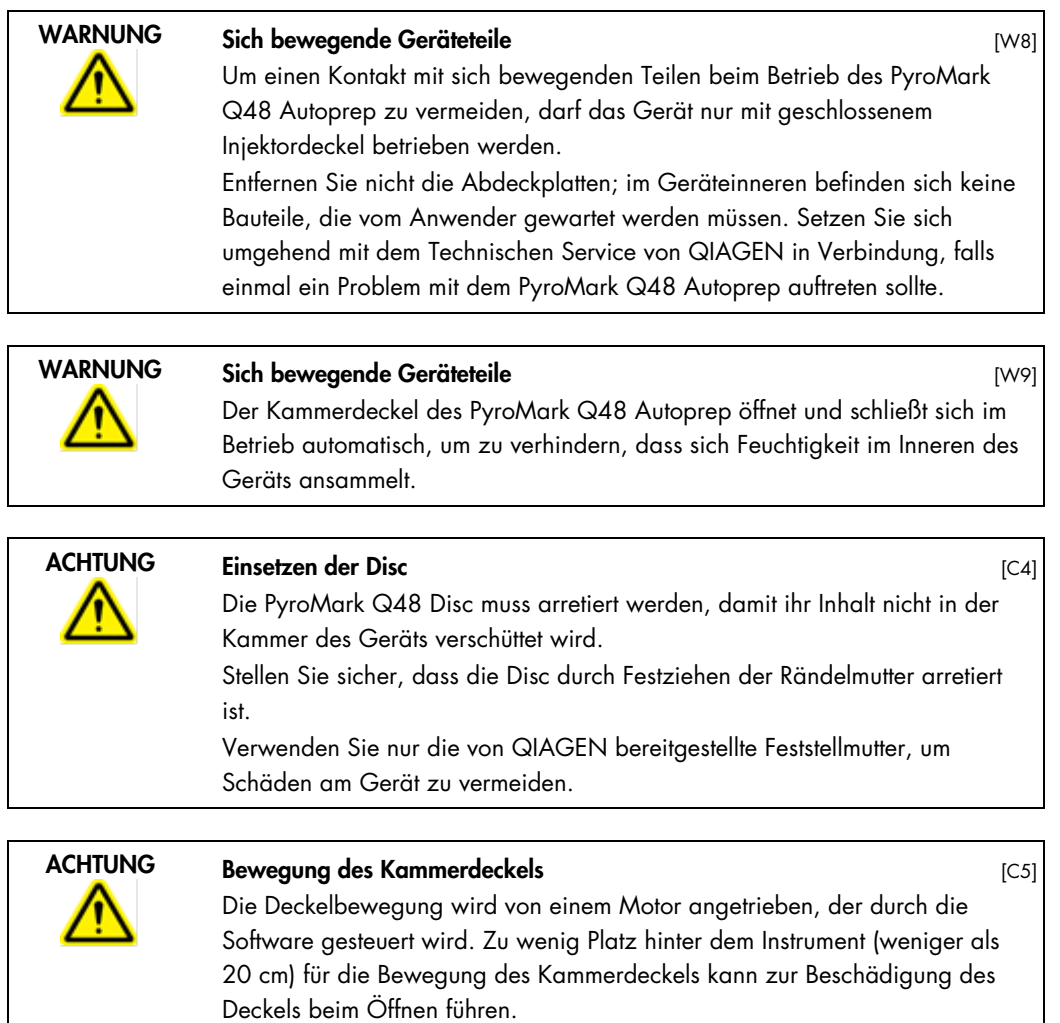

## 16.7 Überhitzungsgefahr

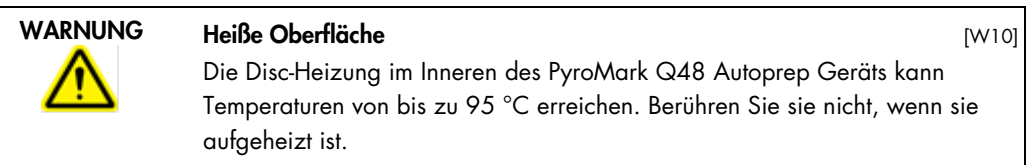

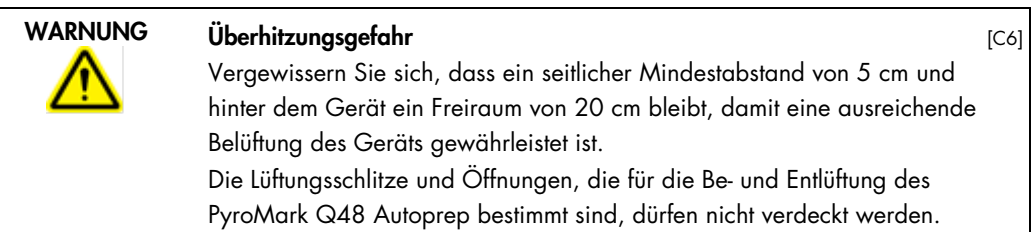

#### 16.8 Verbrauchsartikel

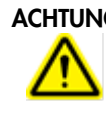

ACHTUNG Nicht unterstützte Verbrauchsartikel **Nicht unterstützte Verbrauchsartikel** 

Verwenden Sie keine anderen Verbrauchsartikel oder Zubehörteile und schließen Sie keine anderen externen Geräte an als die, die in diesem Handbuch angegeben sind..

### 16.9 Abfallentsorgung

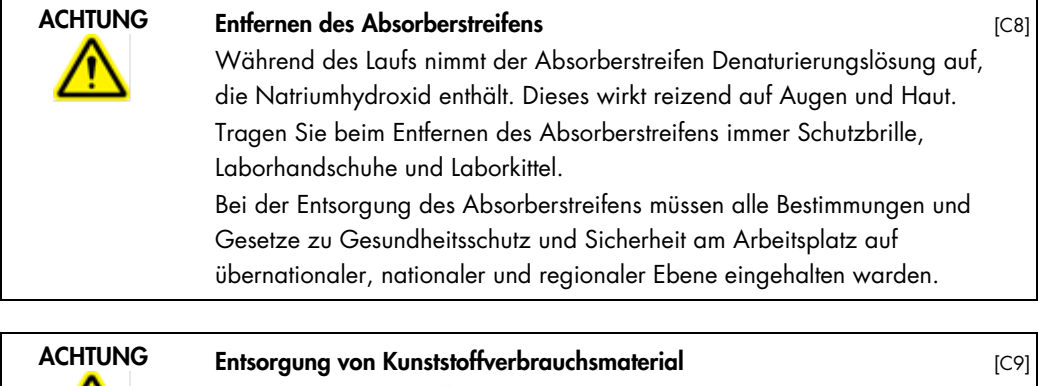

Gebrauchtes Kunststoffverbrauchsmaterial, z. B. die PyroMark Q48 Disc, kann gefährliche Chemikalien oder infektiöses Material/biologische Gefahrstoffe enthalten. Solche Abfälle müssen unter Einhaltung der örtlichen Sicherheitsvorschriften gesammelt und entsorgt werden.

### 16.10 Sicherheitshinweise – Wartungsarbeiten

Führen Sie alle Wartungsarbeiten gemäß den Anweisungen in Abschnitt durch. QIAGEN stellt alle Reparaturen in Rechnung, die nachweislich auf eine inkorrekte Wartung zurückzuführen sind.

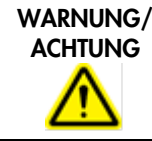

Gefahr von Verletzungen und Sachschäden [W11] Es dürfen nur Wartungsarbeiten ausgeführt werden, die in diesem Benutzerhandbuch konkret beschrieben sind.

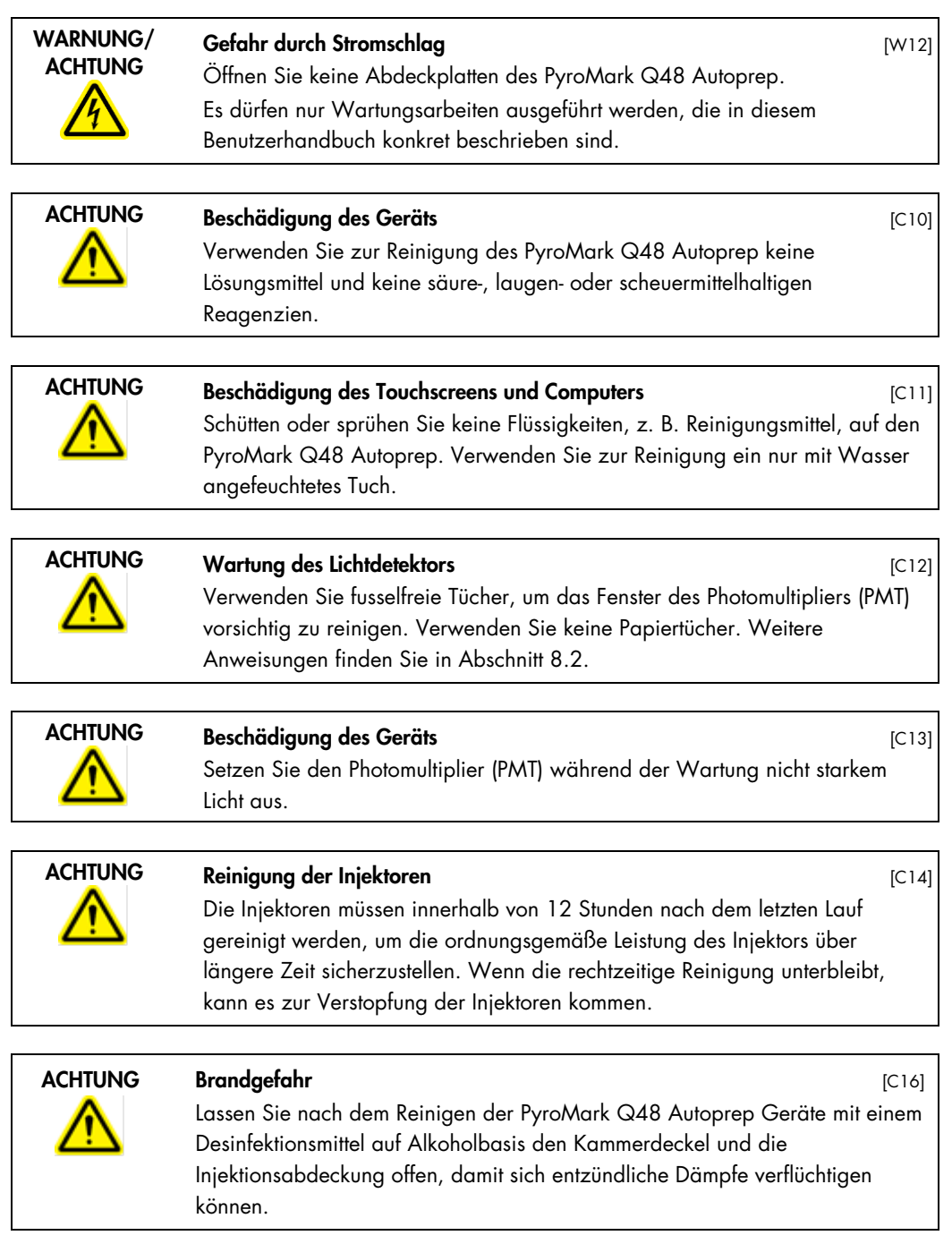

## Index

Aborting a run, 59 About this user manual, 10 Absorber strip, 45, 64 Accessories, 168 Add assay files to the disc, 104 Analysis, 64 AQ analysis results, 67 CpG analysis results, 67 Reports, 69 SEQ analysis results, 67 SNP analysis results, 68 View the analysis results, 65 Analysis modes, 70 Analysis reports Analysis results reports, 122 Analysis statistics reports, 120 Full reports, 126 Pyrogram reports, 124 Analysis Reports, 119 Analysis Setup tab, 80 Analysis software, 28 Analysis software -related errors, 142 Analysis Toolbar, 77 Analysis view, 78 Analysis -related errors, 141 Analyze a run, 110 Analysis warnings, 114 Edit base -called sequences, 119 Homopolymers and uncertain bases, 115 Methylation levels, 115 Modified assay in other runs, 118 Quality assessments, 114 View and compare Pyrogram, 116 View the analysis results, 113 Zoom Pyrogram, 117 Analyze a Run Analyze selected wells, 111 Analyze Run Edit analysis parameters, 117 Assay design and validation, 156 Amplicon length, 156 Analysis results, 162 Assay setup, 159 PCR, 156 PCR optimization, 158 PCR primers, 156 PCR setup, 157

Pyrosequencing analysis, 159 Sequencing primer, 157 Template preparation, 159 Validation of a new assay, 161 Assay setup, 41 Assay Setup view, 77 Bead loading, 53 Cartridge care, 132 Cautions, 13 Chamber, 27 Cleaning, 130 Light detector, 131 Consignes de sécurité, 172 Copying run files, 35 Date and time, 35 Disc Disc insertion, 52 DNA amplification, 45 FCC Declaration, 166 File menu and toolbars, 74 Finishing work and shutting down, 60 Cleaning the injectors, 61 Removing the disc, 60 Replacing the absorber strip, 64 Gain adjustment, 58 Glossary, 153 Grounding requirements, 30 Help Menu, 77 Histogram, 82 Injector cartridge, 24, 25, 29 Care, 132 Cleaning, 61, 133 Installation, 133 Loading, 47 Priming, 47 Removal, 132 Installation, 29 Analysis software, 34 Delivery, 29 Grounding requirements, 30 Power requirements, 30 Site, 29 Unpacking and installation, 31 Instrument administration, 35 Instrument-related errors, 151 Intended use, 11 Legal Manufacturer, 167

Light detector maintenance, 131 Main menu and toolbars, 74 Maintenance, 130 Cartridge care, 132 cleaning, 130 Injector test, 135 Lid movement test, 134 Pyrophosphate clean, 136 Network connection, 38 Overview tab, 78 P4 Extra protocol, 44 Policy statement, 11 Power requirements, 30 Process a run, 110 Product symbols, 20 Protocols, 44 P4 Extra, 44 Standard, 44 Pyrogram, 83 PyroMark Q48 Autoprep Analysis software, 28 Chamber, 17, 24, 27, 151, 163 Definitions, 21 Injector cartridge, 25 Installation, 29 Instrument diagram, 17, 24, 29, 36, 56, 60 Principle, 23 Protocols, 44 Unpacking and installation, 31 PyroMark Q48 Autoprep Software, 70 Pyrosequencing principle, 21 Pyrosequencing template, 54 Quality assessments, 66, 114 Reports menu, 76 Reset Hardware, 37 **Results** Analysis resports, 69 AQ analysis results, 67 CpG analysis results, 67 Quality assessments, 66 SEQ analysis results, 67 SNP analysis results, 68 View the analysis results, 65 Review the disc setup, 109 Run Abort, 59 Analysis, 64 Completion, 60 Monitoring, 55

Start, 55 Run log, 139 Run setup, 41, 42 Run Setup view, 78 Safety information, 13 Safety information Biological, 16 Chemicals, 16 Consumables, 18 Electrical, 15 Maintenance safety, 18 Mechanical hazards, 17 Proper use, 13 Waste disposal, 18 Safety Information Heat hazards, 17 Safety Information (French, FR), 172 Safety Information (German, DE), 179 Select wells, 81 Sequencing primer Automatic loading, 58 Manual loading, 57 Set up a Run, 102 Set Up an AQ, SNP or CpG Assay, 87 Set Up an SEQ Assay, 99 Shortcut browser, 71 Sicherheitshinweise, 179 Software Add assay files to the disc, 104 Analysis log, 128 Analysis modes, 70 Analysis reports, 119 Analysis Setup tab, 80 Analysis Toolbar, 77 Analysis view, 78 Analyze a run, 110 Analyze selected wells, 111 Assay Setup view, 77 Edit base -called sequences, 119 File menu and toolbars, 74 General hints and tips, 128 Help menu, 77 Histogram, 82 Homopolymers and uncertain bases, 115 Install analysis software, 34 Main menu and toolbars, 74 Overview tab, 78 Process a run, 110 Protection of analysis results, 129

Protection of files, 129 Pyrogram, 83 Quality assessments, 114 Reports menu, 76 Review the disc setup, 109 Run log, 128 Run Setup view, 78 Select wells, 81 Set up a Run, 102 Set Up an AQ, SNP or CpG Assay, 87 Set up an SEQ assay, 99 Shortcut browser, 71 Start, 86 Supported files, 128 Tools menu, 75 Uninstall analysis software, 34 Upgrade instrument software, 36 View and compare Pyrogram, 116 View software version, 36 View the analysis results, 113 Window menu, 76 Workflow views, 77 Zoom Pyrogram, 117 Standard protocol, 44

Support packages, 140 Supported files, 128 Technical assistance, 11 Technical data Mechanical data and hardware features, 163 Operating conditions, 163 Storage conditions, 164 Transport conditions, 164 User software, 165 Template loading, 53 Tools menu, 75 Transport lock, 37 Troubleshooting, 139 User requirements, 12 Version management, 11 View Pyrogram, 58 Warnings, 13 Waste Electrical and Electronic Equipment (WEEE), 165 Window menu, 76 Workflow views, 77

# 17 Document Revision History

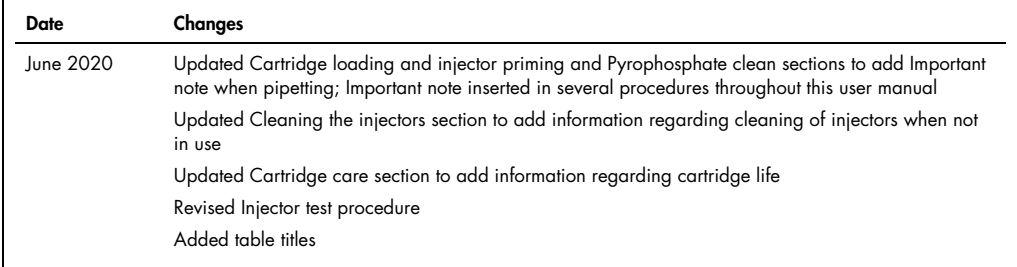

#### Limited License Agreement for PyroMark Q48 Autoprep

Use of this product signifies the agreement of any purchaser or user of the product to the following terms:

- 1. The product may be used solely in accordance with the protocols provided with the product and this handbook and for use with components contained in the kiraly.<br>GIAGEN grants no license under any of its intellectual pro
- 2. Other than expressly stated licenses, QIAGEN makes no warranty that this kit and/or its use(s) do not infringe the rights of third-parties.
- 3. This kit and its components are licensed for one-time use and may not be reused, refurbished, or resold.
- 4. QIAGEN specifically disclaims any other licenses, expressed or implied other than those expressly stated.
- 5. The purchaser and user of the kit agree not to take or permit anyone else to take any steps that could lead to or tacilitate any acts prohibited above. QIAGEN may<br>enforce the prohibitions of this Limited License Agreeme

For updated license terms, see www.qiagen.com.

Trademarks: QIAGEN®, Sample to Insight®, QIAamp®, QIAprep®, DNeasy®, EpiTect®, Pyrogram®, PyroMark®, Pyrosequencing®, RNeasy®, Q\Solution® (QIAGEN Group); Excel®, Microsoft®, Windows® (Microsoft<br>Corporation); Pentium® (Int not to be considered unprotected by law. HB-1971-004 06-2020 © 2020 QIAGEN, all rights reserved.

Ordering [www.qiagen.com/shop](https://www.qiagen.com/us/shop/?akamai-feo=off&clear=true) | Technical Support [support.qiagen.com](https://www.qiagen.com/us/landing-pages/support/technical-service?intcmp=supportlink1401&akamai-feo=off) | Website [www.qiagen.com](https://www.qiagen.com/us/)